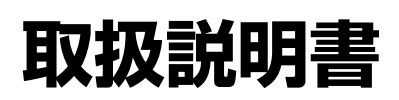

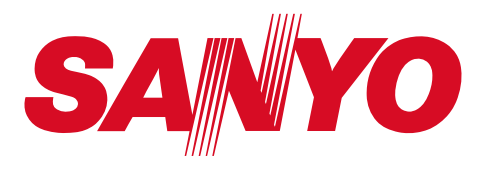

**こうしゃ かんきょう かんきょう かんきょう かんきょう かんきょう かんきょう かんきょう かんきょう かんきょう かんきょう かんきょう かんきょう かんきょう かんきょう かんきょう かんきょう かんきょう かんきょう かんきょう かんきょう かんきょう かんきょう かんきょう かんきょう** 

なる前に

**インター** 

見る<br>テレビを

 $\frac{1}{1}$ で

設置と設定初めて使うときの

**設置と設定**

**サイト (特殊な)** 

**その他準備と設定を楽しむ デジタル放送見る テレビを行う機能 メニューで**

**デジタル /**

準備と設定

## 地上・BS・110 度 CS デジタルハイビジョン液晶テレビ

**品番 LCD-32SX200** LCD-37SX200 LCD-42SX200

お買い上げいただき、ありがとうございます。 ご使用の前にこの取扱説明書をよくお読みのうえ正しくお使いくだ さい。とくに 6 〜 11 ページの「安全上のご注意」は必ずお読み ください。お読みになったあとは、保証書といっしょに、いつでも 取り出せるところに必ず保管してください。この取扱説明書は上記 の機種の共用です。製品の品番は前面の表示でご確認ください。

取扱説明書、本体、定格板には色記号の表示を省略しています。 包装箱に表示している品番の( )内の記号が色記号です。 品番

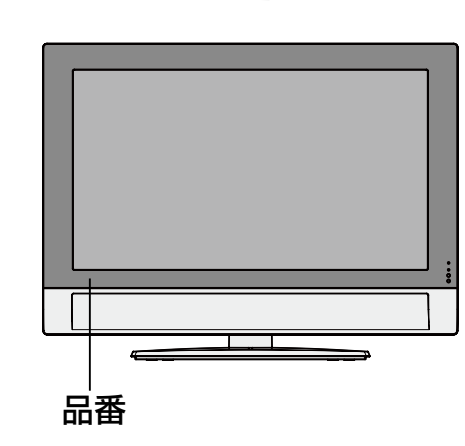

VIZON

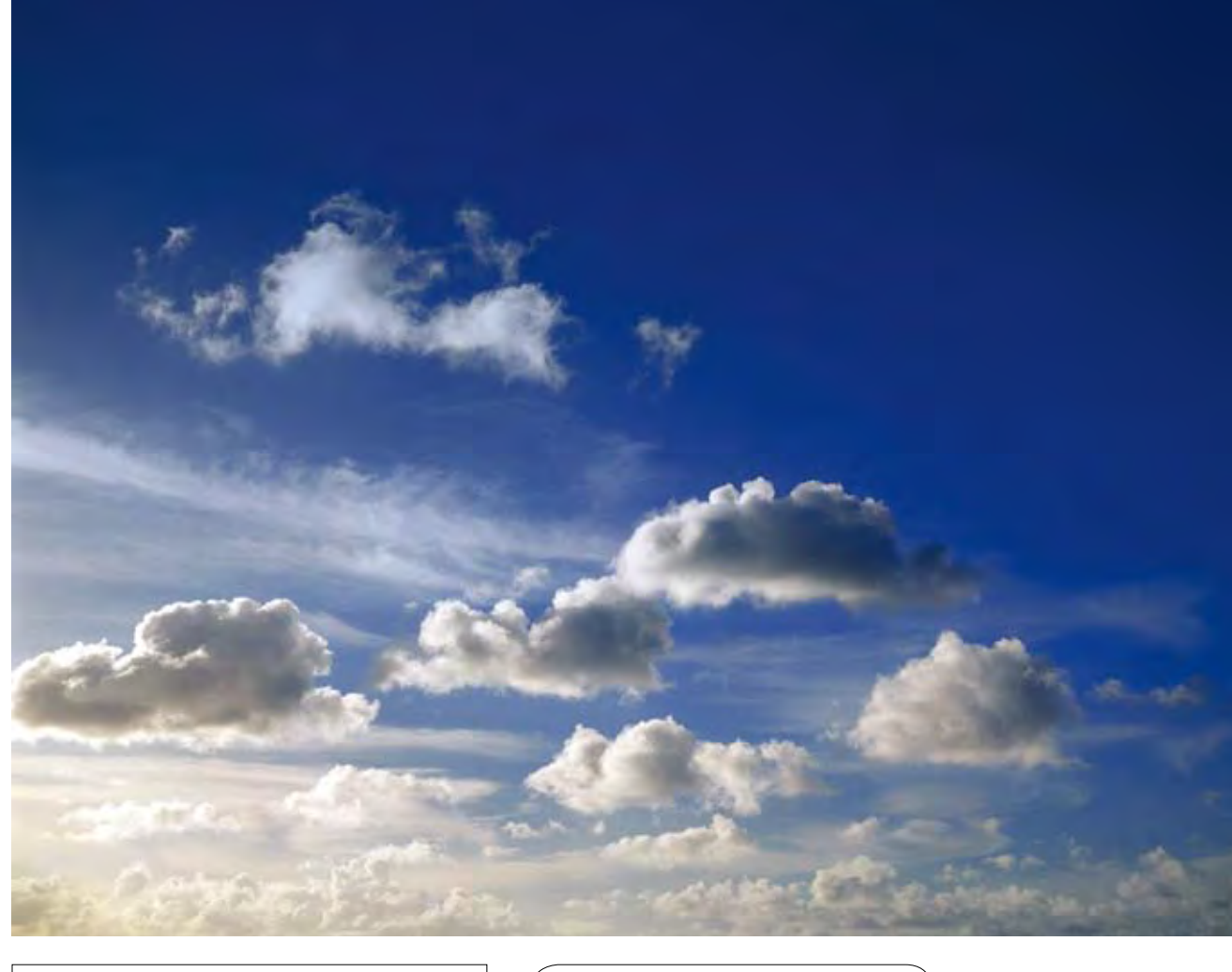

保証書は必ずお受け取りください。 | ( 上手に使って上手に節電

このテレビを使用できるのは日本国内のみです。外国では放送方式、電源電圧が異なりますので使用できません。 This television set is designed for use in Japan only and cannot be used in any other country.

# **はじめに / 本機の特長**

地上・BS・110 度 CS デジタルハイビジョン液晶テレビを お買い上げいただきありがとうございます。

- ●選局がかんたん!新・**何みるガイド**搭載。
- ●設置するときの設定を画面でご案内、**かんたん設置ガイド**搭載。
- ●D4 映像入力、HDMI 入力、PC 入力などの接続端子を装備。ハイビジョン機 器やパソコンなどの多彩な機器を接続できるマルチメディア・液晶テレビです。
- ●節約モード、放送終了オフ / 無操作オフ、明るさセンサーなど多彩な節約機能。
- ●多彩な操作ができるメインリモコンと、ふだんよく使うボタンだけを搭載した サブリモコンの 2 個を付属。
- リモコンの置き場所を音で知らせるリモコンサーチ機能。

VIZON

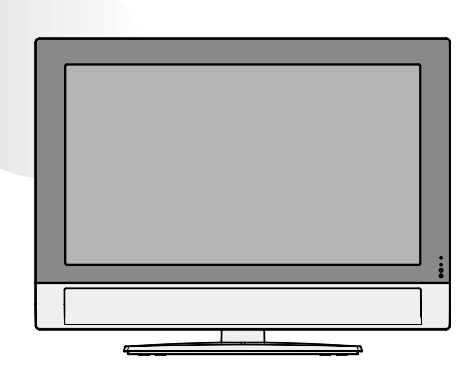

こ注意ください

- ●CS 放送の SKY PerfecTV!(スカイパーフェク TV!)は受信できません。
- ●本機は 110 度 CS デジタル放送の蓄積型データサービスには対応していません。
- ●本機は地上デジタル放送の移動受信や携帯受信、地上デジタル音声放送には対応していません。
- ●デジタル放送では、放送電波やデータ記憶媒体によって内蔵ソフトウェアをバージョンアップすることにより、 受信機の機能や性能を改善できるようになっています(ダウンロード機能)。改善の内容によっては操作方法や操 作画面が変更されることがあり、その場合はお手元のカタログや取扱説明書の表記と実際の機器の表示や動作が 異なる場合が発生します。
- ●本製品の使用または使用不能から生じる付随的な損害に関して、当社は何ら責任を負うものではありません。

#### この取扱説明書の記載について

- 説明中の図は 32V 型を基本に掲載しています。
- この取扱説明書では、従来から広く放送されている地上放送 (VHF 放送、UHF 放送) を、新たに開始される地上デジタル 放送と区別するために「地上アナログ放送」と表記しています。
- ●また、各放送の呼び名を次のように表記しています。 BS デジタル放送: 2000 年 12 月に開始された BS (放送衛星) によるデジタル放送 110 度 CS デジタル放送: 2002 年春から開始された CS (通信衛星) によるデジタル放送 地上デジタル放送:2003 年 12 月に関東・中京・近畿の 3 大広域圏の一部で開始された地上波によるデジタル放送
- その他の記載の商品名は、各社の商標または登録商標です。
- この取扱説明書に掲載している図は説明のため省略や誇張をしています。実物とは異なる部分があります。
- この取扱説明書において受信画面の図などに記載されているチャンネル、番組名などは架空のものです。

## **目 次**

## **安全上のご注意**

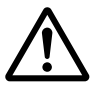

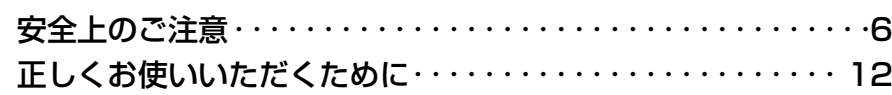

## **ご使用になる前に**

 $^\circledR$ 

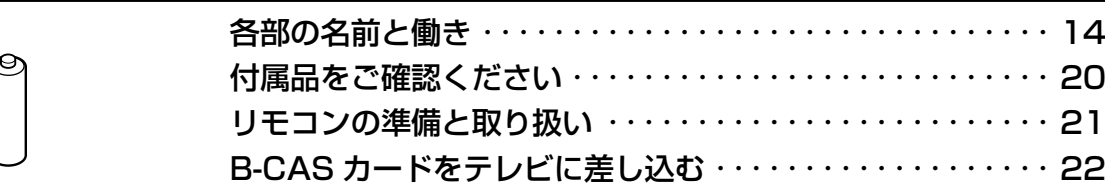

## **初めて使うときの設置と設定**

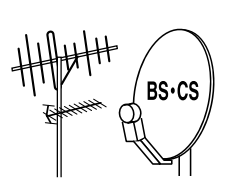

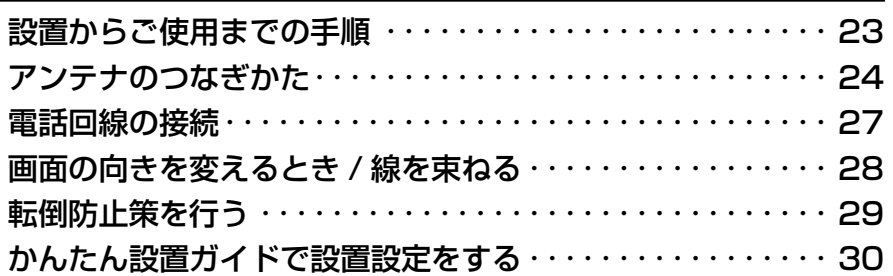

## **テレビを見る**

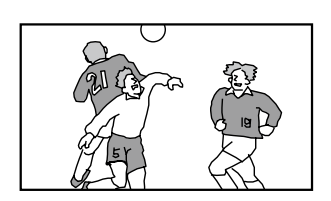

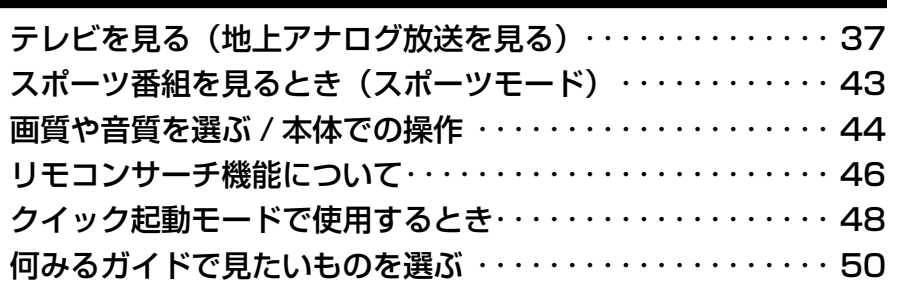

## **メニューで行う機能**

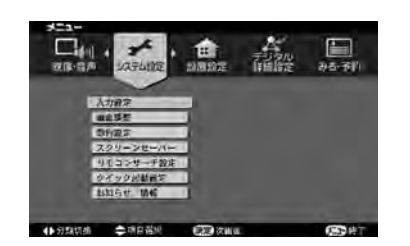

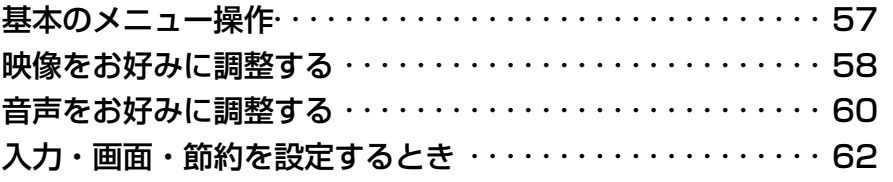

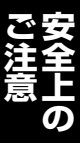

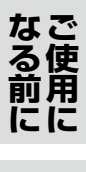

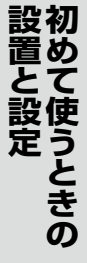

**しょうしょう しょうしょう しょうしょう しょうしょう しょうしょう しょうしょう しょうしょう しょうしょう しょうしょう しょうしょう しょうしょうしょう しょうしょうしょう しょうしょうしょう しょうしょうしょうしょう しょうしょうしょう しょうしょうしょう しょうしょうしょう しょうしょく** 

**ことに、** 

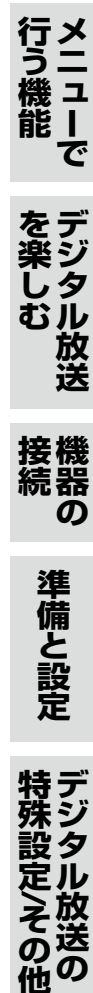

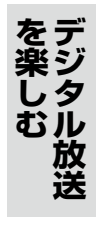

**サイズの** 

# **目 次 (つづき)**

#### デジタル放送を楽**し**む  $\mathbf{r}$ ソメ シンル ゙<sub>゚</sub>ジタル放送を楽し

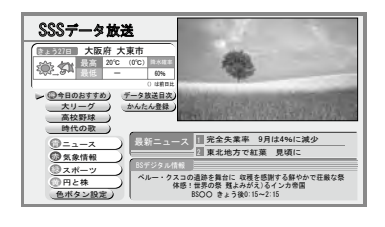

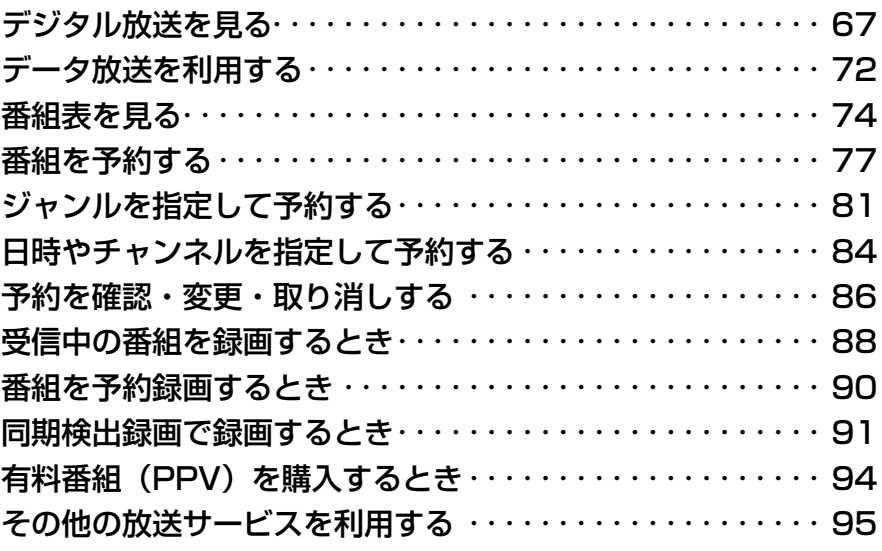

## **機器の接続**

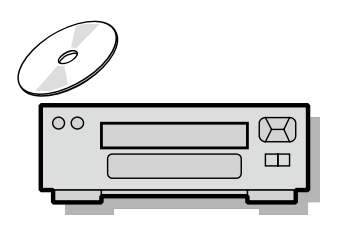

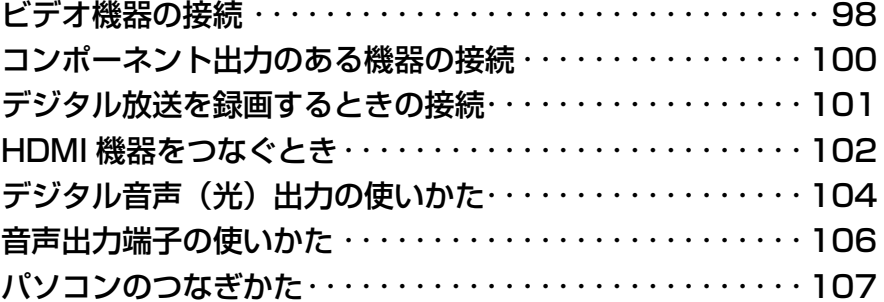

## **準備と設定**

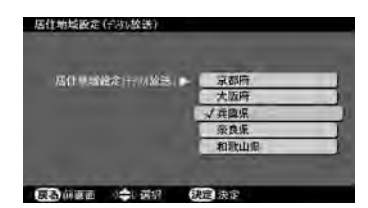

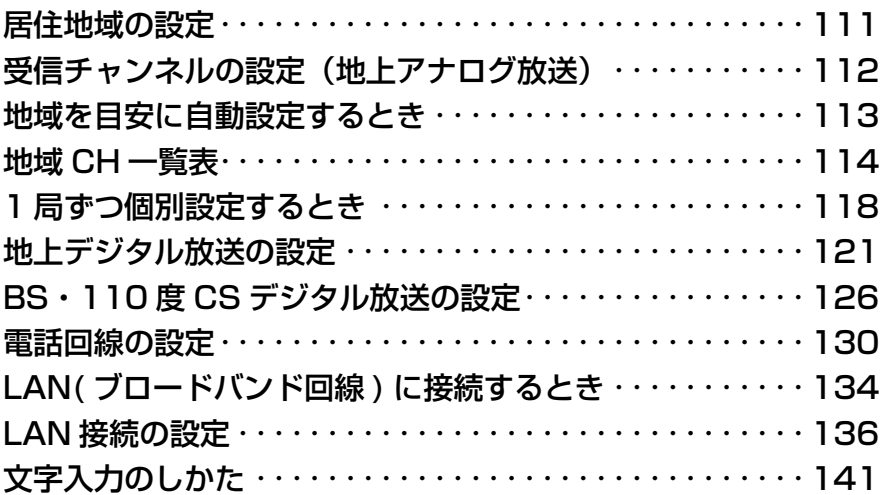

## **デジタル放送の特殊設定/その他**

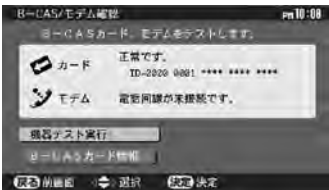

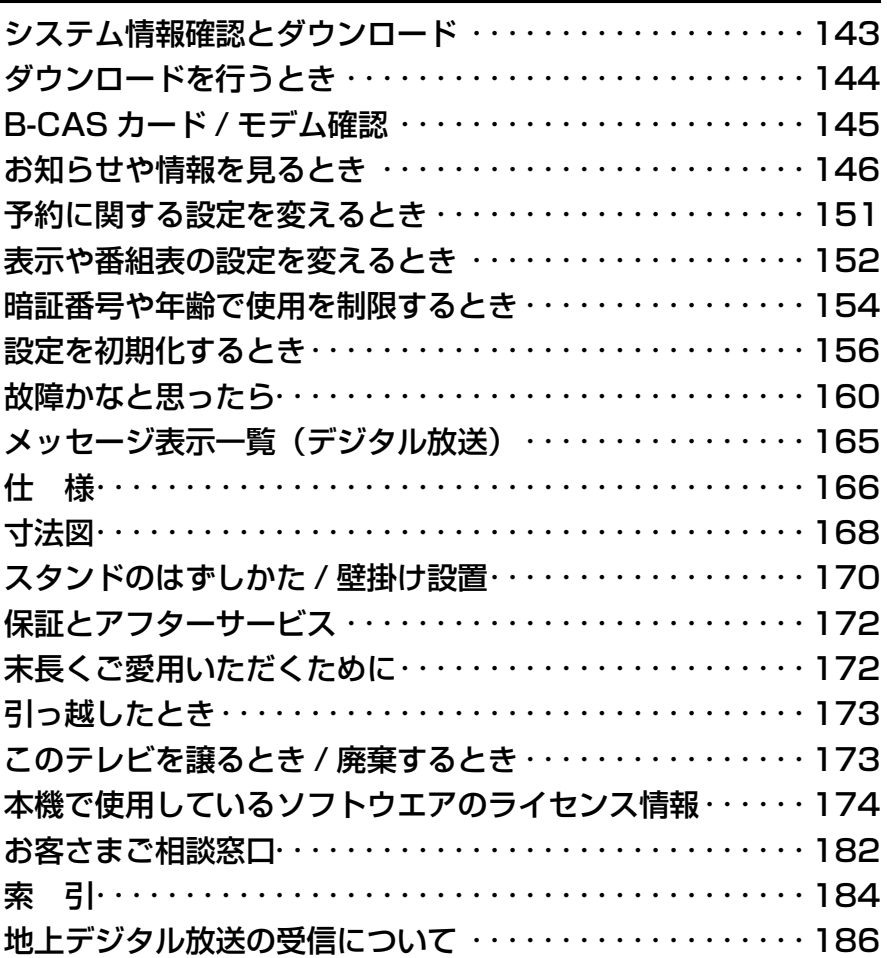

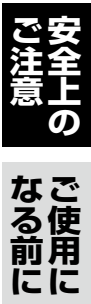

特殊設定/その他デジタル放送の

**サイズの** 

**デジタルの** 

**デジタル放送**

を楽しむデジタル放送

**その他準備と設定行う機能 メニューで**

接機<br>続器<br>の

準備と設定

**しょうしょう しょうしょう しょうしょう しょうしょう しょうしょう しょうしょう しょうしょう しょうしょう しょうしょう しょうしょう しょうしょうしょう しょうしょうしょう しょうしょうしょう しょうしょうしょうしょう しょうしょうしょう しょうしょうしょう しょうしょうしょう しょうしょく** 

見る<br>テレビを

行う機能

**ことに、** 

**インター** 

設置と設定初めて使うときの

# **安全上のご注意**

ご使用の前に必ずお読みください。

## **絵表示について**

製品と取扱説明書には、お使いになるかたや他の人への危害と財産の損害 を未然に防ぎ、安全に正しくお使いいただくために、重要な内容を記載し ています。次の内容(表示・図記号)をよく理解してから本文をお読みになり、 記載事項をお守りください。

**警告** この表示を無視して、誤った取り扱いをすると、人が死亡または重傷を 負う可能性が想定される内容を示しています。

◆<del>全』 さの表示を無視して、誤った取り扱いをすると、人が傷害を負う可能性<br>◆全国の意味が想定される内容および物的損害のみの発生が想定される内容を示して<br>◆全国の<mark>で</mark>は</del> が想定される内容および物的損害のみの発生が想定される内容を示して います。

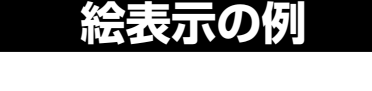

の記号は「気をつけてほしいこと(注意)」を示します。 の記号は「してはいけないこと(禁止)」を示します。 の記号は「必ず実行してほしいこと(強制)」を示します。

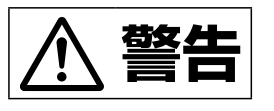

## **万一、異常や故障が発生したときは**

**万一、異常や故障が発生したときは、すぐに電源プラグを抜いて販売店に修理をご依頼ください。**

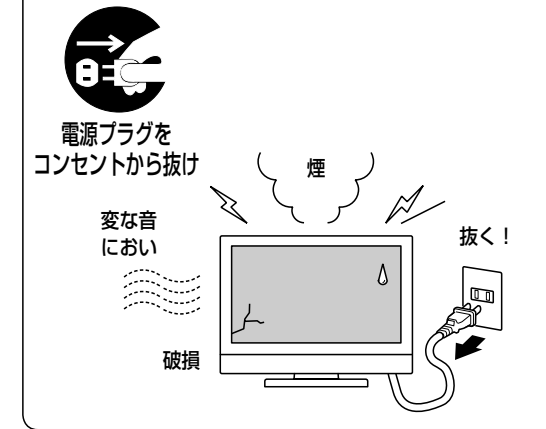

次のようなときは、すぐにテレビ本体の電源スイッチを切り、必 ず電源プラグをコンセントから抜いて、販売店に修理をご依頼く ださい。そのまま使用すると火災・感電の原因となります。

- ●煙が出ている、変なにおいや音がする(異常状態) 煙が出なくなるのを確認して販売店に修理をご依頼ください。 お客さまによる修理は危険ですから絶対おやめください。
- ●水などが内部に入った
- ●異物が内部に入った
- ●画面が映らない・音が出ない
- ●落としたり、キャビネットを破損した(故障状態)

## **パネル面の取り扱いについて**

**パネル面に衝撃を与えない**

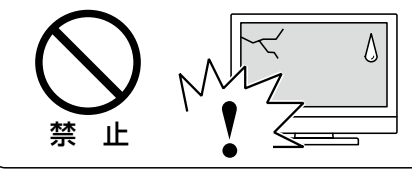

液晶ディスプレイパネルはガラスでできています。万一割れたりする とけがの原因となります。移動させるときにはとくにご注意ください。

掲載しているイラストはイメージです。実際の商品とは形状が異なる場合があります。

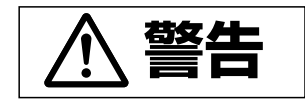

**設置・使用する場所について**

## **水の入った花びん・コップや小さな金属物を置かない**

## 水ぬれ禁止 禁 止

液晶テレビの上や近くに花びん、植木鉢、コップ、化粧品、薬品や水 などの入った容器または小さな金属物を置かないでください。こぼれ たり、中に入った場合、火災・感電の原因となります。

#### **不安定な場所に置かない**

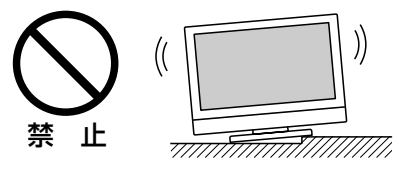

ぐらついた台の上や傾いた所など不安定な場所に置かないでくださ い。落ちたり、倒れたりして、けがや故障の原因となります。

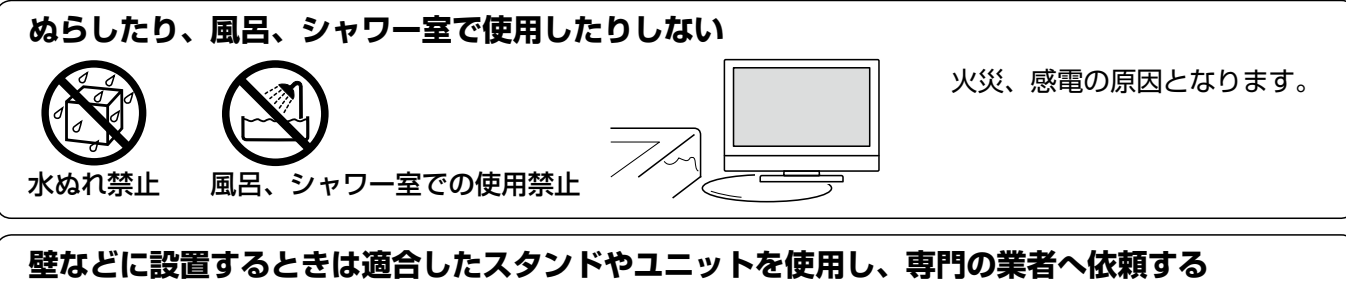

必ず本機に適合したスタンドや設置ユニットを使って設置してください。倒れたり、落下して 事故やけがの原因となります。

壁などに設置するときは、販売店にお問い合わせの上、必ず専門の取付工事業者へご依頼くだ さい。不完全な工事は重大な事故やけがの原因となります。

- ●スタンドまたは設置ユニットの説明書に従って正しく設置してください。
- ●壁などに設置した場合でも、万一異常が生じたときにすぐに電源プラグを抜くことができる コンセントから電源をとってください。

## **電源コードの取り扱いについて**

## **電源コードの取り扱いはていねいに**

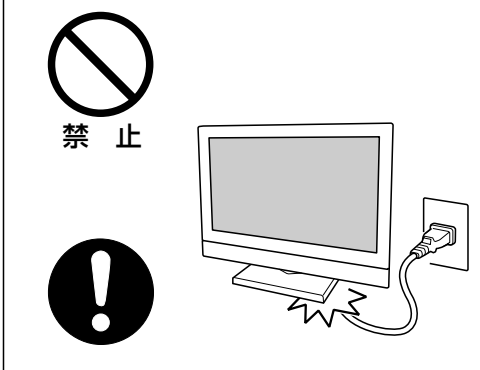

- ●電源コードの上に重い物をのせたり、コードを本機の下じきにしな いでください。コードに傷がついて、火災・感電の原因となります。 コードの上をカ−ペットなどで覆うと気付かずに、重い物をのせて しまうことがあります。またコードを釘などで固定しないでくださ い。
- ●電源コードはていねいに扱ってください。傷つけたり、加工・曲げ・ ねじれ・引っ張り・加熱はしないでください。火災・感電の原因と なります。
- ●しん線の露出や断線など、傷んだら販売店に交換をご依頼ください。 そのまま使用すると、火災・感電の原因となります。

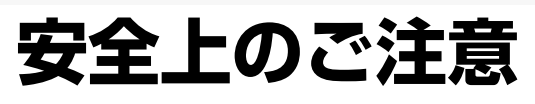

ご使用の前に必ずお読みください。

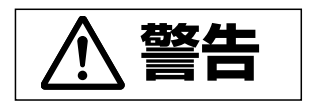

## **万一、液晶パネルが破損して液晶がもれ出たときは、液晶に触れないでください**

## **液晶に触れない・口や目に入れない**

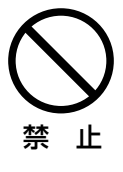

液晶パネルが破損し、液晶がもれ出たときは、液体(液晶)に触れないでください。また絶対 に液体を口に入れたり、吸い込んだり、皮膚につけたりしないでください。万一、液晶が目や 口に入った場合は、すぐに水で十分に洗い流して医師の診断を受けてください。そのままにし ておきますと中毒を起こす恐れがあります。皮膚や衣服についた場合もすぐに水で十分に洗い 流してください。付着したまま放置すると皮膚や衣服を傷めることがあります。

## **ご使用の際にはお守りください**

## **裏ぶたをはずさない、改造しない**

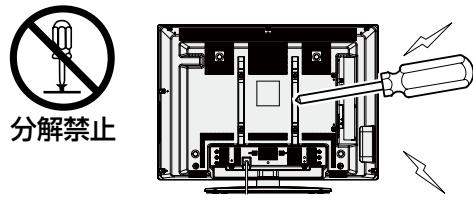

内部には電圧の高い部分があり、感電の原因となります。また改造 は火災・感電の原因となります。内部の点検・整備・修理は販売店 にご依頼ください。

**通風孔から異物を入れない**

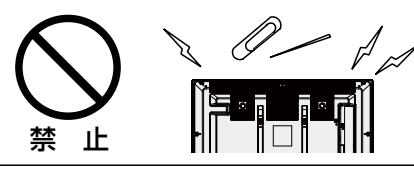

通風孔などから内部に金属類や燃えやすいものなどを差し込んだ り、落とし込んだりしないでください。火災、感電、けがや故障の 原因となります。特にお子さまにご注意ください。

**表示された電源電圧( 交流 100 ボルト )で使用する**

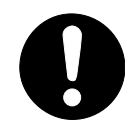

表示された電源電圧以外では火災・ 感電の原因となります。

**電源プラグの刃および刃の付近にほこりや 金属物が付着している場合は、電源プラグ を抜いてから乾いた布で取り除く。**

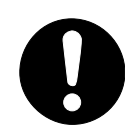

そのままで使用すると火災・感電の原 因となります。

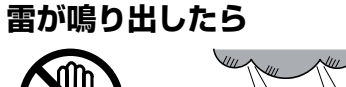

接触禁止

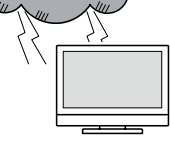

アンテナ線や電源プラグに触れないで ください。感電の原因となります。

## **コンセントつき延長コードについて**

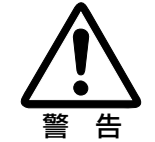

複数の機器を同時に接続して使用する など、延長コードの定格を超えた使い かたをすると発熱し、火災の原因とな ります。延長コードの定格表示や説明 書に従い正しくお使いください。

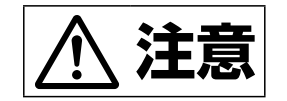

## **設置・使用する場所について**

## **通風孔をふさがない。周囲から距離をとる**

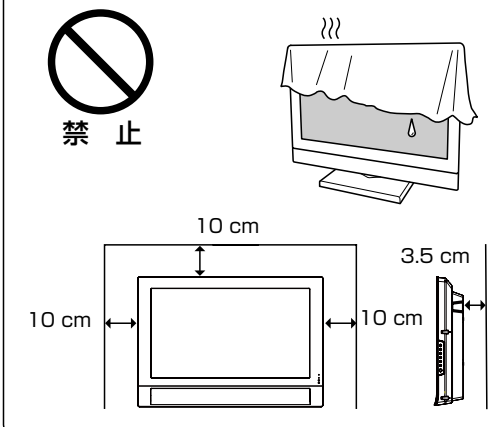

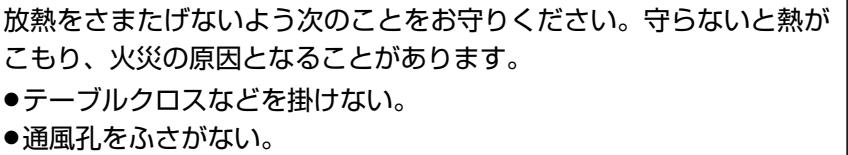

- ●あお向けや横倒し、逆さまにしない。
- ●押し入れ、本箱など狭い所に押し込まない。
- ●じゅうたんや布団の上に置かない。
- ●周囲から距離をとって設置する。(左の図の距離以上離してください)

#### **湿気・ほこり・油煙や湯気は禁物**

禁 止 ります。

湿気・ほこりの多い場所、調理台や加 湿機のそばなどに置かないでくださ い。火災・感電の原因となることがあ

## **安定した所に置き、転倒防止策を行う**

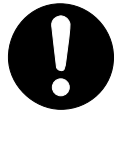

動いたり倒れたりしてけがの原因とな ることがあります。キャスター付きの 台の上に置くときはキャスター止めを してください。また地震などの非常時 の安全確保と事故防止のため転倒防止 策を行ってください。 (転倒防止策 [写 29 ページ)

#### **上に重い物を置かない**

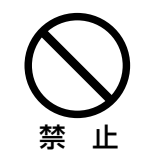

転倒・落下してけがの原因となること があります。

## **開梱や持ち運びは 2 人以上で注意して行う**

1人での作業はけがの原因となること があります。持ち上げるときは液晶テ レビ本体を持ち、スタンド取り付け部 分などを持たないでください。落下や けがの原因となることがあります。

## **電源コード、電源プラグの取り扱いについて**

#### **電源コードの取り扱いはていねいに**

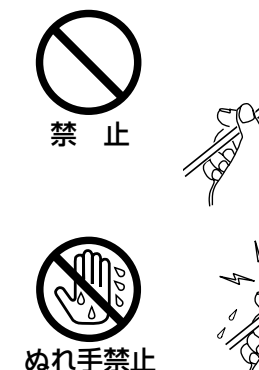

- ●電源コードを熱器具に近づけないでください。コードの被ふくが溶けて、火災・ 感電の原因となることがあります。
- ●抜くときはコード部分を引っ張らないでください。コードが傷つき火災・感 電の原因となることがあります。必ずプラグを持って抜いてください。
- ●ぬれた手で電源プラグを抜き差ししないでください。感電の原因となること があります。
- ●コードを細かく折り曲げたり、巻いたり、束ねたまま使用しないでください。 放熱しにくくなり、発熱やショートを起こし、火災・感電の原因となること があります。

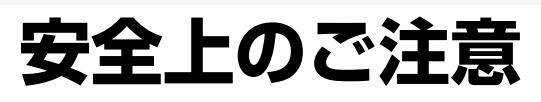

ご使用の前に必ずお読みください。

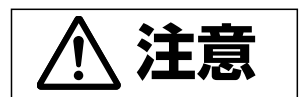

## **電源コード、電源プラグの取り扱いについて**

#### **電源プラグはコンセントに根元まで確実に差し込む**

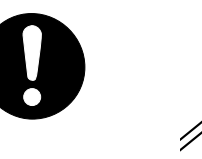

差し込みが不完全ですと発熱したりほこりが付着して火災の原因とな ることがあります。また、電源プラグの刃に触れると感電することが あります。

#### **ゆるみがあるコンセントに接続しない**

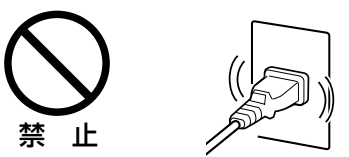

電源プラグは根元まで差し込んでもゆるみがあるコンセントに接続し ないでください。発熱して火災の原因となることがあります。販売店 や電気工事店にコンセントの交換を依頼してください。

## **ご使用の際にはお守りください**

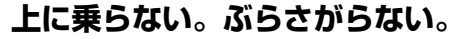

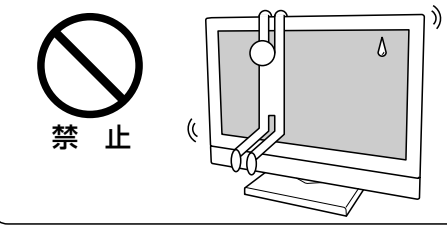

落下する、倒れる、こわれるなどしてけがの原因となることがありま す。特にお子さまにご注意ください。

**旅行などの長期不在は電源プラグを抜く**

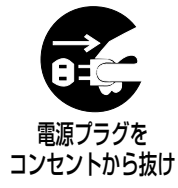

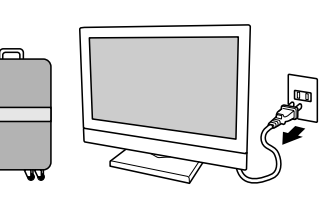

火災の原因となることがあります。安全のため必ず電源プラ グをコンセントから抜いてください。

**お手入れは電源プラグを抜いて行う** 電源プラグを コンセントから抜け

感電の原因となることがあります。

#### **移動は線をはずしてから**

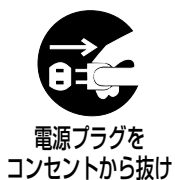

電源コードが傷つくと、火災・感電 の原因となることがあります。電源 プラグ・外部機器・転倒防止具をは ずして移動させてください。

#### **年に一度は内部の掃除依頼を**

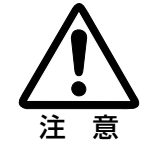

長年の使用で内部にほこりがたまる と火災や故障の原因となることがあ ります。掃除は梅雨の前が効果的で す。費用などは販売店にご相談くだ さい。

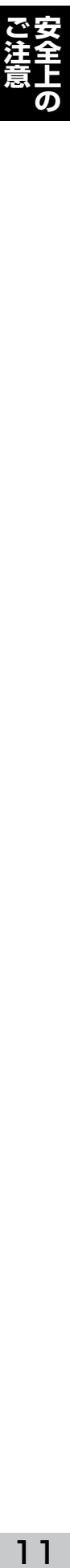

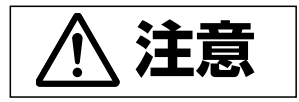

#### **乾電池は向きを正しく! 新しいもの・古いもの・種類のちがうものを混ぜて使わない**

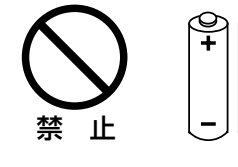

ಳ

- 次のことを守らないと破裂や液もれにより、火災・けがや周囲を汚損する原因とな ることがあります。
- ●+ (プラス) と− (マイナス) の向きを正しく入れる。
- ●新しいもの・古いもの・種類の違うものを混ぜて使わない。
- ●指定以外の電池を使わない。
- ●ショートさせない。充電しない。分解しない。

#### **アンテナ工事は販売店に依頼を(工事には技術と経験が必要です)**

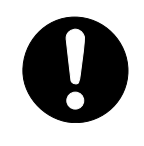

- ●アンテナは、倒れると感電の原因となることがありますので電線から離して設置 してください。
- ●BS・CS 放送用アンテナは、風の影響を受けやすいので堅固に取り付けてください。 (内蔵機種または外部チューナー使用時)

# **正しくお使いいただくために**

液晶テレビを末長くお楽しみいただくために、次のことがらをお守りください。

#### キャビネットのお手入れ

- ●柔らかい布で軽くふいてください。ひどい汚れはう すめた中性洗剤を含ませた布を固く絞ってふき、乾 いた布で仕上げてください。
- ●ベンジンやシンナーを使わないでください。ベンジ ンやシンナーなどでふきますと変質・破損したり、 塗料がはがれることがあります。化学ぞうきんの使 用は注意書きにしたがってください。
- ●殺虫剤など揮発性のものをかけたり、ゴムや粘着テ ープ、ビニール製品を長期間接触させないでくださ い。変質・破損したり塗料がはがれる原因となります。

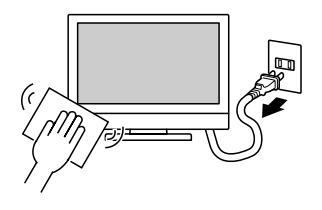

#### 液晶パネルのお取り扱い インファイン インファイン 上手な見かた

- ●液晶パネルは薄いガラスの板に液体(液晶)をはさ みこんだ構造になっています。衝撃や力を加えます と割れる恐れがありますので、お取り扱いには十分 ご注意ください。
- ●液晶パネルの表面に固いものやとがったものを当て ないでください。また、こすったりしないでください。 傷がつく原因になります。
- ●液晶パネルの表面や周辺を強く押しますと、画面に 縞模様(モアレ、干渉縞)が出る原因となります。
- ●直射日光が当たるところや熱器具の近く、晴天時の 自動車内など高温になる場所で使用したり、放置し ないでください。故障の原因になります。また高温 や低温では映りが悪くなることがあります。
- ・使用温度条件:5℃〜 35℃(結露のないこと) ●液晶パネルの表面に水滴などがついた状態で放置し
- ないでください。表示面が変色したり、シミになる 原因となります。
- ●液晶パネルの表面は汚れが目立ちやすいので、ふだ んから、できるだけ触らないようにしてください。

#### 液晶パネルのお手入れ

- ●液晶パネルの表面は汚れが目立ちやすいので、ふだ んから、できるだけ触らないようにしてください。
- ●汚れをふき取るときは、ネルなどの柔らかい、乾い た布で軽くふき取ってください。ティッシュペーパ ーなどで強くこすったりしないでください。
- ●汚れがひどいときなど、やむをえず液体でふくとき は、ネルなどの柔らかい布に水を含ませて固くしぼ り、垂れないようにふいてください。有機溶剤やア ルコール系の洗剤、中性洗剤は使用しないでくださ い。

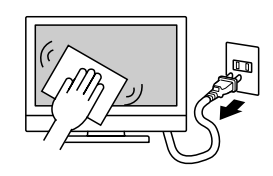

- ●本機は広視野角の液晶パネルを搭載していますが、 画面の正面が、もっとも美しく見ることができる位 置です。また照明光などの当たり具合によって見え かたが変わります。ご覧になる場所に合わせて設置 の向きを調節してください。
- ●見る場所は目の高さよりやや低く、画面のたての長 さの 3 〜7倍くらい離れた位置が見やすくて疲れま せん。
- ●お部屋が明るすぎたり、暗すぎると目が疲れます。 新聞が楽に読める程度の明るさが適当です。
- ●音は適度な音量でお楽しみください。特に夜間は小 さな音でも通りやすいので、窓を閉める、ヘッドホ ンを使用するなどご近所への配慮を。ヘッドホンや イヤホンを使用するときは、耳をあまり刺激しない ように適度な音量でお楽しみください。

本機は屋外で使用できるよう 設計されておりません。 必ず屋内でご使用ください。

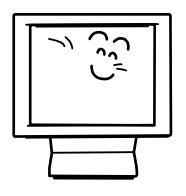

## 蛍光管 (バックライト) について マンコン インファン 故障ではありません

- ●使い始めのとき、蛍光管の特性上、画面のちらつき が起こることがあります。このようなときは、テレ ビ本体の電源スイッチをいったん切り、再度入れ直 してご確認ください。
- ●本機に使用している蛍光管には寿命があります。
- ●蛍光管には水銀が含まれています。廃棄するときは 地方自治体の条例や規則に従ってください。

- ●液晶パネルは非常に高精度の技術で製造されており、 99.99%以上の有効画素がありますが、0.01%以 下の画素欠けや常時点灯する画素が含まれる場合が あります。故障ではありません。
- ●液晶パネルの特性上、長時間同じ画面を表示してい ると、画面を変えたときに残像(焼き付きのような 症状)が発生する場合があります。映す映像を変え たり、電源を切っておくと回復します。
- ●映す映像によっては、画面に縞模様(モアレ、干渉縞) が出る場合があります。

# **各部の名前と働き**

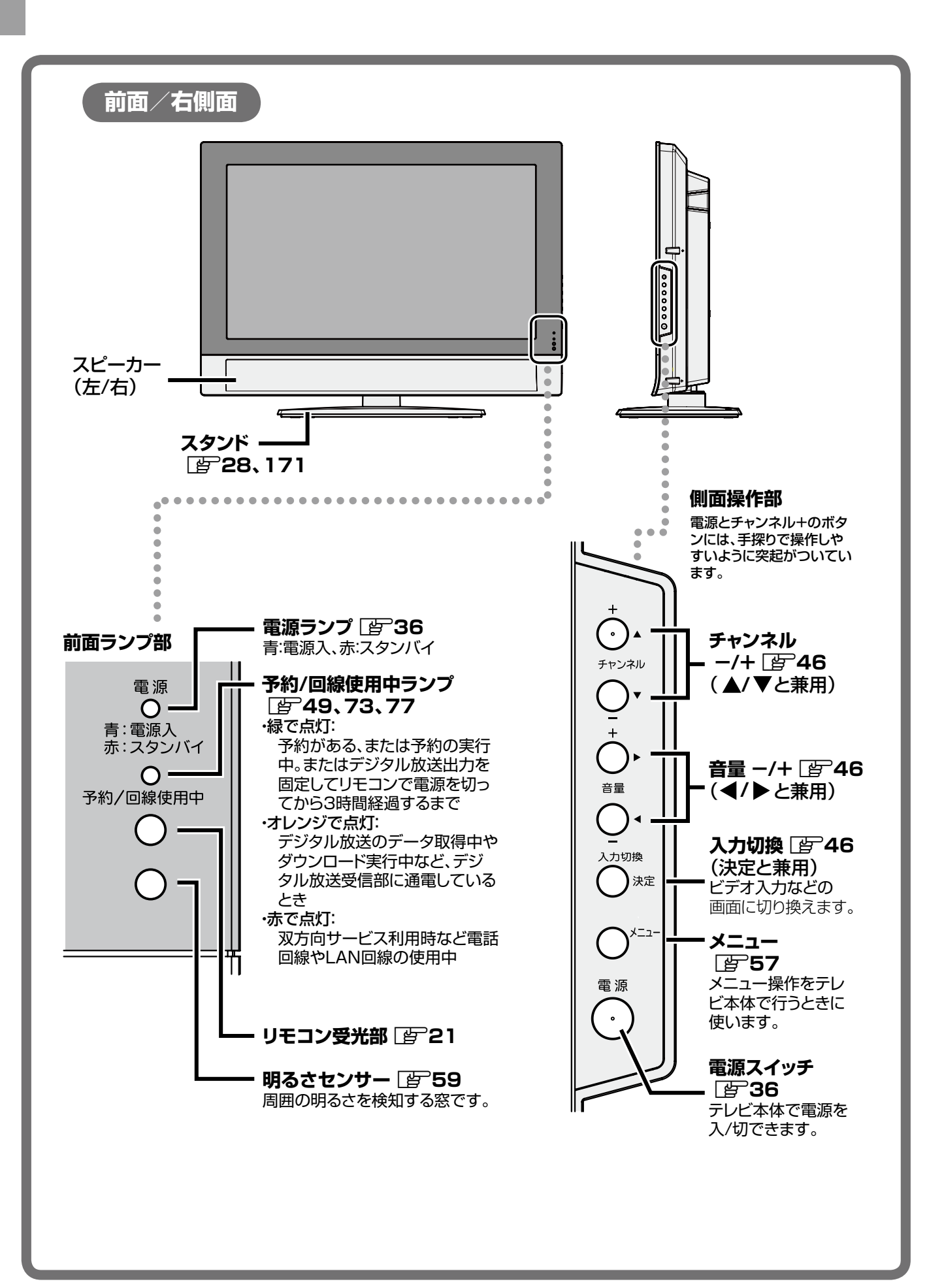

14

## 説明中の図は 32V 型を基本に掲載しています。

lの後ろの数字は説明のあるページです。

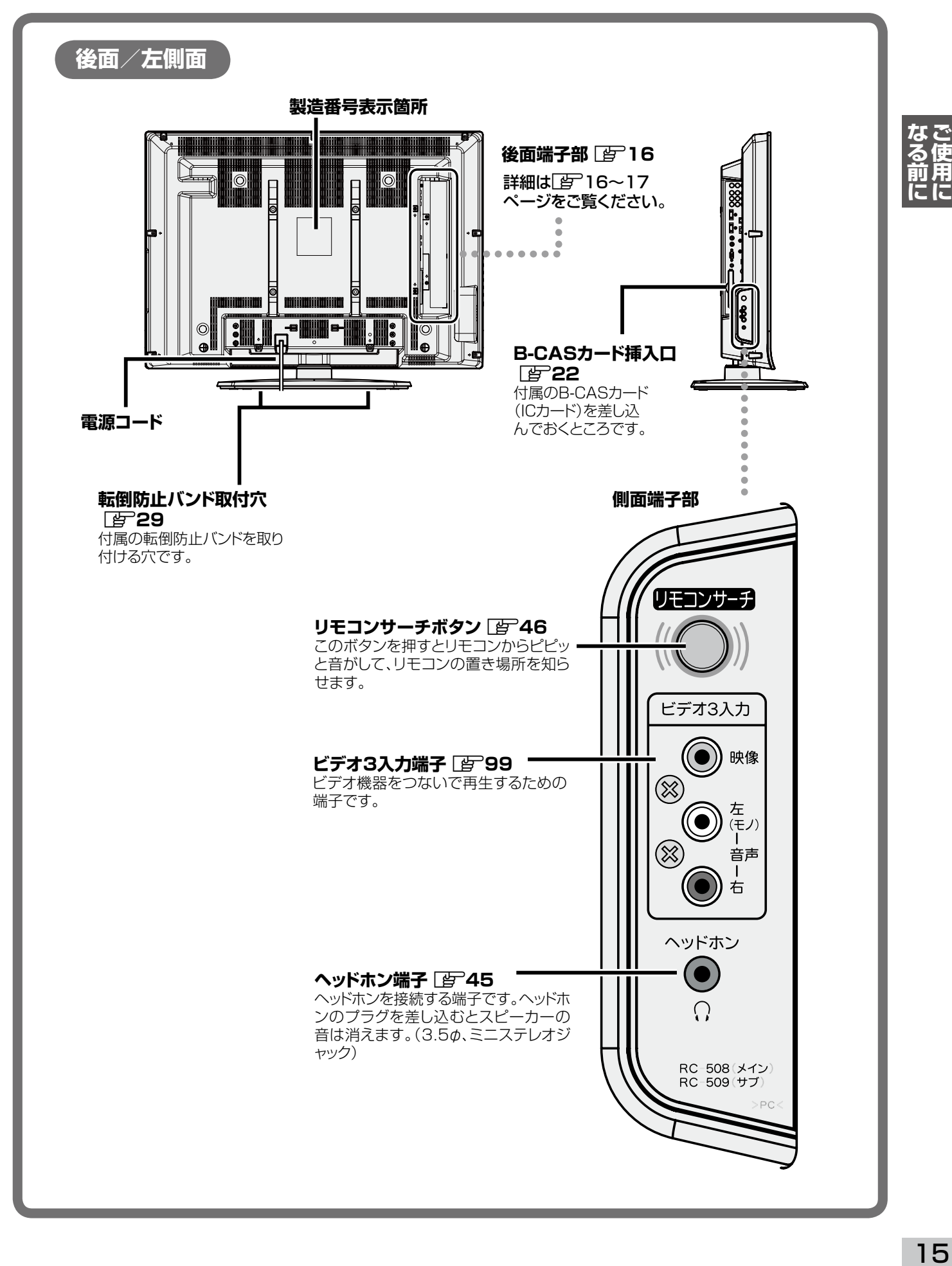

# **各部の名前と働き(つづき)**

## **本機の後面端子**

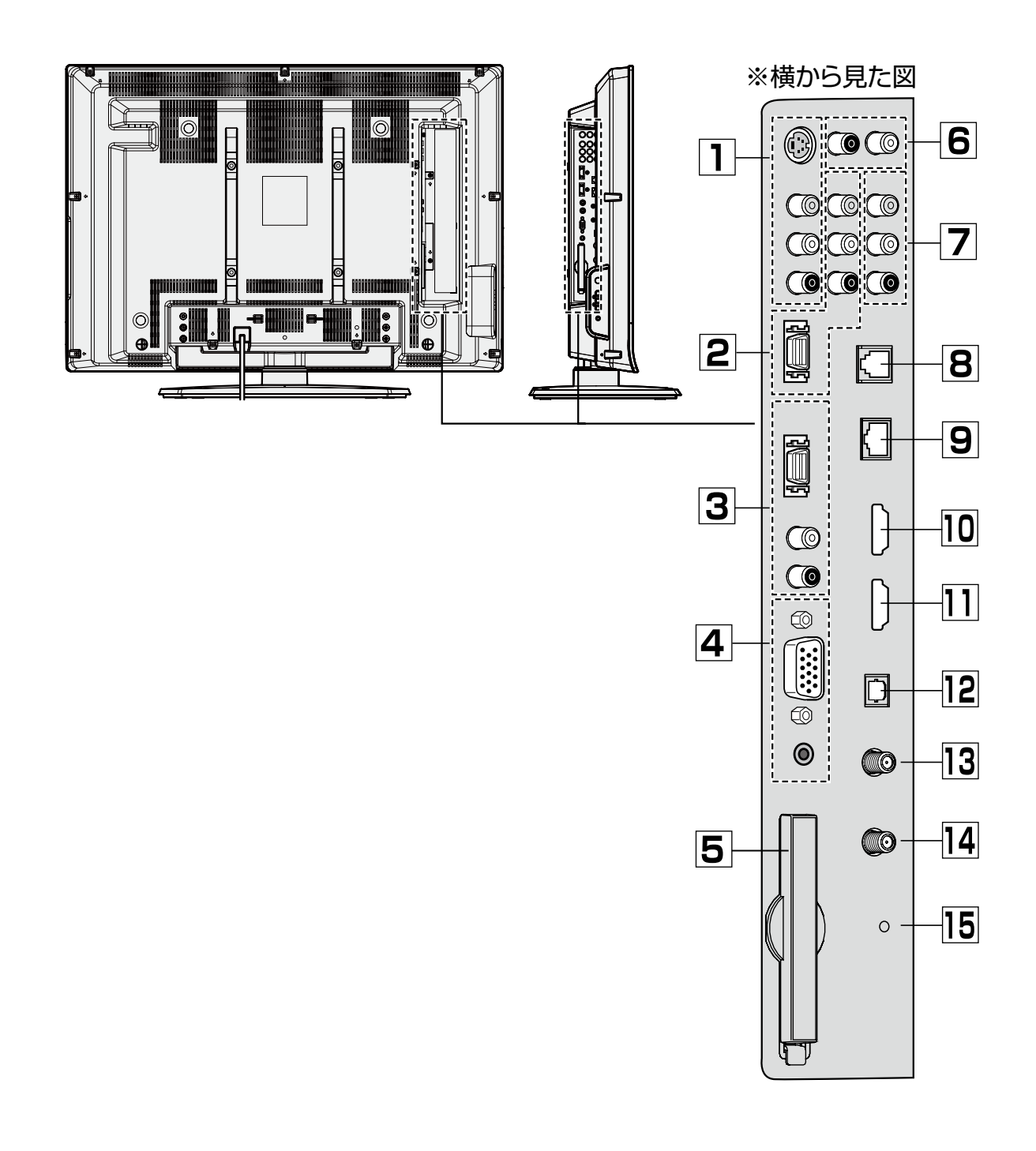

#### lの後ろの数字は説明のあるページです。

**<sup>1</sup> ビデオ 1 入力端子** l**99**

ビデオ機器をつないで再生するための端子です。 ●S2映像端子と映像端子の両方に接続したとき は S2 映像端子を優先します。

## **<sup>2</sup> ビデオ 2 入力端子** l**99、100**

ビデオ機器をつないで再生するための端子です。 ●D4映像端子と映像端子の両方に接続したとき は D4 映像端子を優先します。

## **<sup>3</sup> ビデオ 4 入力端子** l**100**

D 端子出力のあるビデオ機器をつないで再生する ための端子です。

## **<sup>4</sup> PC 入力端子** l**107**

パソコンを接続して本機で映すための端子です。 (D-SUB 3 列 15 ピン)

## **5B-CAS カード挿入口 FB-22**

デジタル放送の受信に必要な B-CAS カードを挿 入しておくスロットです。カバーが付いています ので、カバーを開いてカードの向きを正しく挿入 し、カバーを閉めて使用します。

#### **<sup>6</sup> 音声出力端子** l**106**

映している画面の音声を出力します。オーディオ 機器につないで再生することができます。固定出 力なので本機の音量調整には影響されません。

#### **<sup>7</sup> デジタル放送出力端子** l**101**

●デジタル放送の映像と音声をビデオなどに記録 するときに使います。録画するときは CH (チ **ャンネル)固定**ボタンでチャンネルと操作の一 部を固定してください(予約録画のときは自動 ...<br>的にチャンネルが固定されます)。

## ご注意

●録画予約方法の設定を「同期検出録画をする」 に設定したときは、録画予約の実行中または CH 固定ボタンを 3 秒以上押したときに映像と 音声が出力されるようになります。

## **8 電話回線端子** LGP 27

デジタル放送で、双方向サービスを利用したり有 料放送を受信するときに必要な電話回線を接続す る端子です。

## **<sup>9</sup> LAN 端子** l**135**

(10BASE-T/100BASE-TX) ブロードバンドへ接続するための ADSL モデム やルーターをつなぐ端子です。

## **<sup>10</sup> HDMI1 入力端子** l**102**

#### **<sup>11</sup> HDMI2 入力端子** l**102**

●HDMI出力端子を持ったデジタル機器を接続し て再生できます。HDMI コード 1 本の接続で映 像と音声を再生できます。

**<sup>12</sup> デジタル音声出力(光)端子** l**104**

音声をデジタル信号で出力します(光角型コネク ター)。光入力のあるアンプにつないで再生した り、MD などに録音したりできます。

## **<sup>13</sup> 地上 VHF/UHF アンテナ入力端子** l**24**

VHF/UHF アンテナを接続します。地上アナロ グ放送、地上デジタル放送兼用です。

#### **<sup>14</sup> BS/110 度 CS デジタルアンテナ入** 力端子 Lg 24

BS デジタル放送や 110 度 CS デジタル放送を 受信するための、BS・110 度 CS アンテナを接 続する端子です。接続後は BS・110 度 CS ア ンテナに電源を供給するため「BS・CS コンバ ータ電源設定」が必要です。

## **<sup>15</sup> リセットボタン** l**160**

操作ができなくなったときに、ペンの先などで押 して操作できる状態に戻します。

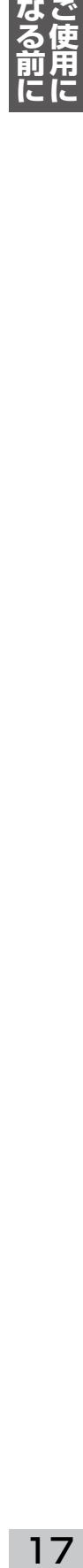

# **各部の名前と働き(つづき)**

lの後ろの数字は説明のあるページです。

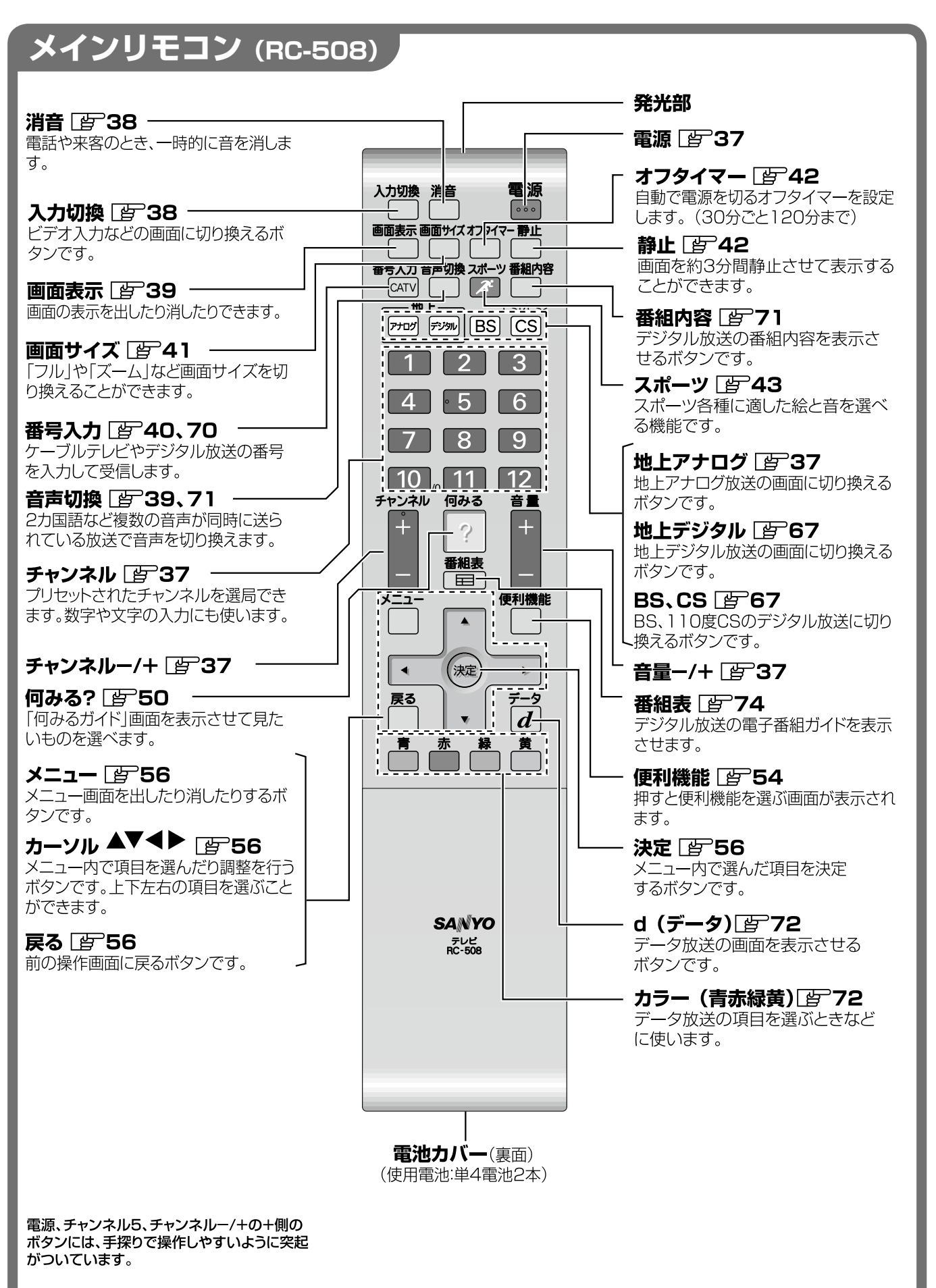

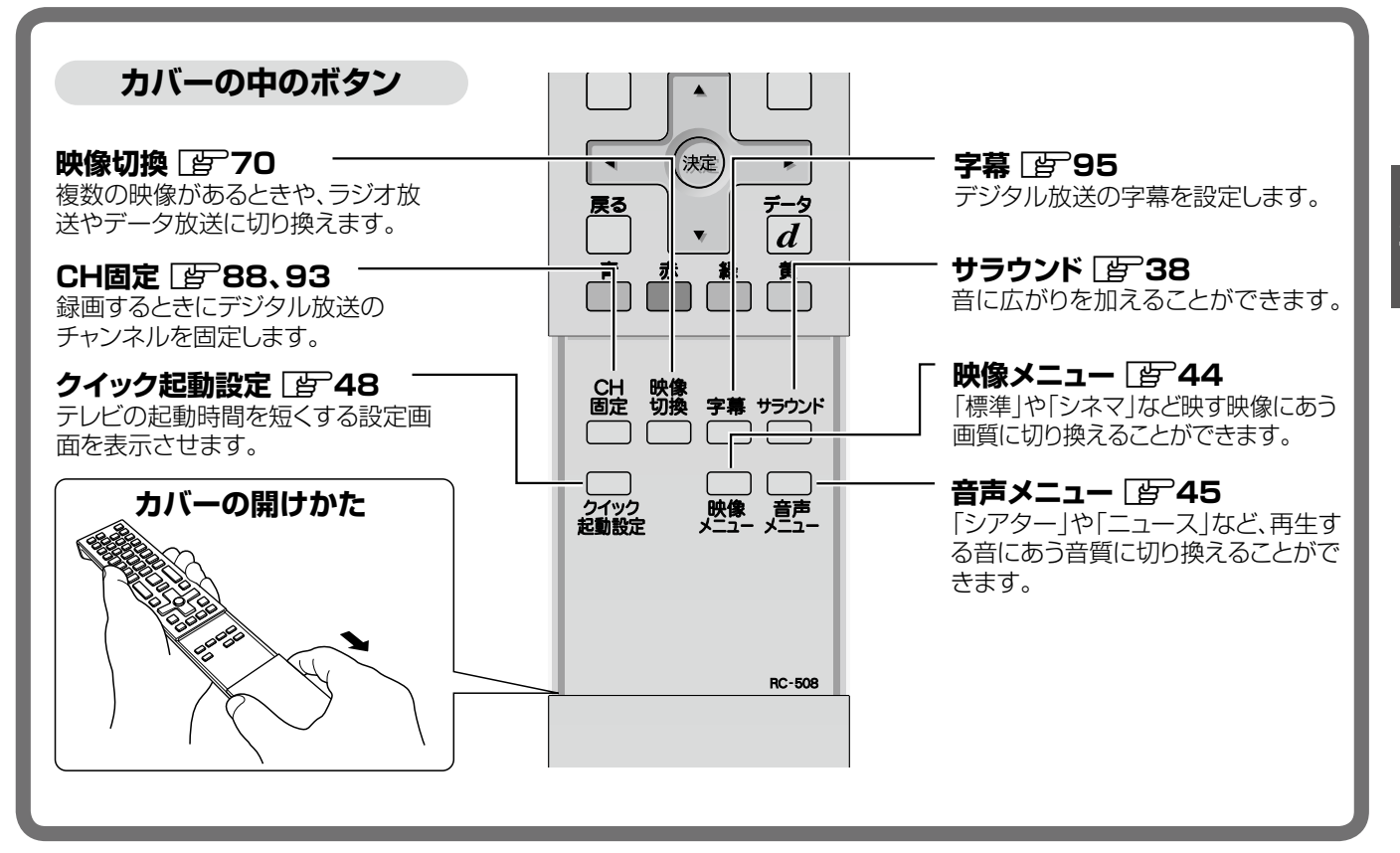

## **サブリモコン(RC-509)**

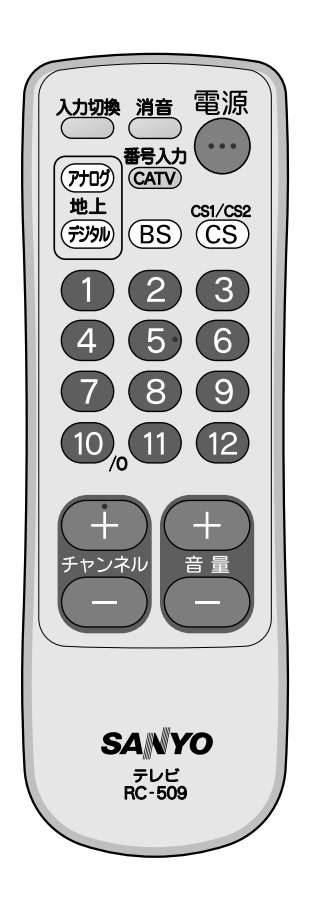

本機には、チャンネルの切り換えや音量の調節、電源 の入 / 切など、普段よく使うボタンだけを集めたサブ リモコンが付属しています。

サブリモコンのそれぞれのボタンは、メインリモコン の同名のボタンと同じ働きをします。

# なる前に 19**なる前に ご使用に**

# **付属品をご確認ください**

lの後ろの数字は説明のあるページです。

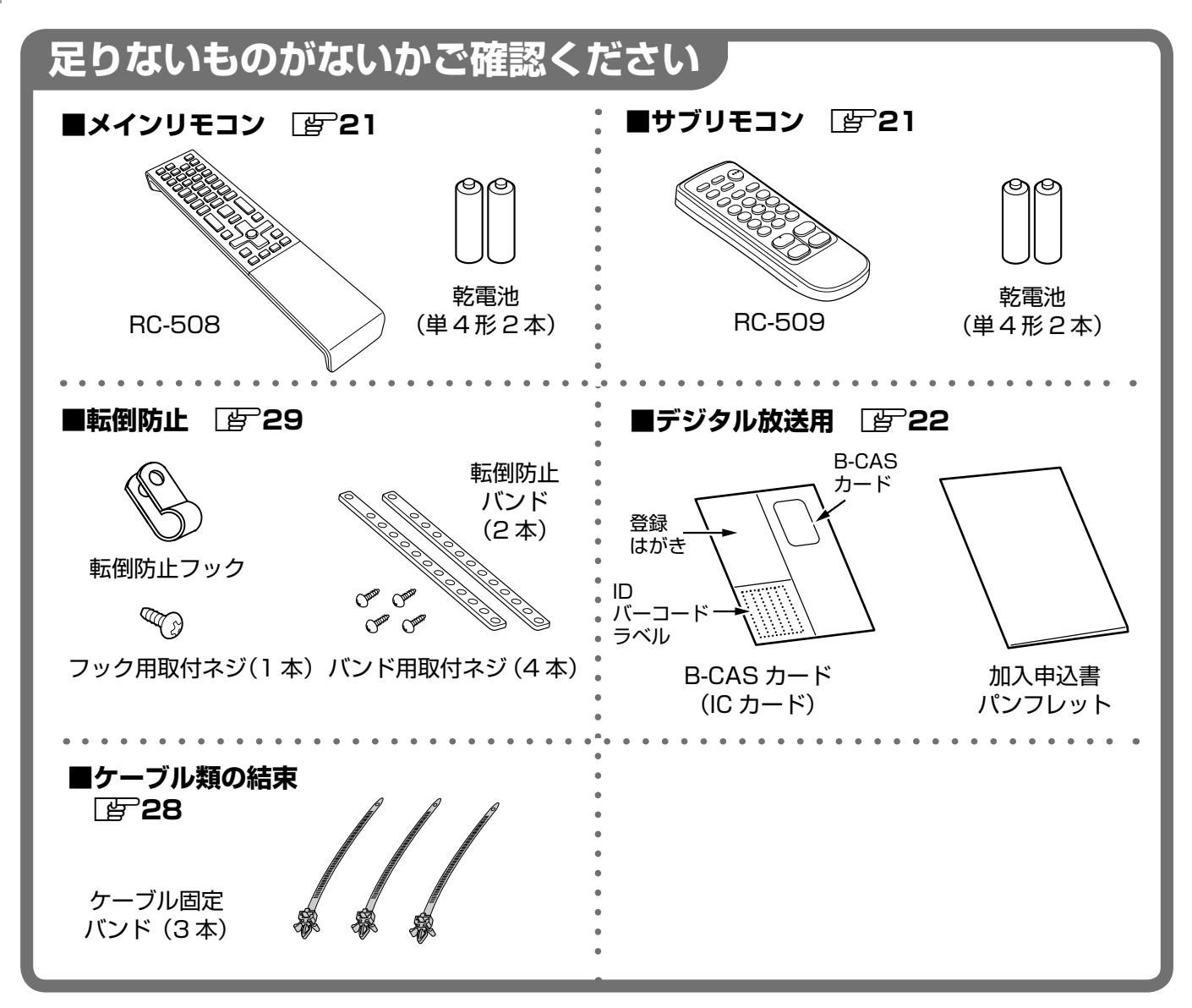

※上記の他に取扱説明書と保証書が付属しています。

※付属品は改善のため追加や変更をする場合があります。また図と形状が異なる場合があります。

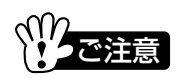

- ●IC カード (B-CAS カード) はデジタル放送の受信に必要です。 紛失しないようご注意ください。 再発行には手数 料が必要です。またカードの台紙にあるはがきはユーザー登録に、ID バーコードラベルは有料放送の加入契約な どに必要ですので、捨てたり紛失したりしないようにご注意ください。
- ●同梱しております放送局のパンフレットと加入申込書は、(株) ビーエス・コンディショナルアクセスシステムズ が取りまとめ、受信機用として共通に配布されているものです。
- ●B-CAS カード、加入申込書、パンフレットの形状や仕様などは、(株)B-CAS の都合で変更になることがあります。

# **リモコンの準備と取り扱い**

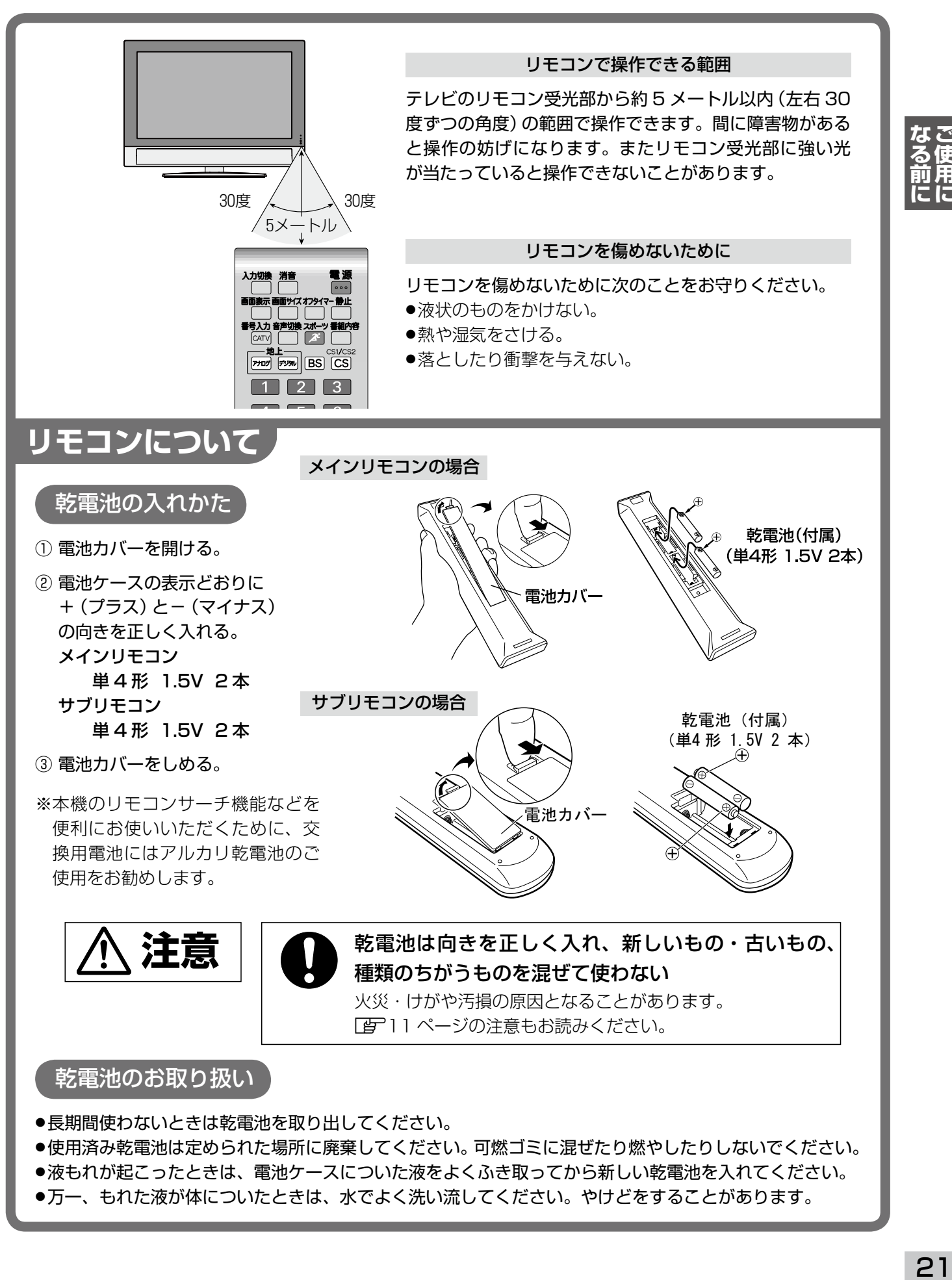

●万一、もれた液が体についたときは、水でよく洗い流してください。やけどをすることがあります。

# **B-CAS カードをテレビに差し込む**

B-CAS カードはお買い上げ後、すぐに本機に挿入してご 使用ください。

#### **B-CAS カードを挿入しないと デジタル放送が映りません。**

2004 年 4 月から、BS/ 地上デジタル放送は、放送番組 の著作権保護のため、原則として 1 回だけ録画可能のコ ピー制御信号を加えて放送されます。そのコピー制御信 号を有効に機能させるために B-CAS カードが必要です。

#### **B-CAS カード取り扱い上の留意点**

- ●折り曲げたり、変形させない。
- ●重いものを置いたり踏みつけたりしない。
- ●水をかけたり、ぬれた手でさわらない。
- ●IC (集積回路) 部には手をふれない。
- ●分解加工は行わない。

## **B-CAS カードを差し込む**

本機に付属している B-CAS カードは、テレビ本体の電源 スイッチで電源を切った状態で、下記の手順にしたがって 挿入してください。

- ① B-CAS カード挿入口にあるカバーを開く
- ② B-CAS カードを図の向きに奥までしっかりと差し込む 「B-CAS」と大きく印刷された面が画面側になるよう に、矢印の向きに差し込みます。
- ③ カバーを閉める
- ●B-CAS カードの台紙からユーザー登録はがきを切り離 し、必要事項を記入し、ポストに投函します。
- ●付属のパンフレット類をよくお読みになり、ご希望に応 じて有料放送の加入契約などを行ってください。

#### **B-CAS カードを抜くとき**

万一、抜く必要があるときは、本体の電源スイッチを「切」 にしたあと、ゆっくりと B-CAS カードを抜いてください。 B-CAS カードには IC(集積回路)が組み込まれているため、 必要なとき以外は抜き差しをしないでください。

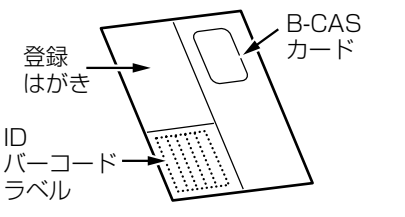

B-CAS カード (IC カード)

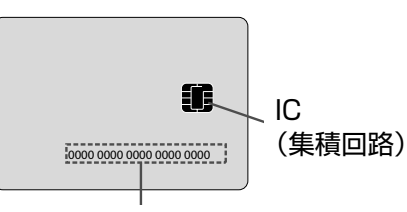

B-CAS カード番号

有料放送の契約内容などを管理する大切な番号で す。問い合わせの際にも必要となります。ご確認 のうえ [写] 187 ページの「便利メモ」に記入して おいてください。

加入申込書 パンフレット

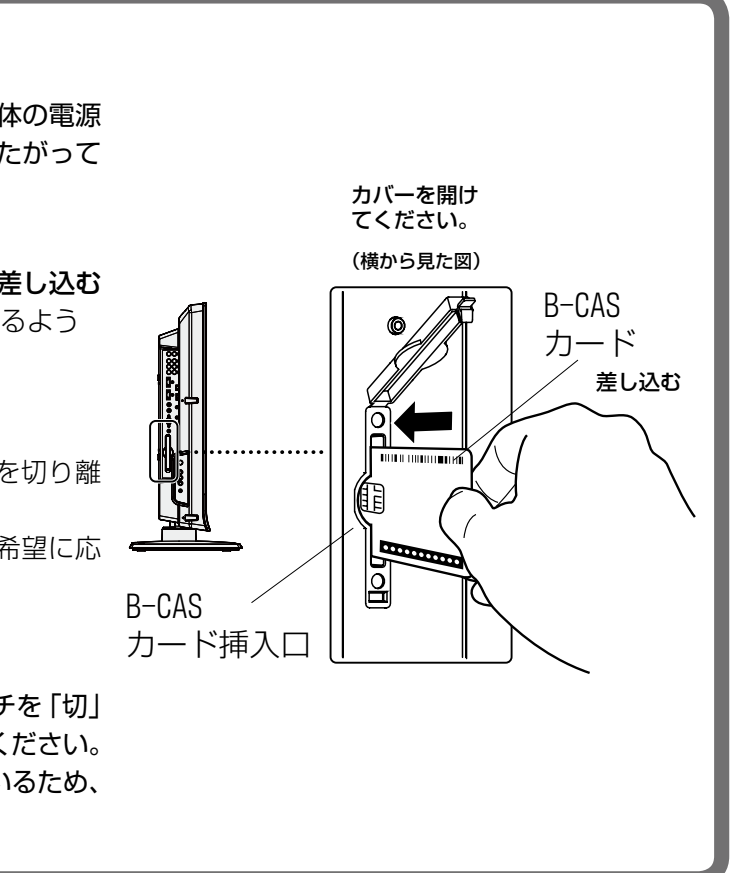

●ご使用の前に B-CAS カードの台紙に記載されている使用許諾契約約款をよくお読みください。 |/<br>'クご注意

- ●B-CAS カードやパンフレットなどの仕様は、(株) B-CAS の都合で変更になることがあります。
- ●B-CAS カード以外のものを挿入口に挿入しないでください。故障や破損の原因となります。また 裏向きや逆方向から挿入しないでください。挿入方向を間違うと B-CAS カードは機能しません。
- ●B-CAS カードの所有権は、(株) ビーエス・コンディショナルアクセスシステムズにあります。無 断で譲渡できません。破損・紛失など B-CAS カードの再発行には手数料がかかります。
- ●B-CAS カードの保管には十分ご注意ください。 第三者があなたの B-CAS カードで有料番組を視 聴したとき、料金はあなたの口座に請求されることになります。

#### **初めて使うときの設置と設定**

# **設置からご使用までの手順**

lの後ろの数字は説明のあるページです。

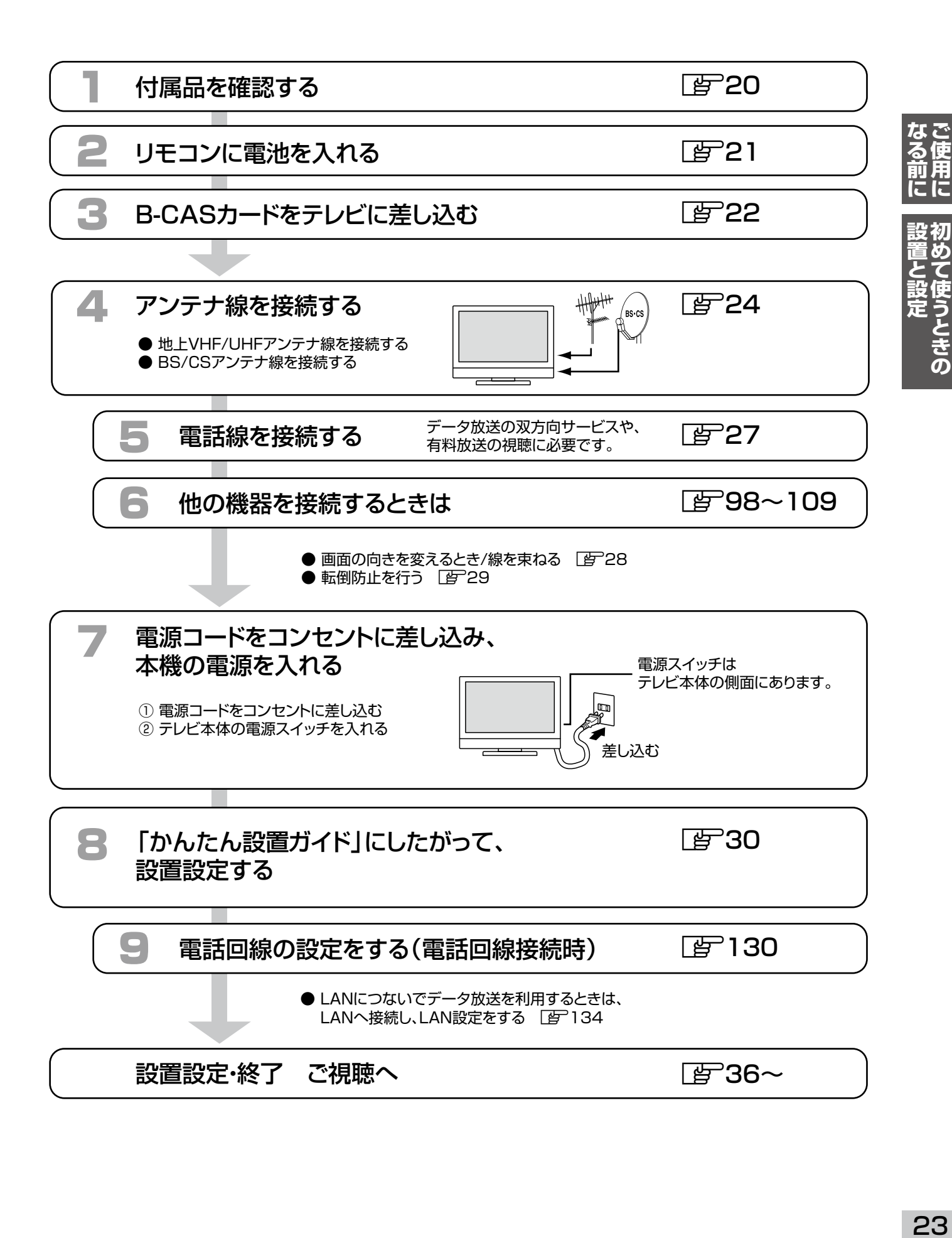

## **アンテナのつなぎかた 初めて使うときの設置と設定**

お部屋の端子や使うケーブルに合った方法でつないでください。

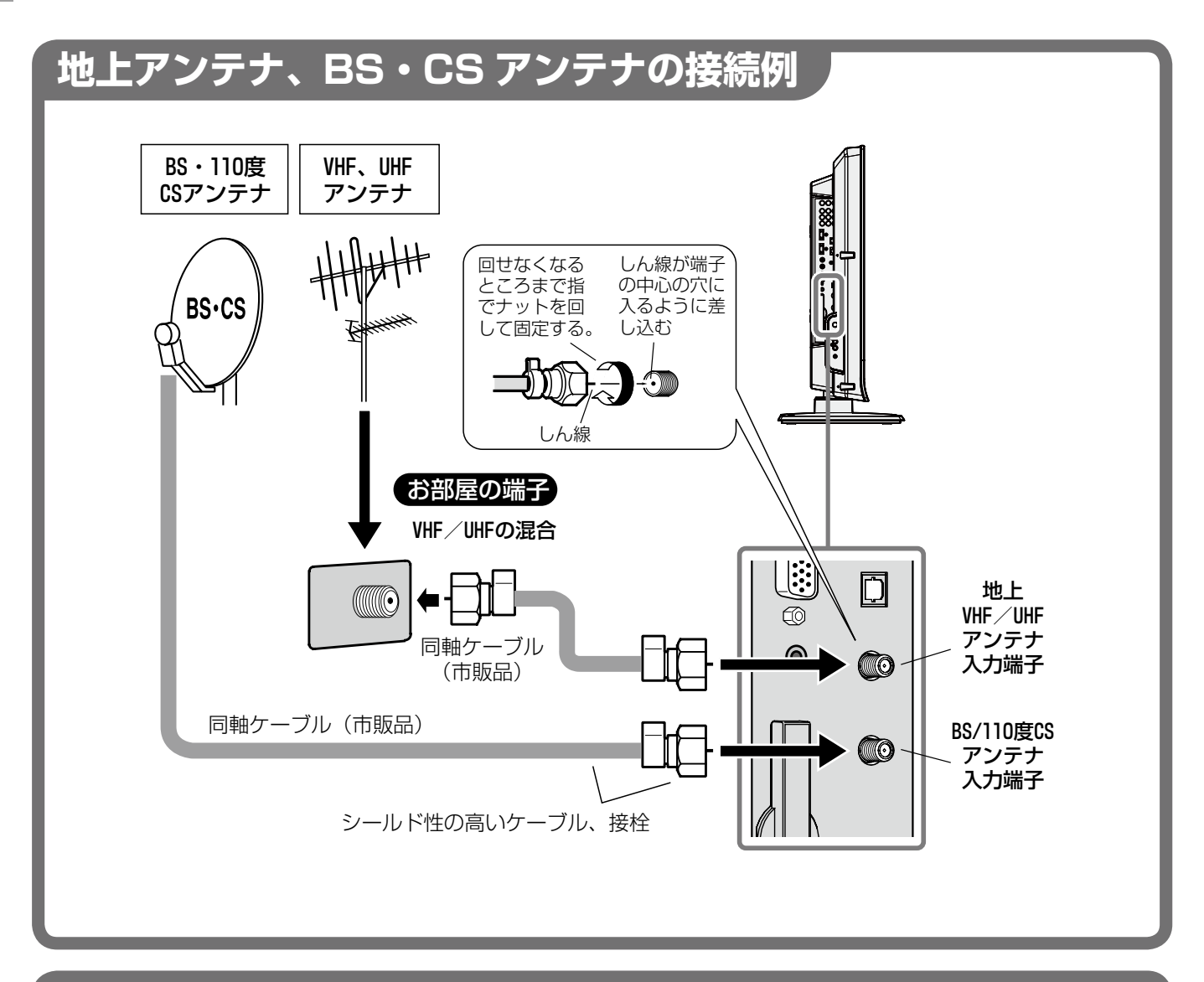

## ■地上デジタル放送局の向きが地上アナログ放送局と異なるとき

地上デジタル放送の電波が、今まで受信していた地上アナログの UHF 放送と異なる向きの放送局から放 送される場合は、今まで受信していた UHF アンテナとは別に、地上デジタル放送局に向けて設置した地 上デジタル放送用 UHF アンテナが必要になります。そのような場合は、地上アナログ放送用のアンテナ 線と地上デジタル放送用のアンテナ線を市販の混合器で混合して接続してください。

## ■ VHF と UHF の端子が別々のとき

お部屋のアンテナ端子の VHF と UHF が別々のときは、市販のアンテナ混合器を使って接続してください。 詳しくはお買い上げ販売店にお問い合わせください。

## ■ケーブルテレビのとき

ケーブルテレビの方式によって接続が異なります。ご加入のケーブルテレビ会社にお問い合わせください。

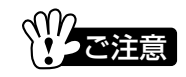

アンテナ線には同軸ケーブルをご使用ください。フィーダー線の場合は良好な受信が得られない場合があります。

うときの

#### ■ BS·110 度 CS アンテナをお使いください

BS と 110 度 CS 両方のデジタル放送をご覧になるには、2 つの放送を 1 本のアンテナで受信できる BS・110 度 CS アンテナ(「110 度 CS 対応 BS デジタルハイビジョンアンテナ」などメーカーによっ て呼び名が異なります)が必要です。ご購入の際は「BS デジタル放送」に加え、「110 度 CS デジタル 放送」にも対応していることを確認のうえお求めください。110 度 CS デジタル放送対応でないアンテナ では 110 度 CS デジタル放送はご覧になれません。

#### ■ブースターや分配器を使用している場合

アンテナからの信号をブースターを使用して増幅したり、分配器で分配する場合、110 度 CS デジタル放 送の広帯域(上限周波数 2150MHz)に対応した機器をお使いください。対応していない場合は 110 度 CS デジタル放送を受信できません。

#### ■ケーブルや接栓はシールド機能の高いものを

フンテナのケーブルや接栓(コネクター)には、シールド機能が高く損失の少ないものをお使いください。 ケーブルには同軸ケーブルで S-5C-FB 以上のものを、接栓には C15 形などの性能が保証されたものをお 使いください。

#### ■マンションなどの共同受信の場合

マンションの管理会社などに受信が可能かお問い合わせください。既存の設備で受信できない場合はベラ ンダなどに BS・110 度 CS アンテナを設置する必要がありますが、衛星の方向 (南西) に障害物がある と受信できません。

#### ■こんなときは

●これまでに使っていた BS アンテナでも、性能や方向調整が十分な場合は BS デジタル放送を受信でき ます。ただし、110 度 CS デジタル放送の受信には BS・110 度 CS アンテナが必要です。

●スカイパーフェク TV !のアンテナでは 110 度 CS デジタル放送は受信できません。

## **地上と BS・110 度 CS が混合のときの接続例**

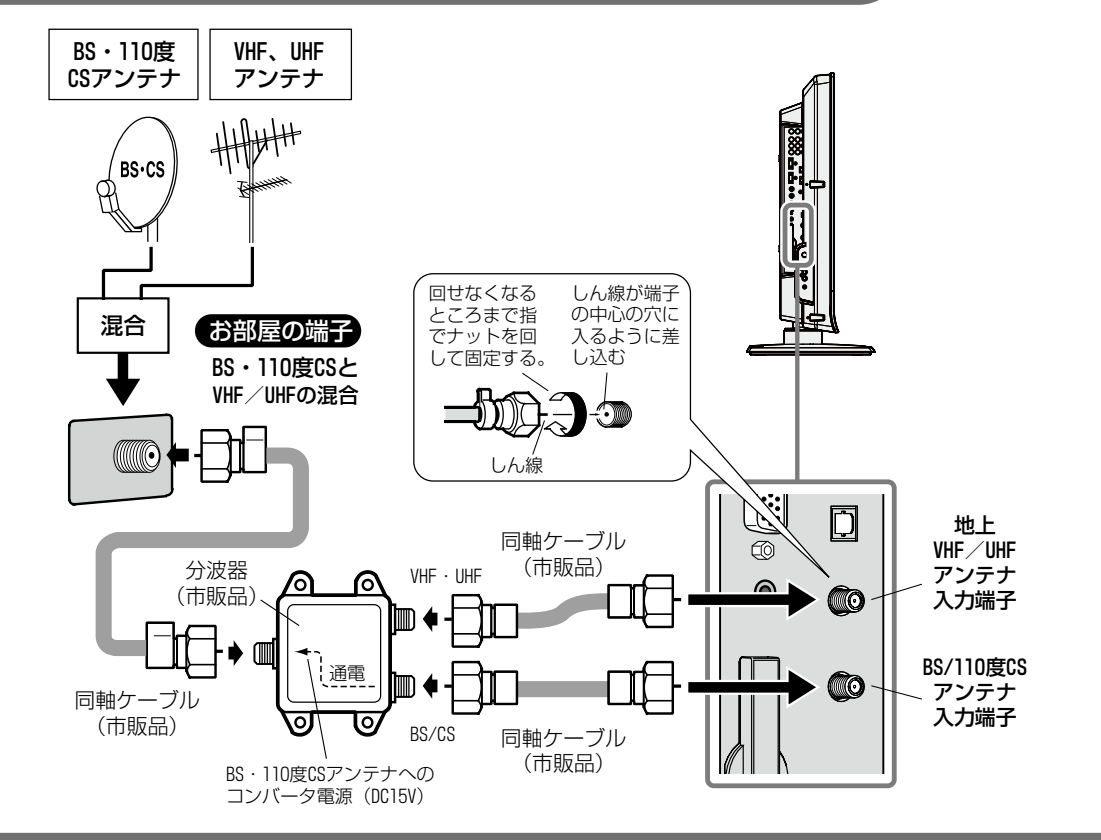

**初めて使うときの設置と設定**

# **アンテナのつなぎかた(つづき)**

こ注意

- ●アンテナの取扱説明書もよくお読みください。
- ●BS·110度 CS 用のアンテナ入力に VHF / UHF のアンテナ線を接続しないでください。 故障の原因になります。
- ●BS・1 10 度 CS デジタルアンテナ入力端子の DC 15V がショートしますと、回路保護のため BS・CS コンバ ータ電源設定が自動的に「切」になります。ショートの原因を解決したあと、電源プラグをコンセントから抜き、 再び差し込んでから、BS・CS コンバータ電源を再設定してください。VHF / UHF 用のアンテナプラグを差し 込むとショートする場合がありますのでご注意ください。
- ●市販の分波器は電流通過型のものを使い、「通電」と表示された「CS/BS-IF」端子のケーブルを本機の BS・ 110 度 CS デジタルアンテナ入力端子へ接続してください。本機から分波器を経由して BS・110 度 CS アン テナへコンバータ電源が供給できないと BS・110 度デジタル放送が受信できません。(共同受信の場合を除く)
- ●110 度 CS デジタル放送を受信するには、110 度 CS デジタル放送の受信に対応した BS・110 度 CS アンテ ナの設置が必要です。また BS・110 度 CS アンテナから本機の BS・110 度 CS デジタルアンテナ入力端子へ 至る経路(混合器、分岐器、分波器、ブースター、ケーブル、コネクタ等)が、110 度 CS デジタル放送の広帯 域に対応していない場合やシールド性能などが十分でない場合は受信できません。

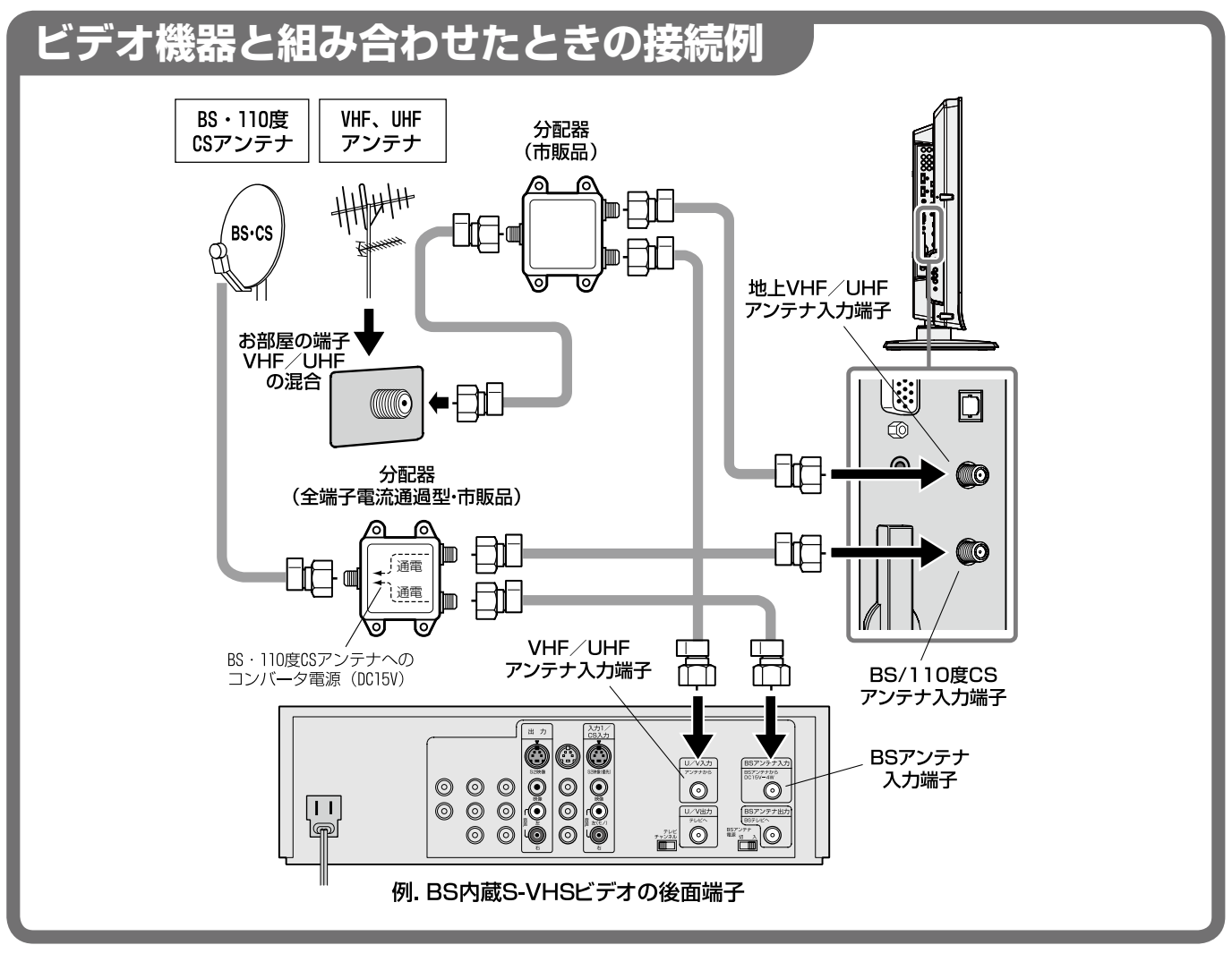

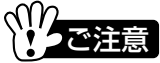

- ●この例のように BS 内蔵のビデオ機器を接続するときは、本機の電源を切っていても BS 内蔵ビデオ機器で BS 放送を受信できるよう、分配器には全端子電流通過型のものを使用し、BS 内蔵ビデオ機器の BS アンテナ電源 スイッチを「入」にします。
- ●ビデオ機器を経由させるつなぎかたもあります。詳しくはビデオ機器の取扱説明書をお読みください。

# **電話回線の接続**

デジタル放送では、テレビ受信機(本機)と放送局の間を電話回線でつないで通信を行います。本機をご家庭の電話 コンセントに接続してご使用ください。

- 次のサービスを利用するときは必ず電話回線に接続してください。接続しないと利用できません。
- ●データ放送の双方向サービスの利用
- ●有料放送の PPV (ペイパービュー) 番組の購入

## **接続するときのご注意**

- ●接続は、本機と電話機の電源を切り、電源プラグをコンセントから抜いて行ってください。電話機の取扱 説明書もよくお読みください。
- ●電話線のプラグは、モジュラージャックにカチッと音がするまで差し込んでください。
- ●構内交換機やその他の専用線の中には通信に使用できないものがあります。(ホームテレホン、ビジネス ホン、6 芯のものなど)光電話などの IP 電話では接続できない場合があります。

## **接続の後に確認してください**

- ① まず電話コンセント・本機・電話機が電話線で正しくつながっているか確認します。
- ② 電話機の電源プラグをコンセントに差し込み、受話器を上げて発信音が聴こえることを確認します。 「117(時報)」などをダイヤルして通話できることを確認してください。
- ③ 最後に本機の電源プラグをコンセントへ差し込みます。

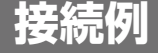

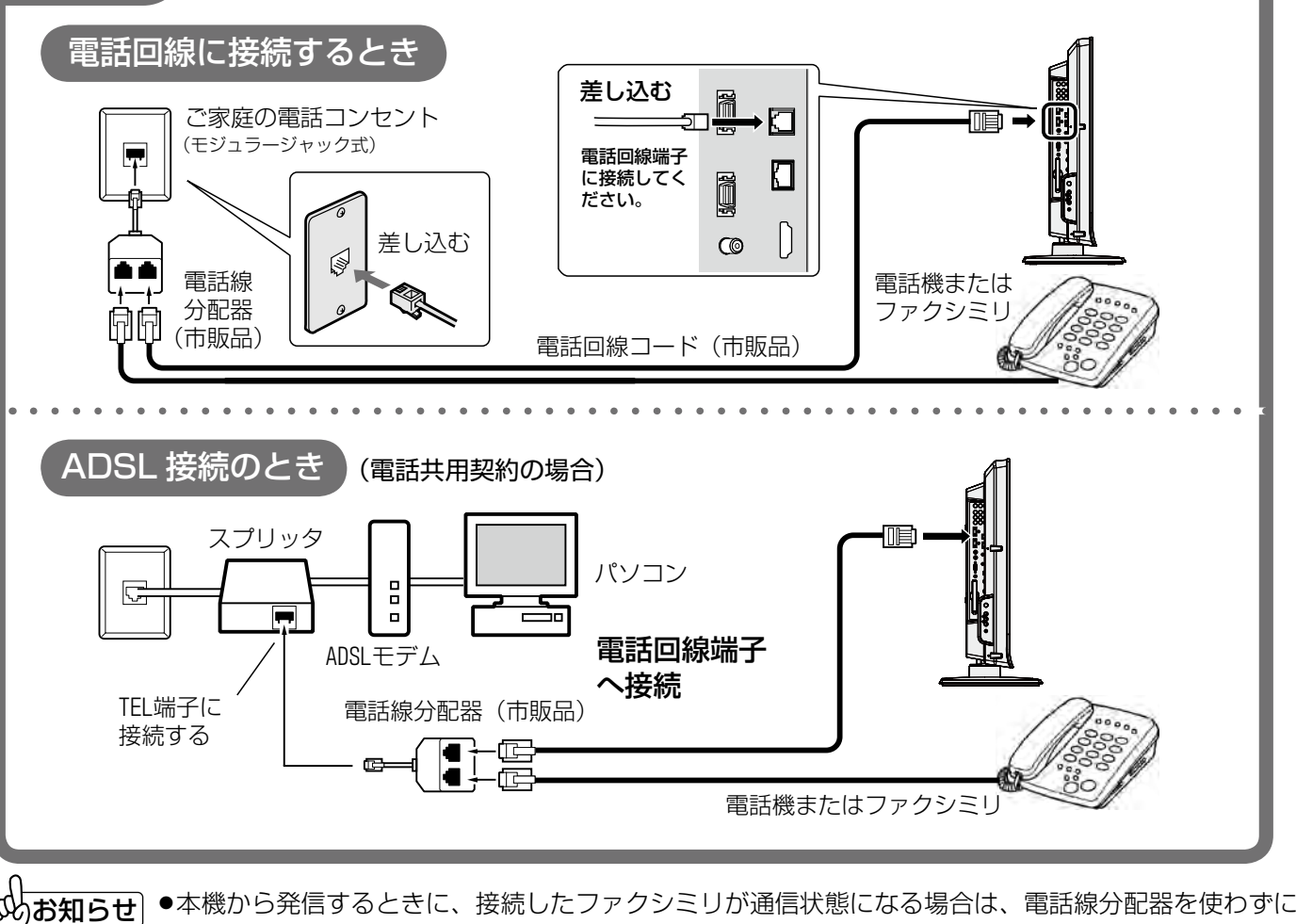

市販の自動転換機(秘話式)を使って接続してください。 ●お部屋の電話回線端子がモジュラージャック式でない場合は、NTT または販売店にご相談ください。

●ISDN 回線の場合はターミナルアダプターのアナログポートに接続してください。

# **画面の向きを変えるとき / 線を束ねる**

スイーベル(首振り)機能を使って画面の向きを変えたり、付属のケーブル固定バンドでケーブルを束ねることが できます。

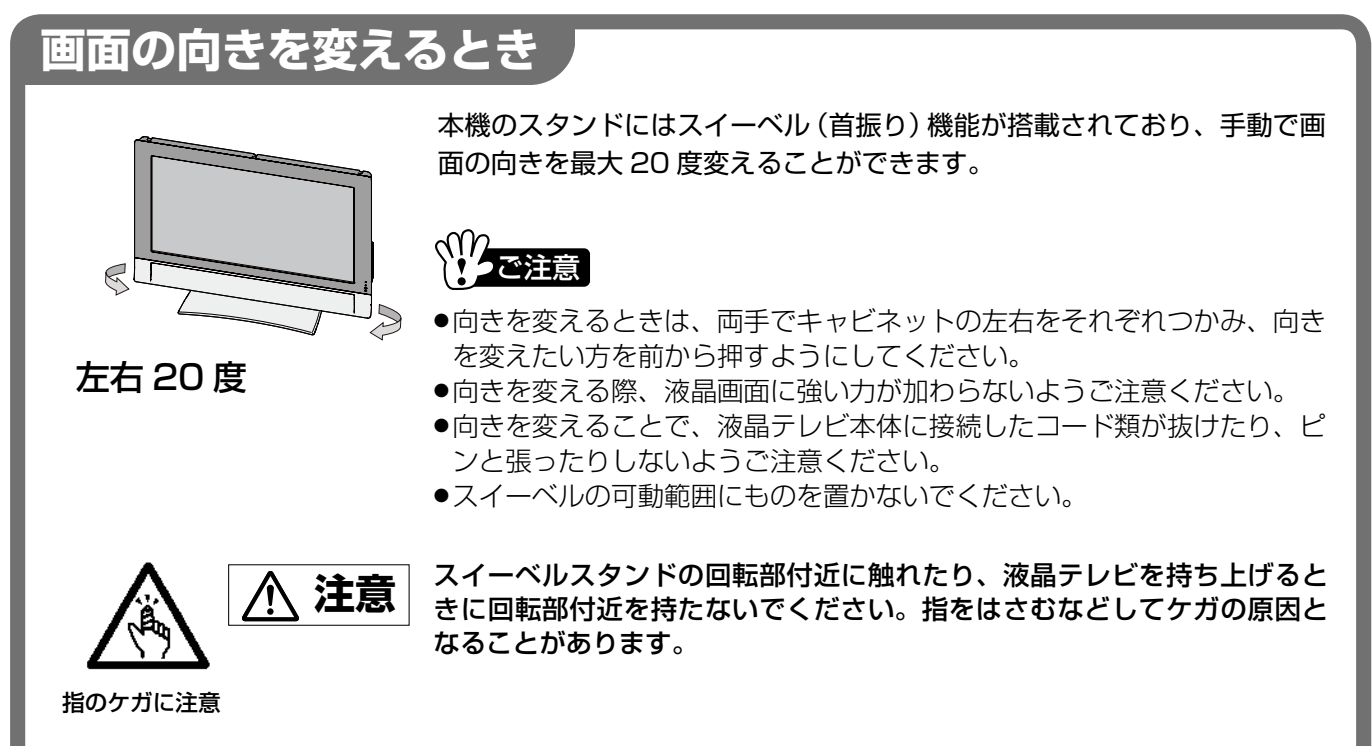

## **接続したケーブルなどの線を束ねるとき**

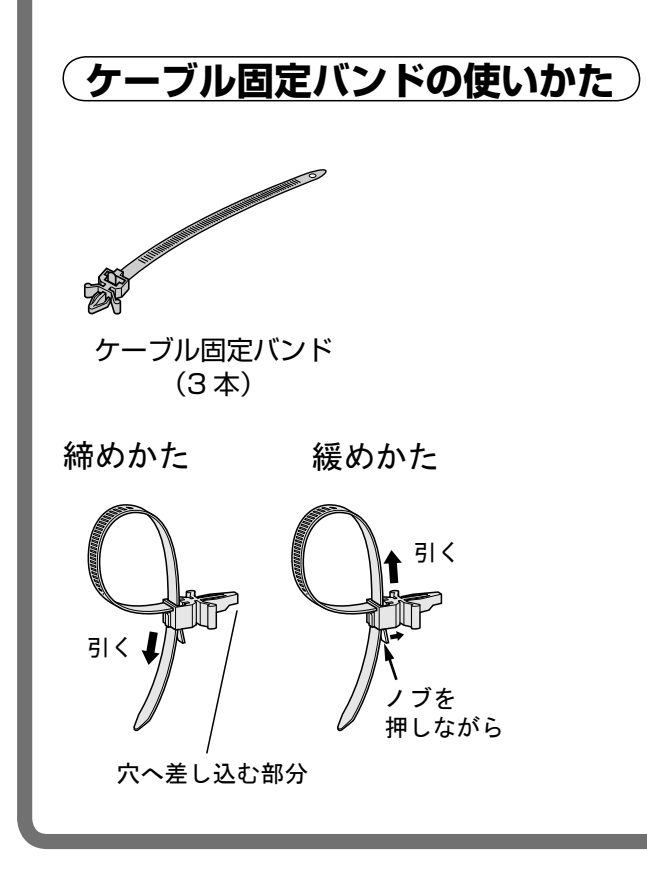

**ケーブル固定バンドの使いかた** ケーブル固定バンドは、ケーブル類を束ねて左の図の ように締めて固定することができます。さらにテレビ 背面の下図の穴に差し込んで固定することもできます。

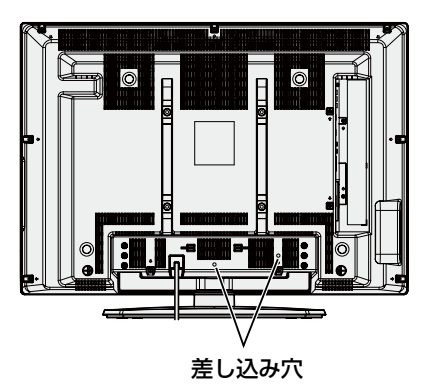

## **初めて使うときの設置と設定**

# **転倒防止策を行う**

下記の説明にしたがって、必ず転倒防止策を実施してください。

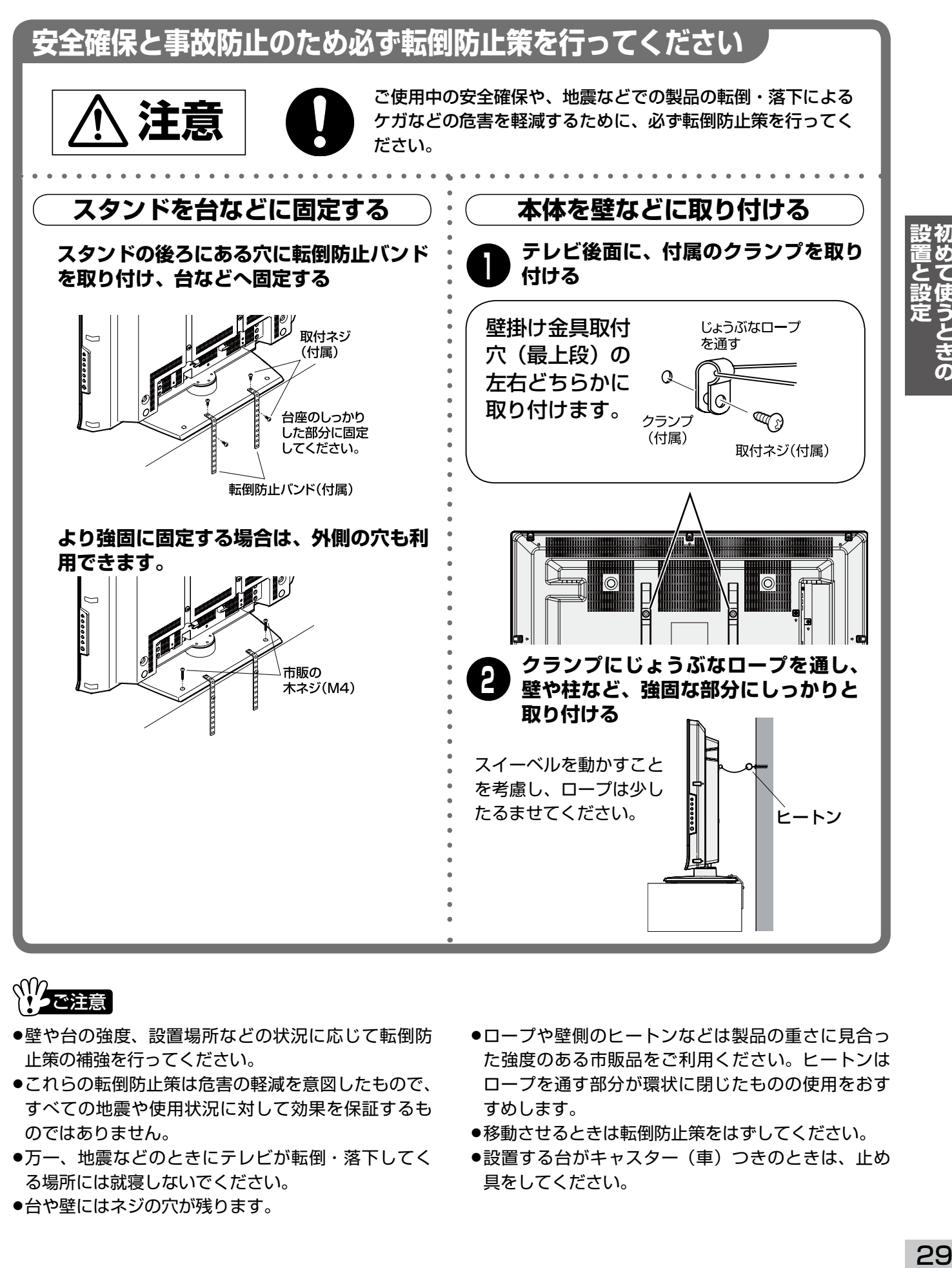

、<br>《ハクご注意

- ●壁や台の強度、設置場所などの状況に応じて転倒防 止策の補強を行ってください。
- ●これらの転倒防止策は危害の軽減を意図したもので、 すべての地震や使用状況に対して効果を保証するも のではありません。
- ●万一、地震などのときにテレビが転倒・落下してく る場所には就寝しないでください。
- ●台や壁にはネジの穴が残ります。
- ●ロープや壁側のヒートンなどは製品の重さに見合っ た強度のある市販品をご利用ください。ヒートンは ロープを通す部分が環状に閉じたものの使用をおす すめします。
- ●移動させるときは転倒防止策をはずしてください。
- ●設置する台がキャスター(車)つきのときは、止め 具をしてください。

## **かんたん設置ガイドで設置設定をする 初めて使うときの設置と設定**

「かんたん設置ガイド」にしたがって操作すると、設置設定ができるようになっています。

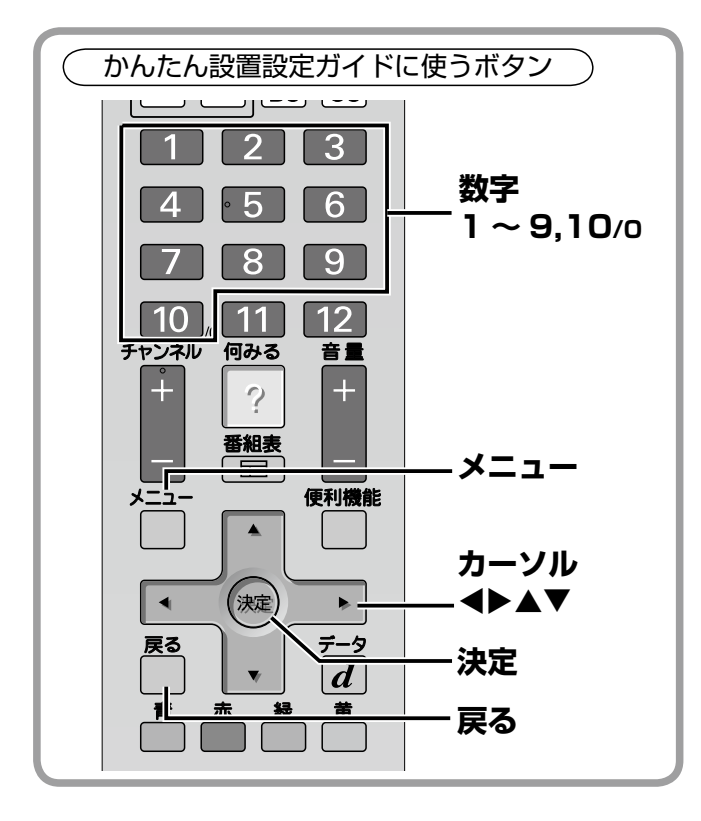

## **メニューからかんたん設置ガイドを出すとき**

かんたん設置ガイドはメニューから表示させることが できます。設定しなおすときは次のように画面を出し てください。

- ① メニューボタンを押して、メニュー表示を出します。
- ② カーソル ◀▶ ボタンを押して「設置設定」を選びま す。
- 3 カーソル ▲▼ ボタンを押して「かんたん設置ガイド」 を選び、決定ボタンを押します。
- 「かんたん設置ガイド」の開始画面が表示されます。

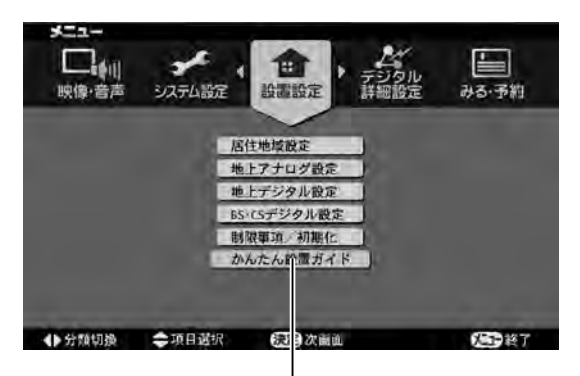

「かんたん設置ガイド」を選んで決定

## **かんたん設置ガイドで設定する**

お買い上げの後、始めて電源を入れたときは次のよ うな画面が表示されて「かんたん設置ガイド」が始 まりガイドにしたがって操作していくと設置設定が できるようになっています。

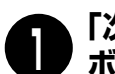

#### **「次の画面に進む」が黄色の状態で決定 ボタンを押す**

次の画面に進みます。

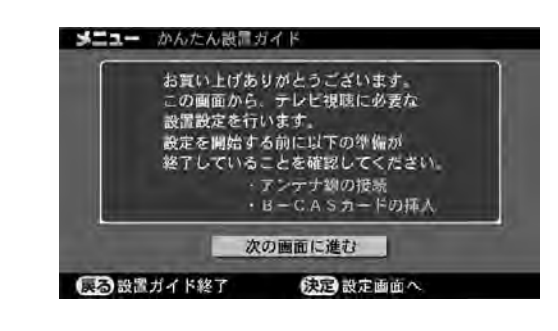

## **視聴しない放送の設定**

**視聴しない放送があれば「視聴しない」 に設定する 2**

- ① カーソル ▲▼ ボタンを押して視聴しない放送を 選び、決定ボタンを押します。
- ② カーソル ▲▼ ボタンを押して「視聴しない」を 選び、 決定ボタンを押します。

見ない放送が複数ある場合は操作①、②を繰り返し

て「視聴しない」に設定します。

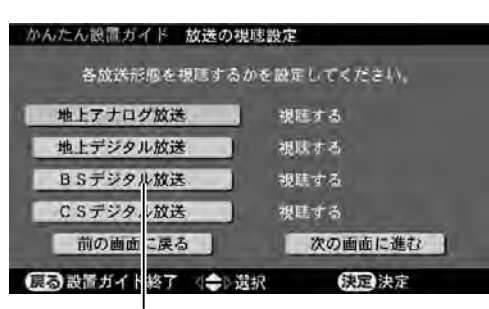

視聴しない放送を選んで決定

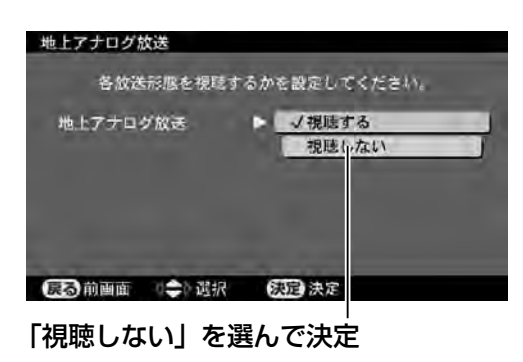

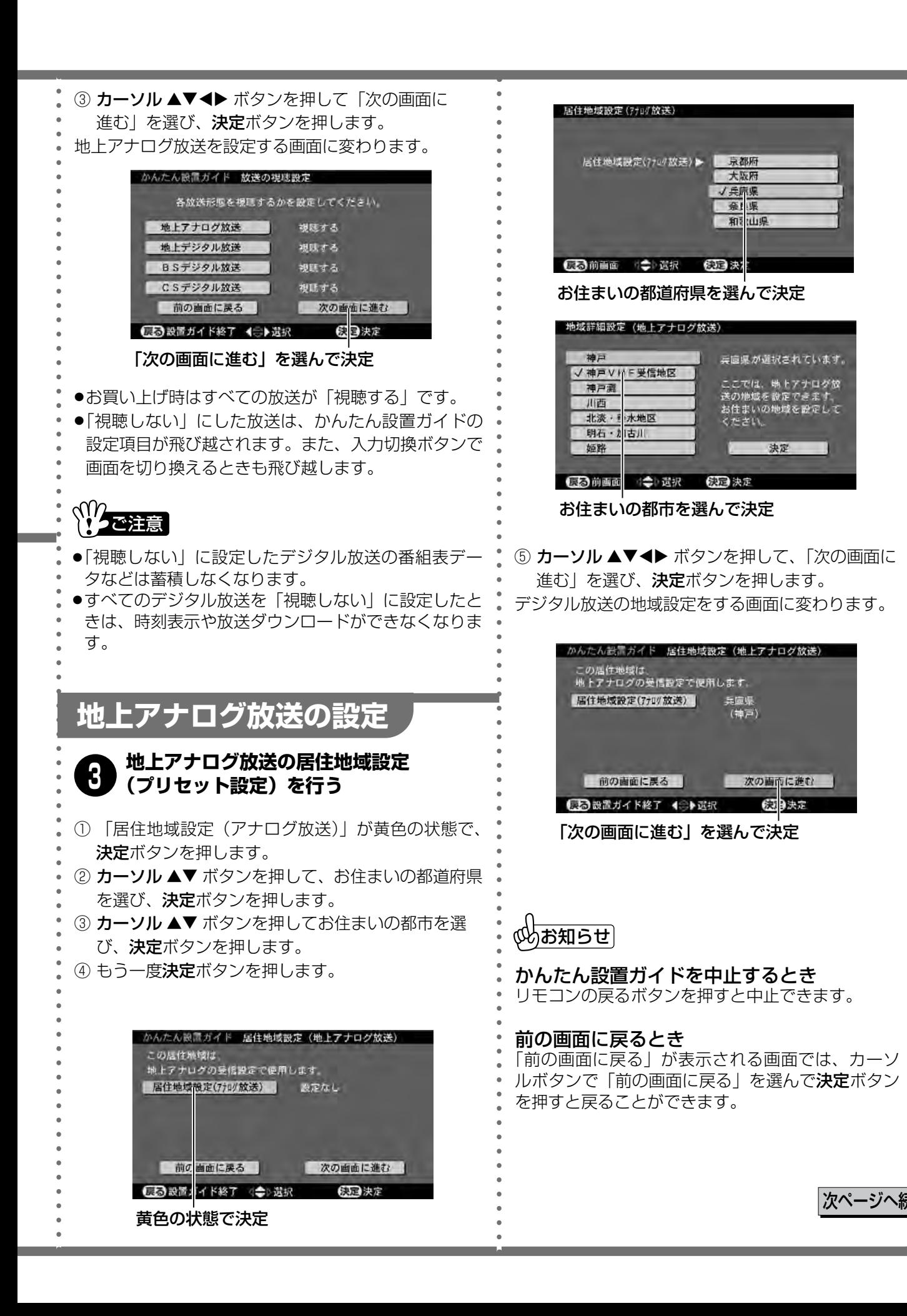

**初めて使うときの設置と設定**

# **かんたん設置ガイドで設置設定をする(つづき)**

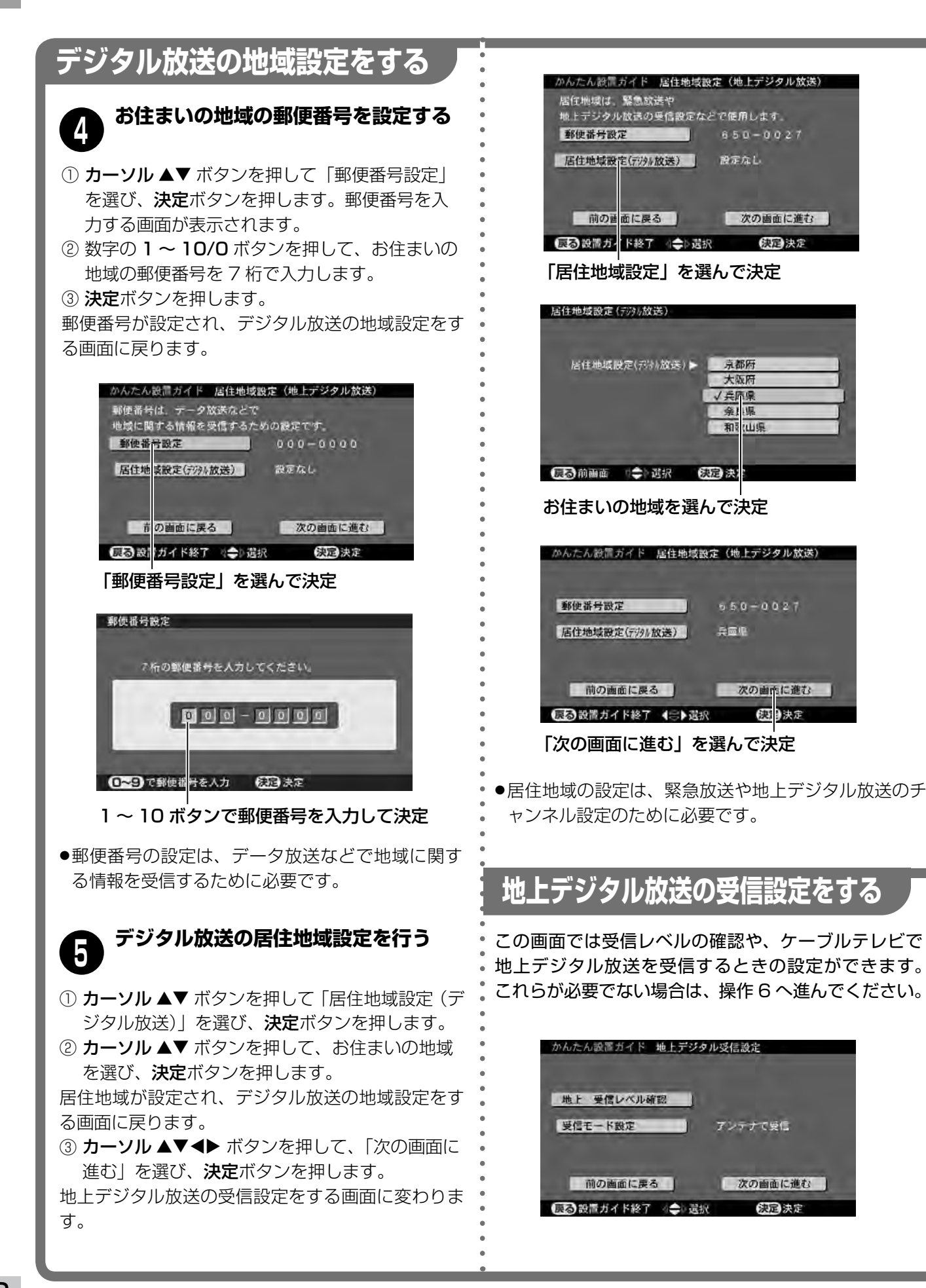

## **受信レベルを確認するとき**

- ① カーソル ▲▼ ボタンを押して「受信レベル確認」を 選び、**決定**ボタンを押します。
- 地上デジタル放送の受信レベルが表示されます。
- ② 戻るボタンを押すと、地上デジタル受信設定画面に 戻ります。

## **ケーブルテレビで受信するとき**

本機に搭載している地上デジタルチューナーは、UHF のほか VHF とケーブルテレビ(CATV)の帯域(VHF1  $\sim$  12、C13 ~ C63) をカバーしています。地上デ ジタル放送の電波をこれらの帯域に変換して送信して いるケーブルテレビや共同受信設備などの場合、受信 モードを「CATV モードで受信」に切り換えて受信で こ | こ | o,,,,, こ<br>きる場合があります。

## ヾ<sup>(1</sup>/2ご注意

ケーブルテレビや共同受信設備における地上デジタル 放送の再送信については、ケーブルテレビ会社や共同 受信設備によって方式やサービス内容が異なります。 詳細はご加入のケーブルテレビ会社や共同受信設備の 管理者にお問い合わせください。

- ① カーソル ▲▼ ボタンを押して「受信モード設定」を 選び、決定ボタンを押します。受信モードを設定す る画面が表示されます。
- ② ケーブルテレビで受信するときは、カーソル ▲▼ボ タンを押して「CATV モードで受信」を選び、決定 ボタンを押します。

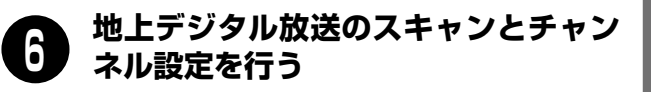

- ① カーソル ▲▼<▶ ボタンを押して「次の画面に 進む」を選び、決定ボタンを押します。
- ●「周波数スキャン」の画面に変わり、スキャンが 始まります。
- ●スキャンの経過とともに、画面上のバーが右へ延 びます。
- ●全チャンネルのスキャンには3分程度かかります。 スキャンが終わるまでしばらくお待ちください。
- ●スキャンが終わると「チャンネル確認」の画面に 変わります。

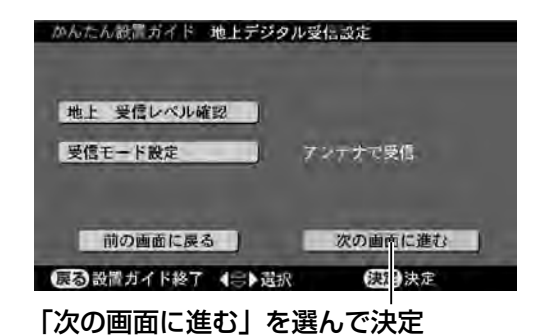

周波数スキャン 全チャンネル (13ch~62ch) を 初期スキャンしています。 しばらくお待ちください。 63中止

スキャンの経過とともにバーが延びます

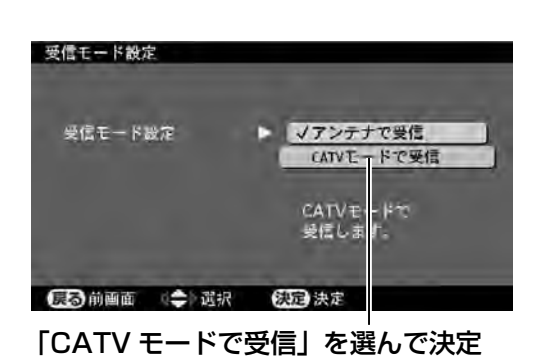

|次ページへ約

#### **初めて使うときの設置と設定**

# **かんたん設置ガイドで設置設定をする(つづき)**

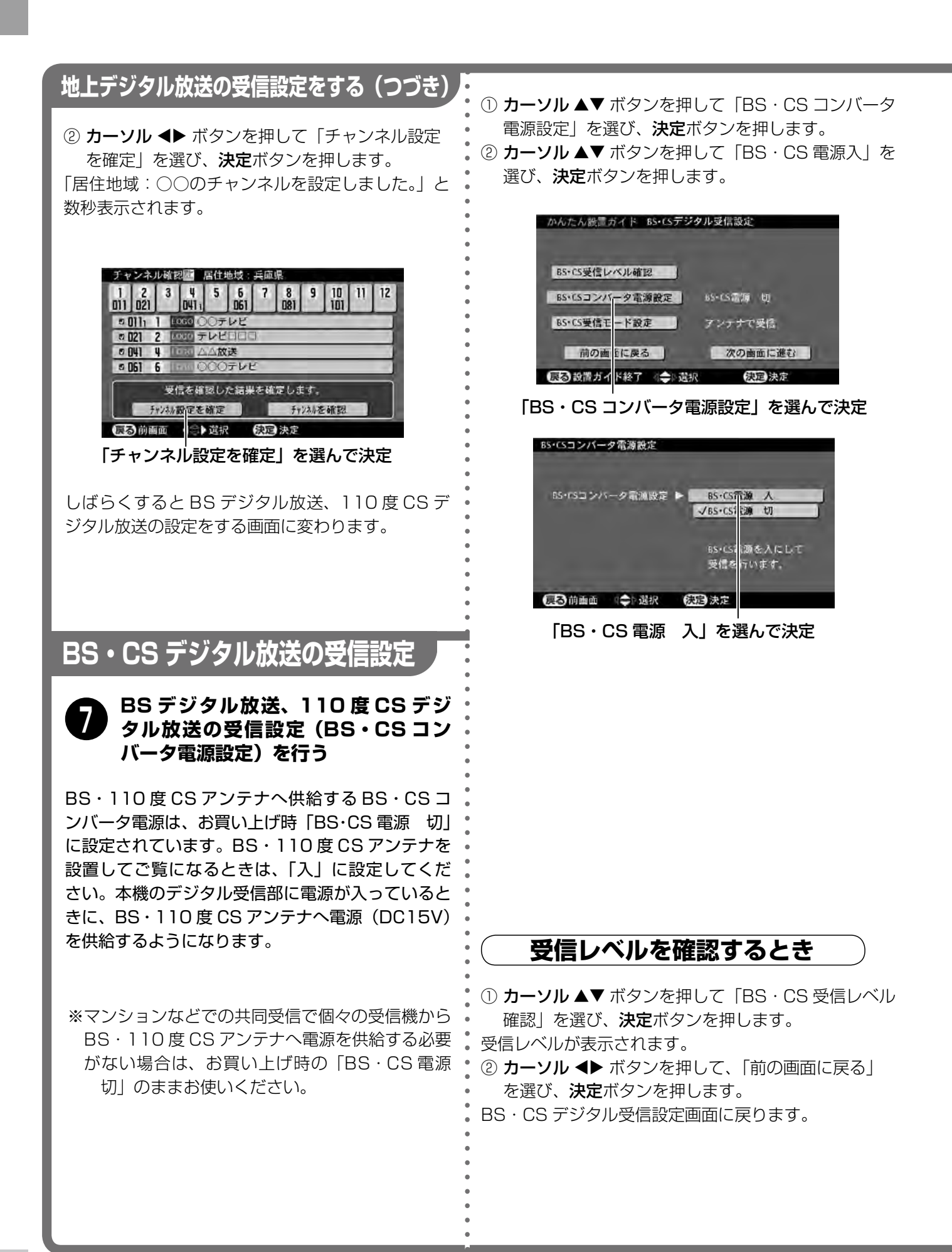

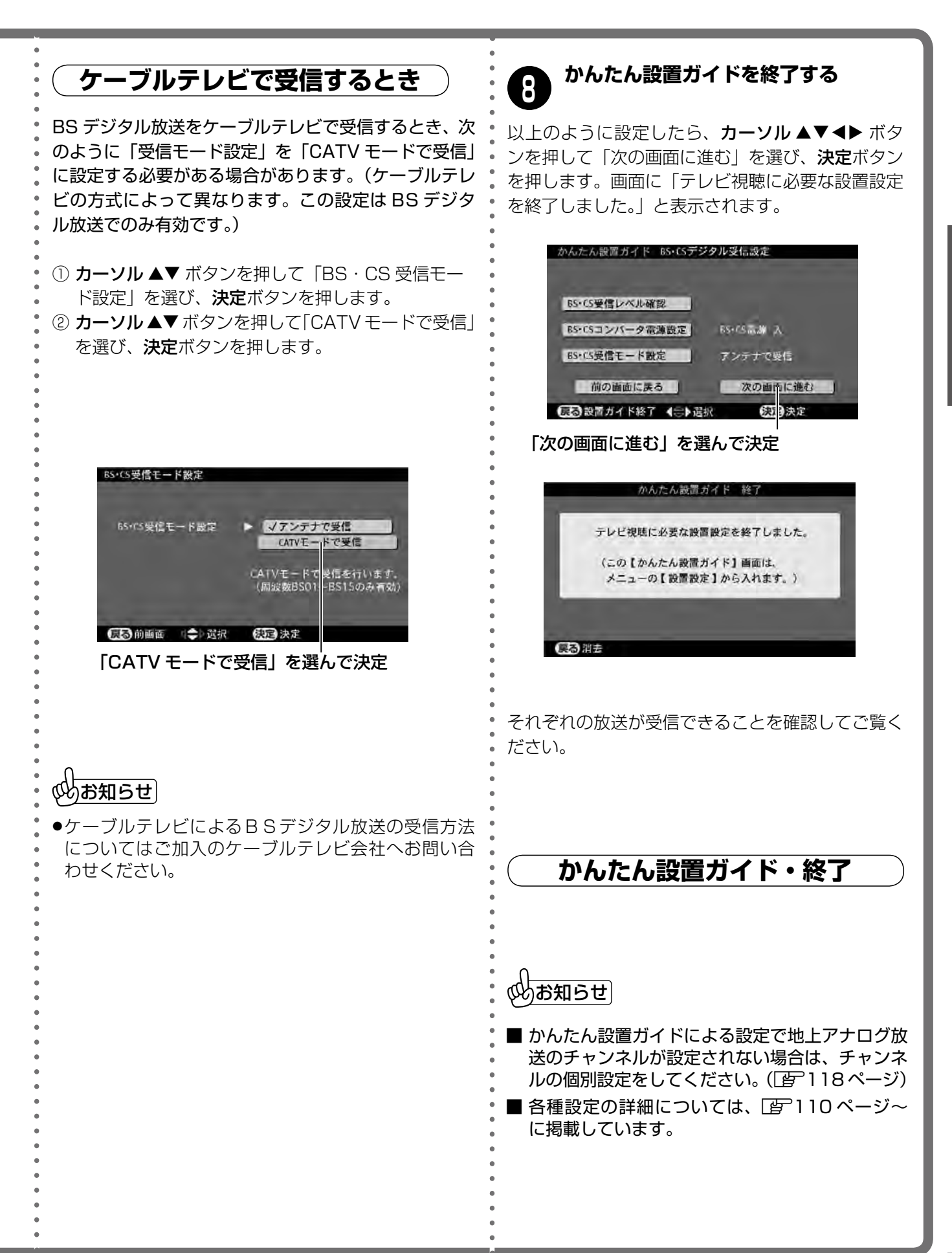

**見る** この章ではご希望の画面を選んで見る、 音を聴く、楽しく便利に使うといった本 機の基本動作を紹介します。

**テレビを** 

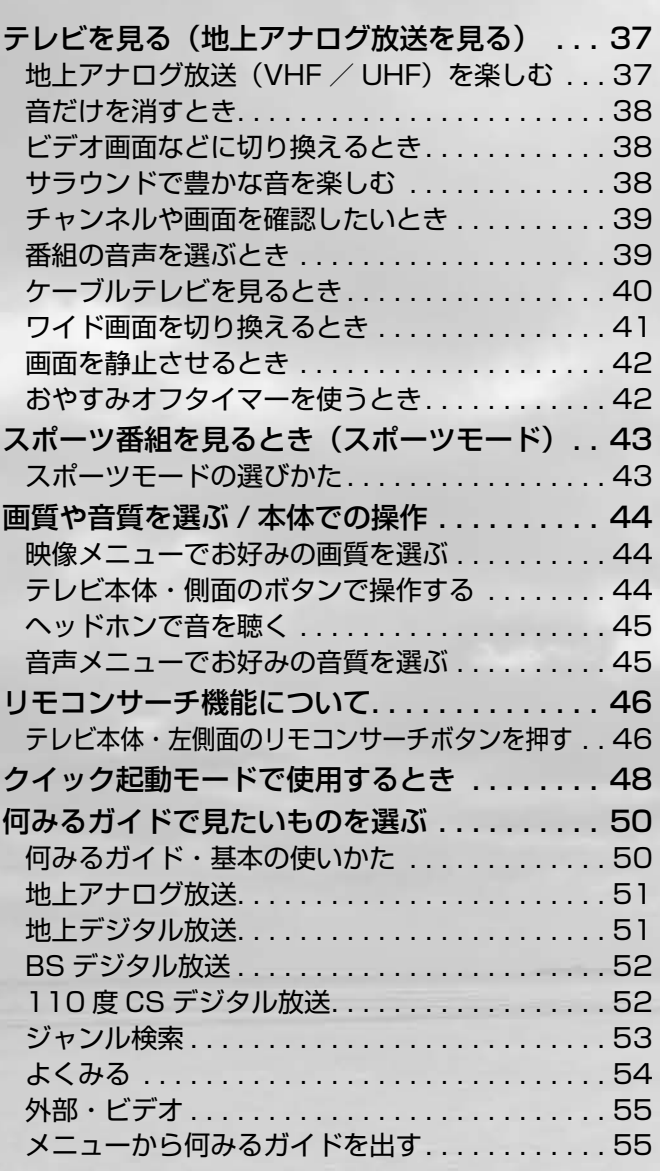

電源スイ ッチを押 して電源 を入れる 電源ランプ 青:電源入 赤:スタンバイ リモコン受光部 **₁** 入力切換 消音 冒源  $\sqrt{200}$ 画面表示 画面サイズ オフタイマー静止  $\blacksquare$ 番号入力 音声切換 スポーツ 番組内容 **<sup>₃</sup> <sup>₂</sup>**  $8<sup>1</sup>$  $9<sup>°</sup>$ 7  $\boxed{10}$  $\sqrt{11}$  $\overline{12}$ チャンネル 何みる 音量 4  $\gamma$ **₄** 番組表 一直 便利機能  $\blacktriangle$ 決定  $= -b$ 

設置や接続、設定などの準備がまだの場合は、 l23 ~ 35 ページをご覧ください。

よく行う基本的 な操作は、付属 のサブリモコン でもできます。

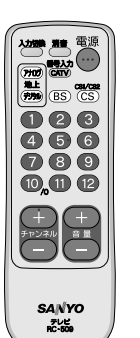

 $(\sqrt{b})$ お知らせ

こんなときは…

- ●お買い上げ時 (工場出荷時) は1~12のボタンに VHF 放送の 1 ~ 12 チャンネルが設定されています。 お住まいの地域の受信チャンネルを設定するときは l112 ページをご覧ください。
- ●チャンネル−/+ボタンを押すと、1 〜 12 ボタンに 設定されているチャンネルを逆/順に選局します。た だし、スキップ設定されたチャンネルは飛び越します。
## **テレビを見る(地上アナログ放送を見る) テレビを見る**

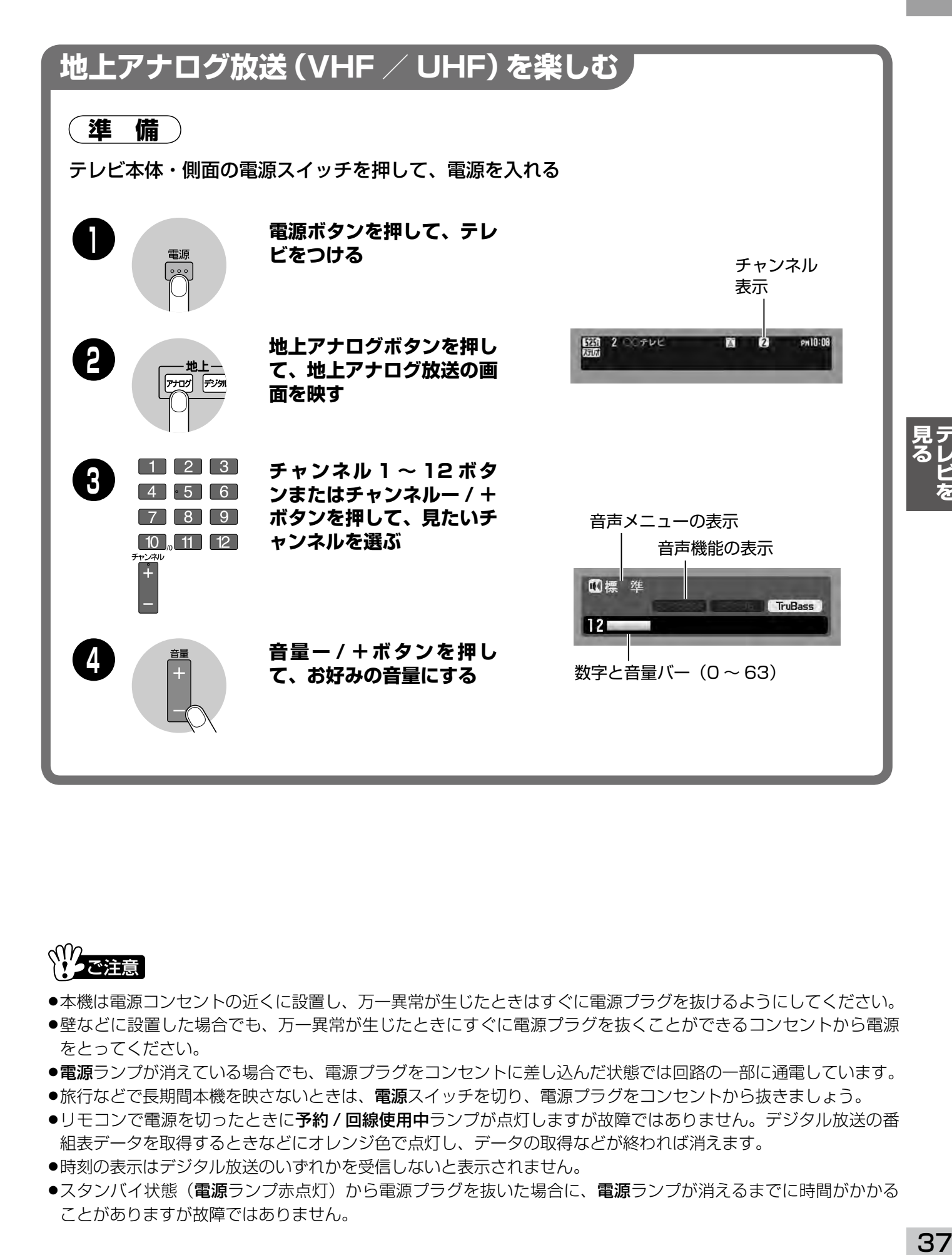

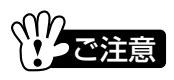

- ●本機は電源コンセントの近くに設置し、万一異常が生じたときはすぐに電源プラグを抜けるようにしてください。
- ●壁などに設置した場合でも、万一異常が生じたときにすぐに電源プラグを抜くことができるコンセントから電源 をとってください。
- ●電源ランプが消えている場合でも、電源プラグをコンセントに差し込んだ状態では回路の一部に通電しています。
- ●旅行などで長期間本機を映さないときは、**電源**スイッチを切り、電源プラグをコンセントから抜きましょう。
- ●リモコンで電源を切ったときに**予約/回線使用中**ランプが点灯しますが故障ではありません。デジタル放送の番 組表データを取得するときなどにオレンジ色で点灯し、データの取得などが終われば消えます。
- ●時刻の表示はデジタル放送のいずれかを受信しないと表示されません。
- ●スタンバイ状態(電源ランプ赤点灯)から電源プラグを抜いた場合に、電源ランプが消えるまでに時間がかかる ことがありますが故障ではありません。

## **テレビを見る テレビを見る(つづき)**

## **音だけを消すとき**

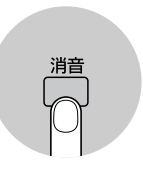

#### **消音ボタンを押すと、来客や電話のとき に音だけを消すことができます。**

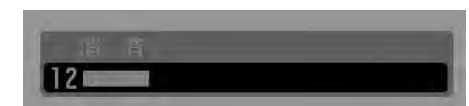

入力一覧 (切換) ビデオ1 ビデオ2

HDM11 HDMI2 P C

地上アナログ 地上デジタル BSデジタル CS1デジタル CS2デジタル

押すごとに音を消したり出したりできます。消 音は音量−/+や電源の操作でも解除されます。

## **ビデオ画面などに切り換えるとき**

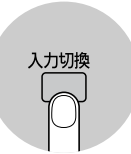

#### **入力切換ボタンを押す**

押すごとに入力画面が切り換わります。 画面には入力一覧が表示されます。

### $\mathbb{C}$ お知らせ $\overline{\phantom{a}}$

こと<br>この ●入力スキップ設定定スキップ(飛び越し)するように設定した画面は、 入力一覧に表示されません。

# **サラウンドで豊かな音を楽しむ**

本機に搭載されている SRS WOW は、SRS、TruBass、FOCUS という 3 つの技術を融合して豊かな音 を再生します。

#### **サラウンドボタンを押す**

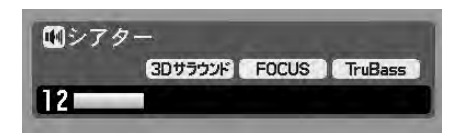

- ●画面に今のサラウンドの設定状態が表示されます。
- ●表示中、押すごとに 3D サラウンドと FOCUS のオン / オフができます。オンのときはそれぞれのマーク が明るく、オフのときは暗く表示されます。
- ●TruBass は豊かな低音を再生する機能です。設定はメニュー操作で行います。([写 60 ページ) サラウン ドボタンではできません。

### 3D サラウンド

サラウント

音声を自然な広がりで再生します。

#### FOCUS

セリフや楽器の音の輪郭を明瞭にします。

## (必)お知らせ

- ●これらはメニュー操作で設定して音声メニューに記憶させることもできます。([写60 ページ)
- ●WOW、SRS と (●) 記号は SRS Labs,Inc. の商標です。
- ご注意 WOW 技術は SRS Labs,Inc. からのライセンスに基づき製品化されています。 c

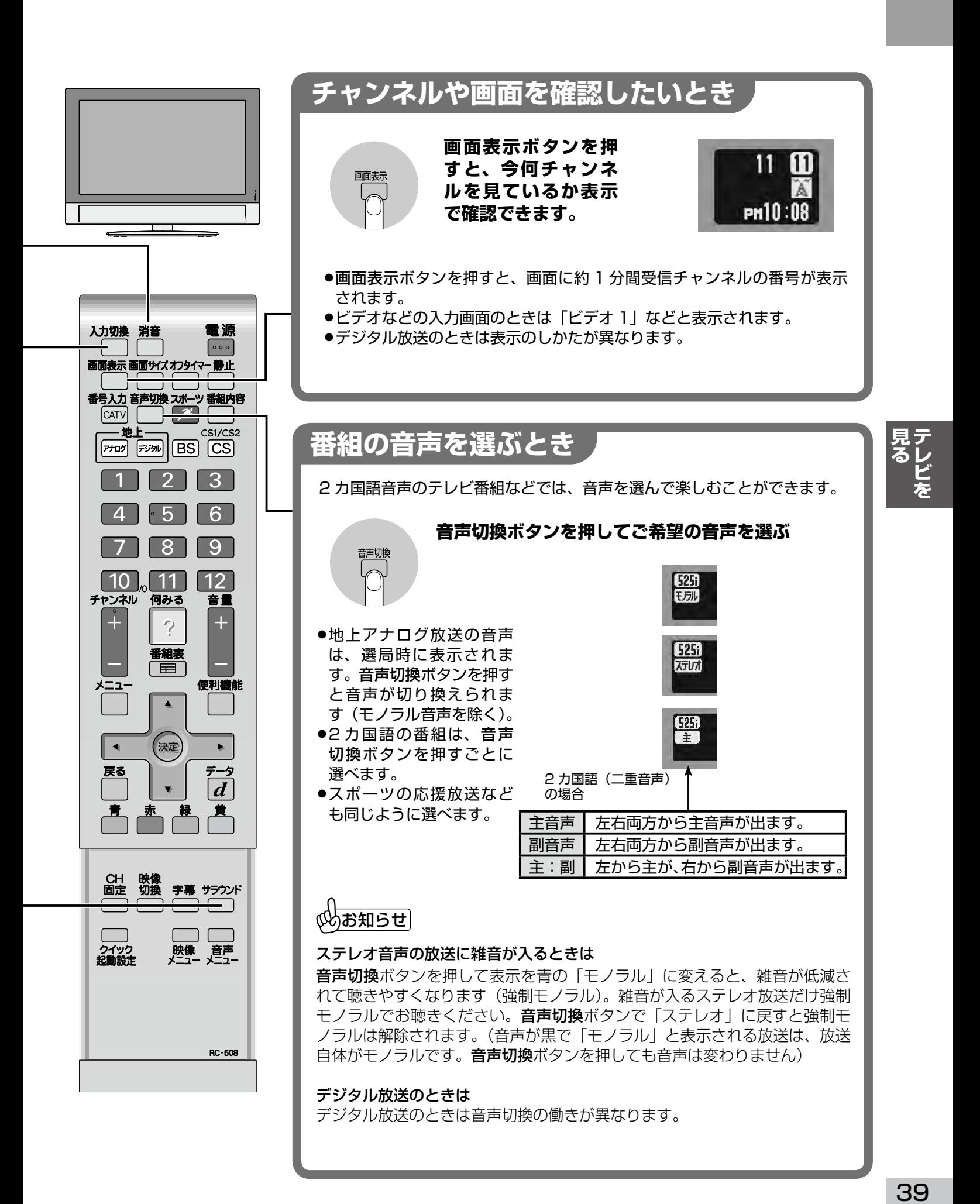

39

## **テレビを見る テレビを見る(つづき)**

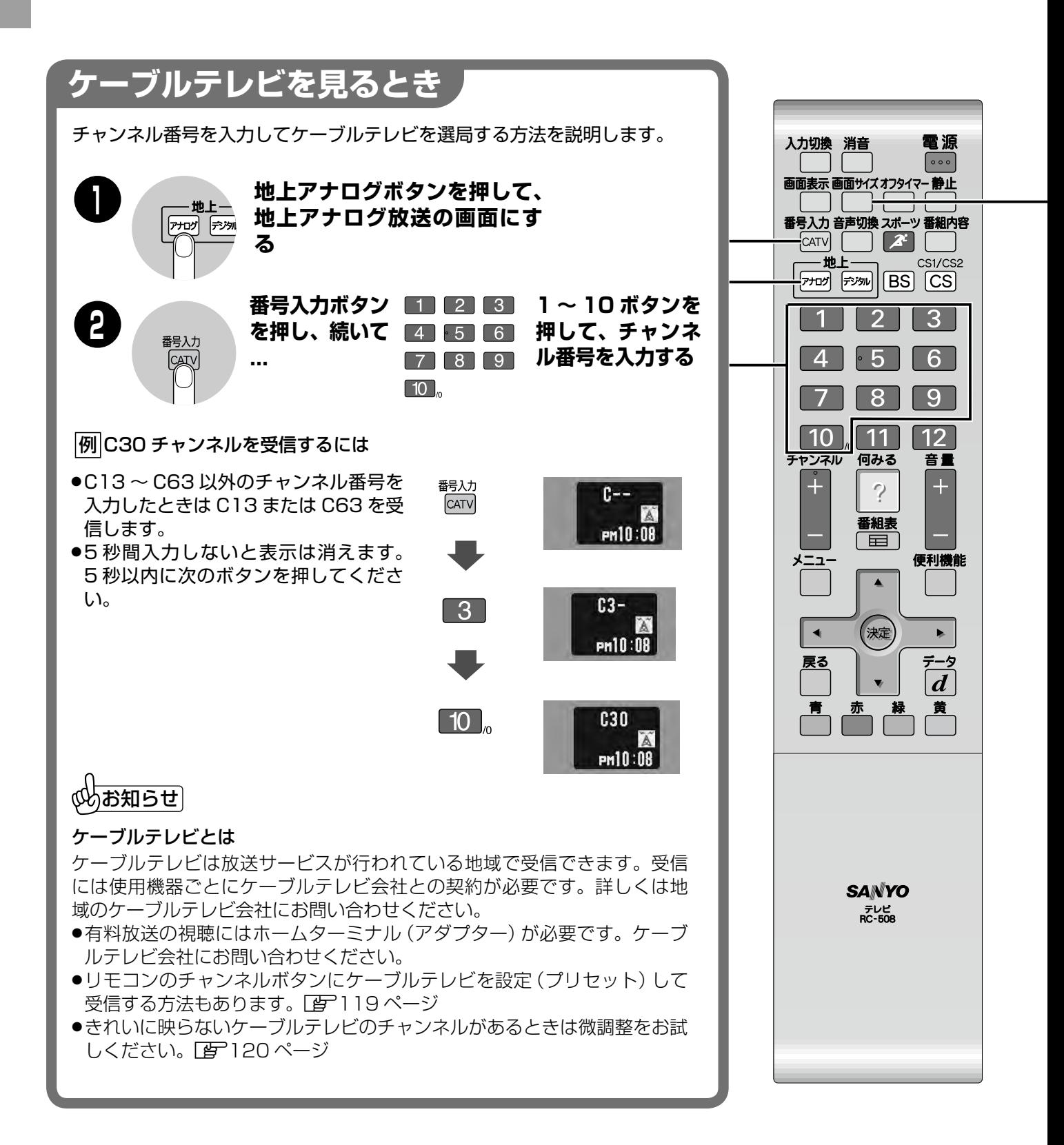

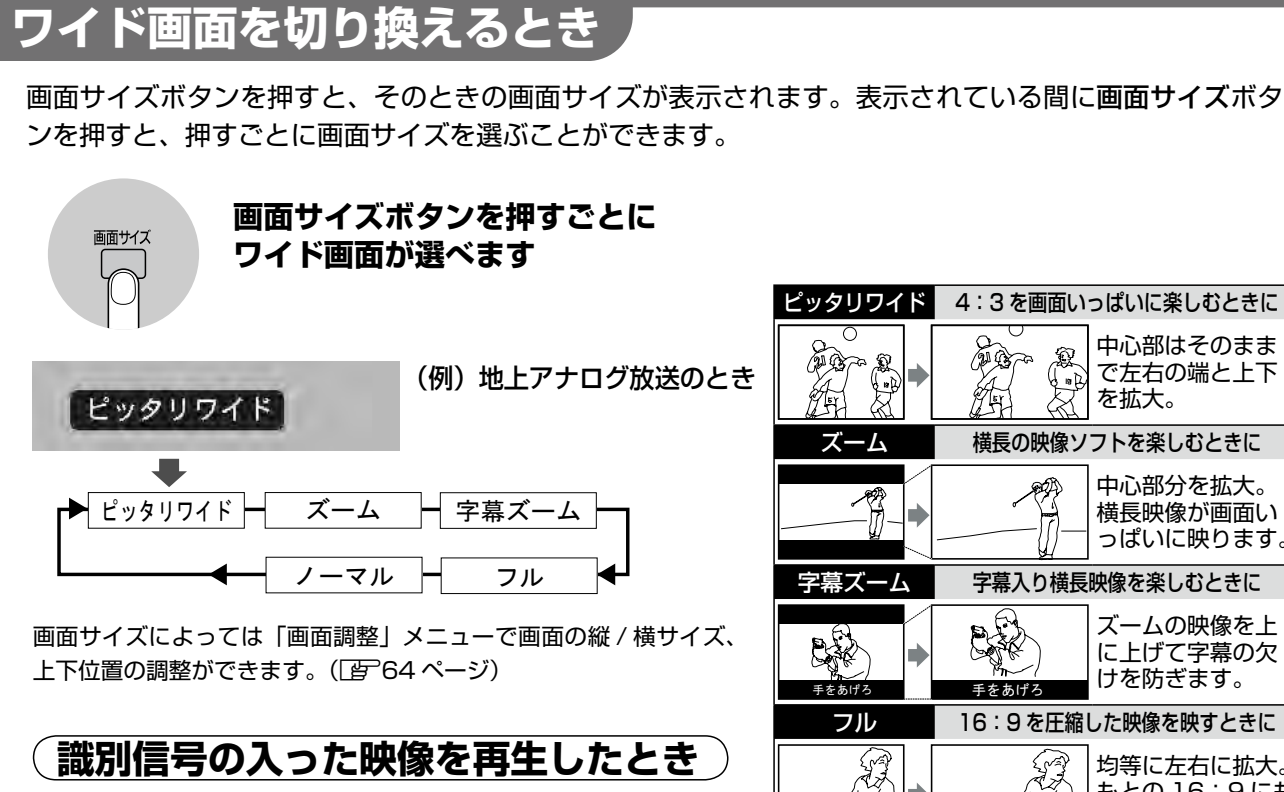

映像端子や S2 映像端子、D4 映像端子につないだ機器か ら、画面サイズの識別信号が入った映像を入力したときは、 識別信号にしたがって画面サイズを自動で切り換えます。

#### **デジタル放送の画面のとき**

- 中心部はそのまま で左右の端と上下 ズーム 構長の映像ソフトを楽しむときに 中心部分を拡大。 横長映像が画面い っぱいに映ります。 字幕ズーム 字幕入り構長映像を楽しおときに ズームの映像を上 に上げて字幕の欠 けを防ぎます。 フル 16:9 を圧縮した映像を映すときに 均等に左右に拡大。 もとの 16:9 にも どします。 マル オリジナルの映像を楽しむときに 4:3 のまま映しま すので左右に黒い 帯ができます。
- ●ハイビジョン放送の画面サイズは「フル 1/2」、「サイドカット 1/2」 の切り換えになります。
- ●サイドカットは画像の両端をカットして横に拡大するモードです。左右に帯が付く 4:3 画像を画面いっ ぱいに映せます。
- ●デジタル放送の画面では、画面サイズの切り換えが制限されることがあります。

#### **S2 映像とは**

輝度信号と色信号を分離して伝送する S 映像信号にフ ル映像とレターボックス映像を自動で識別する信号を<br>エローエー 重ねた信号です。

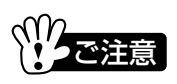

- ●このテレビは、各種の画面モード切換機能を備えて います。テレビ番組等ソフトの映像比率(画面のタ テとヨコの比率)と異なるモードを選択されますと、 オリジナルの映像とは見えかたに差が出ます。この 点にご留意の上、画面モードをお選びください。
- ●このテレビを営利目的または公衆に視聴させること を目的として、喫茶店、ホテル等において、画面モ ード切換機能等を利用して画面の圧縮、引き伸ばし等 を行いますと、著作権法で保護されている著作者の 権利を侵害する恐れがありますのでご注意願います。

#### D4 映像とは

1125i、750p、525p、525i のコンポーネント映 像信号に対応。制御信号により、画面サイズの自動識 別が可能です。

- ●ワイド映像でない通常の4:3の映像を画面モード 切換機能等を利用して、ワイドテレビの画面いっぱ いに表示してご覧になると、周辺画像が一部見えな くなったり変形して見えます。制作者の意図を尊重 したオリジナルな映像はノーマルモードでご覧にな れます。
- ●画面サイズによって画面表示の位置が変わります。
- ●画面を拡大すると多少画質が粗くなります。

## **テレビを見る テレビを見る(つづき)**

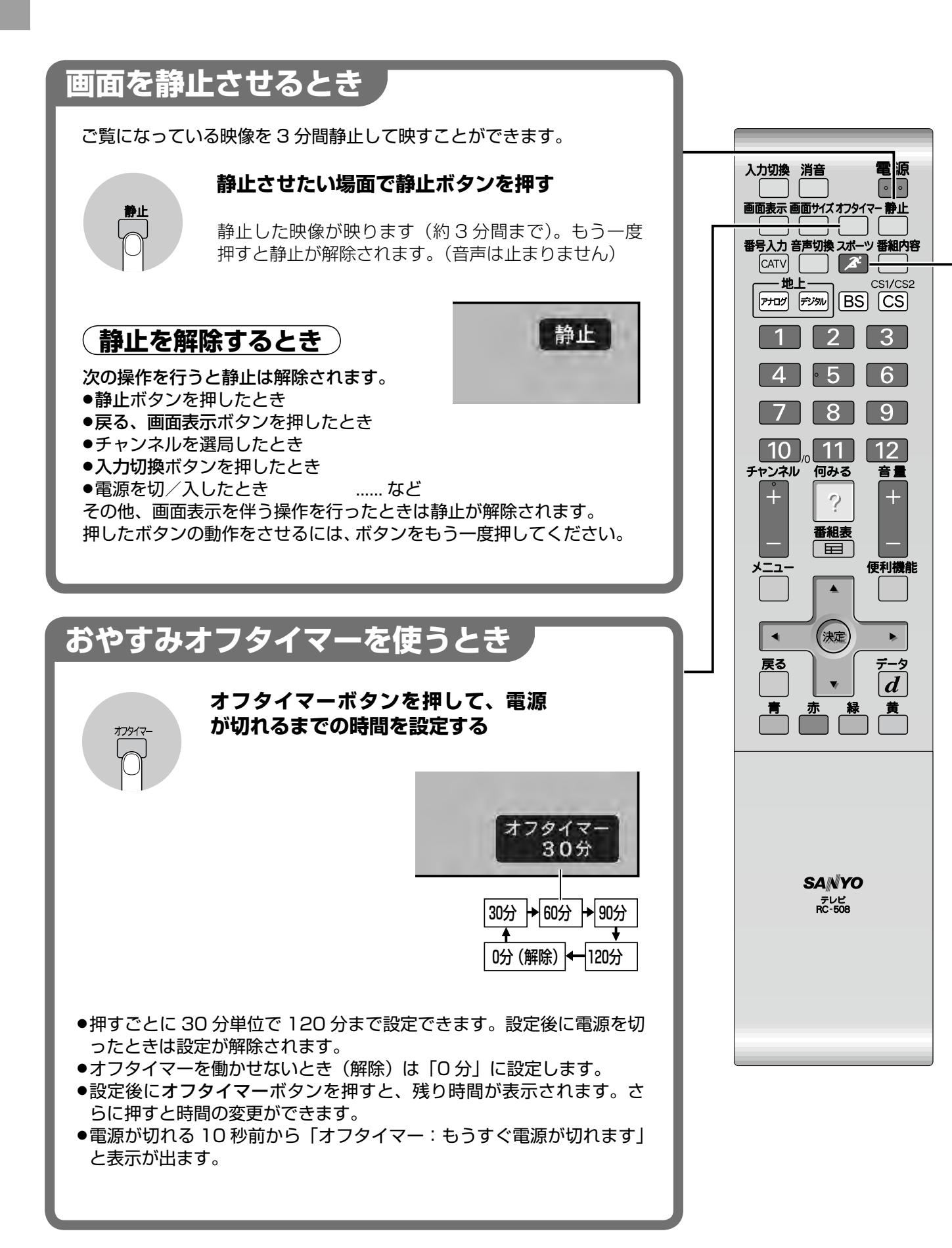

# **スポーツ番組を見るとき(スポーツモード)**

スポーツモード機能で、競技の種類に合った映像と音声を選んで楽しめます。

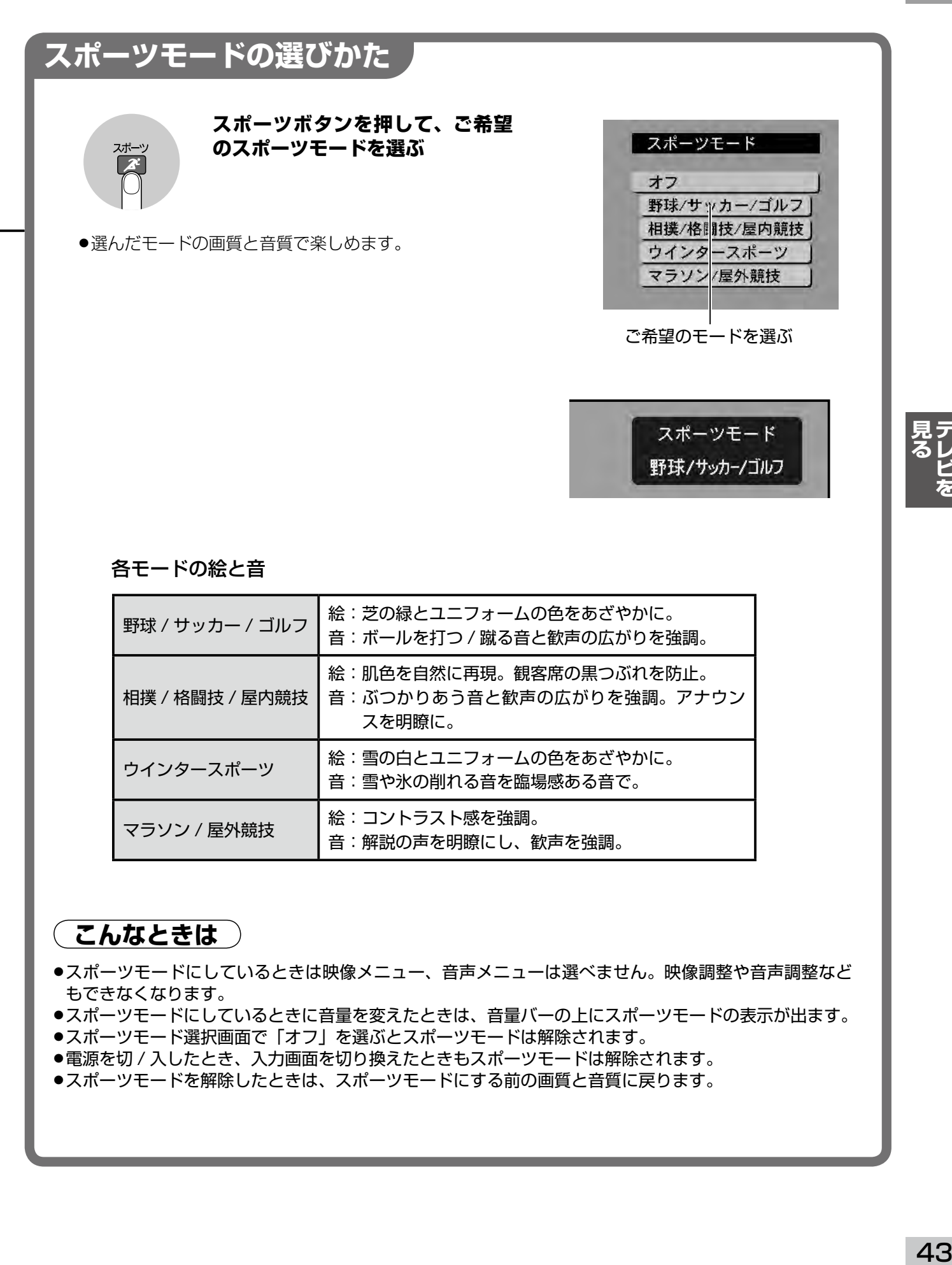

# **画質や音質を選ぶ / 本体での操作**

## **映像メニューでお好みの画質を選ぶ**

バラエティー番組はメリハリあるクッキリした映像、映画はしっとり落ち着いた映像、というふうに映す ソースに合わせて 4 種類の画質を選べます。

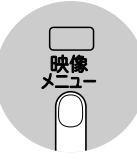

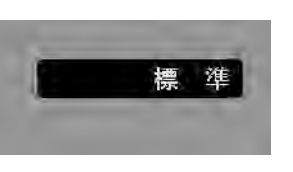

**ご覧になる番組や再生する外部入力に合 わせて、希望の映像メニューを選んでお 楽しみください。**

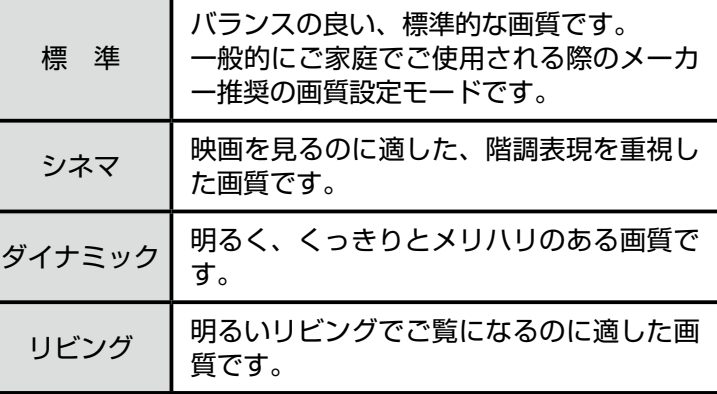

PC(パソコン)画面では、選べる映像メニ ューが異なり、右のようになります。

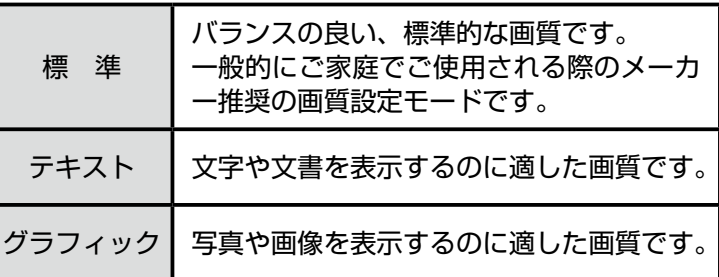

- ●映像メニューは、地上アナログ放送、デジタル放送(地上 /BS/CS で共通)、ビデオ入力(ビデオ 1 ~ 4 で共通)、HDMI (HDMI1/2) 入力、PC 入力画面で別々に記憶します。
- ●映像メニューの画質はお好みに調整できます。調整した場合は「マイ」マークが表示されます。[*[*『59 ページ
- ●スポーツモードにしているときは映像メニューは選べません。

## **テレビ本体・側面のボタンで操作する**

リモコンが手元にないときは、テレビ本体側面のボタンで画面やチ ャンネルを変えたり、音量を調節したりできるようになっています。 入力切換ボタンを押したときは、押すごとに画面を切り換えること ができます。

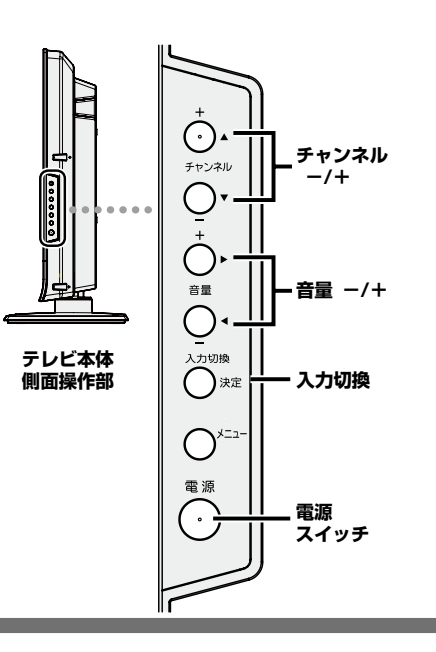

●入力をスキップ(飛び越し)するように設定されている場合は、 入力画面を飛び越します。

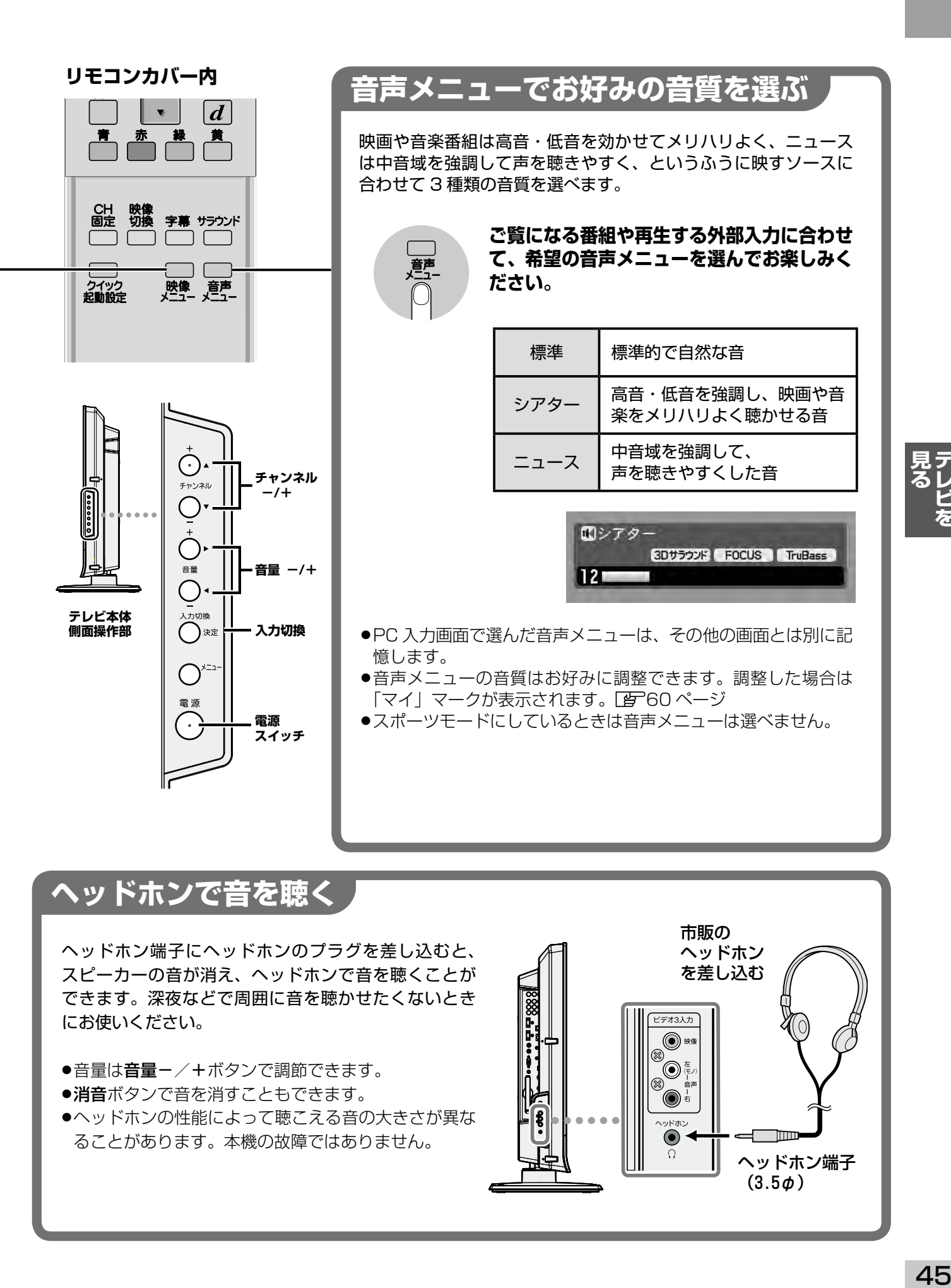

## **ヘッドホンで音を聴く**

ヘッドホン端子にヘッドホンのプラグを差し込むと、 スピーカーの音が消え、ヘッドホンで音を聴くことが できます。深夜などで周囲に音を聴かせたくないとき にお使いください。

- ●音量は**音量−**/+ボタンで調節できます。
- ●**消音**ボタンで音を消すこともできます。
- ●ヘッドホンの性能によって聴こえる音の大きさが異な ることがあります。本機の故障ではありません。

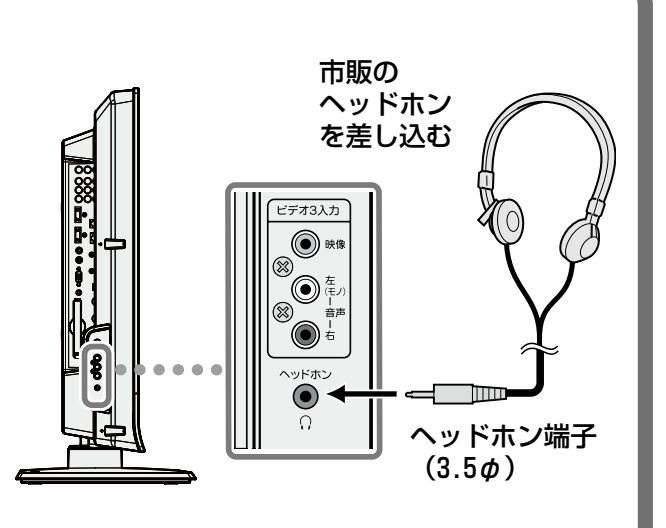

## **テレビを見る リモコンサーチ機能について**

リモコンの置き場所がわからなくなって探した経験はありませんか?テレビ本体のリモコンサーチボタンを押す と、リモコンが「ピーピー」とアラーム音を鳴らして置き場所をお知らせします。

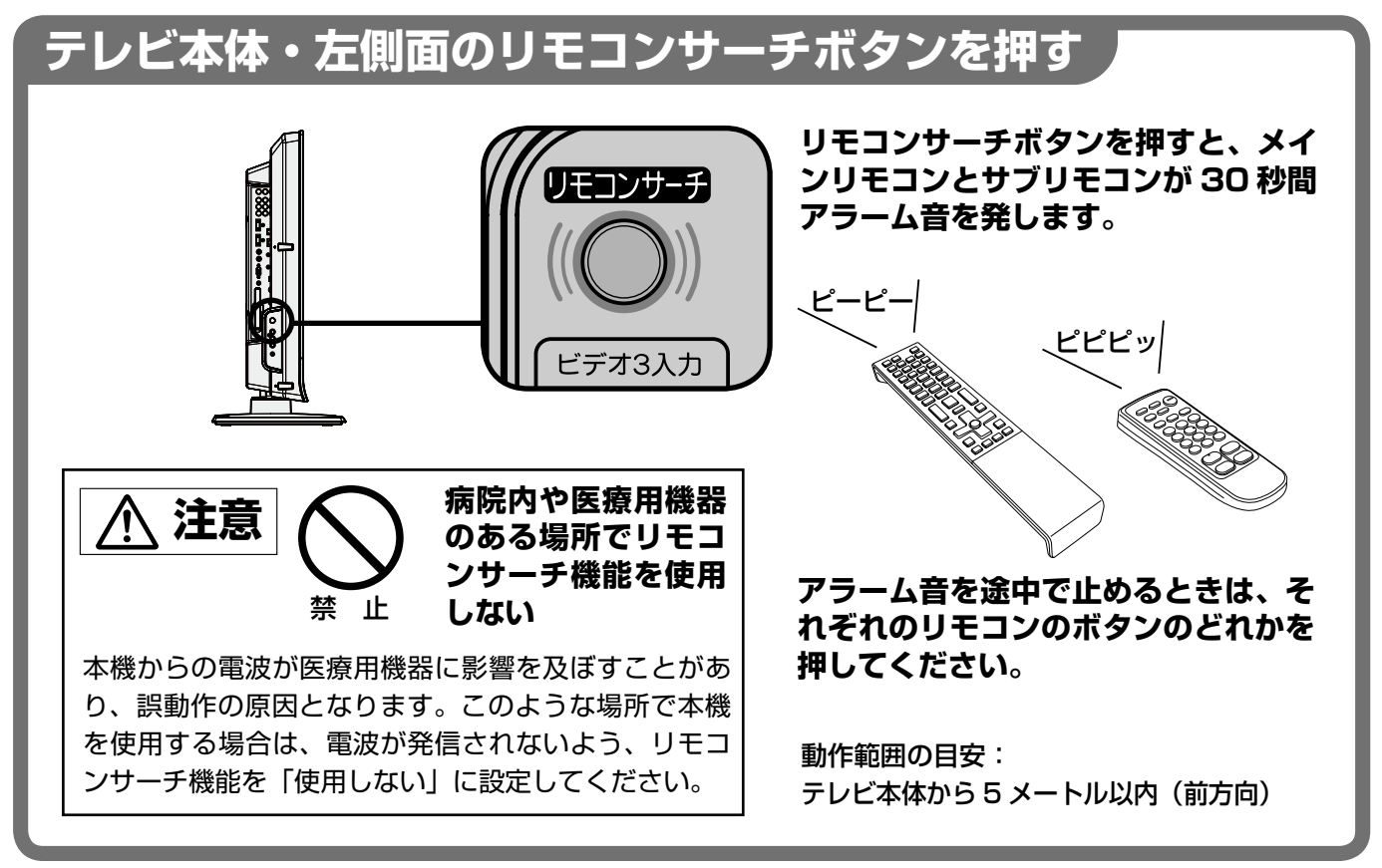

#### **リモコンサーチのしくみ**

- ●リモコンサーチボタンを押すとテレビ本体から弱い電波が 10 秒間発信されます。リモコンは 8 秒ごとに電波を チェックしており、この電波をキャッチすると内蔵したアラームを 30 秒間鳴らします。
- ●電波が出ている 10 秒の間にリモコンサーチボタンを押すと電波は止まります。ただし、リモコンからの音はリ モコンのボタンのどれかを押さないと止まりません。
- ●区別ができるようにメインリモコンとサブリモコンで音色や鳴りかたを変えています。
- ●リモコンサーチボタンを押してからリモコンのアラーム音が鳴り始めるまでは 8 秒程度かかる場合があります。 またメインリモコンとサブリモコンで鳴るタイミングは異なります。
- ●リモコンサーチの電波を出している間は、画面に「リモコンサーチ中」と表示されます。
- ●リモコンサーチボタンは、リモコンの電源ボタンでテレビを消した状態でも働きます。リモコンサーチボタンを 押すと電波が出るとともにテレビをつける動作をします。

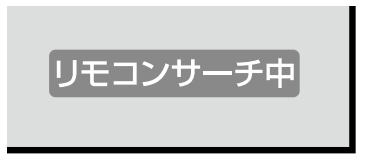

## こ注意

- ●下記のような場所では電波の到達距離が短くなったり、うまく動作しないときがあります。
- ・本機とリモコンの間に、金属や鉄筋コンクリートなどの電波を通しにくいものがある。
- ・アルミ箔を貼ったグラスウールを壁内側の断熱材に使用している場合。
- ・金属でできた棚に本機やリモコンを置いた状態など、周囲が金属の場合。
- ・放送局や送信所が近くにある強電界地域。
- ・電波ノイズを発生する可能性がある製品(パソコン、コードレス電話)の近く。
- ・携帯電話や PHS 電話を使用する人が近くにいる場合。
- ・本機の向きや高さにより、電波が弱められる場合。
- ●本機からの直接波と壁などにあたった反射波との干渉により、電波が弱められる場所が出てくることがあります。 このような場合は距離が近くてもリモコンサーチ機能が働きにくくなります。

### **電波が出ないように設定するには**

リモコンサーチボタンを押しても電波が出ないように するには、次のように設定します。

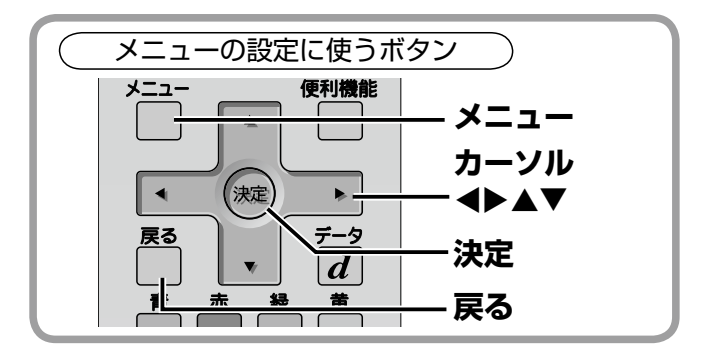

- ① メニューボタンを押して、メニュー表示を出します。
- ② カーソル ◆ ボタンを押して「システム設定」を選 びます。
- 3 カーソル ▲▼ ボタンを押して「リモコンサーチ設定」 を選び、決定ボタンを押します。
- 「リモコンサーチ設定」画面が表示されます。

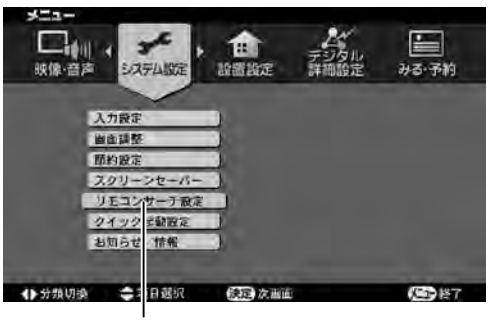

「リモコンサーチ設定」を選んで決定

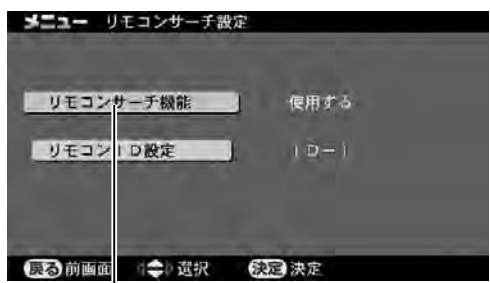

「リモコンサーチ機能」を選んで決定

- 4) カーソル ▲▼ ボタンを押してリモコンサーチ設定 画面の「リモコンサーチ機能」を選び、決定ボタン を押します。
- 6) カーソル ▲▼ ボタンを押して「使用しない」を選び、 決定ボタンを押します。

「使用しない」に設定するとリモコンサーチボタンを押 しても電波が発信されなくなります。使用できる状態 に戻すときは「使用する」に再設定してください。

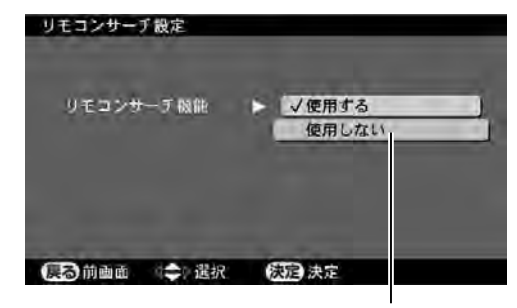

「使用しない」を選んで決定

### **リモコン側のチェック機能を止める**

**- 戻る** ┃ ゚。リモコンサーチ機能を使用しないときは、リモコンの 電波チェック機能をオフにしておくと電池の消耗を減 らすことができます。

- ●リモコンのチャ**ンネル(一)**ボタンと**消音**ボタンを を 3 秒間押し続けますと、電波チェック機能がオフ になります。
- 47**見る テレビを**
- ●電波チェック機能をオンに戻すときは、チャンネル (+) ボタンと消音ボタンを 3 秒以上押し続けます。
- ●電波チェック機能の切り換えに成功したときはリモ コンが「ピー」と音を鳴らします。

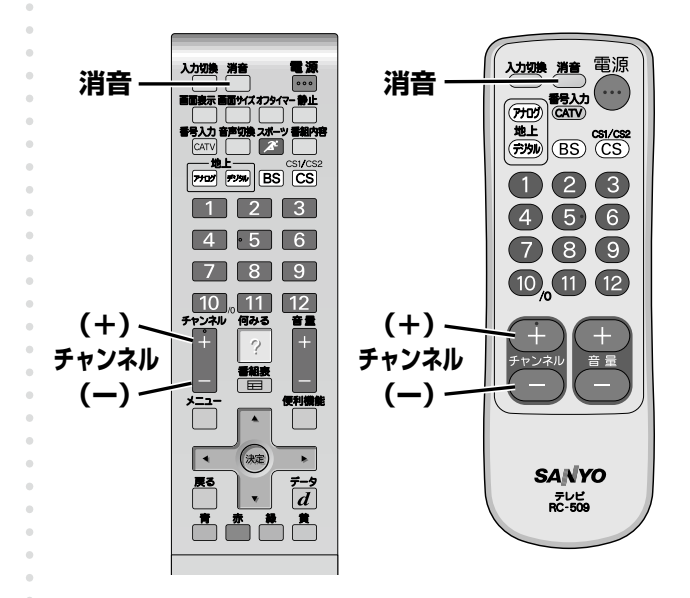

#### お願い

- ●本機に内蔵された送信モジュールの分解は法律で禁 止されていますので、絶対に行わないでください。改 造した機器を使用した場合は罰せられますのでご注 意ください。
- ●本機に内蔵された送信モジュールは、「工事設計の認 証を受けた無線局」です。送信モジュールに貼られ ている証明ラベルをはがすと、技術基準適合機とし ての効力を失い使用できなくなります。

## **テレビを見る リモコンサーチ機能に ついて(つづき)**

### **電波とリモコンの ID を変更するには**

リモコンサーチの電波が届く範囲で本機を数台使用す るときは、電波とリモコンの ID を変えて、それぞれの リモコンが同時に鳴るのを防ぐことができます。

- ① カーソル ▲▼ ボタンを押してリモコンサーチ設定 画面の「リモコン ID 設定」を選び、決定ボタンを 押します。(お買い上げ時は「ID-1」です)
- ② カーソル ◀▶ ボタンを押して ID を選び、決定ボタ ンを押すと本機から出る電波の ID が変更されます。
- ③ 次にリモコン側の ID を変更します。ID と同じ番号 の1~4ボタンと消音ボタンを3秒以上押し続け ます (例 JD-2 に設定するときは 2 ボタンと消音ボ タンを押します)。ID が変更されますとリモコンが 「ピー」と音を鳴らします。メインリモコン、サブ リモコン両方を同じ ID に変更してください。
- ④ 決定ボタンを押して、次の画面に進みます。
- ⑤ テレビ本体のリモコンサーチボタンを押します。リ モコンからアラーム音が鳴ればサーチ成功です。鳴 らないときは戻るボタンを押して繰り返します。
- ⑥ リモコン ID 登録が黄色で表示されている状態で決 定ボタンを押し、ID を登録します。

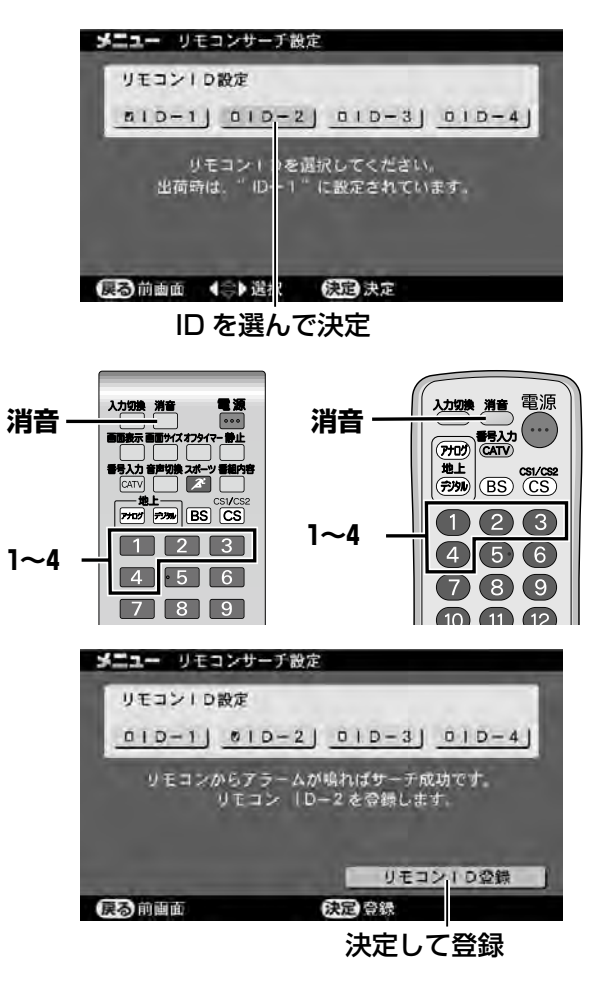

⑦ 設定を終了するときはメニューボタンを押して、メ ニュー表示を消します。(設定終了)

# **クイック起動モード**

クイック起動モードを「使用する」に設定しますと、 リモコンの電源ボタンを押してから画面が出るまでの 時間を短くできます。(ただしリモコン待機時の消費電 力は増えます。ご了解のうえお使いください)

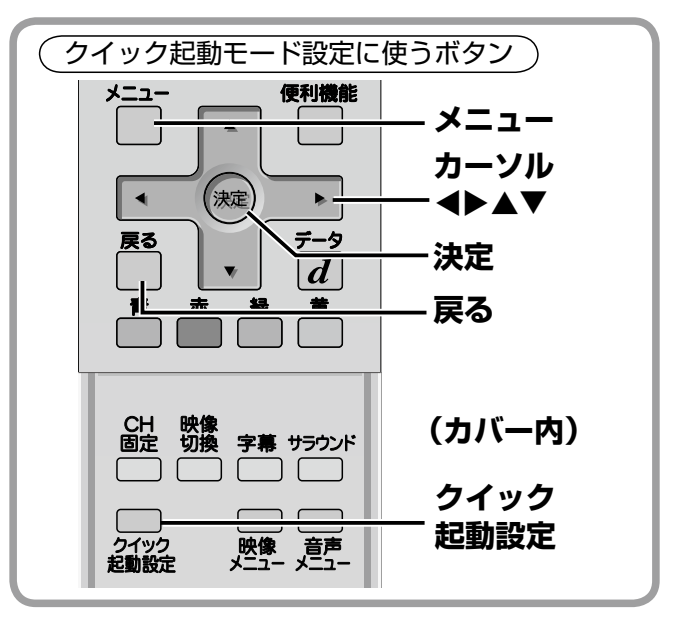

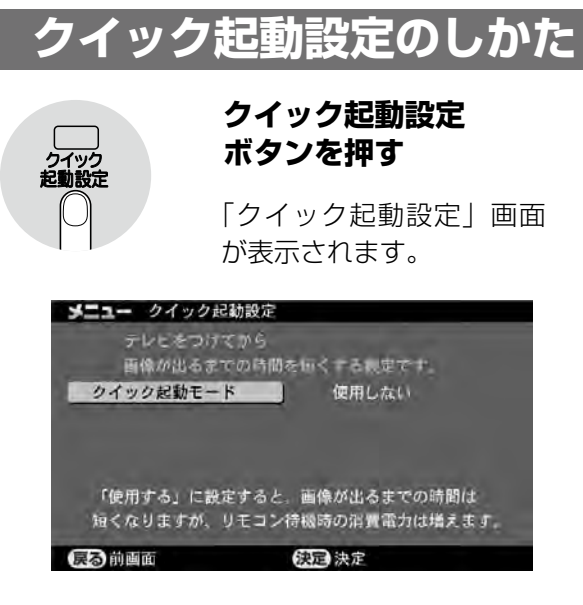

- ① 決定ボタンを押します。
- ② カーソル ▲▼ ボタンを押して「使用する」を選び、 決定ボタンを押します。

「使用する」に設定すると、「有効時間の設定」が表示 され、選択できるようになります。

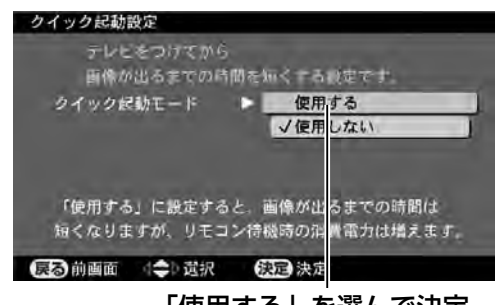

「使用する」を選んで決定

# **で使用するとき**

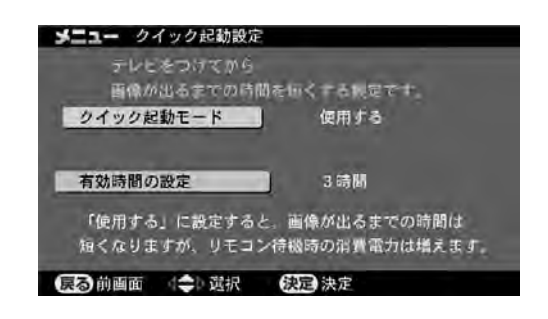

- ③ カーソル ▲▼ボタンを押して「有効時間の設定」 を選び、決定ボタンを押します。
- 4) カーソル▲▼ボタンを押して有効時間を選び、決 定ボタンを押します。

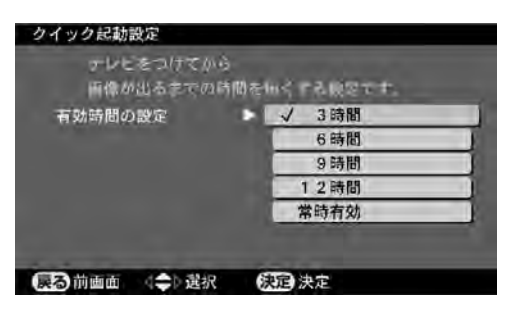

- ●例えば「6 時間」に設定したときは、リモコンで電 源を切ったあとの 6 時間は、リモコンの電源ボタン を押したときにクイック起動モードで早く画面がつ きます。6 時間経過後は通常のリモコン待機状態に なります。
- ●「常時有効」に設定したときは、常時クイック起動モ ードで早く画面がつきます。
- ⑤ 設定を終了するときはメニューボタンを押して、メ ニュー表示を消します。

### **メニューから画面を出すとき**

- ① メニューボタンを押して、メニュー表示を出します。
- ② カーソル ◀▶ ボタンを押して「システム設定」を 選びます。
- ③ カーソル ▲▼ ボタンを押して「クイック起動設定」 を選び、決定ボタンを押します。
- 「クイック起動設定」画面が表示されます。

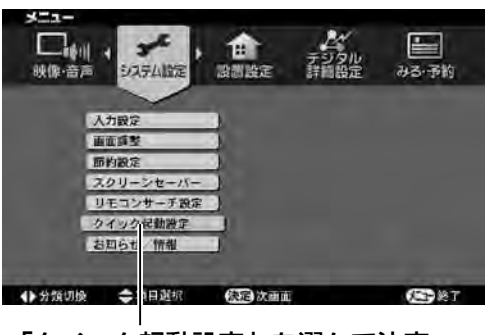

「クイック起動設定」を選んで決定

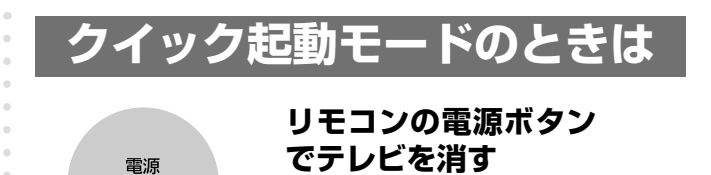

クイック起動モードでリモコンで電源を切ったときは、 画面だけを消しており、放送受信部などの回路は通電 した状態です。このため消費電力は大きくなります。

#### リモコンで電源を切ったときの消費電力

- ●クイック起動モード「使用しない」のとき …0.2W
- ●クイック起動モード「使用する」のとき .......22W

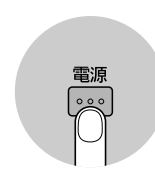

ြး

**リモコンの電源ボタン でテレビをつける**

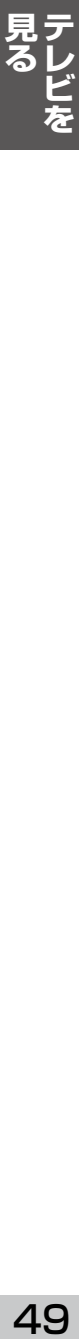

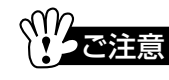

- ●テレビ本体の**電源**スイッチで電源を切 / 入するとき は、クイック起動モードは働きません。
- ●ダウンロード(放送電波による内蔵ソフトウエアの 更新)が実行された後、初めてリモコンで電源を入 れる 1 回目はクイック起動が働きません。

#### **何みる?**

# **何みるガイドで見たいものを選ぶ**

何みる?ボタンを押すと何みるガイド画面が表示され、見たいものを探したり、その画面に切り換えたりできます。

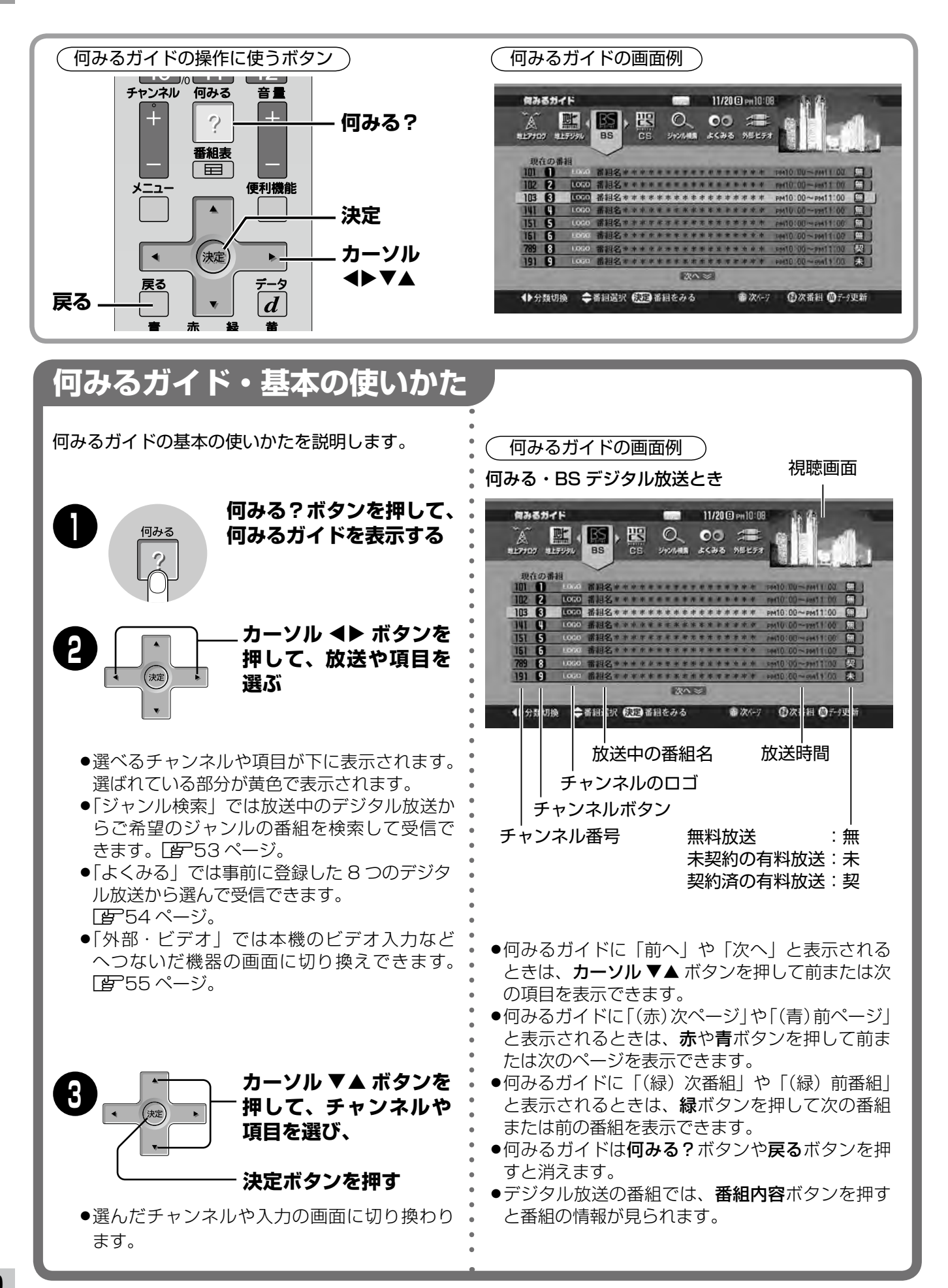

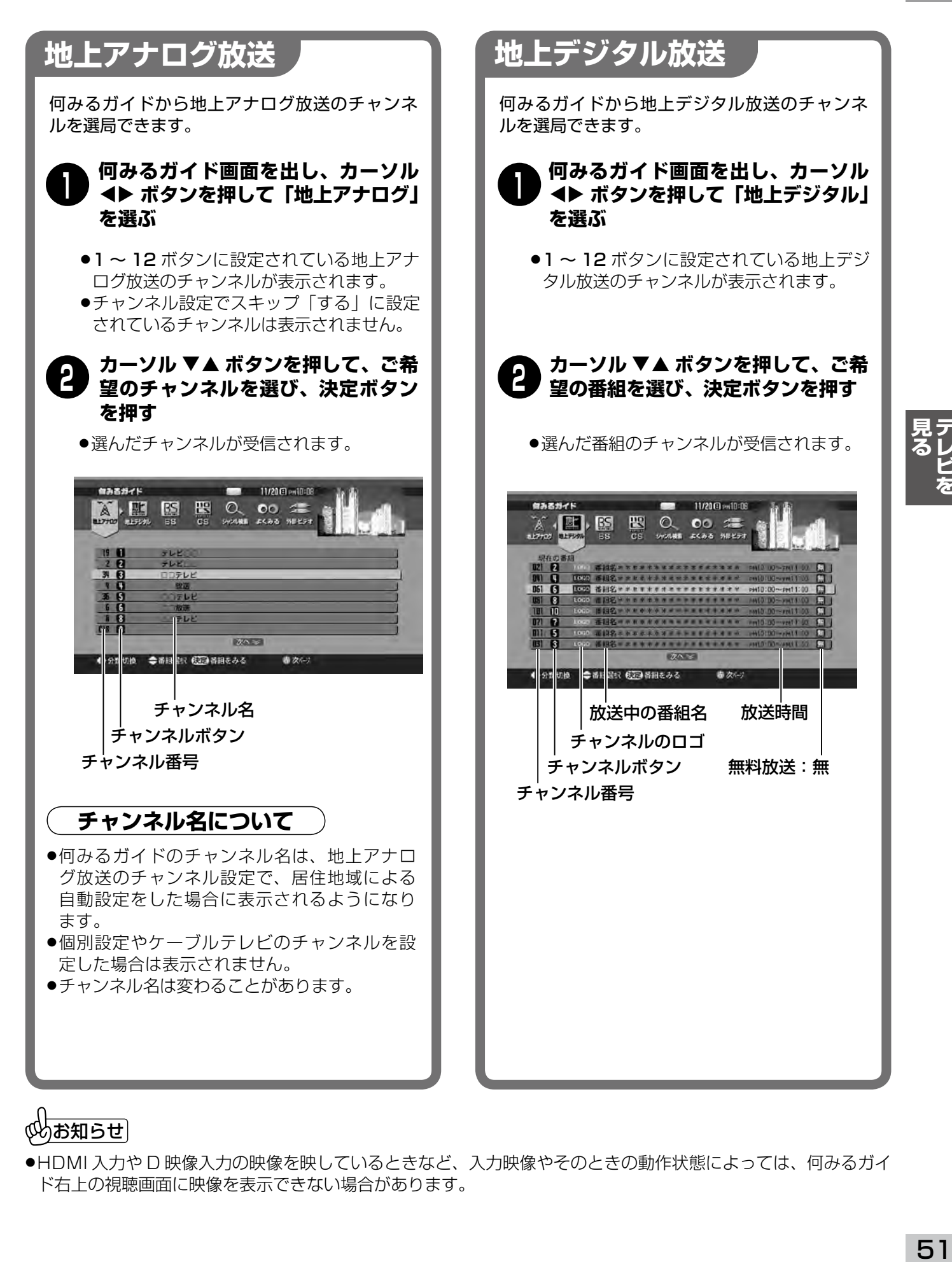

●HDMI 入力や D 映像入力の映像を映しているときなど、入力映像やそのときの動作状態によっては、何みるガイ ド右上の視聴画面に映像を表示できない場合があります。

# **何みるガイドで見たいものを選ぶ(つづき)**

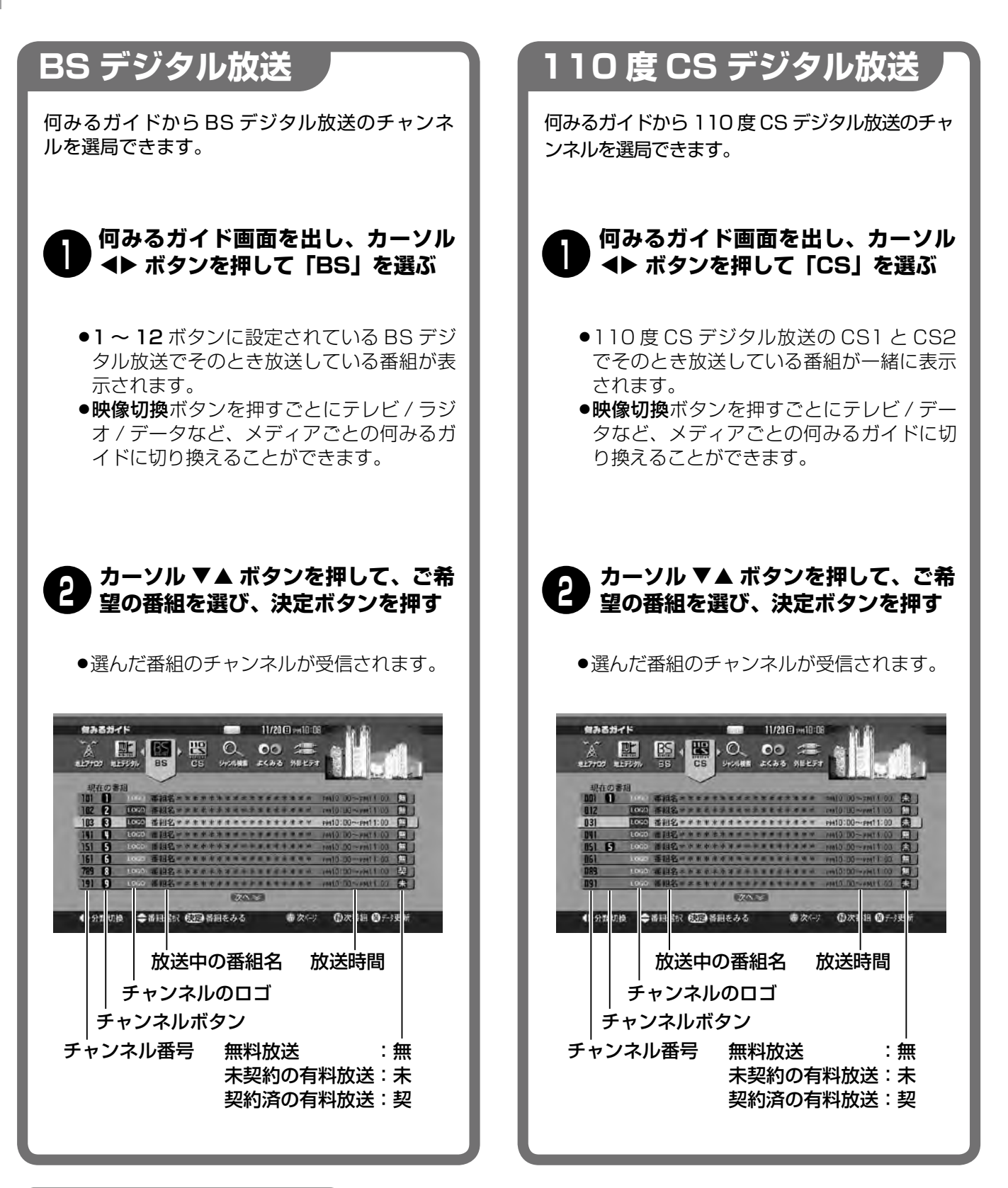

#### お知らせ・デジタル放送のとき

- ●デジタル放送では何みるガイドにチャンネルのロゴマークや番組名、放送の時間帯などが表示されます。
- ●終了した番組のチャンネルや、データが取得できていないチャンネルは暗く表示されます。
- ●何みるガイドに表示される番組の情報は、取得済みの番組データから表示されます。データが取得できていない ときは情報が表示されないことがあります。
- ●リモコンの**黄**ボタンを押すと番組データの更新ができます。データの更新中は映像と音声が中断します。また更 新には時間がかかる場合があります。最新のデータに更新済みのときは黄ボタンを押しても更新しません。
- ●映像切換ボタンを押すと、データ放送やラジオ放送に切り換えることができます。

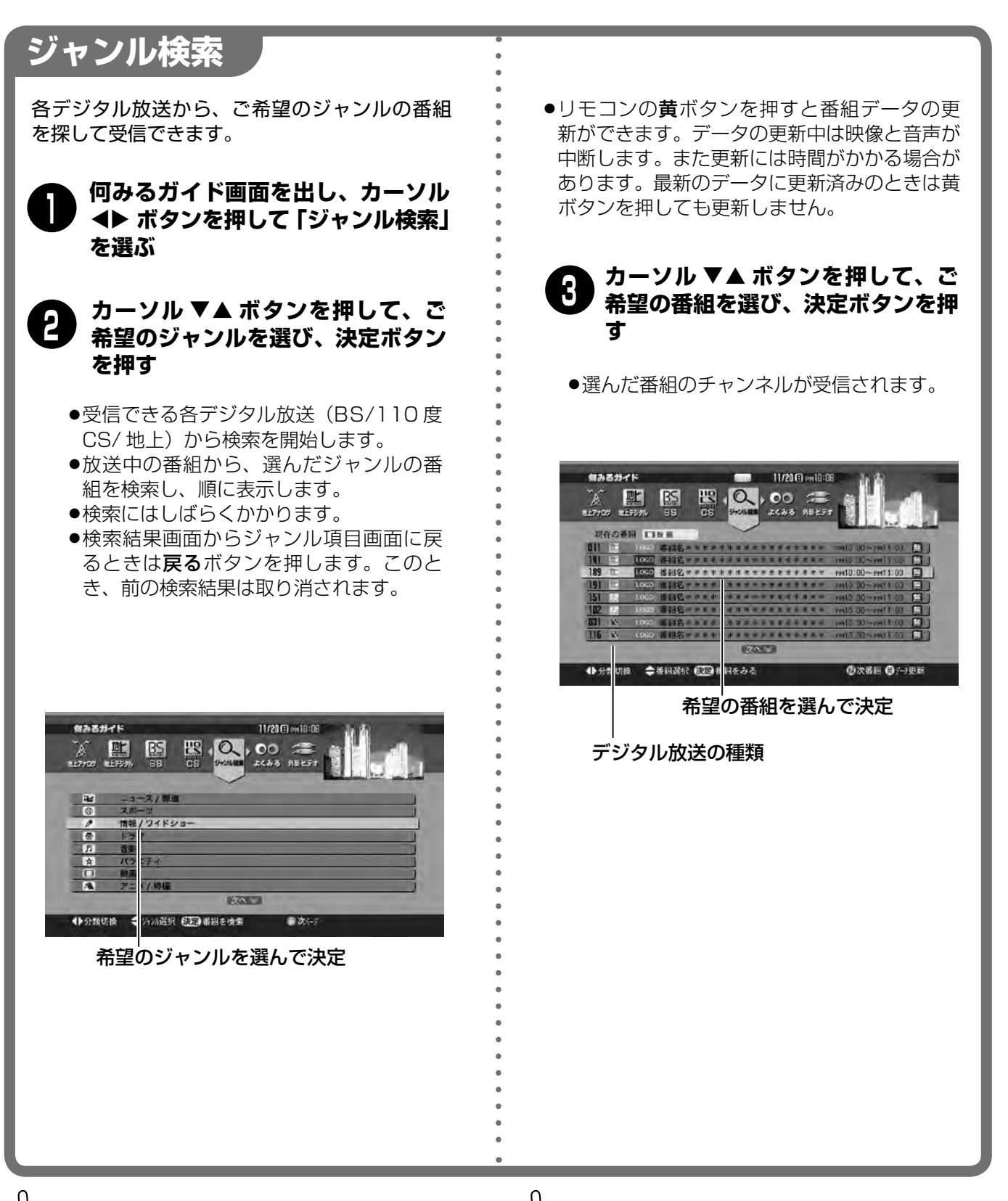

- ●BS デジタル放送や 1 10 度 CS デジタル放送では有 料放送が行われています。選んだ番組が未契約の有 料放送だった場合は受信されません。
- ●デジタル詳細設定メニュー「表示設定」の「番組表、 選局設定」を「テレビ放送」に設定したときは、映 像切換ボタンでラジオ放送やデータ放送の何みるガ イドに切り換えることはできなくなります。

 $\left(\mathbb{W}\right)$ お知らせ $\left[\right]$ 

- ●ジャンル検索で検索される番組の情報は、取得済みの 番組データから表示されます。データが取得できてい ないときは情報が表示されないことがあります。
- ●選んだ番組が未契約の有料放送だった場合は受信さ れません。
- ●番組のジャンル分けは放送側で行われています。

# **何みるガイドで見たいものを選ぶ(つづき)**

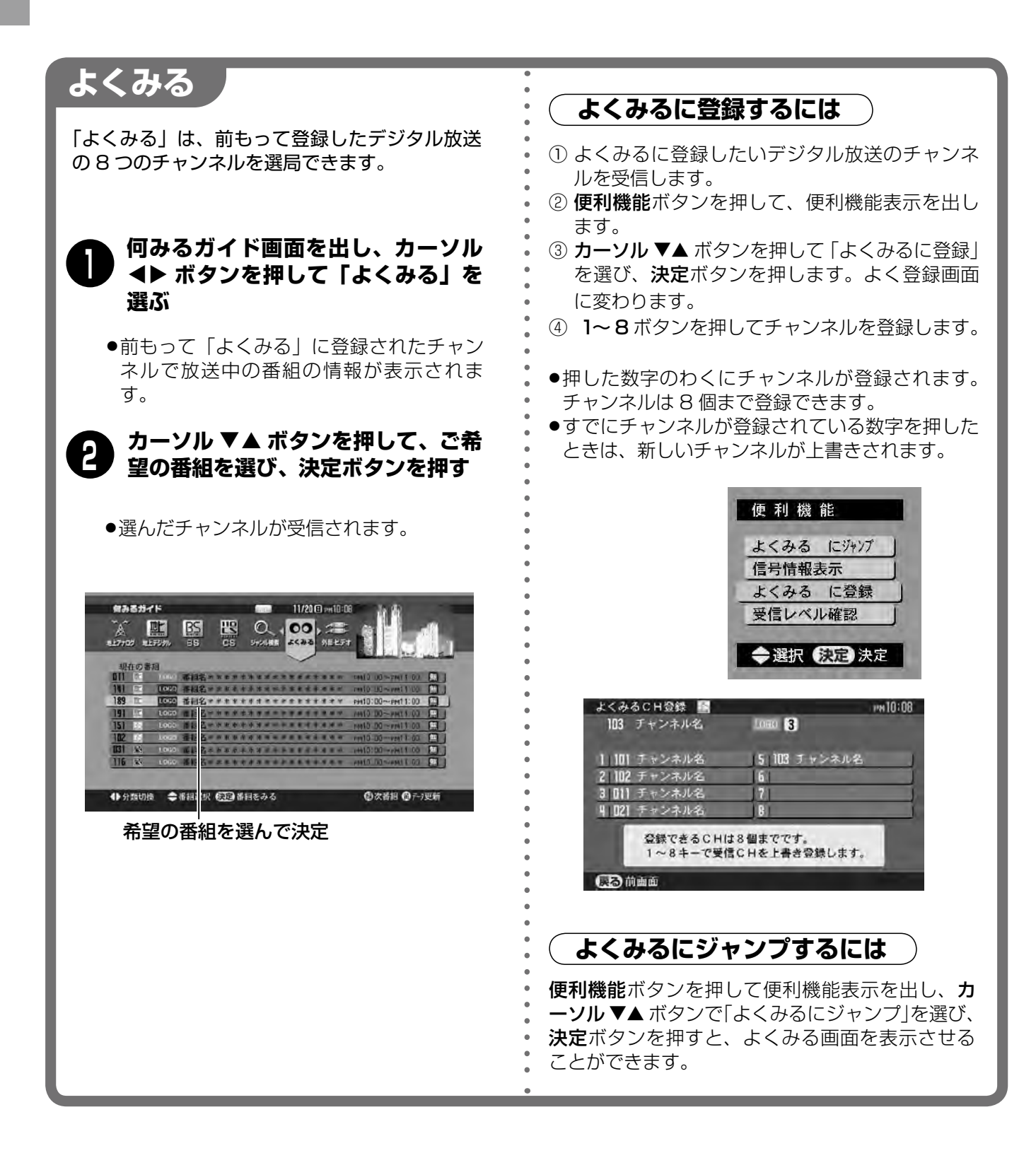

### $\mathbb{C}$ お知らせ $\mid$

- ●1 ~ 12 ボタンに設定されていないデータ放送やラ ジオ放送のチャンネルを「よくみる」に登録しておく と選局に便利です。
- ●お買い上げ時は BS デジタル放送のデータ放送(気象 情報とニュース)が「よくみる」に設定されています。

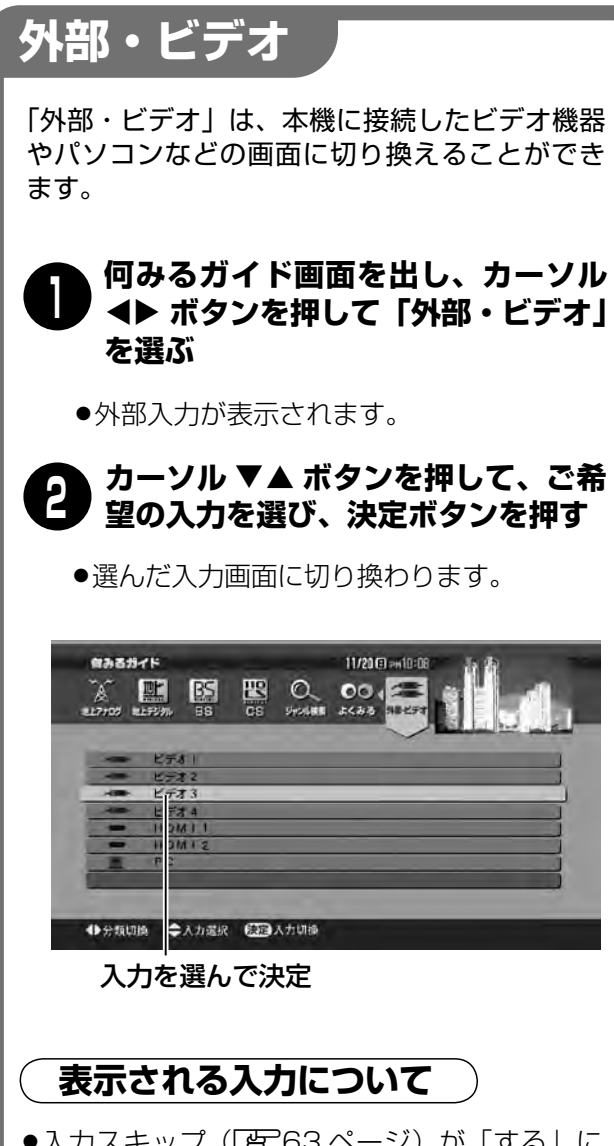

- ●入力スキップ([*雪* 63 ページ)が「する」に 設定されているときは、入力は表示されません。 ●ビデオ表示設定(国 63 ページ)で表示を
- 「DVD」などに変えているときは、変えた入力 名が表示されます。

## **メニューから何みるガイドを出す**

何みるガイドはメニューボタンから表示させることも できます。

- ① メニューボタンを押して、メニュー表示を出します。
- ② カーソル ◆ ボタンを押して「みる・予約| を選び ます。
- ③ カーソル ▼▲ ボタンを押して「何みるガイド」を 選び、決定ボタンを押します。

何みるガイド画面が表示されます。

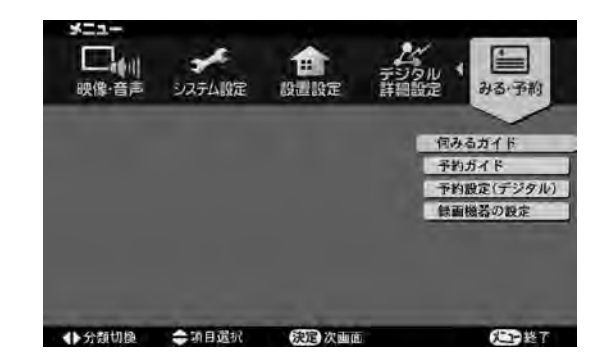

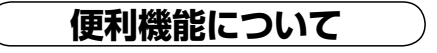

「よくみる」で紹介した便利機能には、次のような機能 もあります。

#### 信号情報表示:

映している映像の信号情報を表示でお知らせします。

#### 受信レベル確認:

デジタル放送の受信設定画面を表示します。受信レベ ルが確認できます。(デジタル放送受信時のみ)

**メニューで行う 機能**

本機の調整や設定は、画面に表示される メニューで行うようになっています。 この章ではメニュー操作について説明し ます。

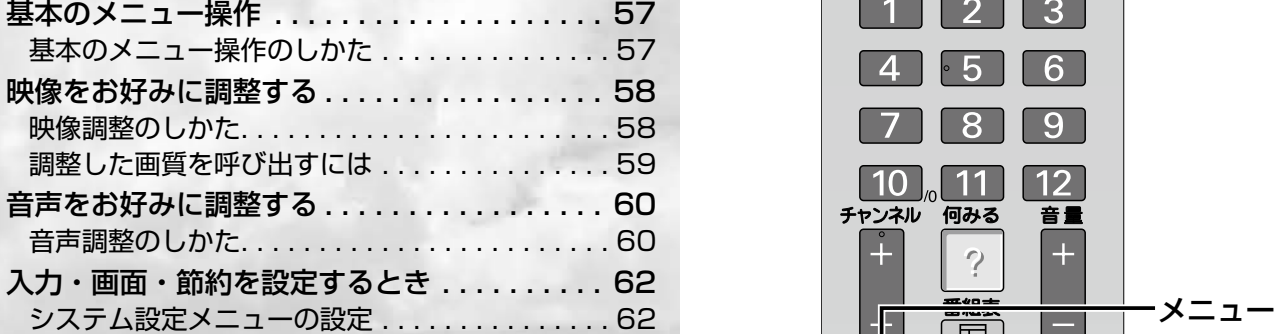

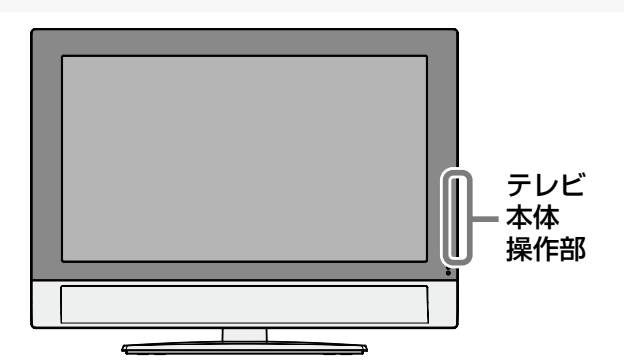

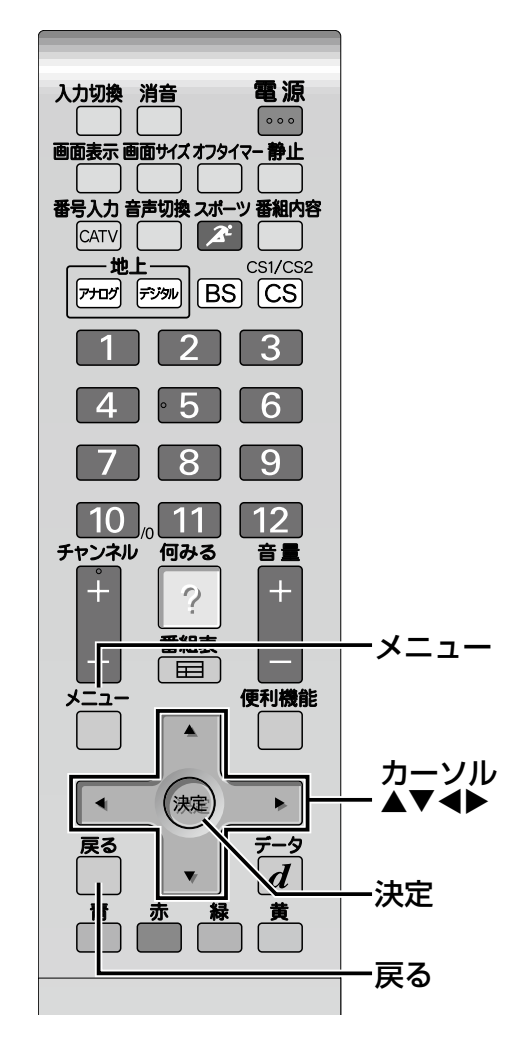

## $\frac{1}{\sqrt{1+\frac{1}{1+\frac{1}{$

- ●メニューボタンを押したときに表示されるメインメ ニューは約1分間で自動的に消えますが、その中の 個々のメニュー画面は自動では消えません。
- ●メニューによってはカラーボタンやチャンネル 1 ~ 12 ボタンを使用するものがあります。
- ●デジタル放送が受信できない、または受信状態がよ くないときは、メニューが表示できなかったり、操 作が制限されることがあります。

# **基本のメニュー操作**

メニュー操作の基本的な手順を説明します。 (各メニューの機能と操作方法は個々のページで詳しく説明します)

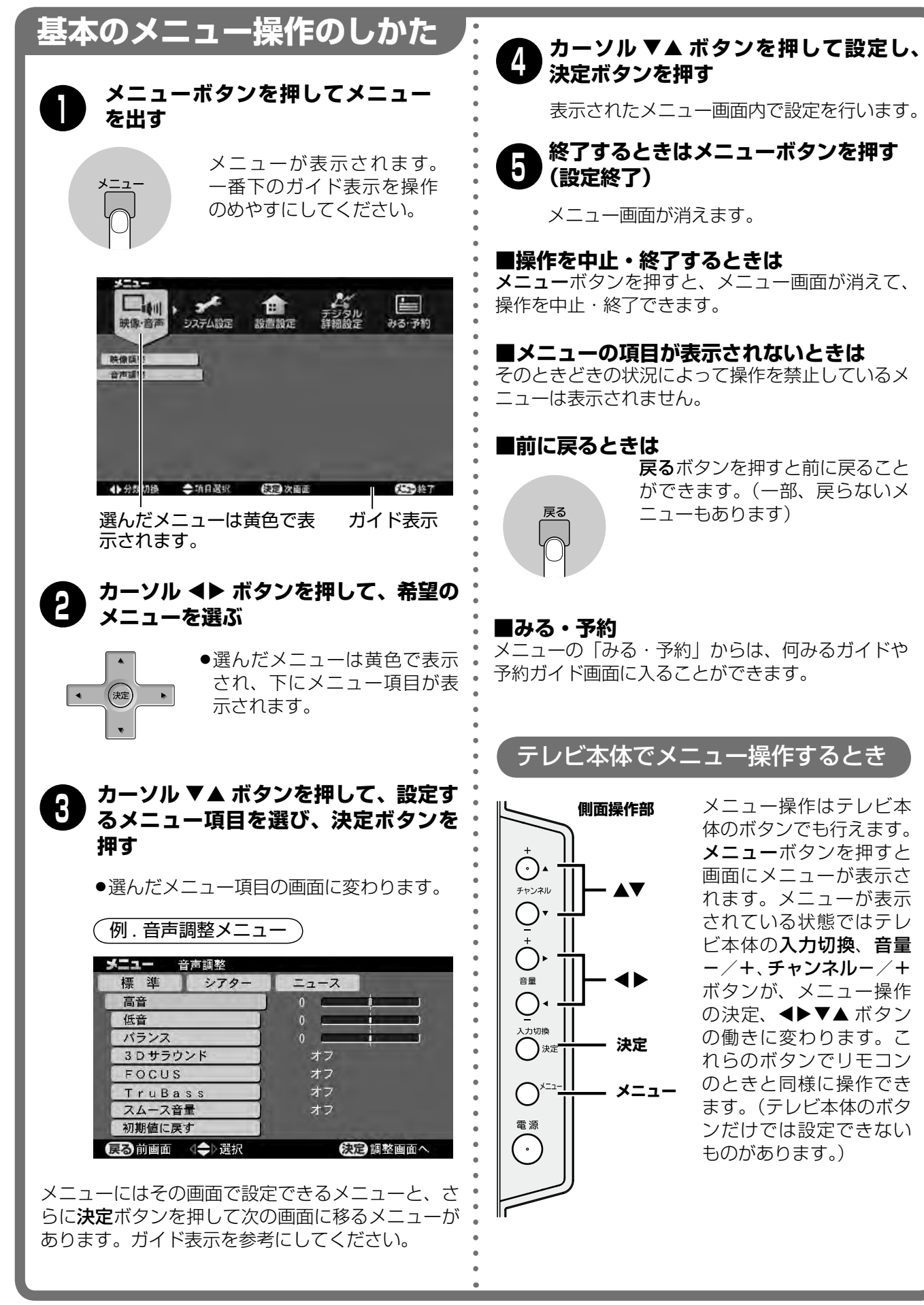

## **メニューで行う機能 映像をお好みに調整する**

映像調整メニューでは画質を微妙な部分まで調整できます。

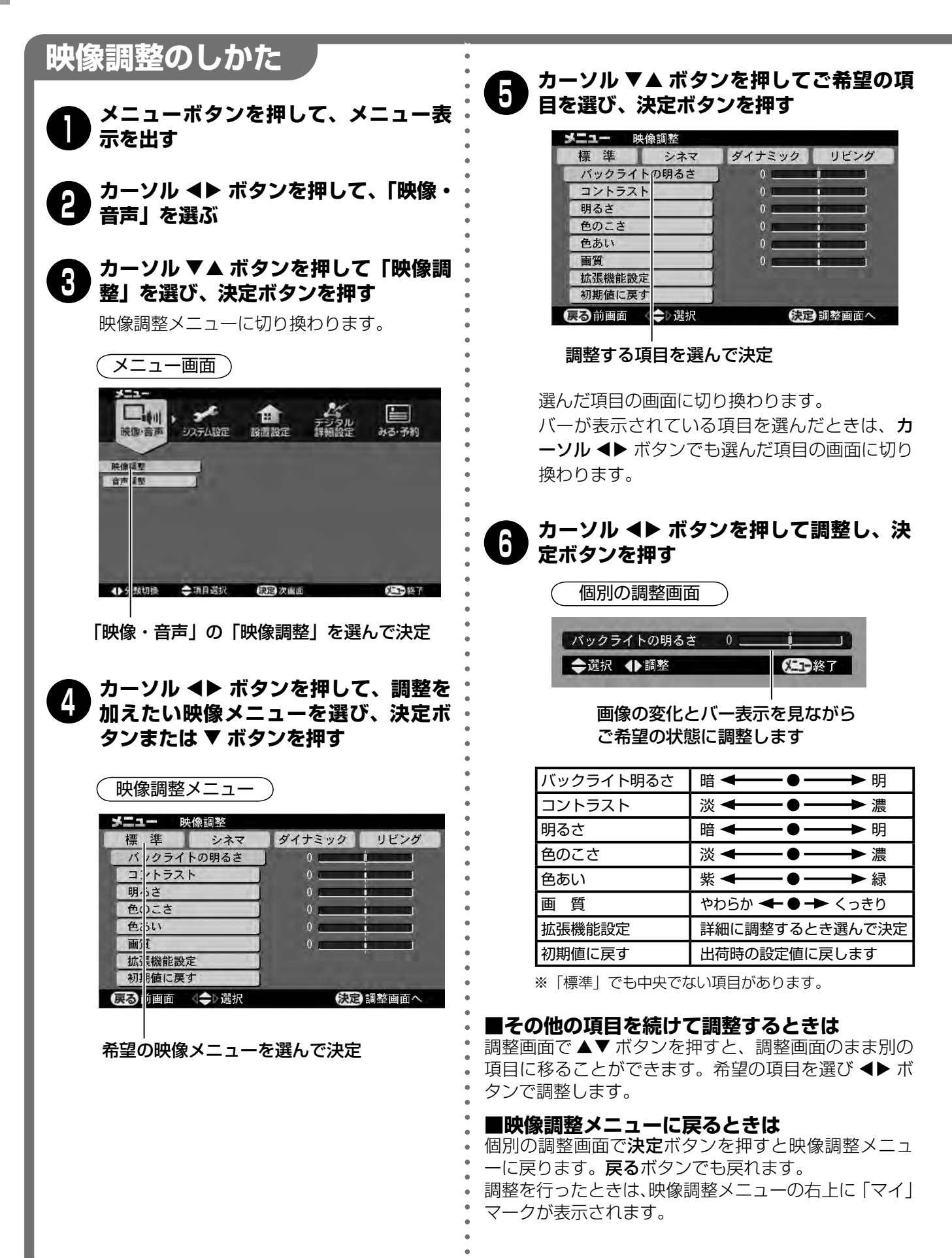

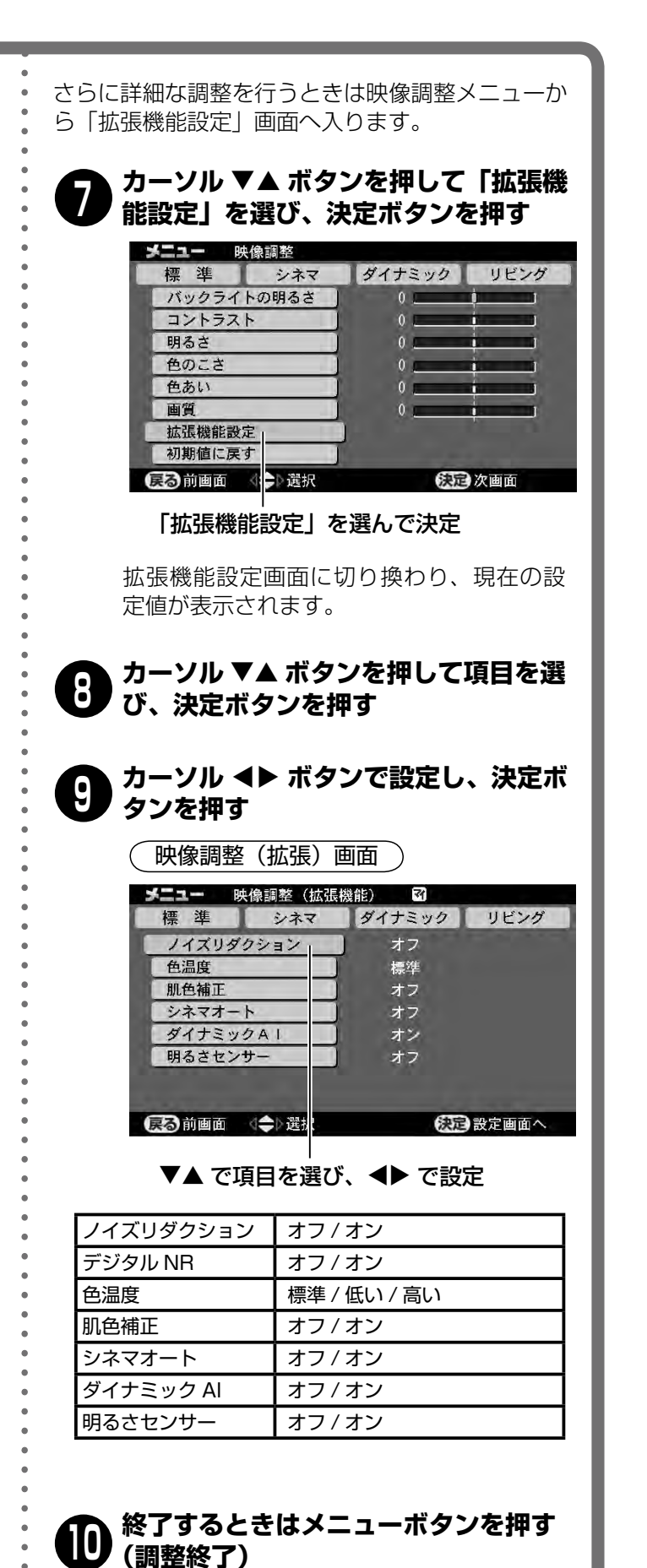

メニュー画面が消えます。

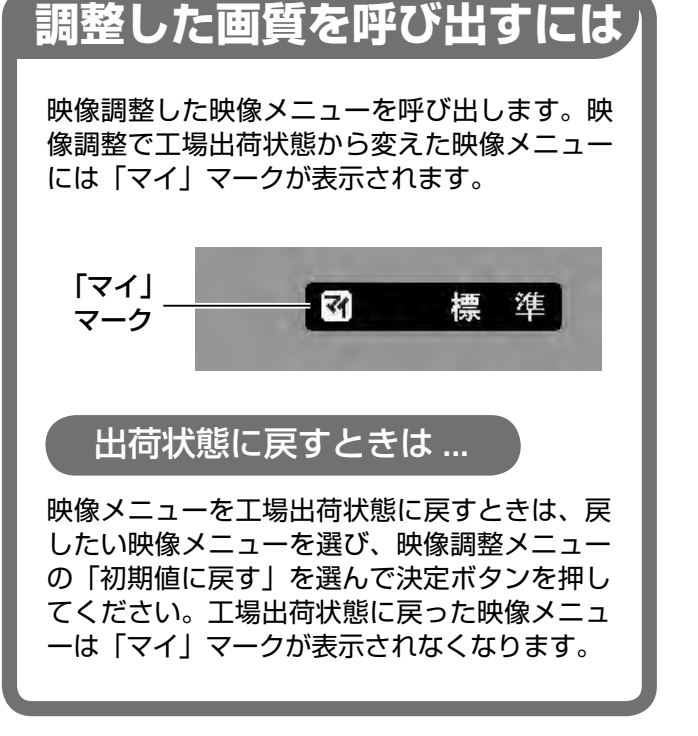

### (外お知らせ)

- ●ノイズリダクションはオンにするとザラつき(ノイズ) がやわらいで見やすくなります。ノイズがある映像を ご覧になるときだけ「オン」にし、通常はオフでご覧 ください。アナログ映像入力に有効です。(デジタル 放送などの画面では設定できません)
- ●デジタル NR は画質を劣化させることなく映像のデジ タルノイズ成分を除去する働きをします。デジタル放 送の画面で有効です。(アナログ放送やビデオ入力な どの画面では設定できません)
- ●**色温度**は、白の色調を調整します。「低い」は赤みが かった白、「高い」は青みがかった白です。
- ●肌色補正は黄色や赤味がかった肌色を、自然な色に補 正します。(映像の中の肌色を基準の肌色と比較し、 その差を自動的に補正する機能です。映像の中の肌色 が基準の肌色に近い場合は「オン」にしても効果がわ かりにくくなります)
- ●シネマオートは映画をより忠実に映し出す機能です。 映画のフィルム映像は 1 秒間 24 コマで構成されて います。これをテレビ番組やビデオの信号に変換する 際、1 秒間 30 コマに変換します。(テレシネ変換) シネマオートは映像信号からテレシネ変換を検出し、 フィルム映像に忠実なプログレッシブ映像を映し出す 機能です。(PC 入力画面では設定できません)
- ●ダイナミック AI は映している映像に応じて画質を自 動調整する機能です。例えば暗い映像では階調を細か に表現し、明るい映像ではメリハリのある映像に自動 調整します。
- ●明るさセンサーは、本体前面の明るさセンサーで周囲 の明るさを検知し、それに応じて画質を自動調整する 機能のオン/オフを設定します。(節約 1/2 設定時は 動作しません)

## **メニューで行う機能 音声をお好みに調整する**

音声調整メニューでは高音・低音・バランスの調整や、便利な音声機能の設定ができます。

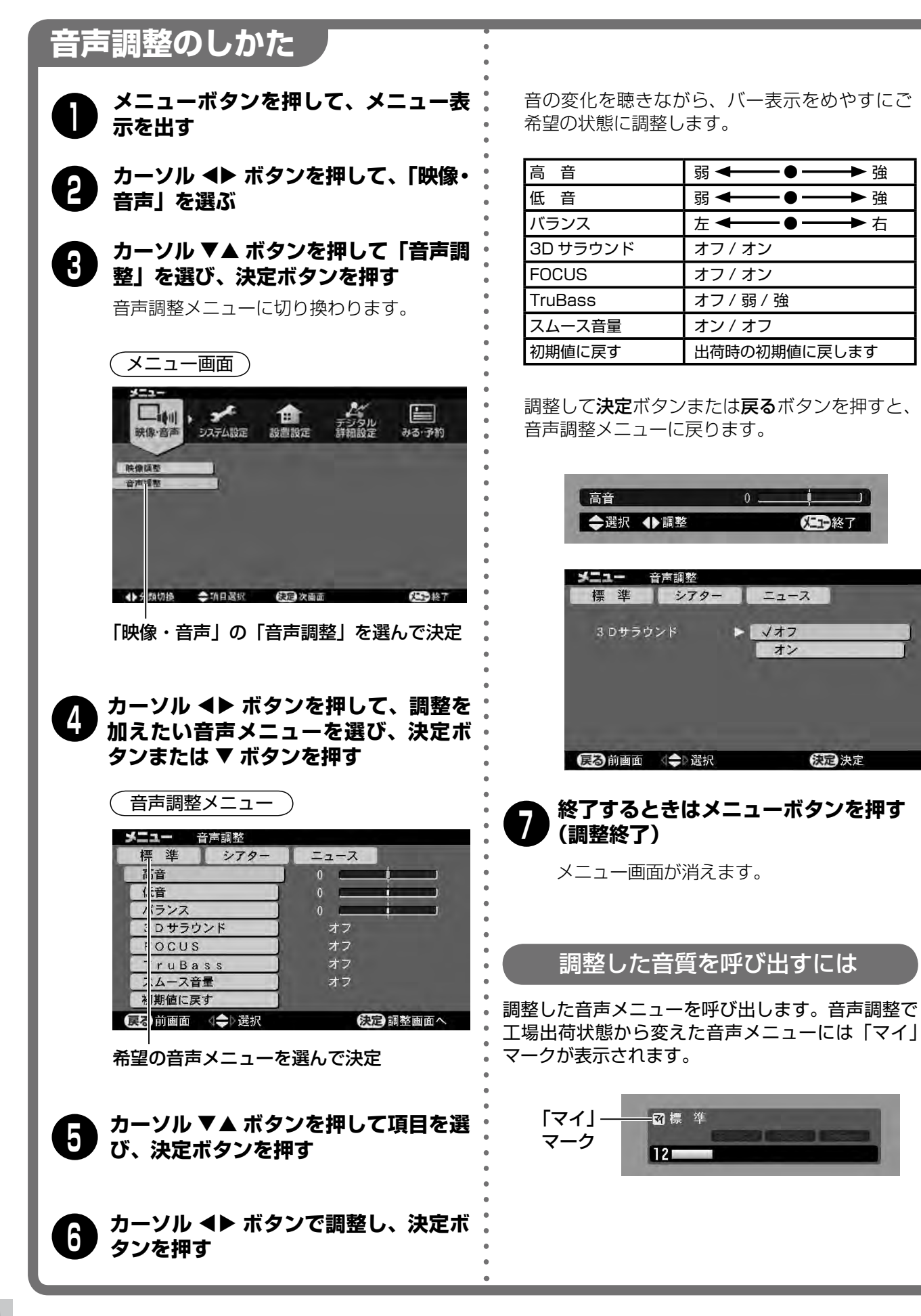

音声を自然な広がりで再生します。広がり感を得られ る範囲が広く、長時間聴いていても疲れにくい音を再 生します。

#### **FOCUS**

セリフや楽器の音の輪郭を明瞭にします。スピーカー の音が画面の中から聴こえるような効果があります。 長時間聴いていても疲れにくい音を再生します。

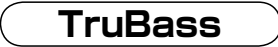

豊かな低音を再生します。

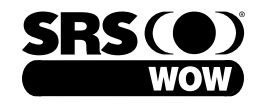

妙お知らせ│

- ●SRS、FOCUS、TruBass を融合させた、最適な音 像を再生する技術は WOW と呼ばれています。
- ●WOW、SRS と (●) 記号は SRS Labs,Inc. の商標 です。
- ●WOW 技術は SRS Labs,Inc. からのライセンスに基 づき製品化されています。

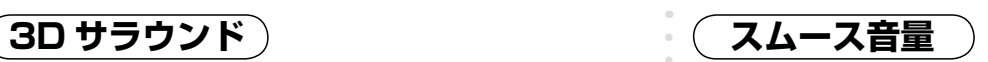

番組の間にコマーシャルが入ったときなど、音が急に 大きく聞こえるのをおさえる機能です。

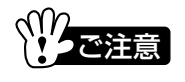

- ●スムース音量がオンのときは、大きな音をおさえると ともに小さな音を一定レベルまで持ち上げる働きをし ます。再生する音声によって不自然に聴こえるときは、 オフにしてお聴きください。
- ●各機能の効果は、再生する音声の種類によって異なり ます。

**メニューで行う機能 入力・画面・節約を設定するとき**

システム設定メニューでは、次のような設定や調整が行えます。

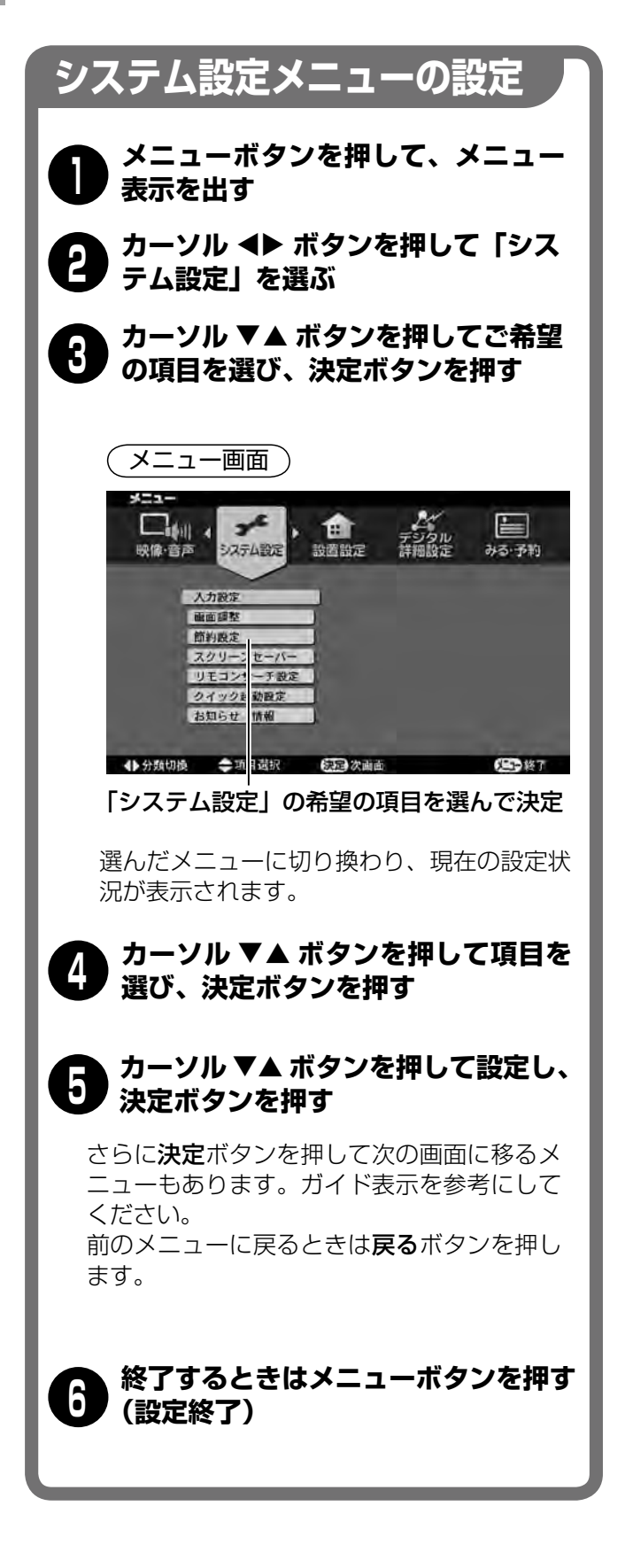

**入力設定 ... 入力を活かす機能**

「入力設定」を選んで決定ボタンを押すと、「入力設定」 の画面が表示されます。

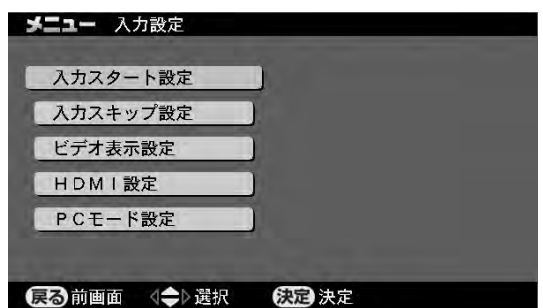

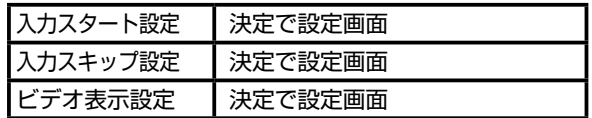

HDMI 設定は「音 103 ページをご覧ください。 PC モード設定は [g 109ページをご覧ください。

#### **入力スタート設定**

本機の電源を入れたときに映る画面を指定する機能で す。チャンネルの指定もできます。

- ① カーソル ▲▼ ボタンを押して「入力スタート設定」 を選び、決定ボタンを押します。
- ② カーソル ▲▼ ボタンを押して「入力スタート」を 選び、決定ボタンを押します。
- ③ カーソル ▲▼ ボタンを押して「する」を選び、決 定ボタンを押します。

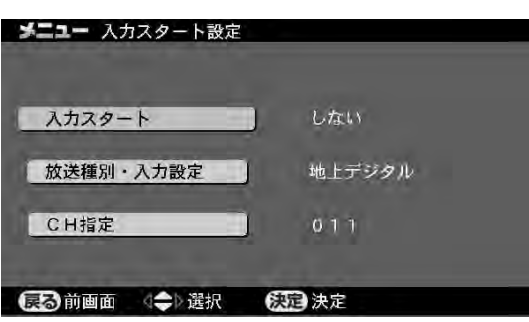

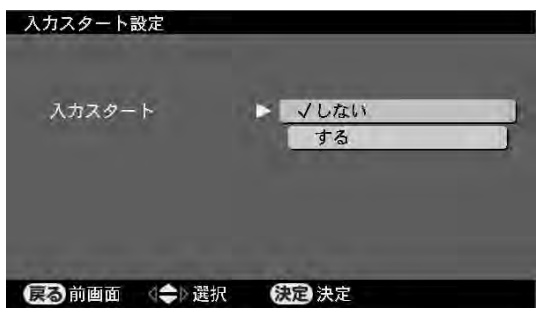

- 4) カーソル ▲▼ ボタンを押して「放送種別・入力設定」 を選び、決定ボタンを押します。
- 6 カーソル ▲▼ ボタンを押してご希望の放送または 入力画面を選び、決定ボタンを押します。

「放送種別・入力設定」に放送を選んだ場合は、チャン ネルの指定を行います。

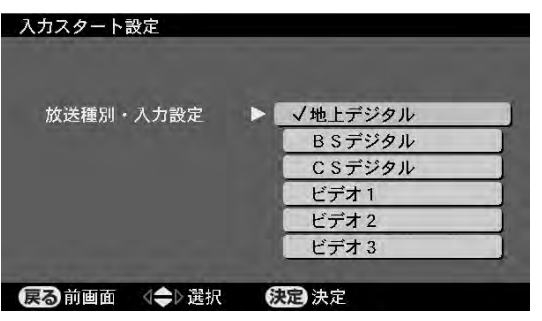

- **6 カーソル ▲▼ ボタンを押して「CH 指定」を選び、** 決定ボタンを押します。
- ⑦ カーソル ▲▼ ボタンを押してご希望のチャンネル を選び、決定ボタンを押します。

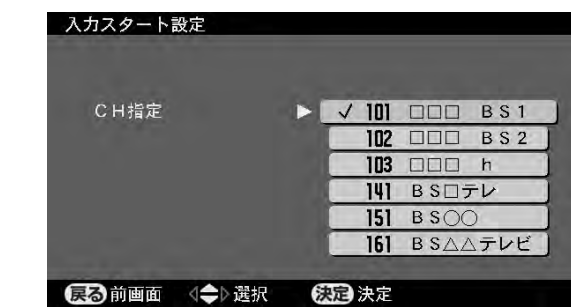

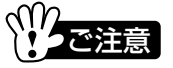

●有料放送など、設定しても受信できない放送がありま す。

**入力スキップ設定**

入力切換ボタンで入力画面を切り換えるとき、接続が ない入力画面などをスキップする(飛び越す)機能です。

- ① カーソル ▲▼ ボタンを押して「入力スキップ設定」 を選び、決定ボタンを押します。
- ② カーソル ▲▼ ボタンを押して、スキップしたい放 送や入力を選び、決定ボタンを押します。
- ③ カーソル ▲▼ ボタンを押して「する」を選び、決 定ボタンを押します。

スキップしないように戻すときは「しない」に設定し ます。

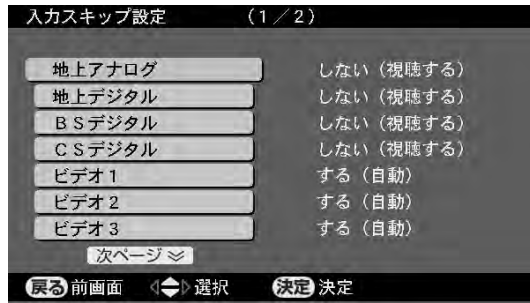

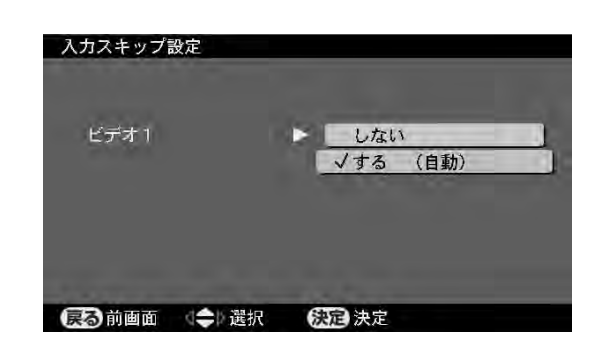

### お知らせ

各ビデオ入力の設定が「する(自動)」のときは、各ビ **メニューで** デオ入力映像端子(S2 映像、D4 映像、映像)に接続 がない場合にスキップします。

#### **ビデオ表示設定**

ビデオ入力画面の表示を、「DVD」や「ゲーム」に変 えることができます。次の手順で設定します。

- ① カーソル ▲▼ ボタンを押して「ビデオ表示設定」を 選び、決定ボタンを押します。
- ② カーソル ▲▼ ボタンを押して、表示を変えたい入 力を選び、決定ボタンを押します。
- ③ カーソル ▲▼ ボタンを押して、ご希望の表示を選び、 決定ボタンを押します。

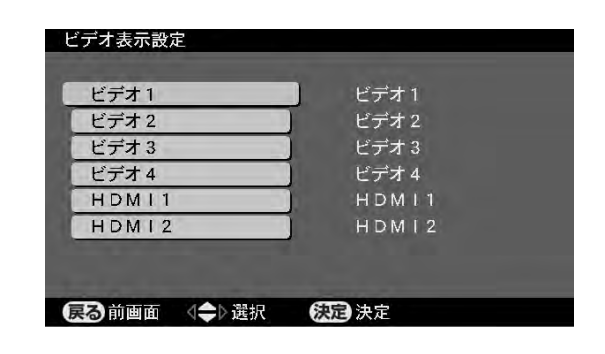

**メニューで行う機能 入力・画面・節約を設定するとき(つづき)**

#### **画面調整 ... 画面の大きさや位置を調整**

「画面調整」では、画面からはみ出した部分を映したり、 画面の帯を少なくしたりできます。

(画面調整は画面サイズが「フル」、「ノーマル」、「サイ ドカット」のときは調整できませんのでご注意くださ い)

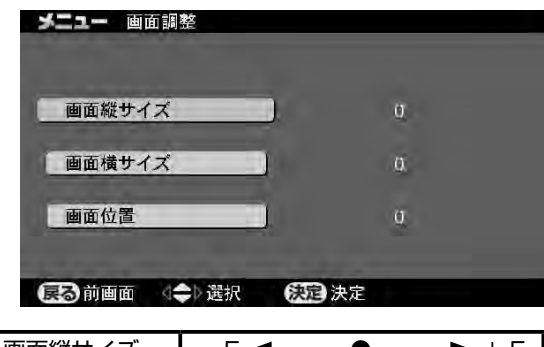

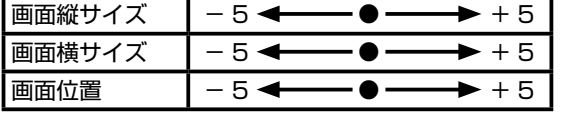

- ① カーソル ▲▼ ボタンを押して「画面調整」を選び、 決定ボタンを押します。
- ② カーソル ▲▼ ボタンを押して調整する項目を選び、 決定ボタンを押します。
- 3 カーソル ◆▶ ボタンを押して調整し、決定ボタンを 押します。

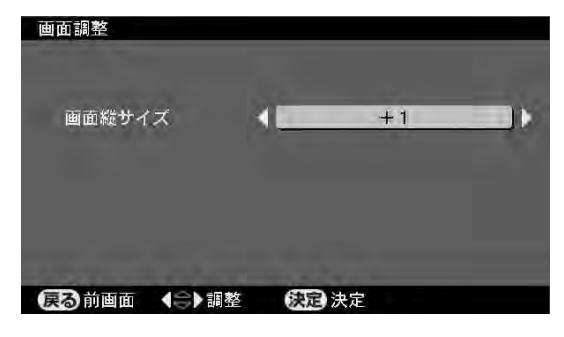

**画面横サイズ**

画面の横方向のサイズを調整します。

#### **画面縦サイズ**

画面の縦方向のサイズを調整します。

**画面位置**

画面の上下位置を調整します。 お知らせ

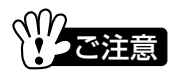

●選んでいる画面サイズによってできる調整とできない 調整があります。できない調整はメニューが表示され ません。

### お知らせ

- ●画面の上下位置は、リモコンのカーソル ▲▼ ボタン でも調整できます。
- ●画面サイズが「ノーマル」と「フル」のとき、デジタ ル放送のときなど、画面や状況によってはカーソル ▲▼ボタンで画面上下できません。またメニューな どを表示しているときはカーソル▲▼の働きになり ますので画面上下はできません。

#### **節約設定 ... 節約に役立つ機能**

節約設定には、消費電力の節約に役立つ機能が用意さ れています。

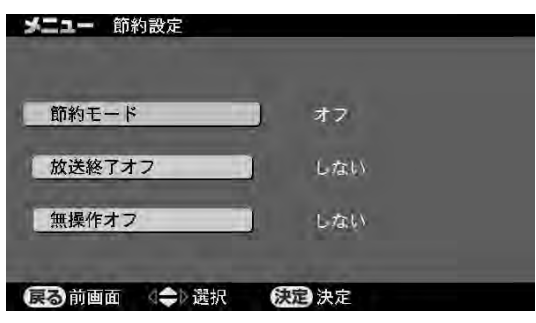

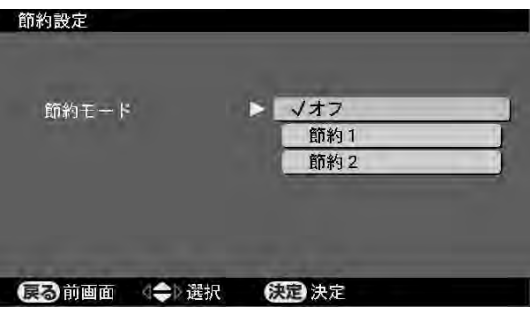

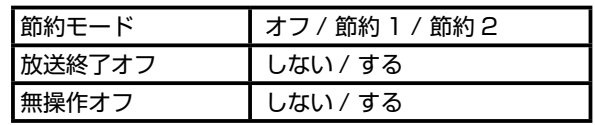

- ① カーソル ▲▼ ボタンを押して「節約設定」を選び、 決定ボタンを押します。
- ② カーソル ▲▼ ボタンを押して設定する項目を選び、 決定ボタンを押します。
- 3 カーソル ▲▼ ボタンを押して設定し、決定ボタン を押します。

**節約モード**

消費電力を節約する 2 種類のモードを設定できます。 ●節約 1…節約効果が強い暗めの映像

●節約 2…節約効果が弱い明るめの映像 節約 1/2 のときは、電源を入れたときやチャンネルを 選んだときに節約モードが働いていることを知らせる マークが表示されます。

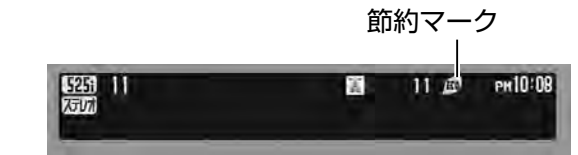

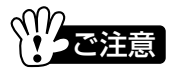

- ●節約 1/2 でも、映像調整でバックライト明るさを強 めると消費電力が増加することがあります。
- ●節約 1/2 にしたときは、明るさセンサーが働きませ ん。

#### **放送終了オフ**

深夜などに地上アナログ放送が終了すると約 15 分後 に自動で電源が切れる機能です。電源が切れる前には に出勤と電燃が 勢でも機能とす。 電燃が 勢い<br>約 10 秒間「放送終了オフ」と表示されます。

ご注意

本機で受信している地上アナログ放送以外の画面では 働きません。またアンテナの状態や他チャンネルの影 響によって電源が切れない場合があります。

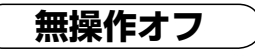

リモコンやテレビ本体のボタン操作が 3 時間行われな いときに自動で電源を切る機能です。自動で電源が切 れる前には約 1 分間「もうすぐ電源が切れます」と表 示されます。

#### お願い

外出するときや長期間テレビを使用しないときは、安 全と節電のため、必ずお客さまの操作によって電源を お切りください。

#### **スクリーンセーバー ... 画面を保護する**

液晶ディスプレイパネルの特性として、一定時間同じ 画面を表示し続けますと、部分的に前に映していた画 像が残る「残像(焼き付き)」が発生することがありま す。残像の発生を低減するため、本機にはスクリーン セーバー機能が搭載されています。

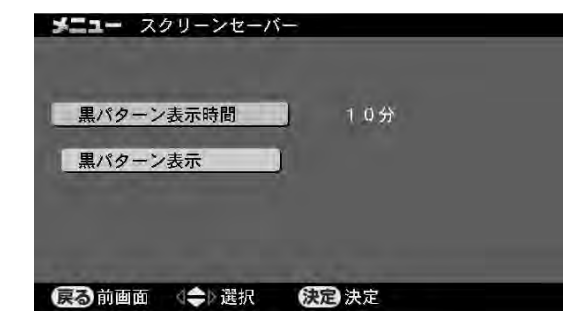

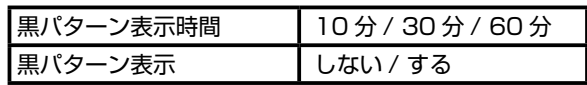

**黒パターン表示**

指定した時間の間、画面全体を黒く表示する設定です。 残像が発生した場合に、残像を早く目立たなくする効 果があります。

- 
- ① カーソル ▲▼ ボタンを押して「スクリーンセーバー」 を選び、決定ボタンを押します。
- ② カーソル ▲▼ ボタンを押して「黒パターン表示時間」 を選び、決定ボタンを押します。
- 3 カーソル ▲▼ ボタンを押して表示時間を選び、決定 ボタンを押します。
- 10 分 /30 分 /60 分に設定できます。
- 4) カーソル ▲▼ ボタンを押して「黒パターン表示」を 選び、決定ボタンを押します。
- 5 カーソル ▲▼ ボタンを押して「する」を選び、決定 ボタンを押します。

設定された時間のあいだ、画面全体が黒で表示されま す。その間は「黒パターン表示中」の文字が画面の 4 カ所に順番に表示されます。

- ●黒パターン表示を解除するときは、音声以外の操作を 行うと通常の映像に戻ります。
- ●黒パターン表示中、リモコンでの音声に関する操作は 受け付けます(音量−/+、消音など)。
- ●番組の予約が実行されたときは、黒パターンを解除し 通常の映像に戻ります。

# **デジタル放送 を楽しむ**

この章ではデジタル放送の多彩な放送サ ービスを楽しむ方法を説明します。

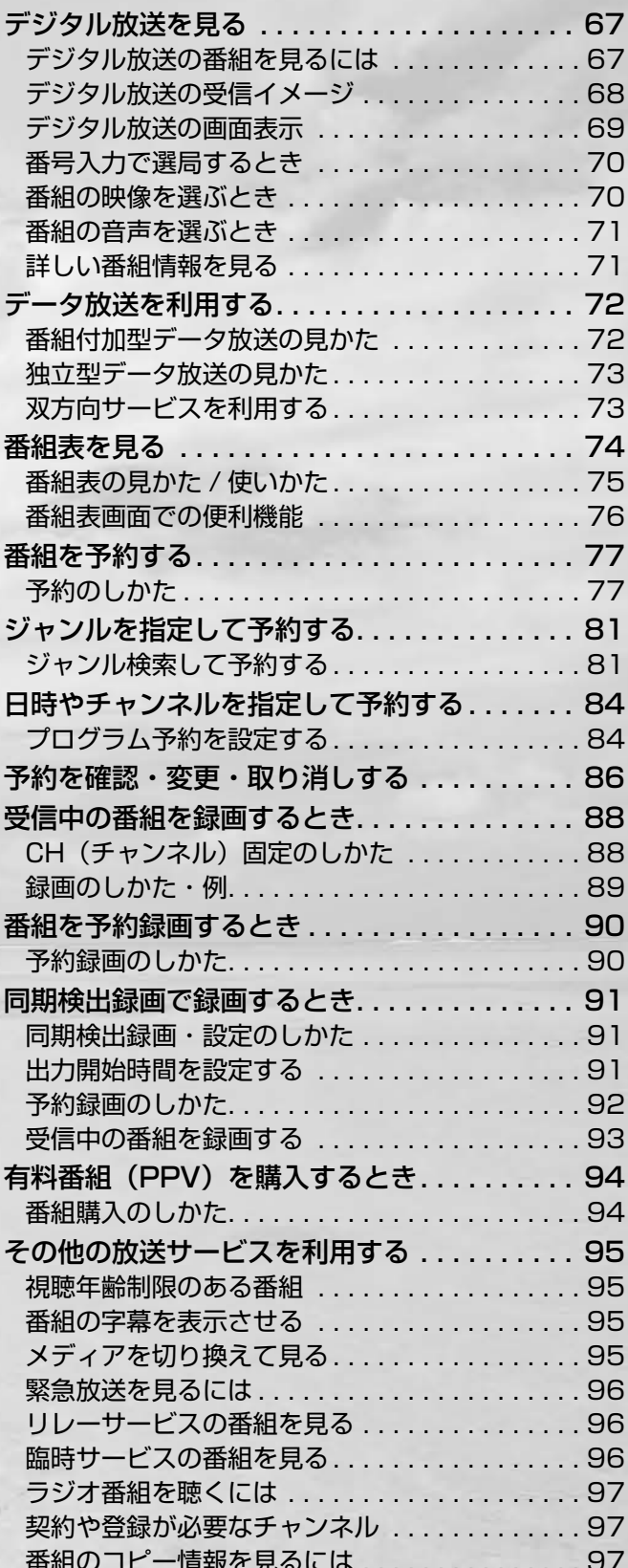

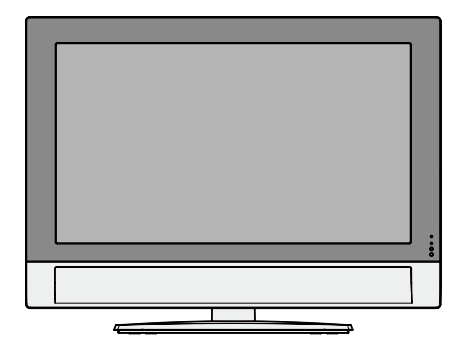

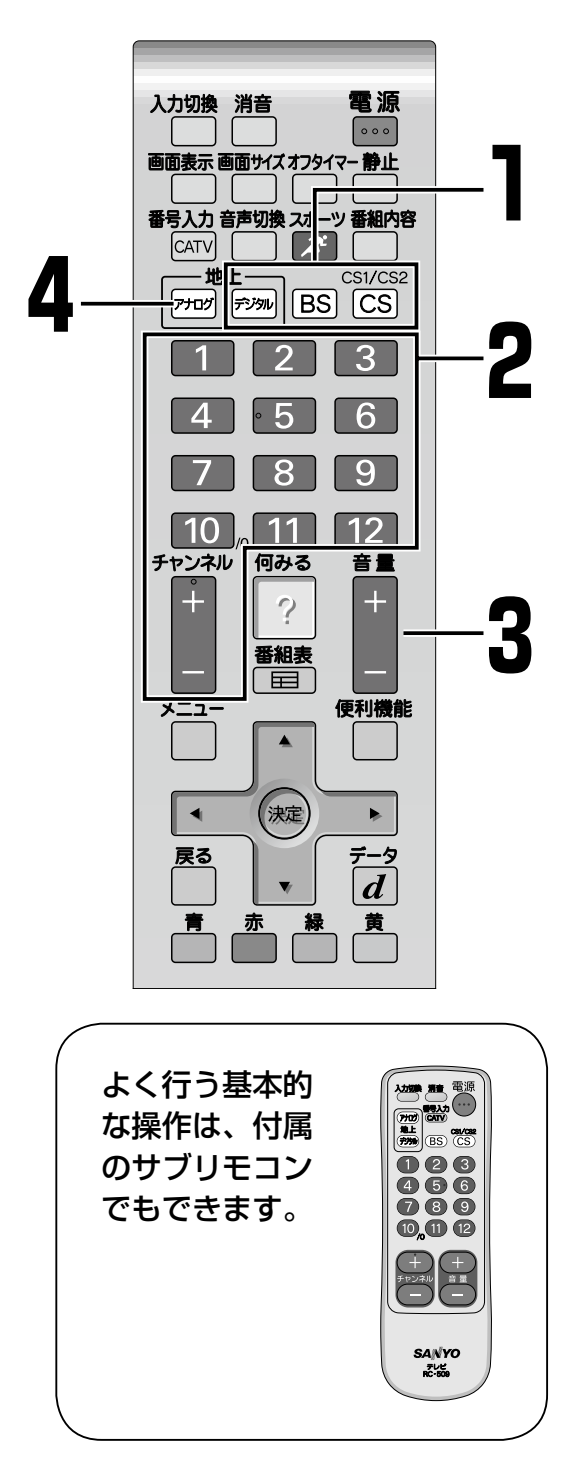

設置や接続、設定などの準備がまだの場合 は、l23 ~ 35 ページをご覧ください。

#### **デジタル放送を楽しむ**

# **デジタル放送を見る**

BS/110 度 CS/ 地上の各デジタル放送を切り換えてご覧になれます。

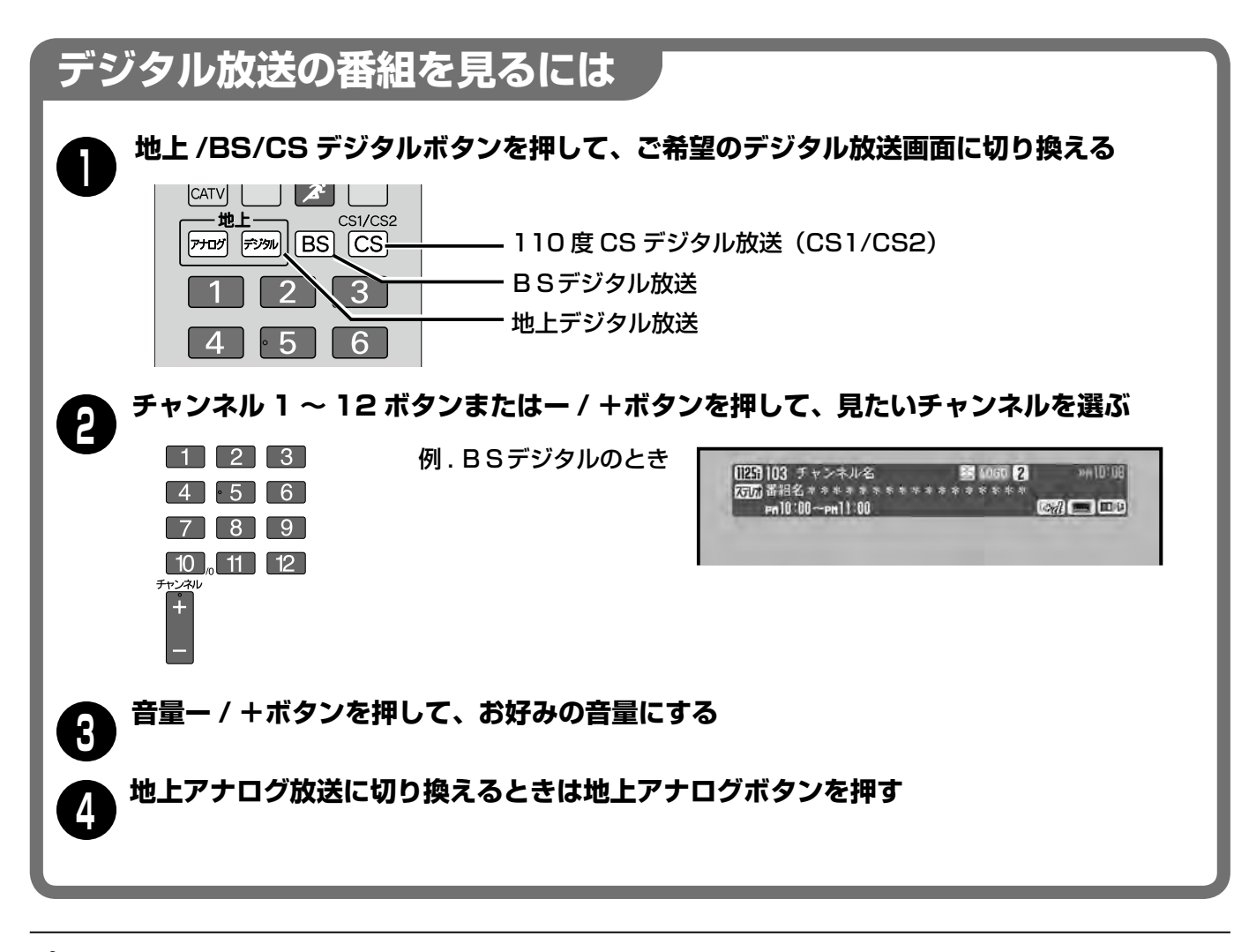

 $\frac{1}{2}$ のお知らせ

プリセットされていないボタンを押したときは「この キーには、プリセットの設定がされていません。」と表 示され、チャンネルは変わりません。

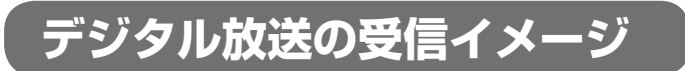

本機は、地上・BS・110 度 CS デジタルチューナーを搭載しています。BS デジタル放送、110 度 CS デジタル 放送はもちろん地上デジタル放送を受信できます。

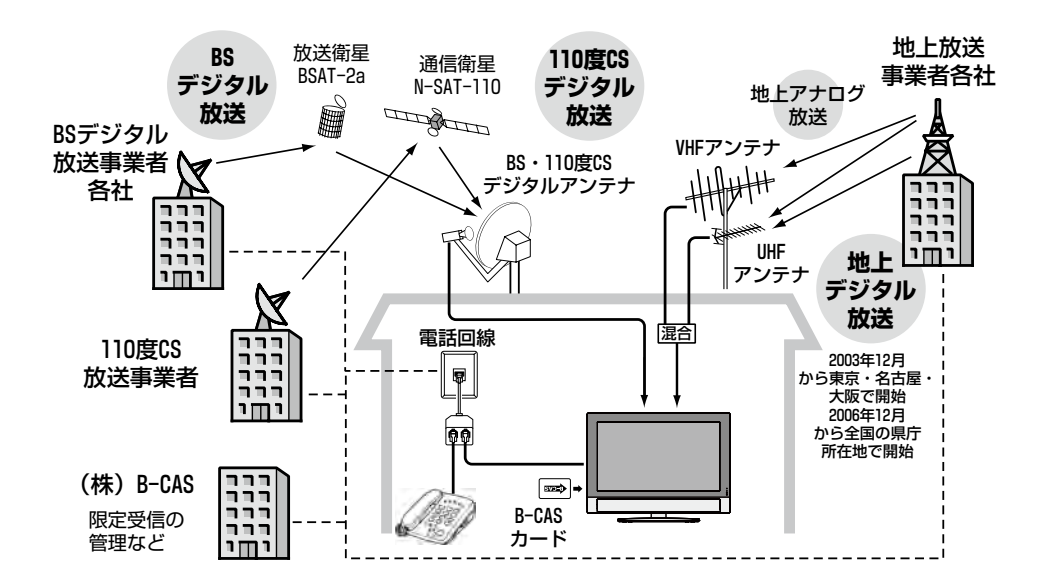

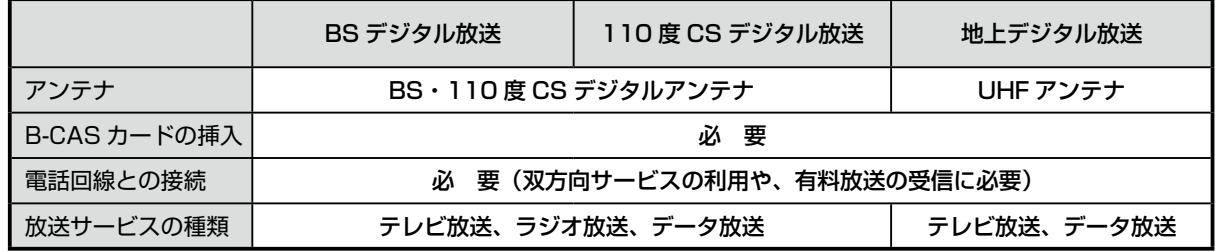

#### **BS デジタル放送**

放送衛星(BS)を使ったデジタル放送。ハイビジョン放送をはじめ、(デジタル)ラジオ放送やデータ放送など多 様なサービスが行われています。NHK と民間放送 5 局が放送しており、WOWOW やスター・チャンネルは有料 放送を行っています。

#### **110 度 CS デジタル放送**

通信衛星(CS)を利用して行われるデジタル放送。衛星の位置や電波の偏波方式が BS デジタル放送と同じなこ とから、BS・110 度 CS デジタルアンテナ1本で BS デジタル放送と 110 度 CS デジタル放送両方の受信が可 能です。希望のチャンネルを選んで契約する有料放送が主体です。

#### **地上デジタル放送**

UHF 帯の電波を使って放送されるデジタル放送です。地上デジタル放送では地域によって放送開始時期や受信チ ャンネルが異なるため、初めて受信するときはお住まいの地域の放送をスキャンし、各チャンネルボタンに設定す る操作が必要となります。

※デジタル放送の各機能は、どのデジタル放送でもほぼ同じ方法で操作できるようになっています。

## **デジタル放送の画面表示**

選局したときは下のようなバナー表示が現れます。この表示には番組に関する情報が盛り込まれています。 (番組の内容によってそれぞれが表示されます。一度には表示されません)

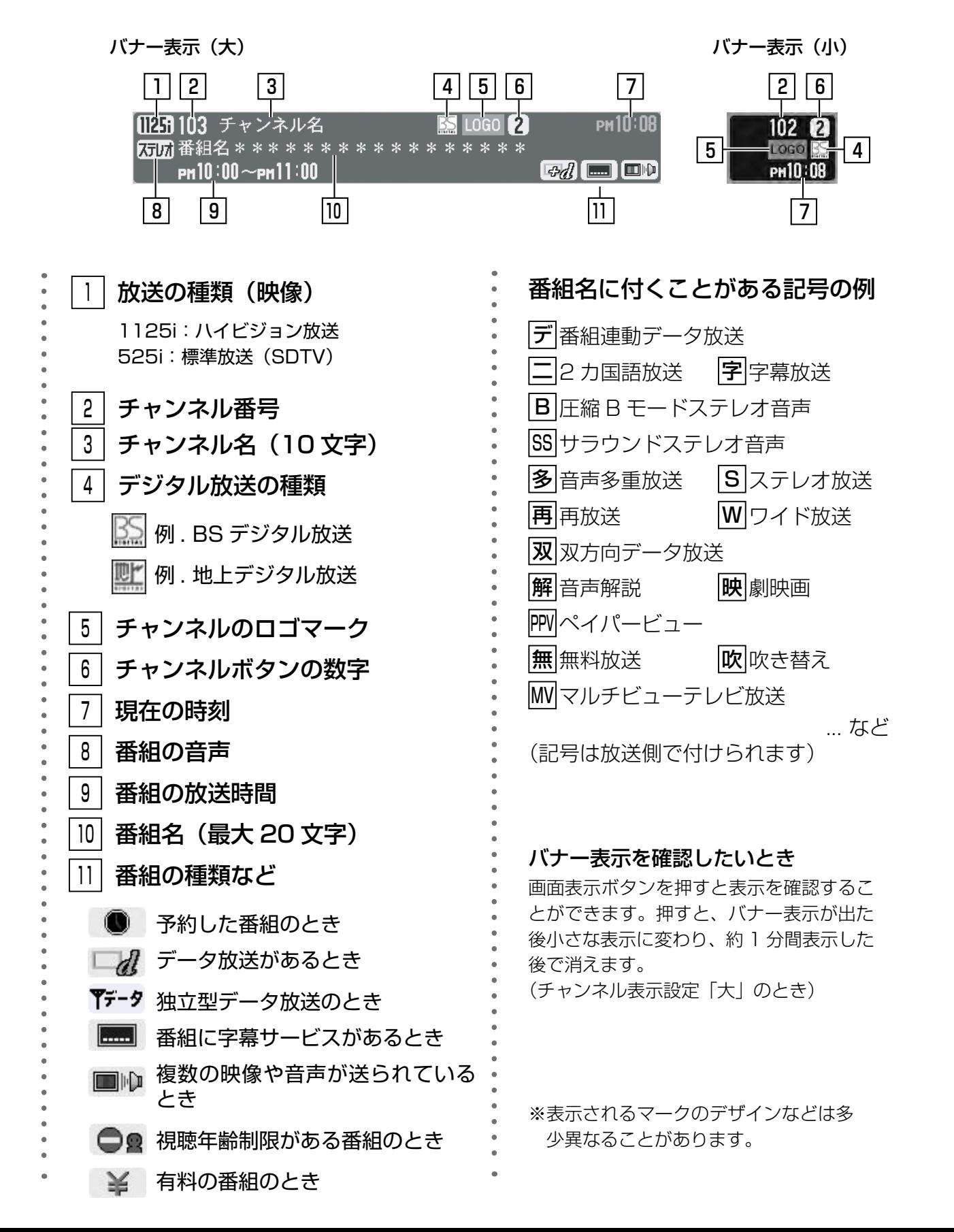

## **デジタル放送を楽しむ デジタル放送を見る(つづき)**

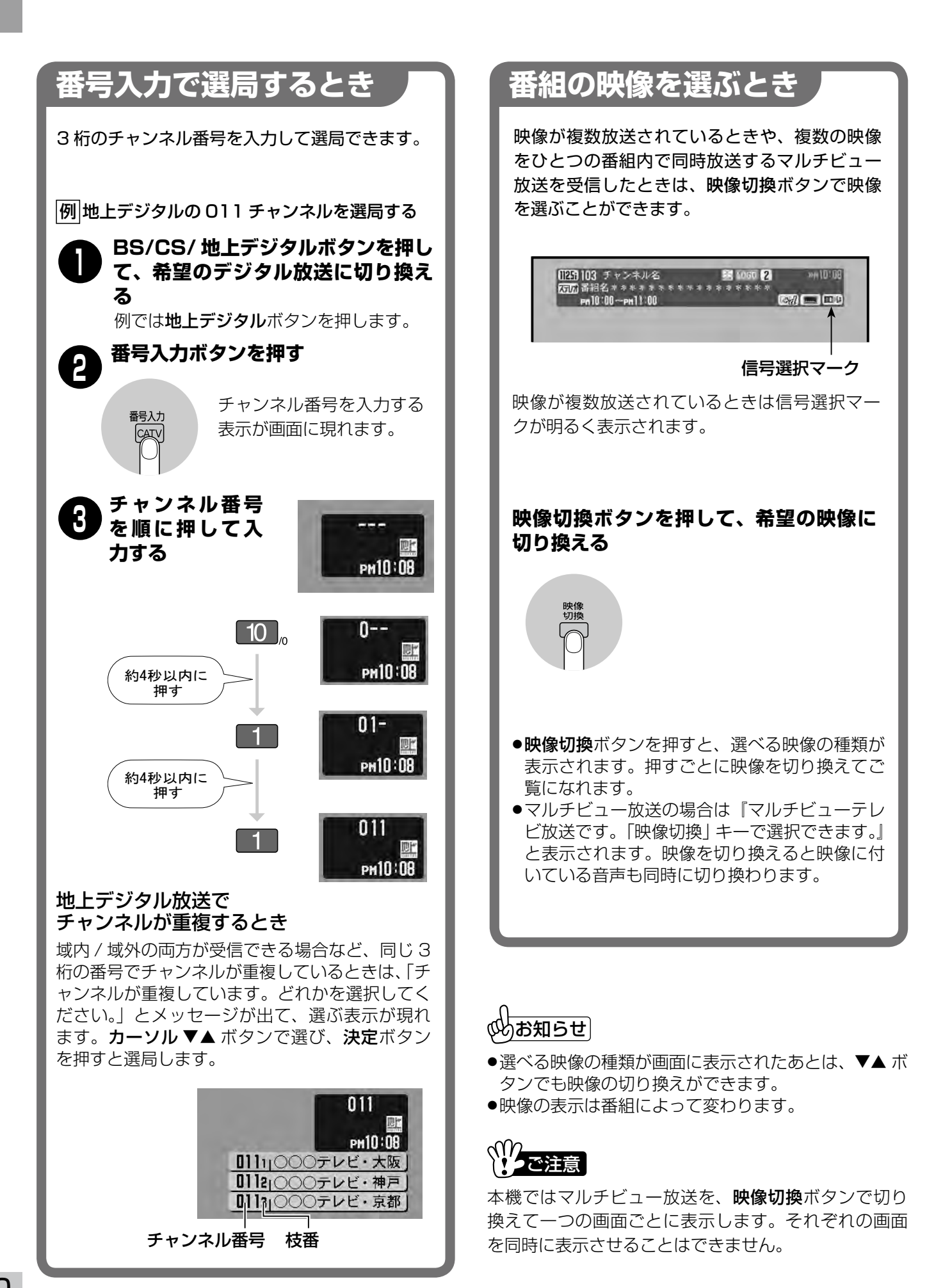

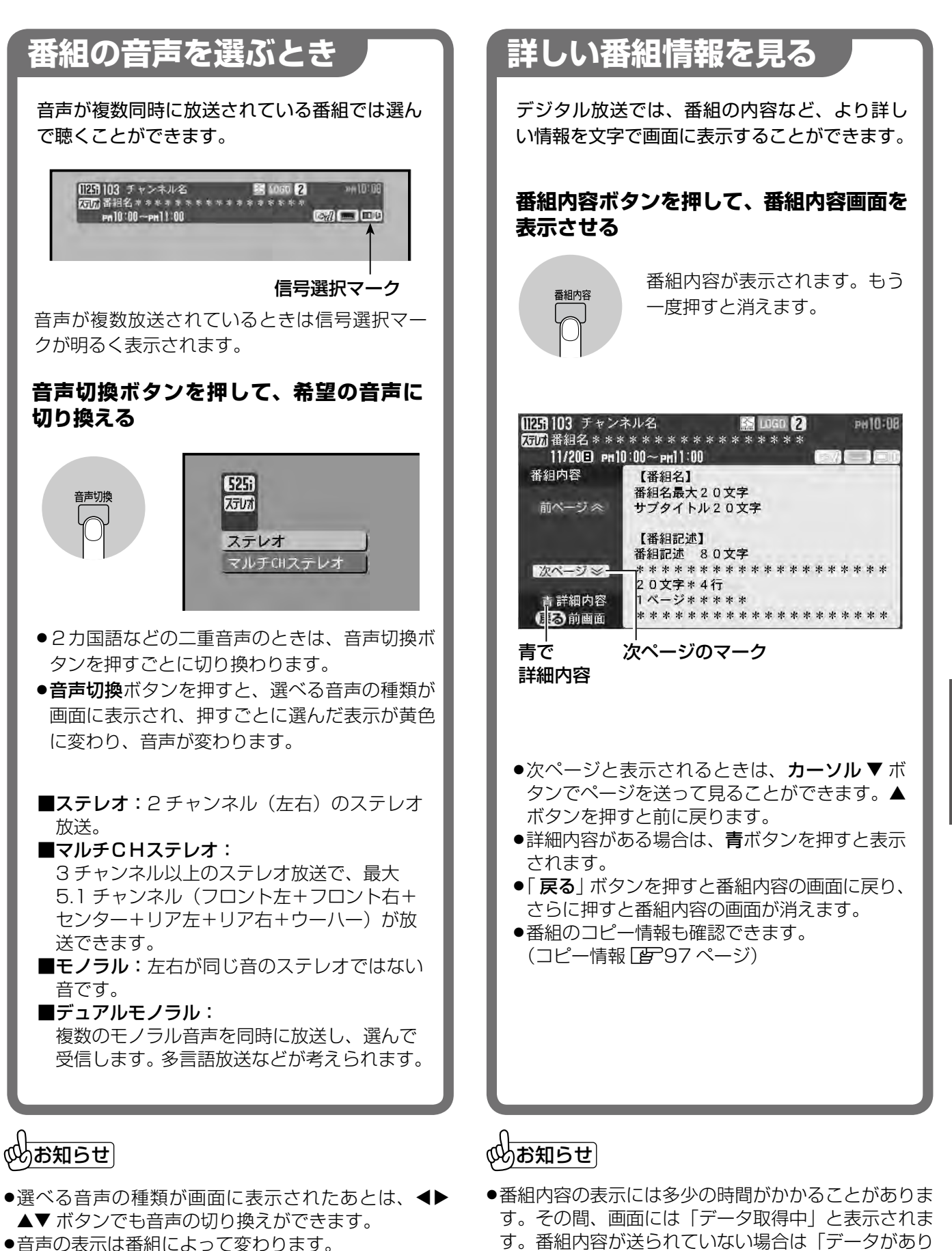

ません。」と表示されます。

- ▲・ ホララ こD音戸のあっ戻れが ここい<br>●音声の表示は番組によって変わります。
- ●音声の種類が変わったときに、音が一瞬途切れるこ とがあります。音声処理をデジタル信号で行ってい るためで、故障ではありません。

## **データ放送を利用する デジタル放送を楽しむ**

デジタル放送には便利な情報をお知らせするデータ放送があります。

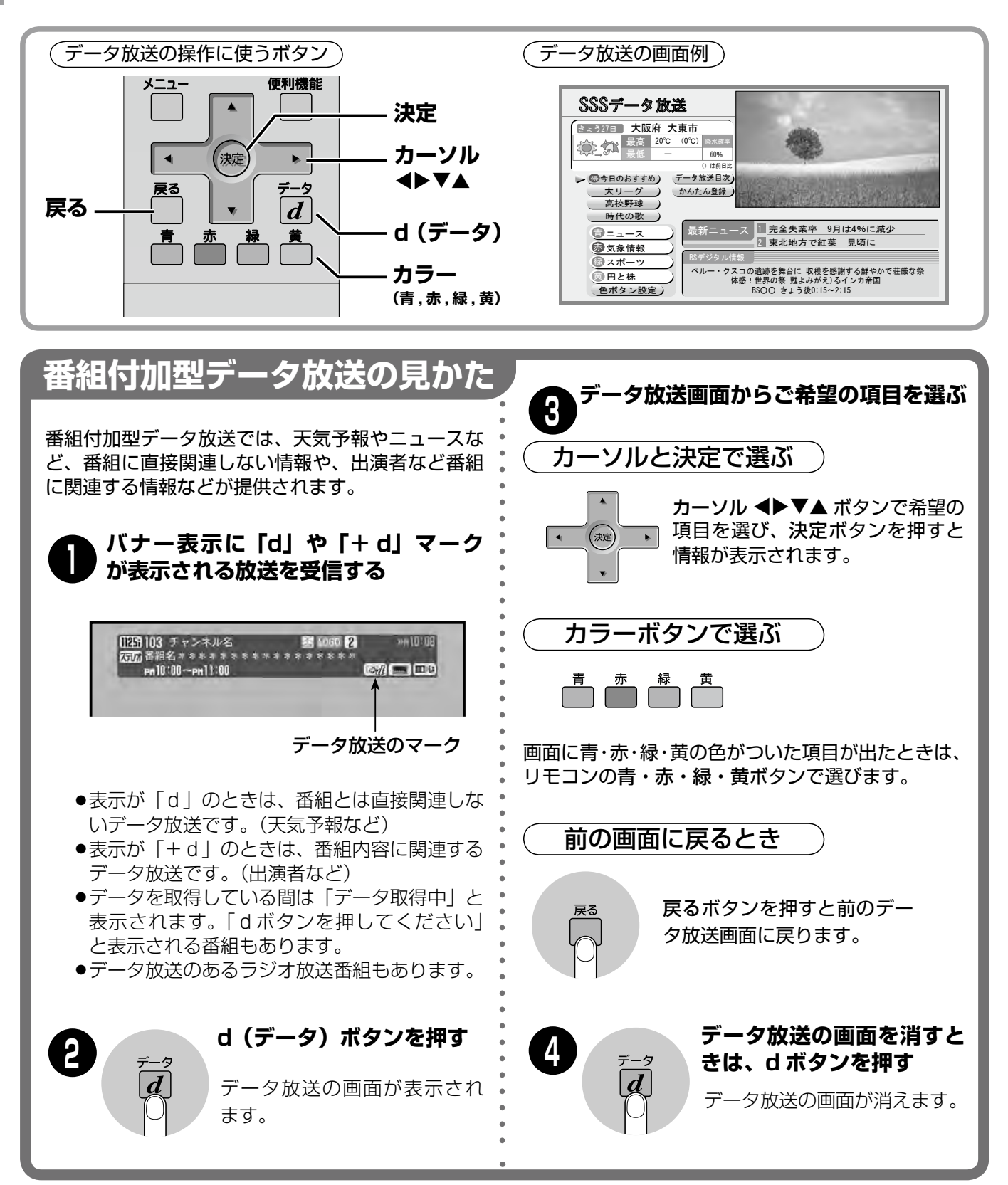

## 、<br>(外お知<u>らせ</u>)

- ●dボタンを押したときや項目を選んだときに別のデータ放送チャンネルに切り換わる場合があります。
- ●dボタンを押さなくても自動でデータ放送画面が表示される放送があります。
- ●データ放送画面では、画面サイズの切り換えができなかったり、「ノーマル」と「フル」以外は切り換えできない ことがあります。
- ●データ放送によっては「ピッ」と確認音が出ることもあります
- ●本機は 110 度 CS デジタル放送の蓄積型データサービスには対応しておりません。
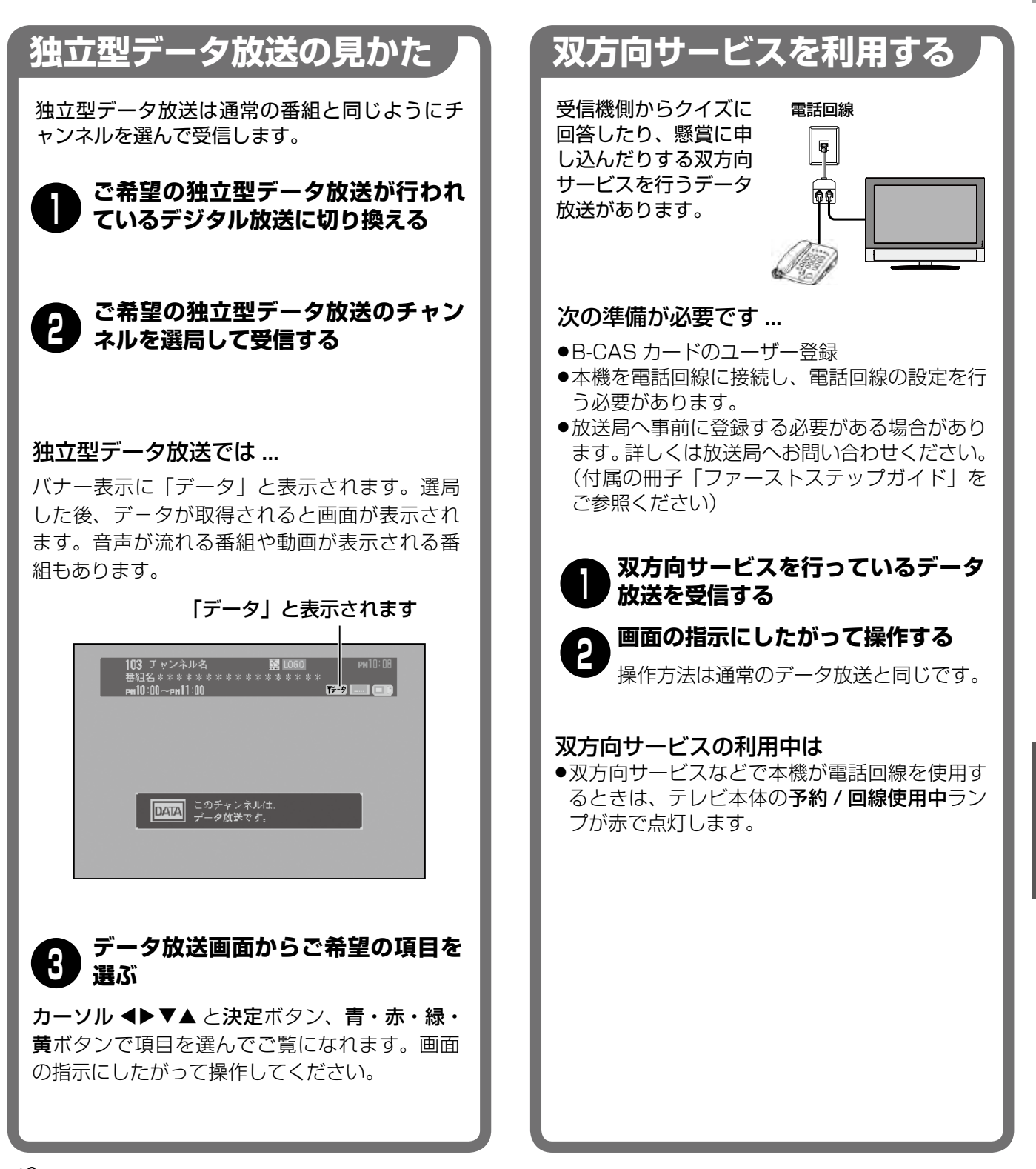

い。<br>インプログライブ

- ●受信機側からの情報は、接続した電話回線を通じて放送局へ送られます。このときに電話料金が発生します。情 報を送っている間は、同じ電話回線に接続した電話機などは使用できません。
- ●受信機側から放送局へ情報を送る際の電話料金は、お客さまのご負担となります(フリーダイヤルの場合を除く)。 詳しくはそれぞれの双方向サービスの会員規約や番組画面などの案内をご覧ください。
- ●データ放送の双方向サービス等で本機のメモリーに記憶されたお客さまの登録情報やポイント情報等の一部ある いは全てが変化または消失した場合の損害や不利益について、当社は何ら責任を負うものではありません。
- ●本機を譲渡したり廃棄するときは、メニュー内の「設定の初期化」機能にある「工場出荷設定」を行い、本機の メモリーに記憶されたお客さまの登録情報やポイント情報(個人情報)を消去することをおすすめします。

# **番組表を見る**

デジタル放送の特長のひとつに番組表(電子番組ガイド=EPG)があります。番組表を1週間先まで見ることができ、 番組表から選局したり、予約したりできます。

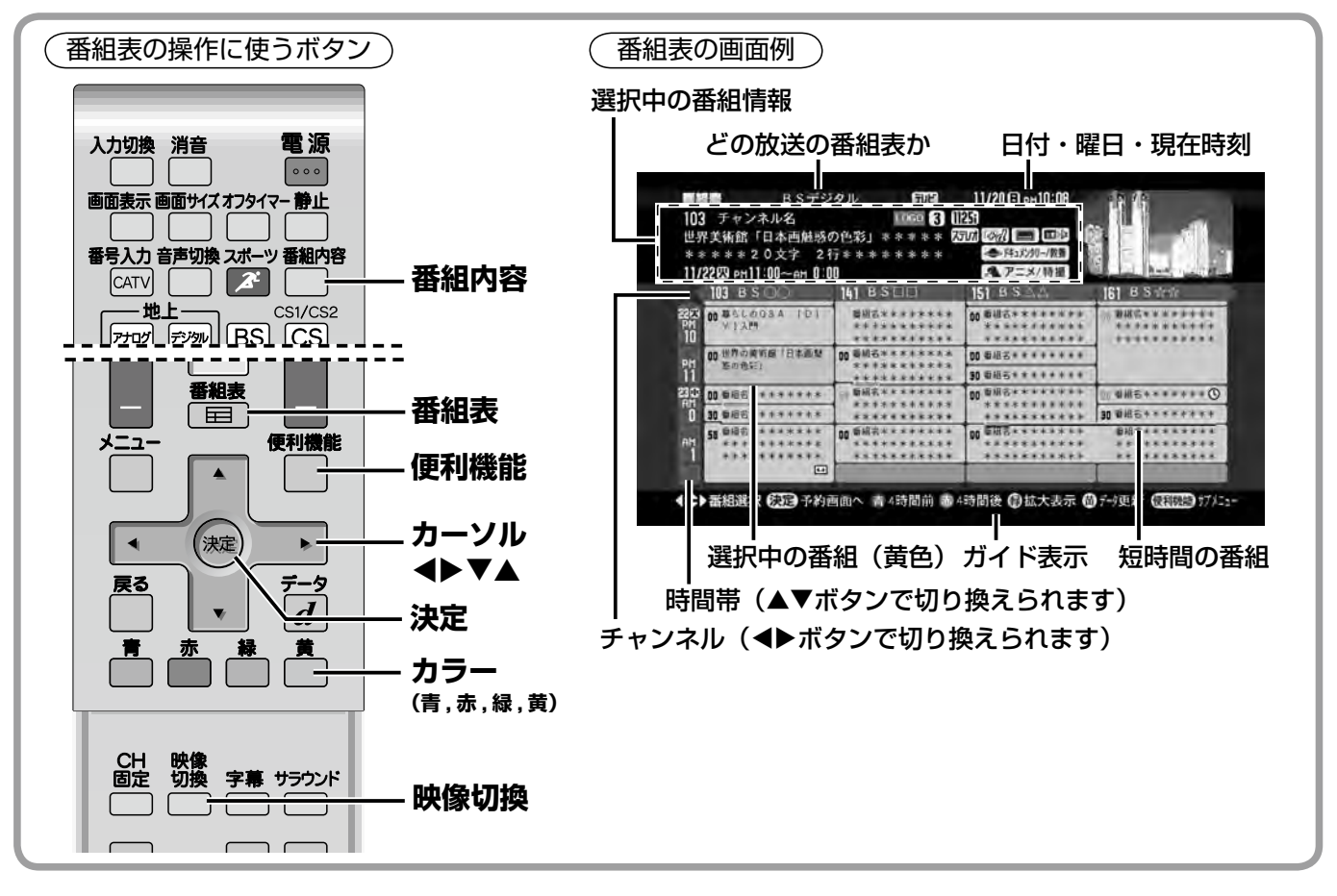

### $\mathbb{C}$ お知らせ $\overline{1}$

- ●番組表はデジタル放送以外の画面では表示されませ  $h_{\circ}$
- ●データ取得のため、番組表の内容を表示するまでに時 間がかかる場合があります。またデータ取得中は背景 の映像が消える場合があります。
- ●番組表で、番組開始時刻の分が緑で表示される番組は、 本機のジャンル検索機能に登録されているジャンルの 番組です。
- ●放送時間が未定の番組があるチャンネルなどは正しく 表示できない場合があります。
- ●110 度 CS デジタル放送の番組表は、CS1 と CS2 が混在してひとつの番組表に表示されます。
- ●デジタル詳細設定メニュー「表示設定」の「番組表、 選局設定」を「テレビ放送」に設定したときは、映像 切換ボタンでラジオ放送やデータ放送の番組表に切り 換えることはできなくなります。

#### 地上デジタル、110 度 CS のとき

- ●地上デジタル放送では、受信中のチャンネルの番組表 データしか取得・更新できないため、テレビのスタン バイ時にチャンネルをサーチし、データを蓄積する仕 組みになっています。データ蓄積後に番組が予告なく 変更されたときは、番組表の内容と実際の放送が異な る場合があります。
- ●ガイド表示に「(黄) データ更新」と表示され、番組 表が表示されないことがあります。このようなときは リモコンの黄ボタンを押してデータを取得・更新する と表示されるようになります。データ取得中は背景の 映像や音声は消える場合があります。またデータ取得 には時間がかかる場合があります。

\*番組表の画面は改善のため変更になる場合があります。

#### 番組表のイベント共有表示について

番組表では、隣り合う複数のチャンネルで同じ番組が放送される場合、1 つにくくったわくで表示されます(イベ ント共有表示)。このような番組を選局や予約したときは、放送局から指定された優先チャンネルが選局または予 約されます。

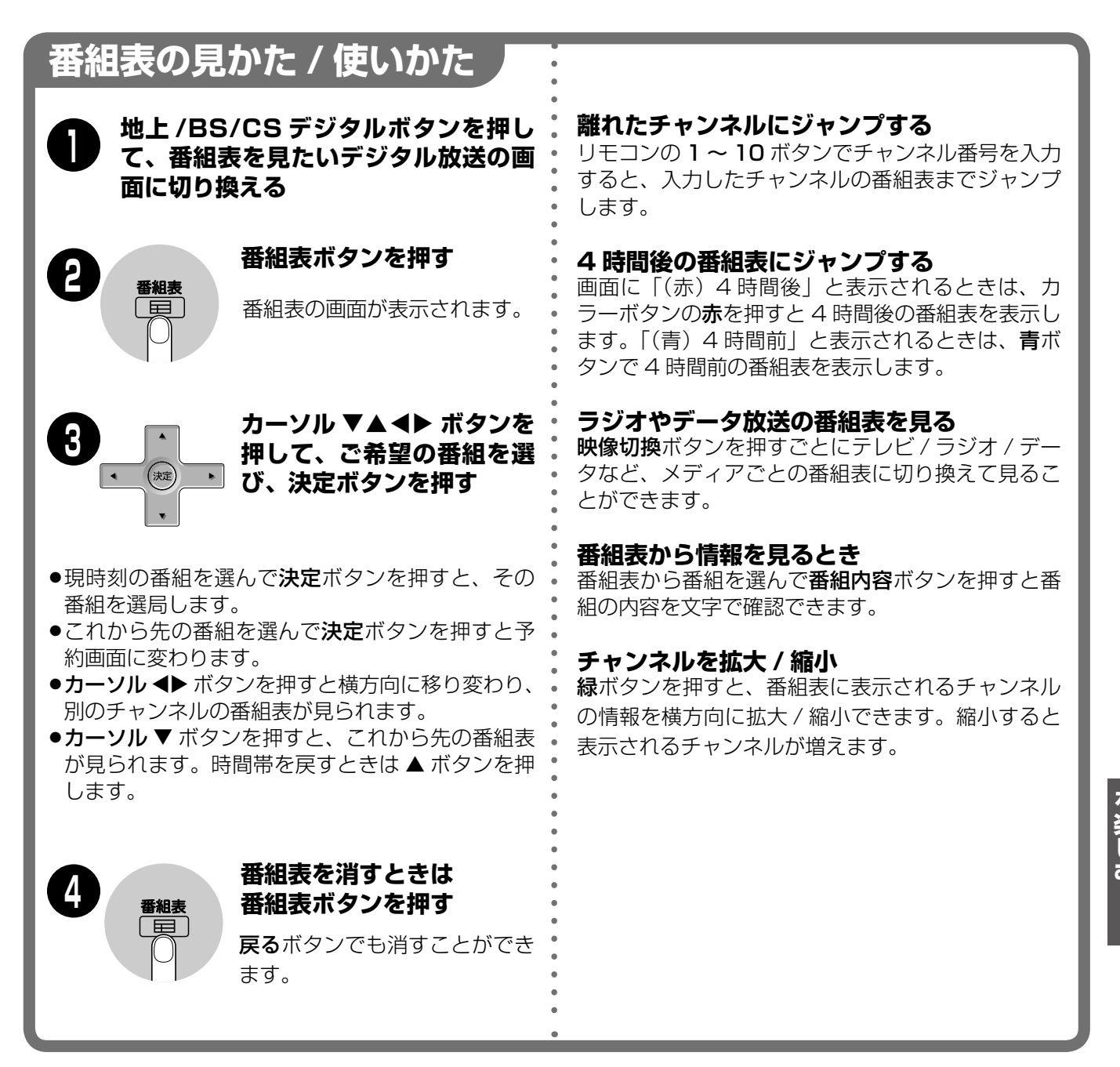

## **番組表を見る(つづき) デジタル放送を楽しむ**

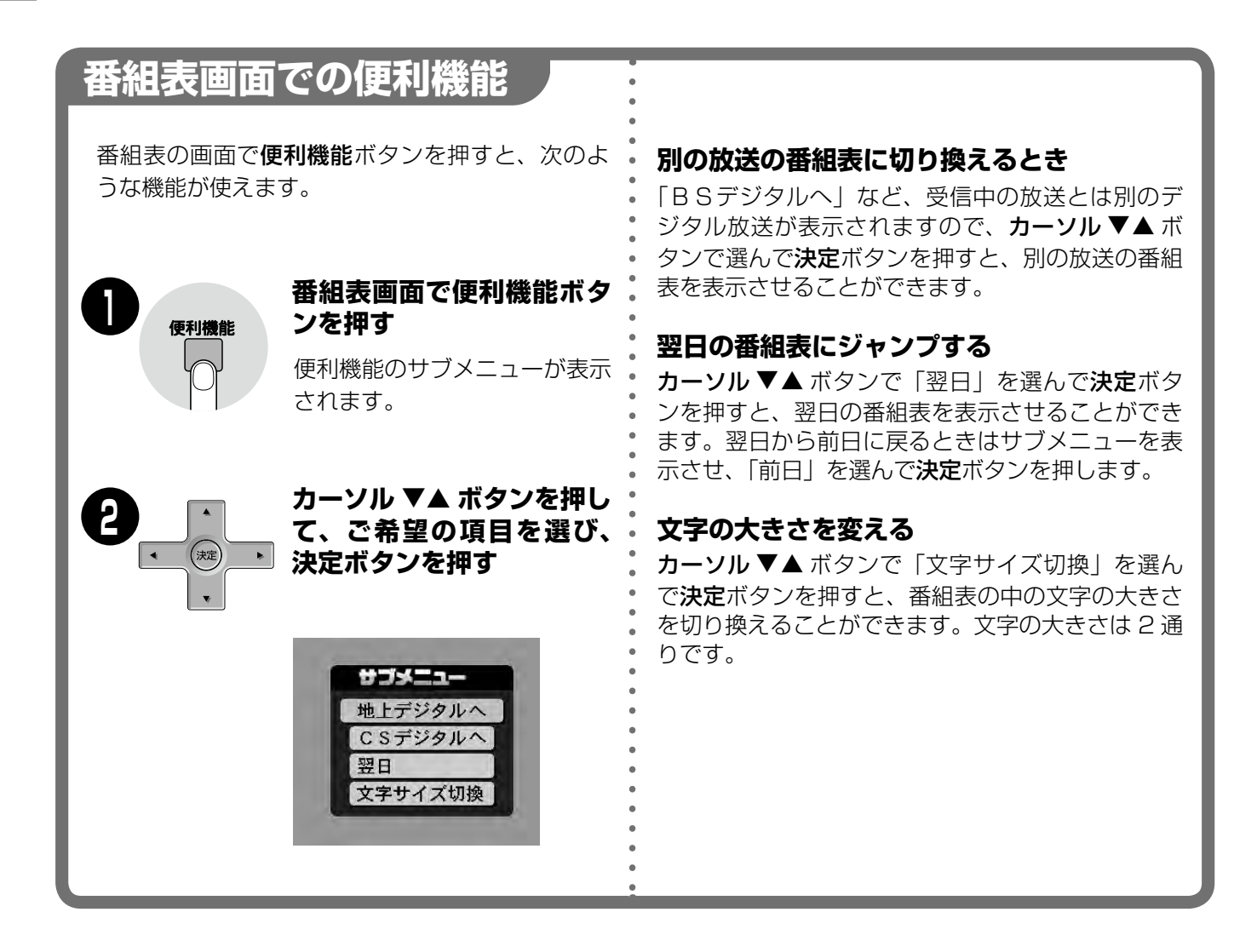

## **番組を予約する**

### **予約のしかた**

番組表を使った一般的な予約の手順を説明しま す。ビデオなどの外部機器を接続して予約録画を することもできます。

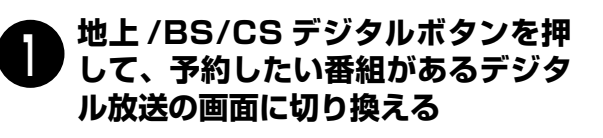

**番組表ボタンを押して、番組表を表 示する 2**

**カーソル ▼▲ ◀▶ ボタンを押して、 予約する番組を選び、決定ボタンを 3 押す**

予約の画面が表示されます。

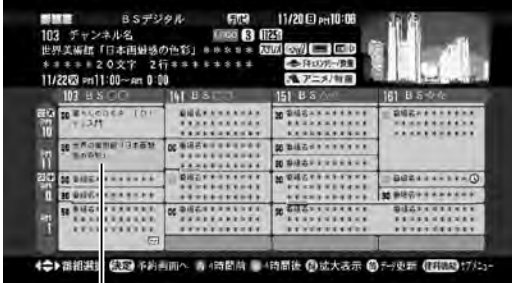

予約する番組を選んで決定

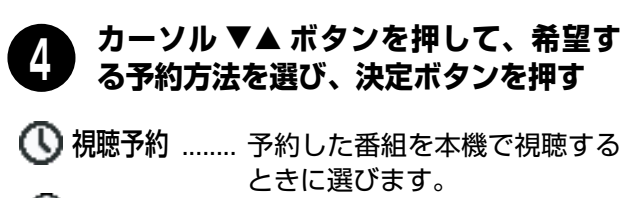

視聴+録画 ..... 視聴予約と録画予約を同時に行 視聴+録画予約 うときに選びます。 ر<br>\_\_\_\_..

録画予約 ........ 予約した番組を録画するときに 選びます。(視聴はしません)

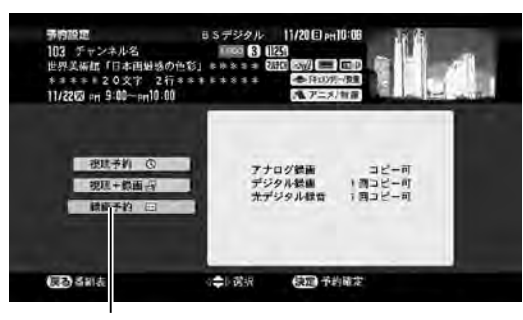

予約の種類を選んで決定

「・・・予約されました。」と数秒表示が出たあと、 番組表の画面に戻ります。(予約操作終わり)

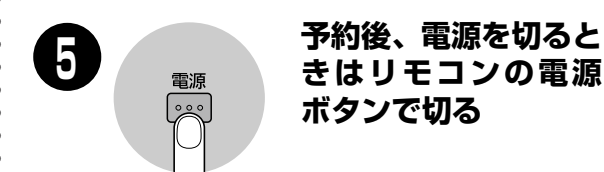

- ●テレビ本体の電源スイッチで切ると予約が実行さ れませんのでご注意ください。
- ●番組の予約中、また予約の実行中はテレビ本体の 予約 / 回線使用中ランプが緑で点灯します。

### **実行中の予約を中止するとき**

予約した番組の開始から終了までの間はチャンネルが 固定されるため、別のデジタル放送やチャンネルに切 り換えることはできません。やむをえず別のチャンネ ルに切り換える場合は、次のように予約の実行を中止 し、固定を解除します。

### チャンネル固定を解除する

- ① 予約の実行中に別のデジタル放送やチャンネルに切 り換えようとすると「現在、予約実行中です。チャ ンネル固定を解除しますか?」とメッセージが表示 されます。
- ② カーソル ◀▶ ボタンで「解除する」を選んで決定 ボタンを押すと「チャンネル固定を解除し、予約を 中止しました。」と表示され、チャンネル固定が解 除されます。予約は中止されますので、番組が終了 しても予約前の状態には戻りません。

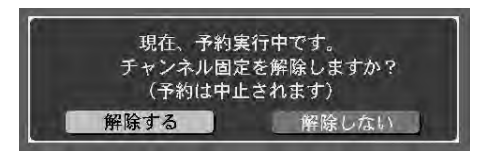

### 予約についてのご注意

- ●「視聴予約」や「視聴+録画」で番組が映った後何の 操作もなかったときは、安全のため 2 時間で画面と 音が消えます。ただし「視聴+録画」のときは画面と 音が消えた後も番組終了まで録画を実行します。
- ●「視聴+録画」の実行中にリモコンで電源を切ったと きは、画面と音は消えますが番組終了まで録画を実行 します。
- ●予約番組の開始時刻が変わったときは予約を実行しな いよう設定されていますが、実行するように設定を変 えることができます。 エコ151 ページ

### **メニューから番組表を表示させるとき**

デジタル放送の番組表は、メニューから表示させるこ ともできます。番組表が表示された後の操作は同じで す。

- ① メニューボタンを押してメニューを表示させます。
- ② カーソル ◀▶ ボタンを押して「みる・予約」を選 びます。
- 3 カーソル ▼▲ ボタンで「予約ガイド」を選び、決 定ボタンを押します。
- ④ カーソル ▼▲ ボタンで「予約する」を選び、決定 ボタンを押します。
- 5 カーソル ▼▲ ボタンで「番組表から探す」を選び、 決定ボタンを押します。番組表が表示されます。

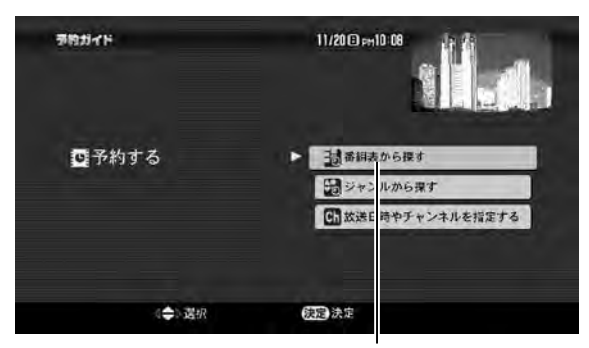

「番組表から探す」を選んで決定

- ●予約番組の実際の開始・終了には数秒のずれが生じる 場合があります。
- ●予約した番組の終了が遅れて次の予約と重なったとき は、次の予約が実行されません。
- ●設定できる予約の数は、全体で 24 個までです。

### **視聴予約のとき**

#### ■視聴予約した番組が始まると

- ●テレビを映していたときは「まもなく予約を開始しま す。」とメッセージが表示され、予約番組のチャンネ ルに自動で切り換わります。
- ●スタンバイ状態(リモコンでテレビを消した状態)の ときは自動でテレビがつき、予約番組を映します。画 面には「予約番組が始まりました。自動的にチャンネ ル固定します。」と表示されます。

#### ■視聴予約の実行中は

●予約番組の開始から終了の間は、チャンネルが固定さ れます。チャンネルを変えようとすると「現在、予約 実行中です。チャンネル固定を解除しますか?」と表 示されます。

#### ■視聴予約した番組が終わると

●チャンネル固定が解除されます。デジタル放送の画面 とチャンネルは予約した番組のままです。

### **録画方法について / 同期検出録画**

本機のデジタル放送出力端子を使った録画の方法とし ては、予約した番組と同じ開始~終了時刻で録画機器 の予約を設定する方法と、出力映像の同期信号を利用 する方法があります。どちらを選ぶかによって、出力 のしかたが変わります。(お買い上げ時は同期検出録画 をしない設定です)

- ●録画機器で予約録画を設定する録画 l90 ページ
- ●同期検出録画での録画 l91 〜 93 ページ

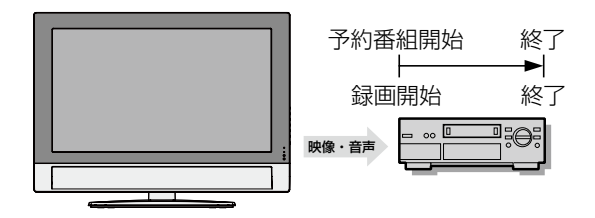

### **録画予約のとき**

#### ■録画予約した番組が始まると

- ●本機でデジタル放送を映していたときは、「まもなく 予約を開始します。」とメッセージが表示され、予約 した番組のチャンネルに自動で切り換えます。
- ●地上アナログ放送やビデオ画面のときは画面はその ままで、予約した番組の映像と音声を出力します。
- ●リモコンでテレビを消していたときは、テレビが消え たまま、予約した番組の映像と音声を出力します。(デ ジタルチューナー部分には電源が入ります)

#### ■録画予約の実行中は

- ●予約番組の開始から終了の間は、チャンネルが固定さ れます。
- ●本機のデジタル放送出力端子からは予約番組の映像 と音声が出力されます。

#### ■録画予約した番組が終わると

●チャンネル固定が解除されます。デジタル放送の画面 とチャンネルは予約した番組のままです。

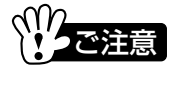

- ●予約が実行されたときなど、地上デジタル放送のチャ ンネルが固定されているときは、地上アナログ放送と その他のデジタル放送の画面には切り換えることが できません。
- ●BS、CS デジタル放送のチャンネルが固定されてい るときは、地上デジタル放送の画面には切り換えるこ とができませんが、地上アナログ放送には切り換える ことができます。

## **番組を予約する(つづき) デジタル放送を楽しむ**

### **信号を選択して録画予約するとき**

番組に複数の信号があるときは、選択して録画するこ とができます。

- ① カーソル ◀▶ ボタンを押して「信号を選択」を選び、 お定ボタンを押します。信号を選択する画面に切り 換わります。
- ② カーソル ▲▼ ボタンを押して信号の項目を選び、 決定ボタンを押します。選んだ信号の右側に信号の 選択肢が表示されます。
- ③ カーソル ▲▼ ボタンを押して希望の信号を選び、 決定ボタンを押します。別の信号も選ぶときは②と ③を繰り返して設定します。
- ④ 信号を設定したら、戻るボタンを押すと予約が確定 されます。

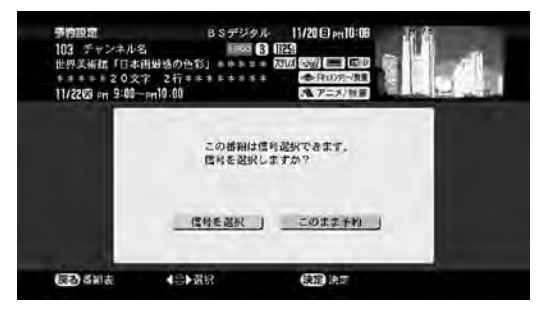

信号を設定して決定

### **予約が別の予約と重なるとき**

予約した番組が別の予約と重なるときは下図のような 表示が出て、どちらの予約を行うか問い合わせてきま す。予約済みの番組の方を取消すときは、◆▶ ボタン で「はい」を選んで決定ボタンを押します。重なって いるすべての予約が取消されます。

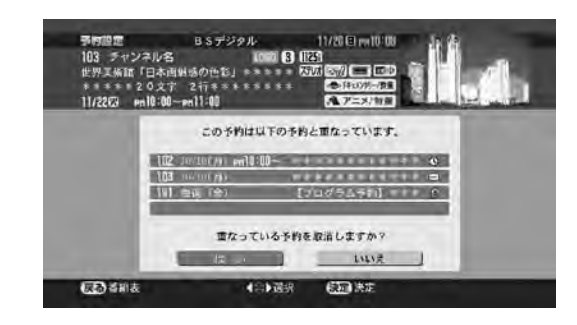

### **暗証番号を入力するとき**

有料番組 (PPV 番組)や、視聴年齢制限がある番組で は暗証番号を入力しないと予約が実行されないことが あります。このような番組を予約するときは暗証番号 を入力してください。

リモコンの 1 〜 10 ボタンを押して暗証番号を入力し ます。

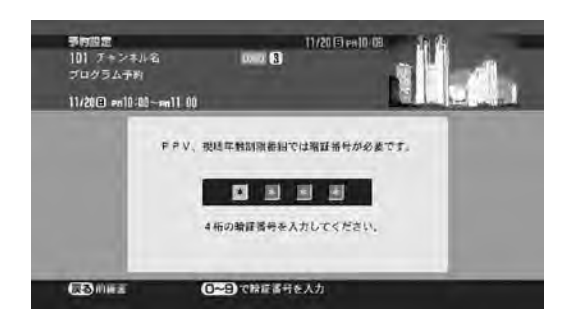

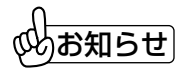

- ●番組に選べる信号がない場合は、選ぶことができま せん。
- ●選べる信号は番組によって異なります。
- ●選んだ信号が録画できない信号の場合は、録画でき ないと表示されます。

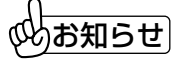

●事前に暗証番号が登録されていない場合は「現在、 暗証番号が未登録です。...」と表示されますので、暗 …<br>証番号を設定してから予約をやり直してください。 (暗証番号の設定 国 154ページ)

# **ジャンルを指定して予約する**

デジタル放送で行われているテレビ放送番組から、ジャンル別に検索して予約できます。 (データ放送、ラジオ放送はジャンル検索できません)

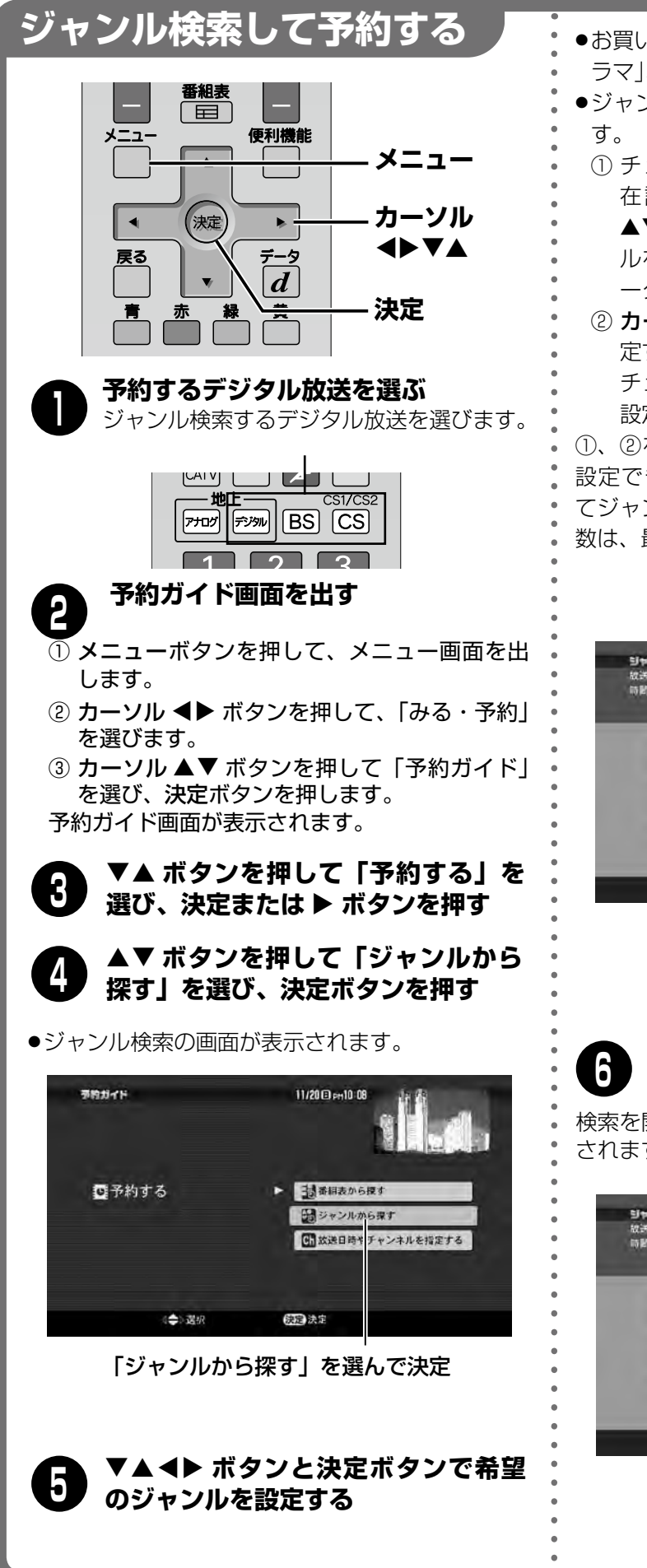

- ●お買い上げ時、ジャンルは「ニュース/報道」、「ド ラマ」、「映画」、「スポーツ」に設定されています。
- ●ジャンルの設定を変えるときは次のように行いま
- ① チェックマークが表示されているものが、現 在設定されているジャンルです。カーソル ▲▼◀▶ ボタンを押して設定を取り消すジャン ルを選び、決定ボタンを押します。チェックマ ークが消え、ジャンルの選択からはずれます。
- ② カーソル ▲▼◀▶ ボタンを押して、新しく設 定するジャンルを選び、決定ボタンを押します。 チェックマークがつき、新しいジャンルとして 設定されます。

①、②を繰り返して希望のジャンルを設定します。 設定できるジャンルは 4 つまでです。4 つを超え てジャンルを設定しようとすると「ジャンルの登録 数は、最大4個となっています。」と表示されます。

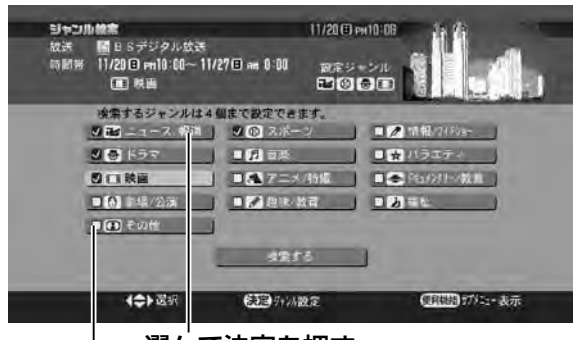

選んで決定を押す

チェックマークあり:選ばれている状態 チェックマークなし:選ばれていない状態

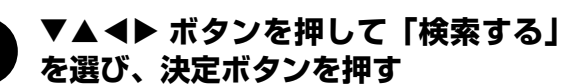

検索を開始し、しばらくすると結果がリストで表示 されます。検索には時間がかかることがあります。

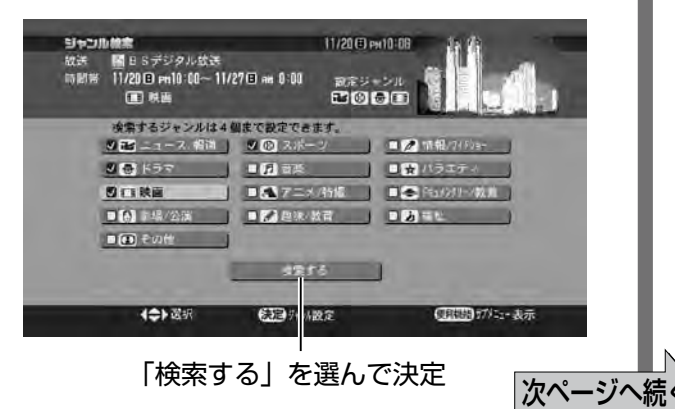

**デジタル放送を楽しむ**

# **ジャンルを指定して予約する(つづき)**

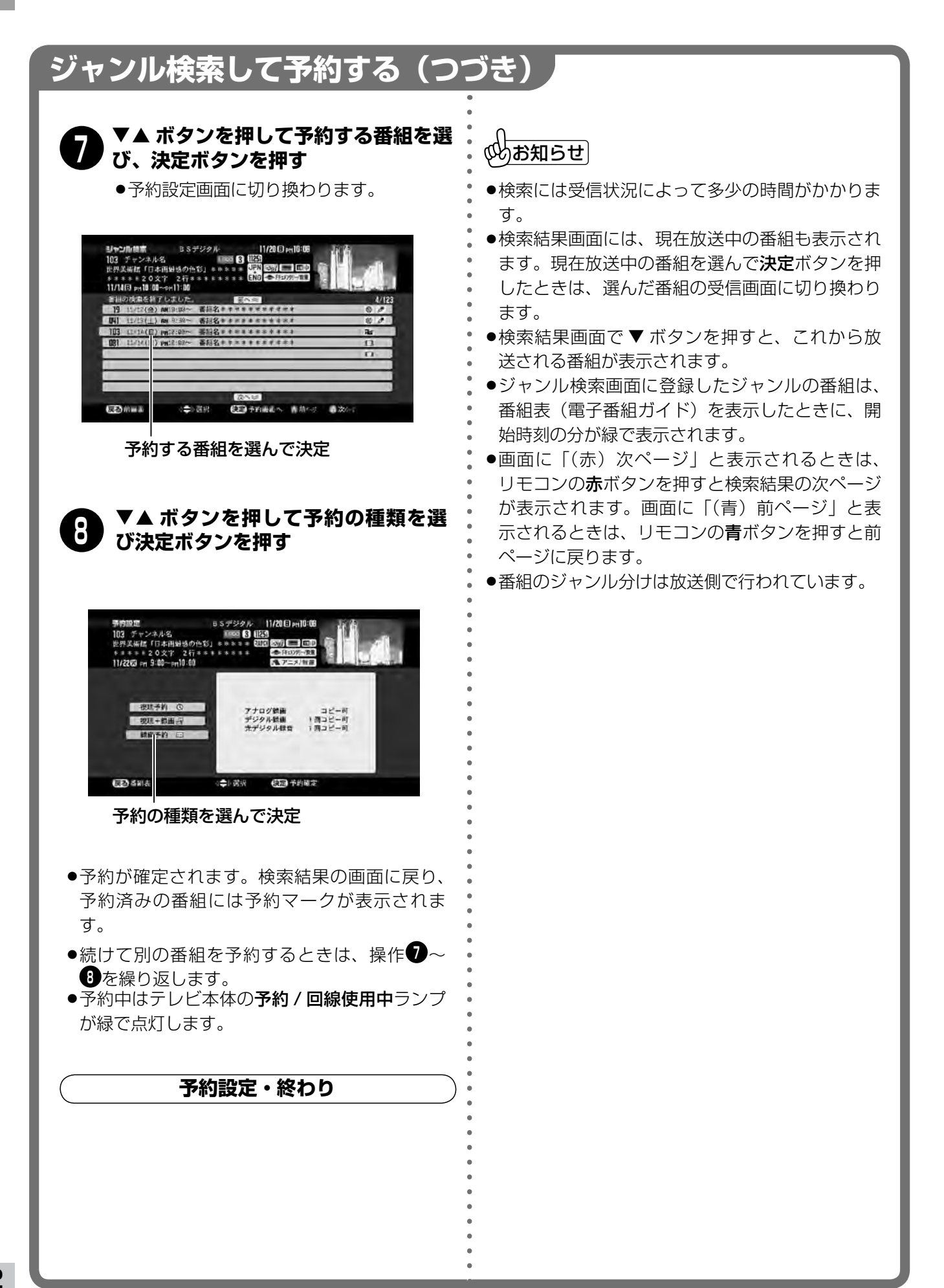

### **範囲を変更してジャンル検索するとき 新番組だけを検索するとき**

ジャンル検索を行う範囲を変更することができます。

① ジャンル検索画面を表示させます。

(FgP81 ページの1→4)

- ② 便利機能ボタンを押します。
- ③ カーソル ▲▼ ボタンを押して「検索範囲を変更」 お選び、決定ボタンを押します。検索範囲を変更す る画面に変わります。
- 4) カーソル ▲▼ ボタンを押して変更する項目を選び、 決定ボタンまたはカーソル▶ ボタンを押します。
- 6) カーソル ▲▼ ボタンを押して変更し、決定ボタン を押します。
- 6 カーソル ▲▼ ボタンを押して「検索する」を選び、 決定ボタンを押します。

変更した検索範囲でジャンル検索が実行され、検索結 果画面が表示されます。

#### ■検索する放送波

検索するデジタル放送を選ぶことができます。

#### ■検索開始日時

検索を開始する日時を、3 時間ごとに変更できます。

#### ■検索終了日時

検索を終了する日時を、3 時間ごとに変更できます。

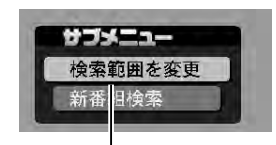

#### 「検索範囲を変更」を選んで決定

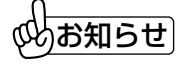

- ●検索時間の範囲は、現時刻から 1 週間後の AMO 時 までの間です。
- 。- 。…。。。<br>●各項目は変更した後、必ず**決定**ボタンを押してくだ さい。押さないと変更が確定されません。

番組名に新番組を示す 新のマークが表示される番組だ けを検索する機能です。

① ジャンル検索画面を表示させます。

(l81 ページの **<sup>1</sup>** 〜 **<sup>4</sup>** )

- ② 便利機能ボタンを押します。
- 3 カーソル ▲▼ ボタンを押して「新番組検索」を選び、 決定ボタンを押します。

番組名に新のマークがついた番組が検索され、検索結 果画面が表示されます。

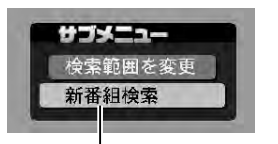

#### 「新番組検索」を選んで決定

### お知らせ

- ●新番組検索機能で検索されるのは、番組名に「新」 の文字を四角で囲ったマークが表示される番組のみ です。番組名に「新」の文字が入っているだけでは ご注意 検索されません。
- ●新番組がない時期は、新番組検索を実行しても新番 組が見つかりません。

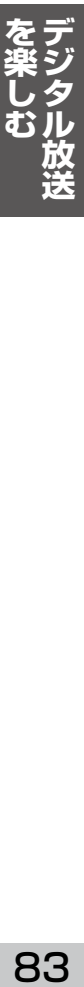

# **日時やチャンネルを指定して予約する**

日時やチャンネルを指定して行うプログラム予約で予約することができます。 連続ドラマなどを毎週・毎日予約することもできます。

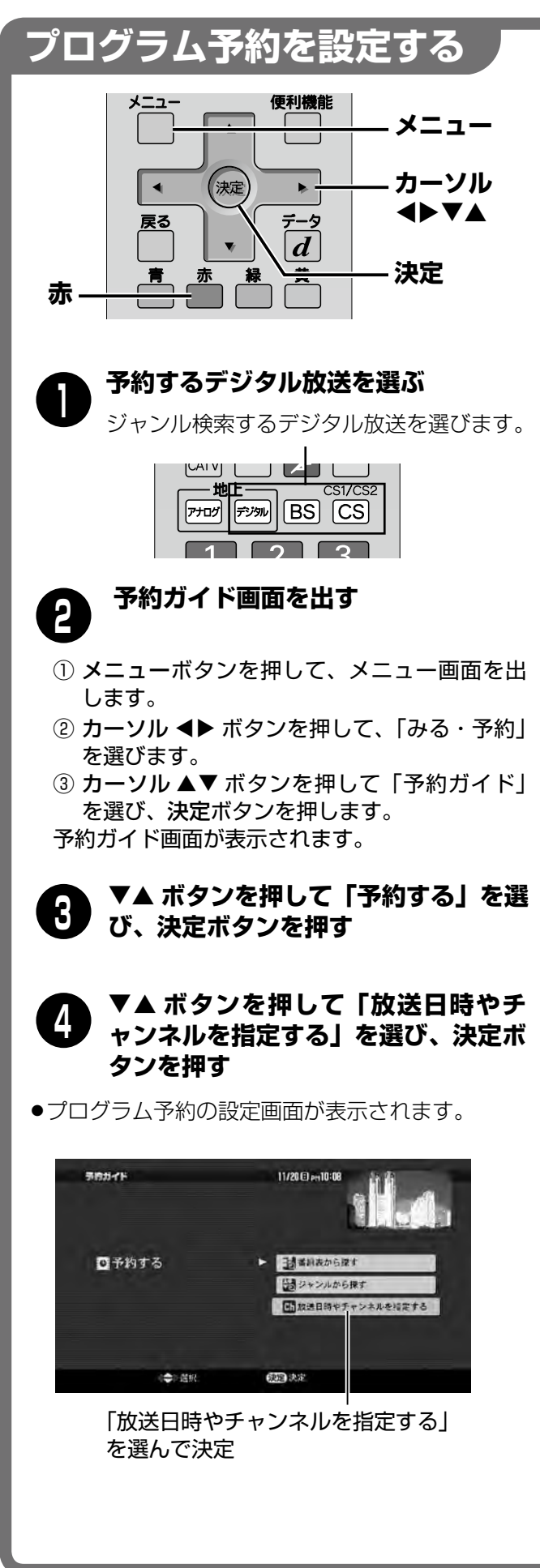

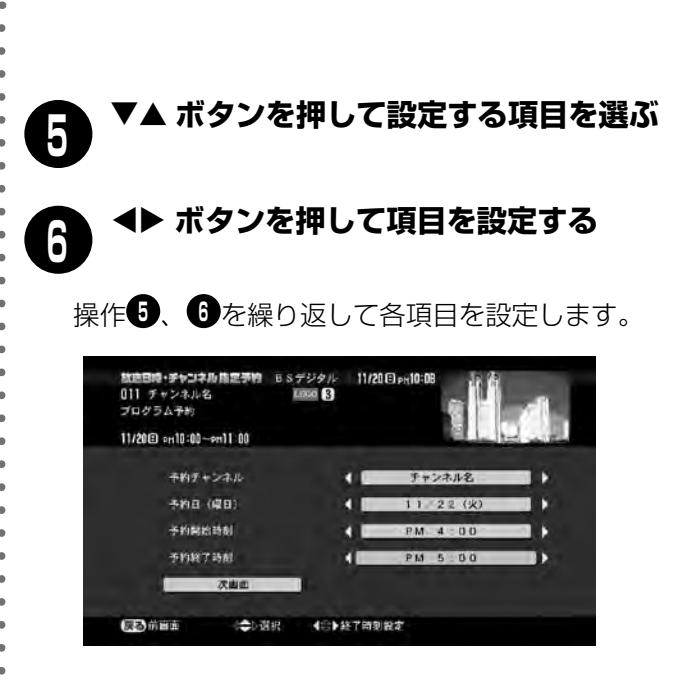

#### **■予約チャンネル**

予約するチャンネルを設定します。

#### **■予約日**

1 ヶ月先まで設定できます。また毎日、毎週(月〜土)、 毎週(月〜金)、毎週(日〜土の各日)に設定できます。

#### **■予約開始時刻**

予約の開始時刻を設定します。1分単位で設定できます。 押し続けると 15 分ずつ進みます。

#### **■予約終了時刻**

予約の終了時刻を設定します。1分単位で設定できます。 押し続けると 15 分ずつ進みます。翌日の時刻は「翌日」 と表示されます。

#### **■次画面**

予約設定の画面に切り換わります。

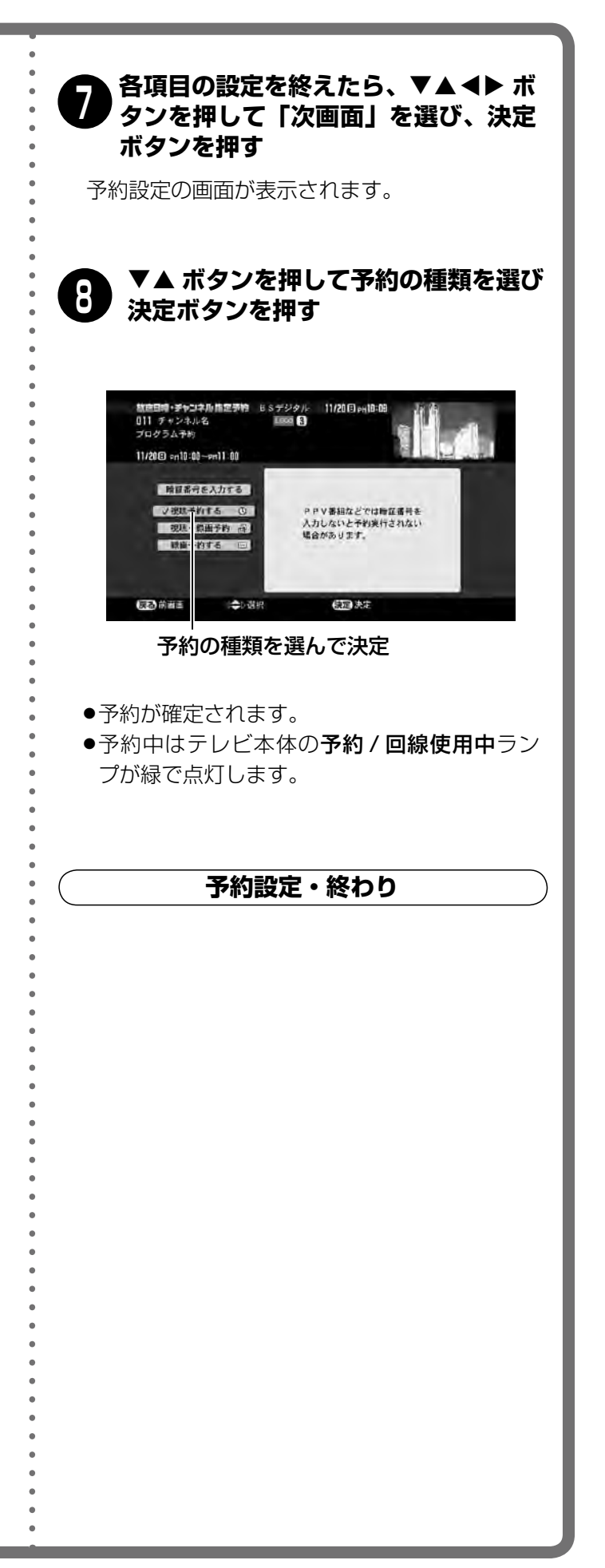

#### **毎日・毎週を指定して予約する**

プログラム予約を使うと毎日または毎週、同じ時刻に 同じチャンネルで放送される連続ドラマなどを予約す ることができます。

l左ページの操作 **<sup>5</sup>** 、**<sup>6</sup>** で「予約日(曜日)」に「毎日」 または「毎週(月〜土)」、「毎週(月〜金)」、「毎週(日、 月、火、水、木、金、土)」を設定する

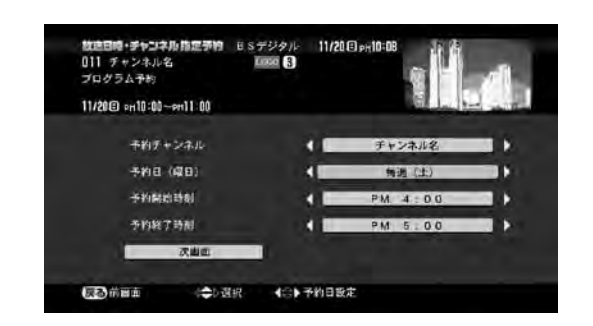

- 毎日 : 毎日同じ時刻に同じチャンネルで放 送される番組を予約します。
- 毎週 (月~土) : 毎週月曜日~土曜日まで同じ時刻に 同じチャンネルで放送される番組を 予約します。
- 毎週(月〜金):毎週月曜日〜金曜日まで同じ時刻に 同じチャンネルで放送される番組を 予約します。
- 毎週(日、月、火、水、木、金、土): 毎週設定した曜日で同じ時刻に同じ チャンネルで放送される番組を予約 します。

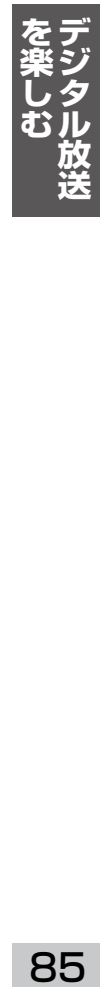

 $\mathbb{C}$ お知らせ $\overline{\phantom{a}}$ 

- ●毎日・毎週の予約は取り消さない限り残ります。
- ●有料番組(PPV 番組)や、視聴年齢制限がある番 …<br>組では暗証番号を入力しないと予約が実行されない ことがあります。このような番組を予約するときは 「次画面」で「暗証番号入力へ」を選んで**決定**ボタン を押し、リモコンの 1 ~ 10 ボタンで入力してくだ さい。事前に暗証番号が登録されていない場合は登 録してからプログラム予約をやり直してください。 (l154 ページ)

**デジタル放送を楽しむ**

## **予約を確認・変更・取り消しする**

予約ガイド画面から予約の一覧画面を表示させて、予約の確認や変更、取消しができます。

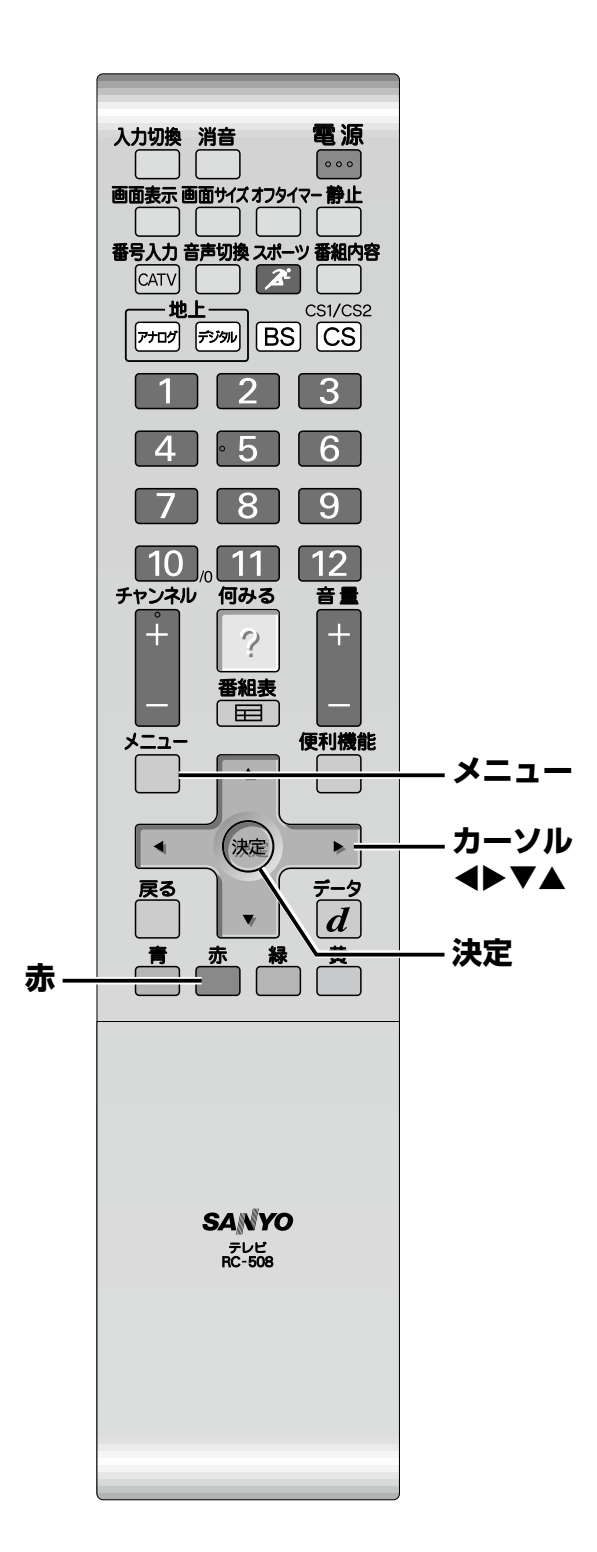

**予約の一覧画面で確認する**

### **予約ガイド画面を出す 1**

- ① メニューボタンを押して、メニュー画面を出します。
- ② カーソル ◀▶ ボタンを押して、「みる・予約」を選 びます。
- ③ カーソル ▲▼ ボタンを押して「予約ガイド」を選び、 決定ボタンを押します。

予約ガイド画面が表示されます。

#### ed **ボタンを押して「予約を確認する」 を選び、決定ボタンを押す 2**

- ●予約一覧の画面が表示されます。
- ●プログラム予約した内容は【プログラム予約】と表 示されます。
- ●実行を中止した予約などには「破棄」と表示され、 ガイド表示に理由が表示されます。

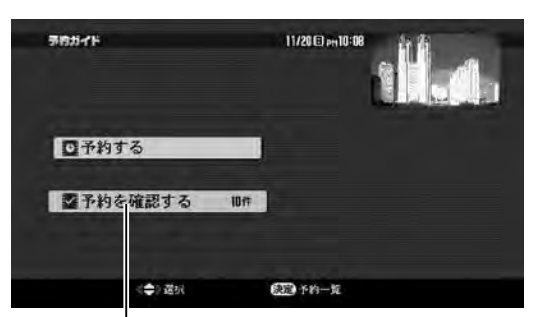

「予約を確認する」を選んで決定

#### 選択中の予約番組の情報

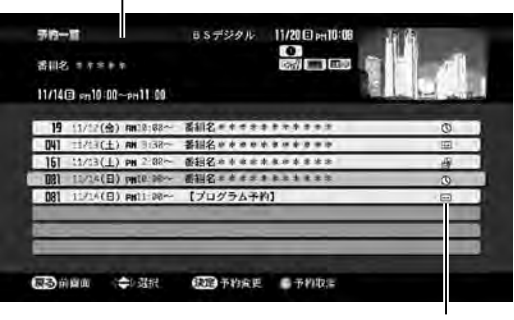

予約の種類

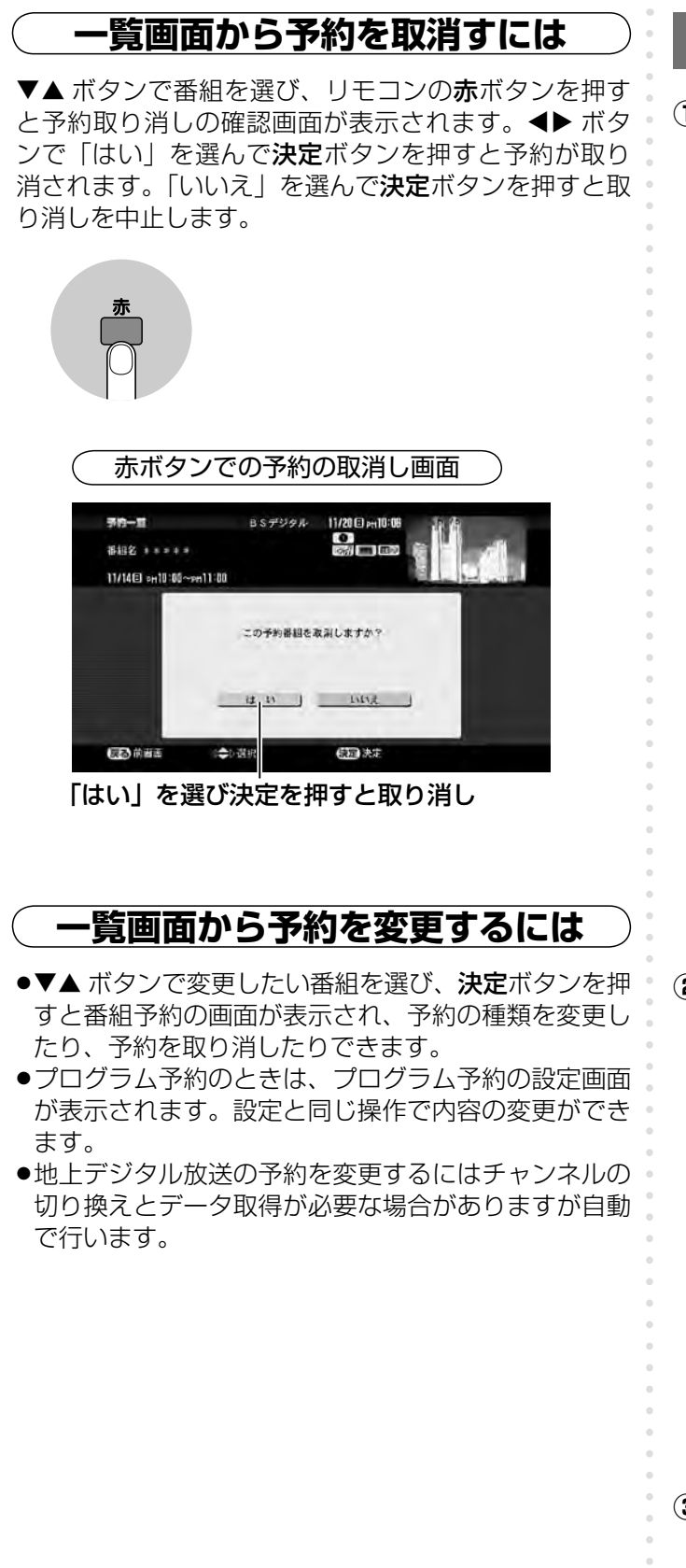

### **番組表で確認・変更・取消する**

 $\left( \begin{matrix} 0 \end{matrix} \right)$ 番組表を表示させます。 レタフ5 ページ 予約済みの番組には予約マークが表示されます。

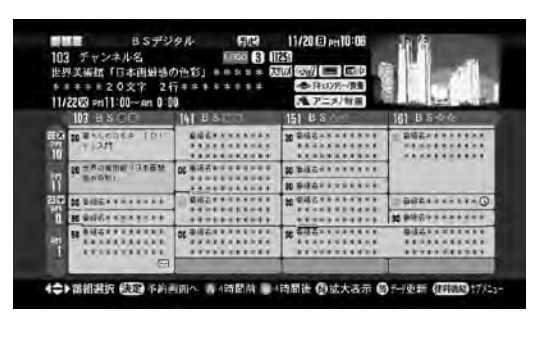

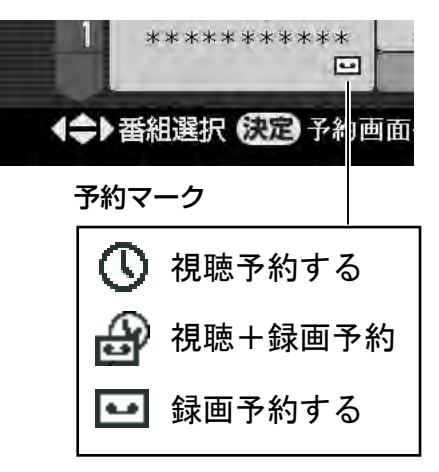

- 87**を楽しむ デジタル放送**
- ② カーソル ▲▼<▶ ボタンを押して、予約した **番組を選び、決定ボタンを押す**

下図のような画面が表示され、予約が確認できます。

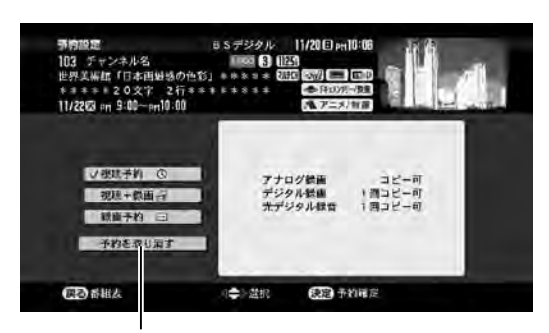

▲▼ ボタンで選んで決定

**③ ▲▼ ボタンで選んで決定ボタンを押す** 予約の種類を変更するときはご希望の予約を選んで 決定ボタンを押します。予約を取り消すときは「予 約取消」を選んで決定ボタンを押します。

## **受信中の番組を録画するとき デジタル放送を楽しむ**

受信中のデジタル放送を録画するときは、CH(チャンネル)を固定しておくと失敗を防げます。

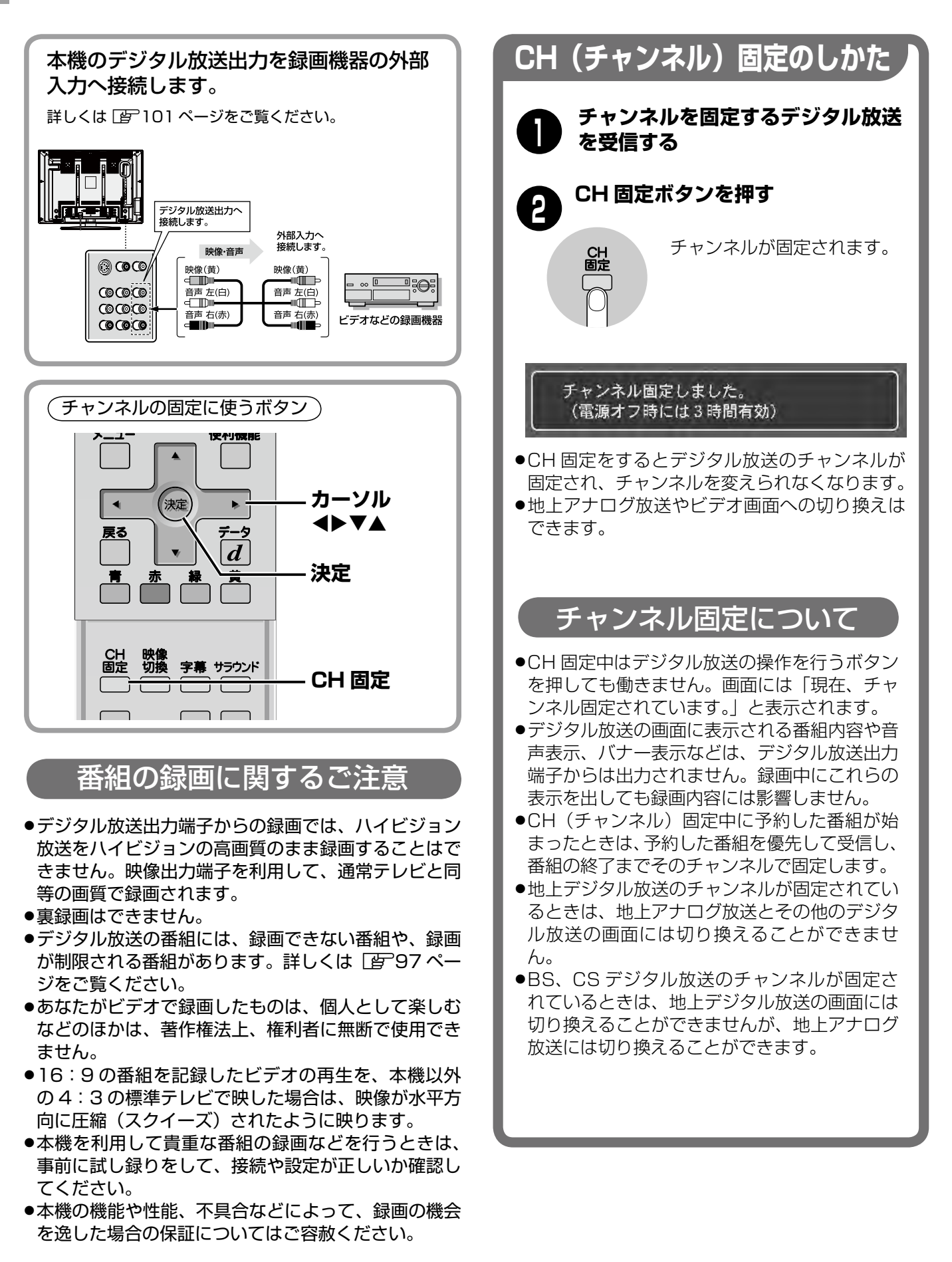

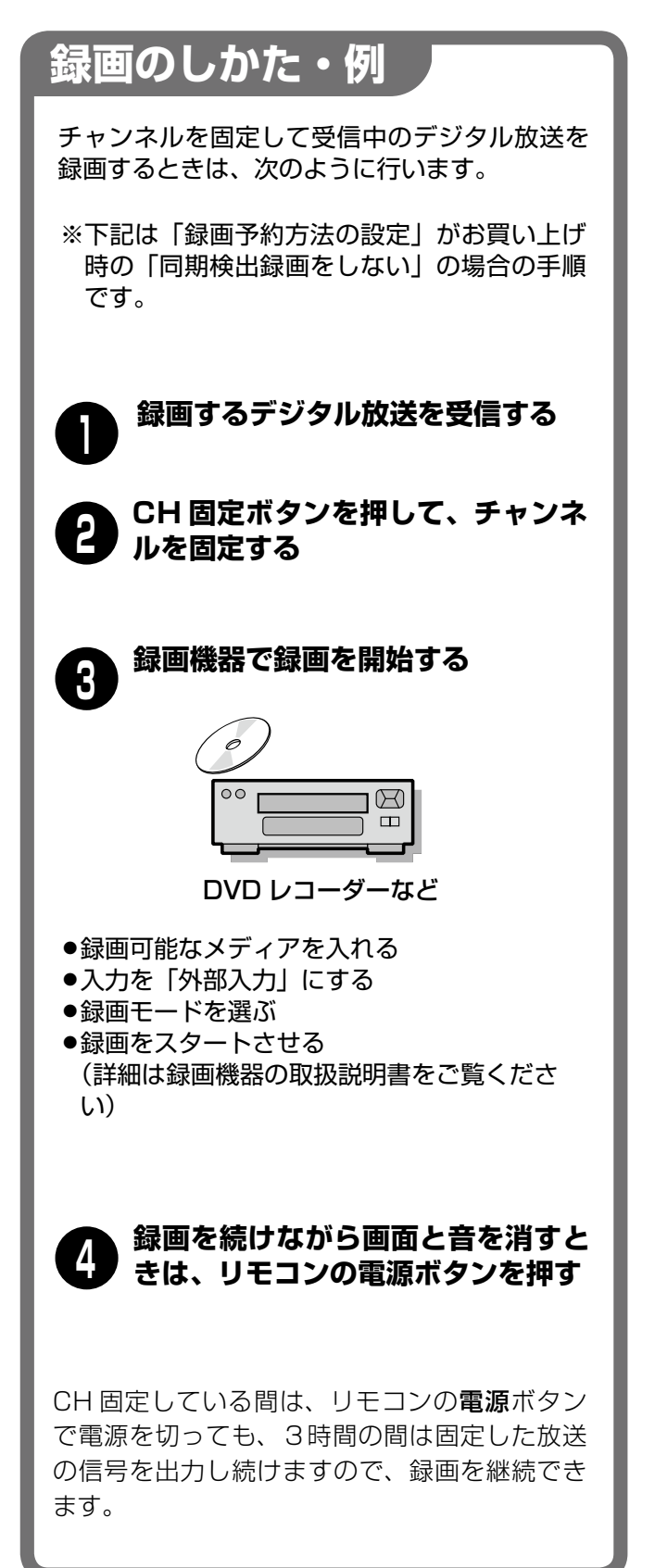

### チャンネル固定の働き

- ●CH (チャンネル)固定するとデジタル放送のチャン ネルが固定されます。
- ●CH 固定後、リモコンで電源を切ったときは3時間 の間受信を継続し、3 時間経過後に固定を解除して 受信を中止します。

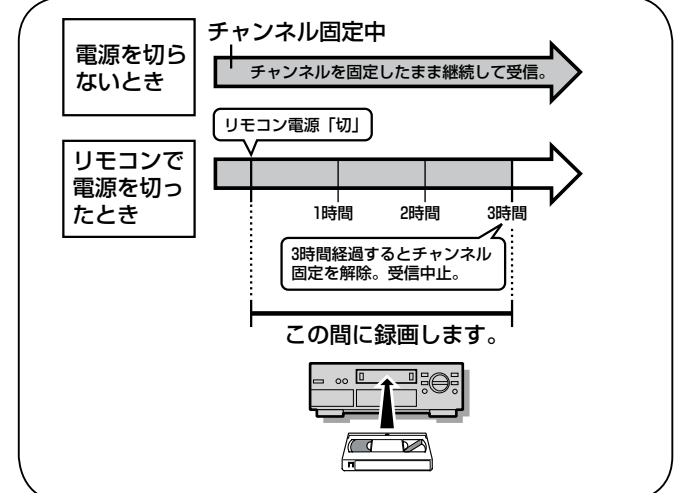

●CH(チャンネル)固定中は、操作ができなくなった り制限される機能があります。

### チャンネル固定を解除するとき

●CH 固定中にチャンネルを変えようとすると、「チャ ンネル固定を解除しますか?」というメッセージが表 示されます。カーソル ◀▶ ボタンで「解除する」を 選んで決定ボタンを押すと、CH 固定が解除されます。

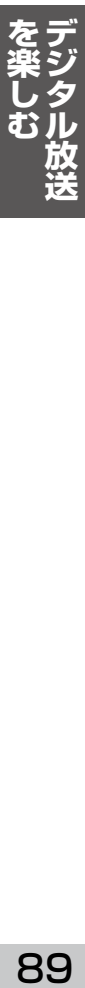

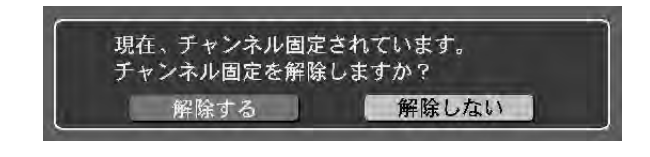

- ●CH 固定ボタンを押すと解除されます。
- ●CH 固定中にリモコンで電源を切ってから3時間経過 すると、自動で解除されます。

## **番組を予約録画するとき デジタル放送を楽しむ**

番組を予約録画するときは、本機で予約した時間帯に合わせて録画機器に予約を設定してください。

## **予約録画のしかた**

※下記は「録画予約方法の設定」がお買い上げ 時の「同期検出録画をしない」の場合の手順 です。

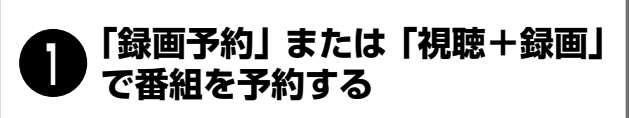

- ① 番組表ボタンを押して番組表を出し、カーソ ル▼▲◀▶ボタンで予約する番組を選び、決 定ボタンを押します。
- ② カーソル▼▲ ボタンで「録画予約 | または「視 聴+録画」を選び、決定ボタンを押します。

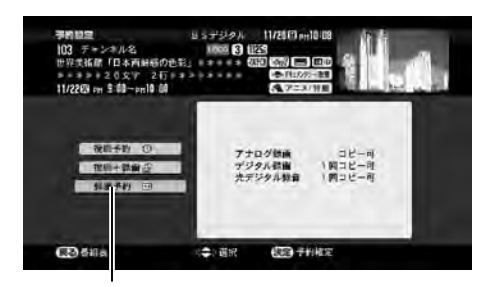

「録画予約」または「視聴+録画」で予約する

プログラム予約のときは ロデ84ページをご覧 ください。

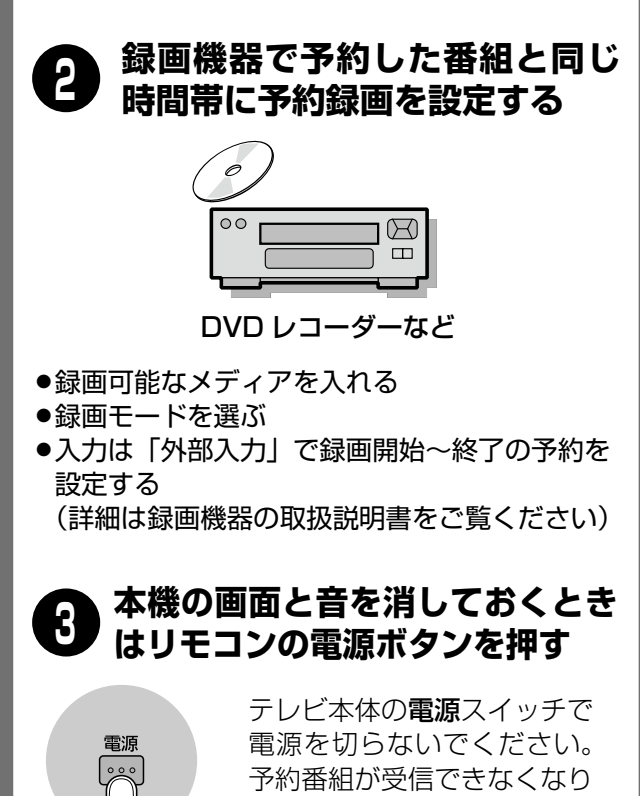

ます。

### 予約した番組が始まると ..

- ●本機のデジタル放送出力端子から録画機器へ予約し た番組の映像と音声が出力されます。
- ●予約番組の開始〜終了の間は自動的に CH(チャンネ ル)固定されます。

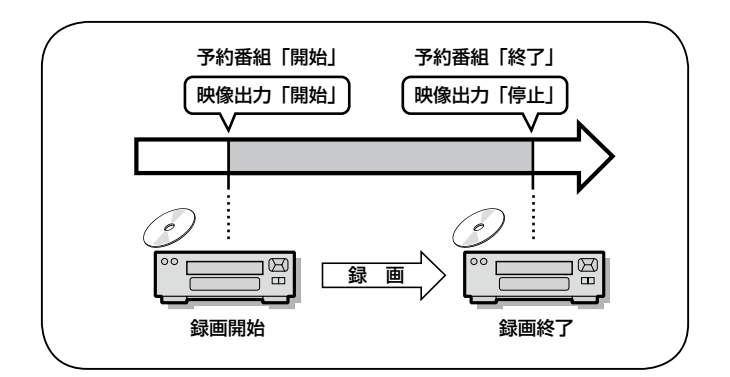

### 予約した番組が終了すると ..

●チャンネルの固定が解除され、本機は予約番組の開始 前の状態に戻ります。(ただしチャンネルは予約番組 のチャンネルのままとなります)

### 実行中の予約を中止するとき

予約した番組の開始から終了までの間はチャンネルが 固定されます。やむをえず別のチャンネルに切り換え る場合は、予約を解除します。

●予約の実行中にチャンネルを変えようとすると下のよ うなメッセージが表示されます。カーソル ◀▶ ボタ ンで「解除する」を選んで決定ボタンを押すと、チャ ンネル固定が解除され、予約が解除されます。

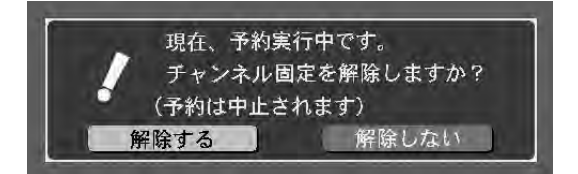

# **同期検出録画で録画するとき**

同期信号を検出して自動で録画をスタートする機能(シンクロ録画)を搭載した録画機器の場合は、「同期検出録 画をする」に設定しますと、便利に予約録画ができます。

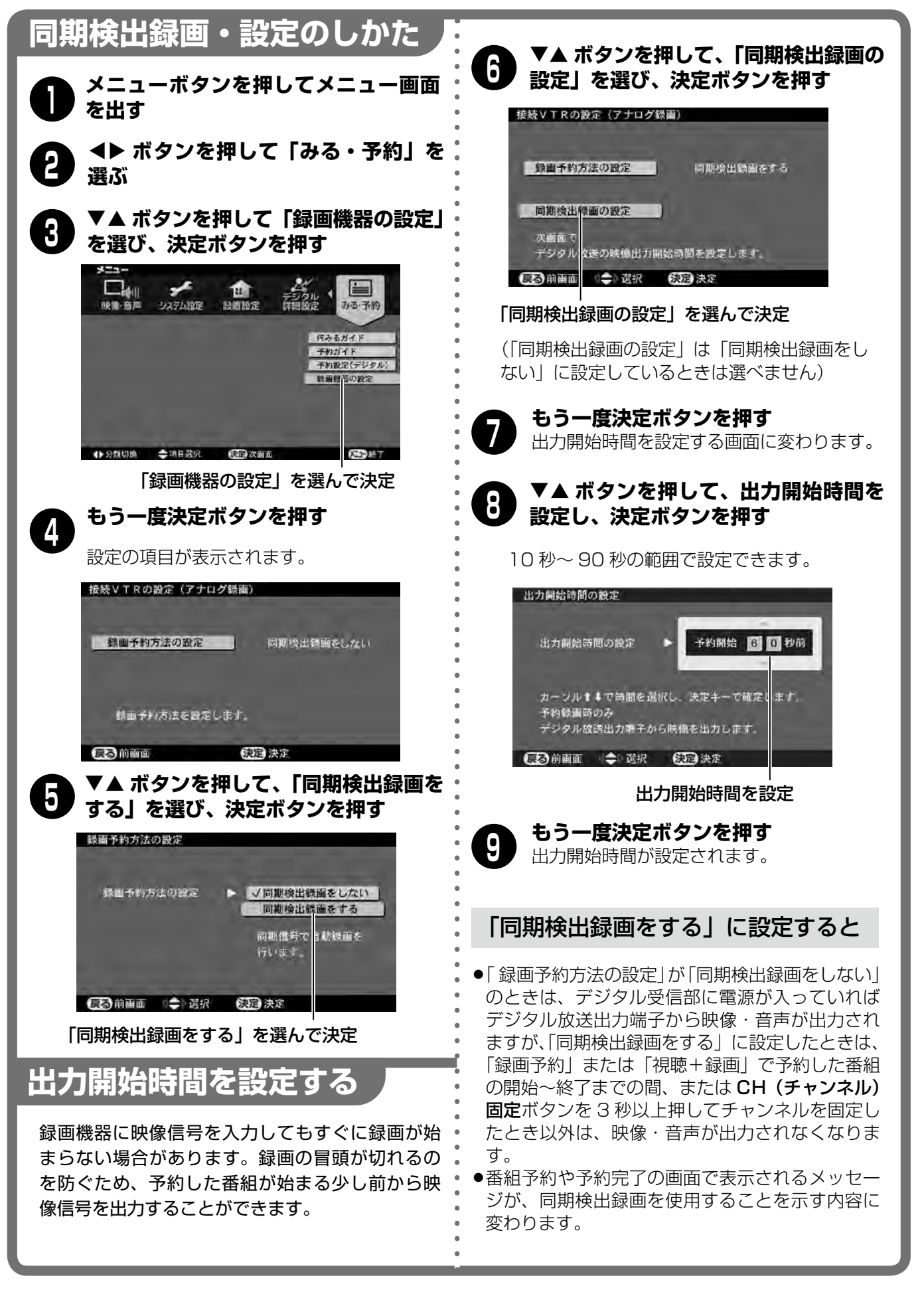

# **同期検出録画で録画するとき(つづき)**

録画予約した番組の開始に合わせて、本機のデジタル放送出力端子から出力される映像信号を録画機器が検出して、 自動で録画が始まります。

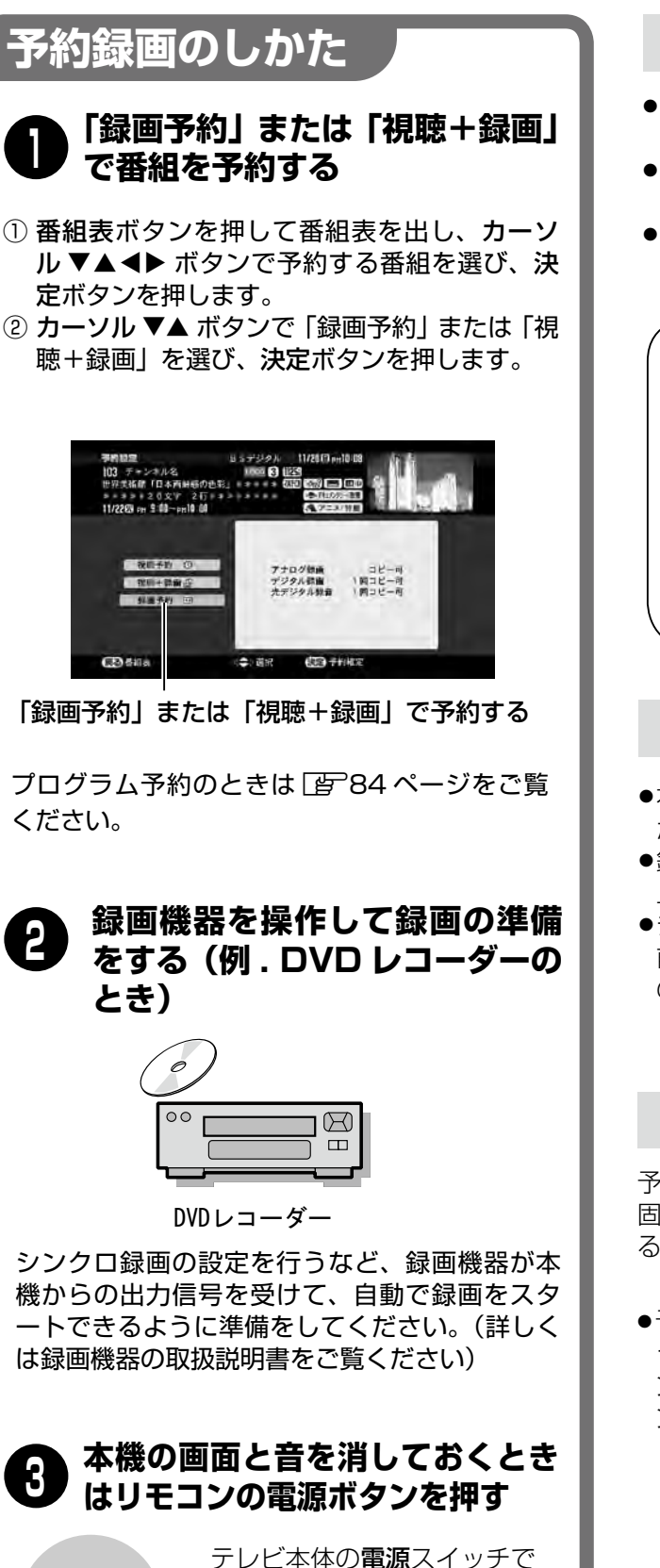

電源を切らないでください。 予約番組が受信できなくなり

ます。

電源

- 予約した番組が始まると ..
- ●本機のデジタル放送出力端子から録画機器へ予約し た番組の映像と音声が出力されます。
- ●録画機器が入力した映像信号を受けて、自動で録画 を開始します。
- ●予約番組の開始〜終了の間は自動的に CH(チャンネ ル)固定されます。

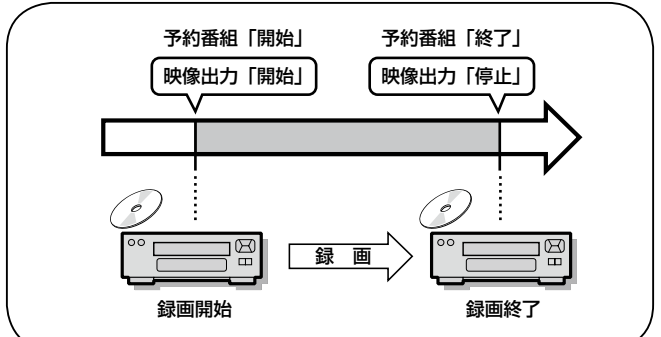

### 予約した番組が終了すると ..

- ●本機のデジタル放送出力端子から出力されていた信号 が止まります。
- ●録画機器が映像信号の停止を受けて、自動で録画を停 止します。
- ●チャンネルの固定が解除され、本機は予約番組の開始 前の状態に戻ります。(ただしチャンネルは予約番組 のチャンネルのままとなります)

実行中の予約を中止するとき

予約した番組の開始から終了までの間はチャンネルが 固定されます。やむをえず別のチャンネルに切り換え る場合は、予約を解除します。

●予約の実行中にチャンネルを変えようとすると下のよ うなメッセージが表示されます。カーソル ◀▶ ボタ ンで「解除する」を選んで決定ボタンを押すと、チャ ンネル固定が解除され、予約が解除されます。

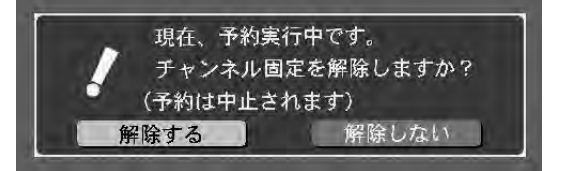

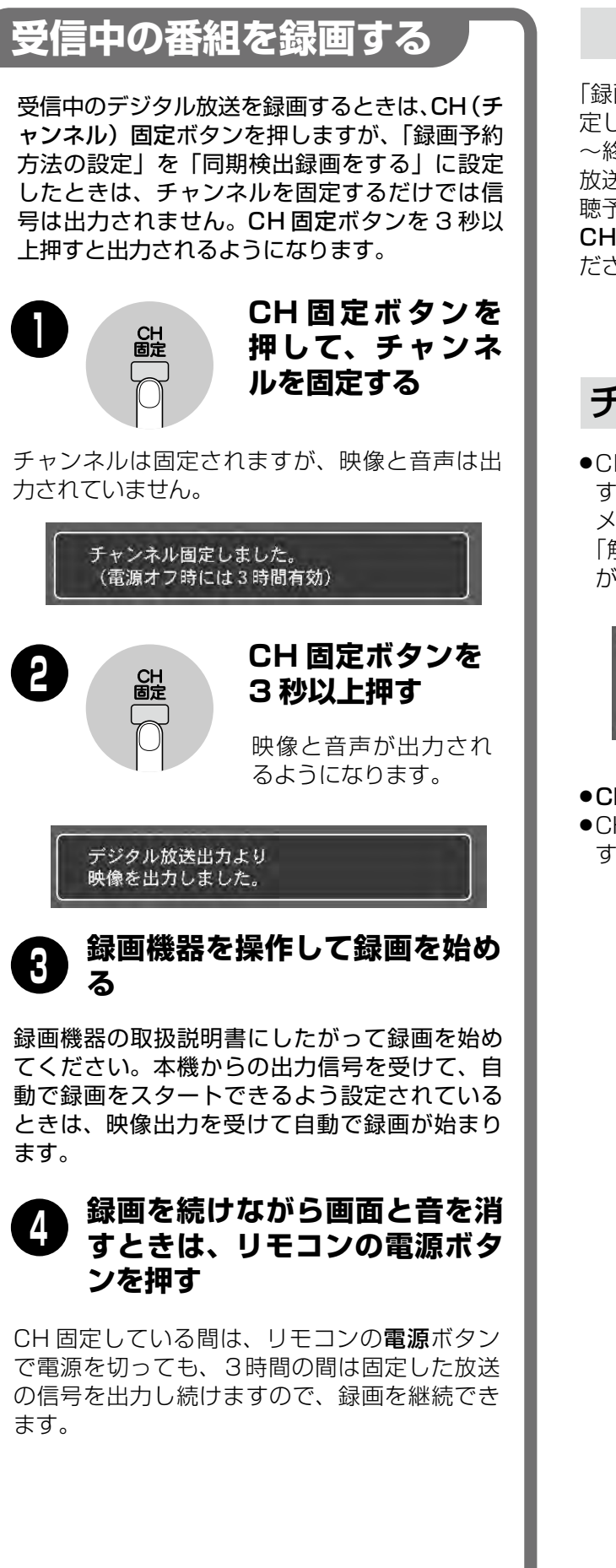

### 視聴予約した番組のとき

「録画予約方法の設定」を「同期検出録画をする」に設 定しているときは、「視聴予約」で予約した番組の開始 〜終了の間は、予約した番組は映りますが、デジタル 放送出力端子から録画用の信号は出力されません。「視 聴予約」で予約した番組の途中から録画したいときは、 CH 固定ボタンを 3 秒以上押して出力を開始させてく ださい。

### チャンネル固定を解除するとき

●CH 固定中にデジタル放送のチャンネルを変えようと すると、「チャンネル固定を解除しますか?」という メッセージが表示されます。カーソル ◀▶ ボタンで 「解除する」を選んで**決定**ボタンを押すと、CH 固定 が解除されます。

現在、チャンネル固定されています。 チャンネル固定を解除しますか? 解除しない 解除する

- ●CH 固定ボタンを押すと解除されます。
- ●CH 固定中にリモコンで電源を切ってから3時間経過 すると、自動で解除されます。

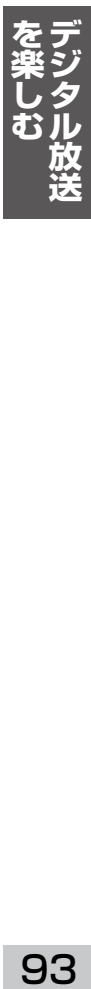

## **有料番組(PPV)を購入するとき デジタル放送を楽しむ**

有料番組は、見た番組の分だけ料金を後払いするシステムで、PPV(ペイ・パー・ビュー)ともいいます。購入 の手続きは、画面を見ながらリモコンで行います。

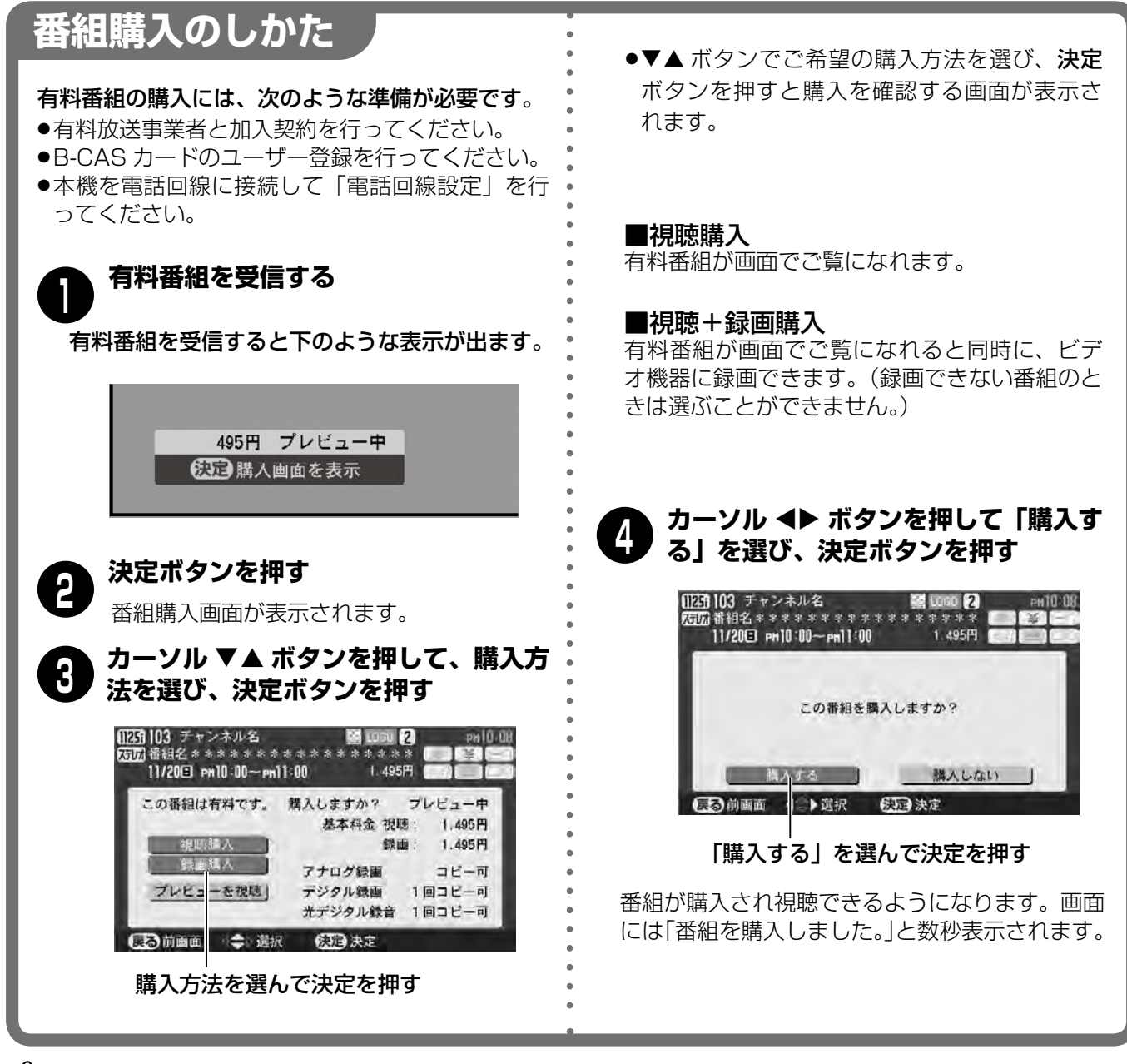

### $\frac{1}{2}$ お知らせ

- ●購入した番組の終了までデジタル放送のチャンネルが固定されます。
- ●購入できる時間帯でなかったときや他の番組の予約と重なったときは購入できません。購入できるタイミングは 番組によって異なります。
- ●デジタルメニューの「購入番組一覧」で購入の記録を見ることができます。
- ●デジタルメニューの「番組購入限度額設定」で購入限度額を1カ月や1番組単位で制限することができます。
- ●一定時間だけ背景に番組の内容を映すプレビュー映像が見られる番組があります。
- ●映像や音声などの信号単位で有料の場合や追加料金が必要な場合は、購入を問い合わせる画面が表示されます。
- ●購入する番組に視聴年齢制限があるときは、暗証番号を入力する画面が表示されます。
- <sub>補力へフ</sub>• g 出価に <sub>2006</sub> + mm,m,d,b sp s d d d c . ← chill in s d y c / y j b s d li ling d x,h d i c i o s j d<br>●購入する番組が予約番組の時間と重なる場合は、予約を取消す画面が表示されます。

## こ注意

購入した番組の課金情報は、本機に差し込んだB−CASカードに記憶され、本機に接続した電話回線を通じて、 一定期間ごとに放送局へ送信されます。電話回線に接続していないと課金情報の送信ができなくなり、有料番組が 購入できなくなる場合がありますのでご注意ください。課金情報の送信状況はデジタルメニューの「視聴履歴送信 日時確認」で確認できます。(「雪~149ページ)

## **その他の放送サービスを利用する デジタル放送を楽しむ**

デジタル放送では、デジタルの特長を生かしたさまざまな形の番組が放送できるようになっています。

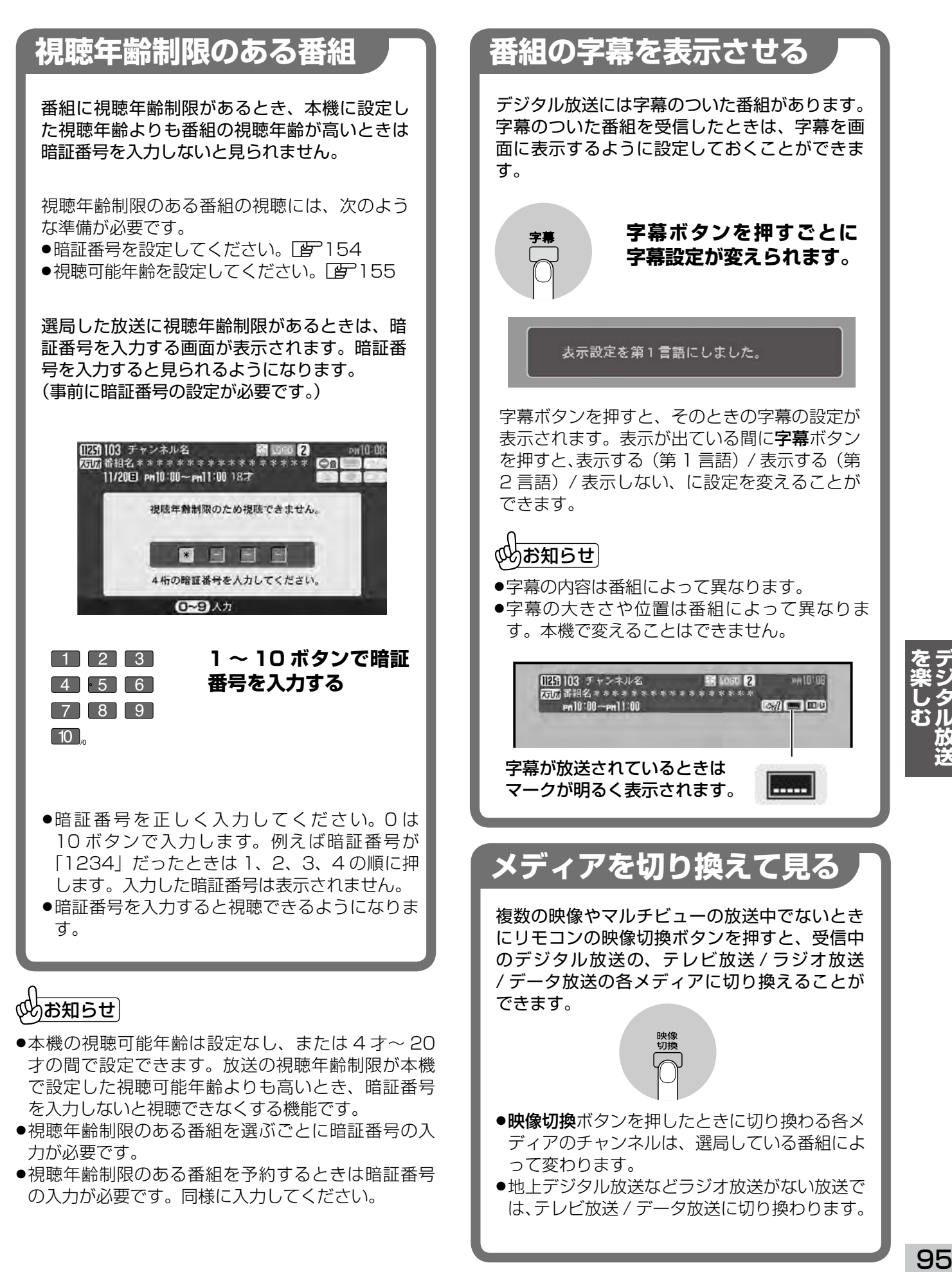

## **その他の放送サービスを利用する(つづき) デジタル放送を楽しむ**

災害などの緊急放送をよりすみやかに受信でき るようにするため、次のようになっています。

### $($  [居住地域設定] をしてください  $)$

緊急放送は地域で異なることがありますので、「居 住地域設定」でお住いの地域を設定しておいてく ださい。設定しておかないと正しい緊急放送が受 信できません。

### 受信中に緊急放送が始まると

受信中のデジタル放送で、予約番組の受信や、 チャンネルの固定をしていないときに緊急放送 が始まると、画面に「緊急放送が始まりました。」 と表示され、自動で緊急放送に切り換えます。

#### 緊急放送が始まりました。

自動で緊急放送が選局されます。

受信中のデジタル放送で、予約番組の受信中や、 チャンネルの固定をしているときに緊急放送が 始まると、画面に「緊急放送が始まりました。」 というメッセージといっしょに、選局する / し ないを選ぶ表示が出ます。◆▶ボタンで「選局 する」を黄色に変え決定ボタンを押すと選局す ることができます。

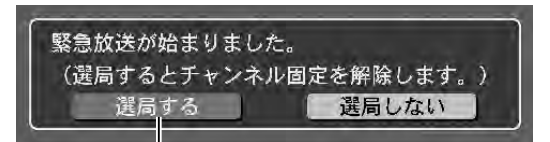

「選局する」を選んで決定ボタンを押す と選局されます。

緊急放送が終了すると、以前のチャンネルに戻り ます。画面には「緊急放送が終了しましたので前 のチャンネルを選局します。」と表示されます。

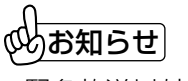

- ●緊急放送以外でも受信地域を限定した番組が放 送される場合があります。「居住地域設定」が 正しく設定されていないと選局できませんので ご注意ください。
- ●緊急放送のときに自動選局したり、メッセージ を表示したりするのは、デジタル放送を映して いるときに限られます。

### **緊急放送を見るには リレーサービスの番組を見る**

リレーサービスとは、番組の内容が予定の終了 時間になっても終わらないとき、別のチャンネ ルで続きの放送を行うサービスです。リレーサ ービスがあるときは画面にメッセージが表示さ れます。

> この番組は\*\*時\*\*分から\*\*\*ch で引き続き放送されます。 選局する 選局しない

「選局する」を選んで決定ボタンを 押すと選局されます。

#### fg **ボタンで「選局する」を選び、 決定ボタンを押して選局する**

リレーサービスが選局され番組の続きを見るこ とができます。選局しないときは「選局しない」 た黄色にして決定ボタンを押します。

### ◎めお知らせ│

予約のとき、リレーサービスに追従させたり、さ せなかったりすることができます。(国)151ペ ージ。お買い上げ時は「追従する」です)

### **臨時サービスの番組を見る**

放送中の番組に関連した臨時放送を別のチャン ネルで放送することがあります。臨時放送が始ま ると画面に「○○○Chで臨時サービスが始まり ました。」と表示されます。

> \* \* \* c h で臨時サービスが 放送されています。

**チャンネル− / +ボタンを押して選局する** ●チャンネル−/+ボタンを押して臨時放送が始 まったチャンネルを選局すると、見ることがで きます。

●10キー入力でも選局できます。

## めお知らせ

臨時放送が終了すると、臨時放送に変える前のチ ャンネルに自動で戻ります。画面には「臨時サー ビスが終了しましたので前のチャンネルを選局し ました。」と表示されます。

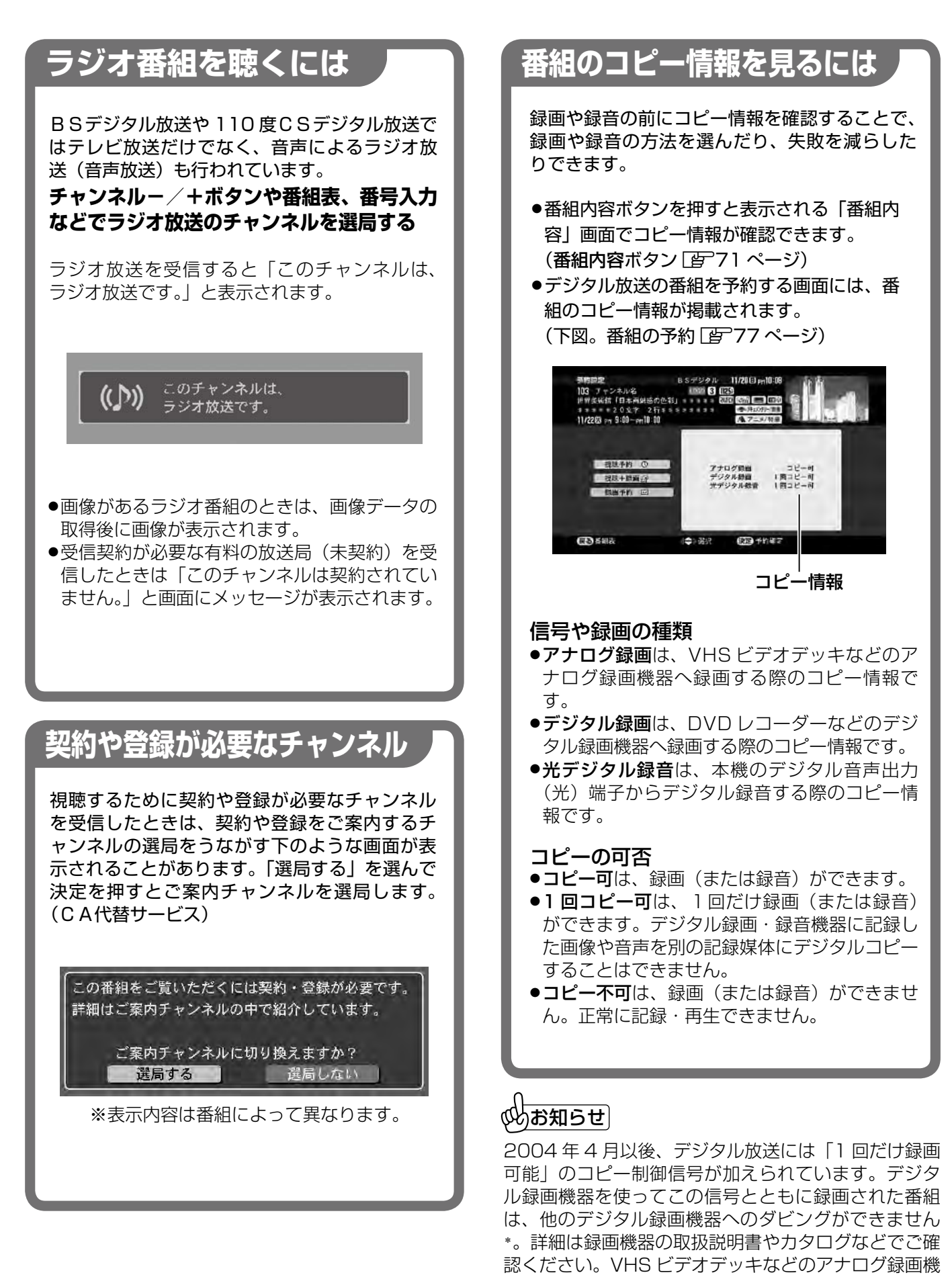

**(楽しむ) かんかい きょうしょう しょうぶん かんきょう タル放送** むル

器での録画はこれまで通りです。\*一部のデジタル録画機 器では、アナログ機器へのダビングもできないことがあります。

# **機器の接続**

この章ではビデオや DVD プレーヤー、 パソコンなどの外部機器を接続する方法 を説明します。

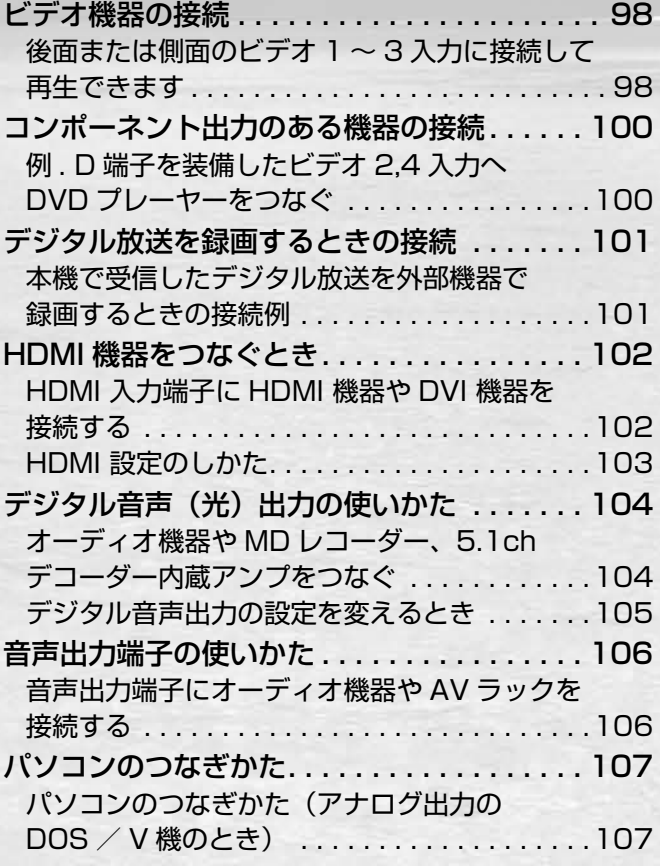

# **ビデオ機器の接続**

## **後面または側面のビデオ 1~ 3**

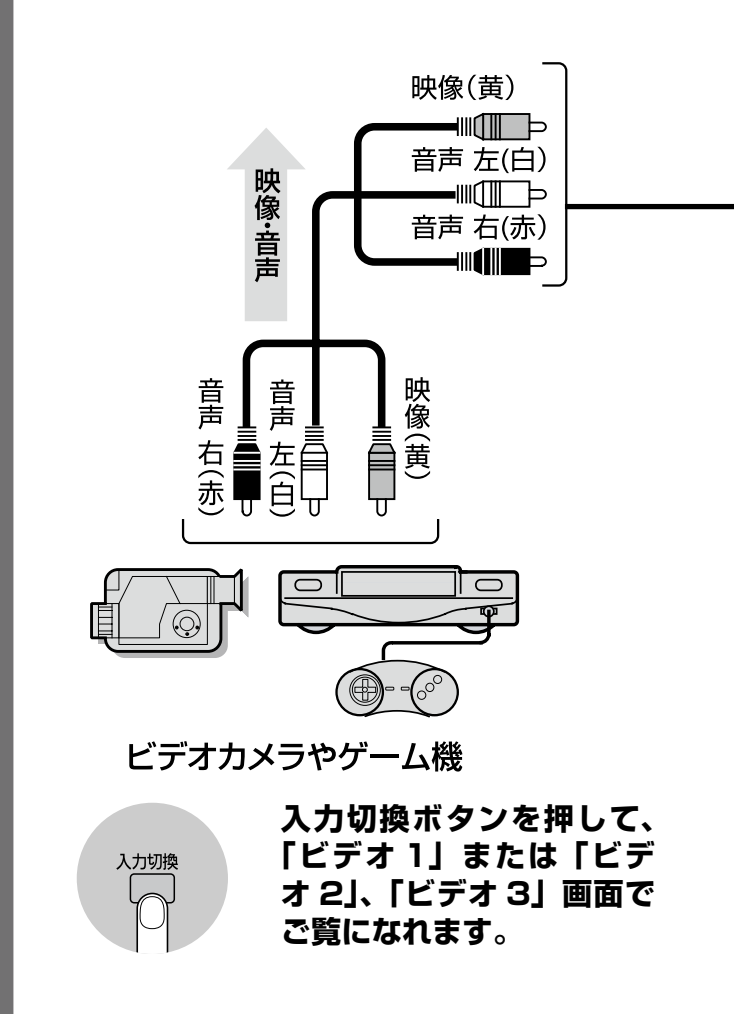

 $\frac{1}{2}$ お知らせ

- ●ビデオ 1 入力は S2 映像端子優先です。映像端子を 使うときは、S2 映像端子に何も接続しないでくださ い。 この<br>この
- ●ビデオ 1 ~ 3 入力につなぐとき、モノラル機器の音 声は音声・左(モノ)端子に接続しますと、1 本の接 続で左右から同じ音 (モノラル)が出ます。

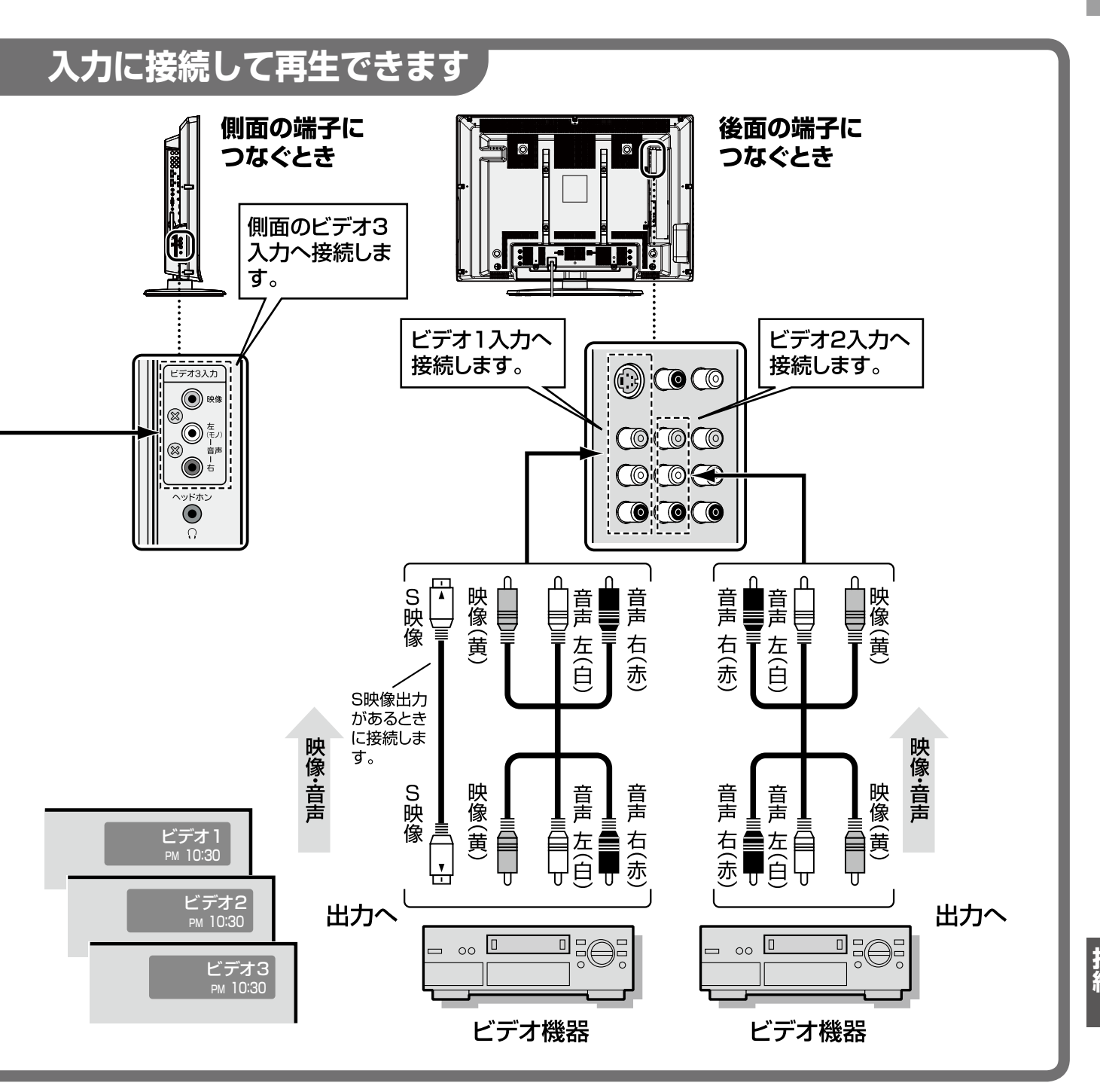

お買い上げ時は、リモコンの入力切換ボタンやテレビ本体の入力切換ボタンで入力画面を切り換えるとき、接続が ないビデオ入力をスキップ(飛び越す)する機能が働いています。(入力スキップ機能)

### 接続するときの注意

- ●接続に使うコードは機器の取扱説明書にしたがい、機器に付属または市販のものをお使いください。
- ●映像(黄)、音声左(白)、音声右(赤)など、端子と接続プラグの色を目安に間違えないようにつないでください。
- ●本機と接続する機器の電源を切った状態で接続してください。
- ●接続コードのプラグはしっかりと差し込んでください。抜くときはプラグ部分をもって抜いてください。
- ●接続する機器の取扱説明書をよくお読みください。
- ●干渉(かんしょう)を防ぐため、使わない機器の電源は切ってください。

あなたが録画(録音)したものは、個人として楽しむなどのほかは、著作権法上、権利者に無断で使用できません。

# **コンポーネント出力のある機器の接続**

D 端子出力や Y/CB/CR 出力のある機器は、D 端子を装備したビデオ 2 入力またはビデオ 4 入力へ接続します。

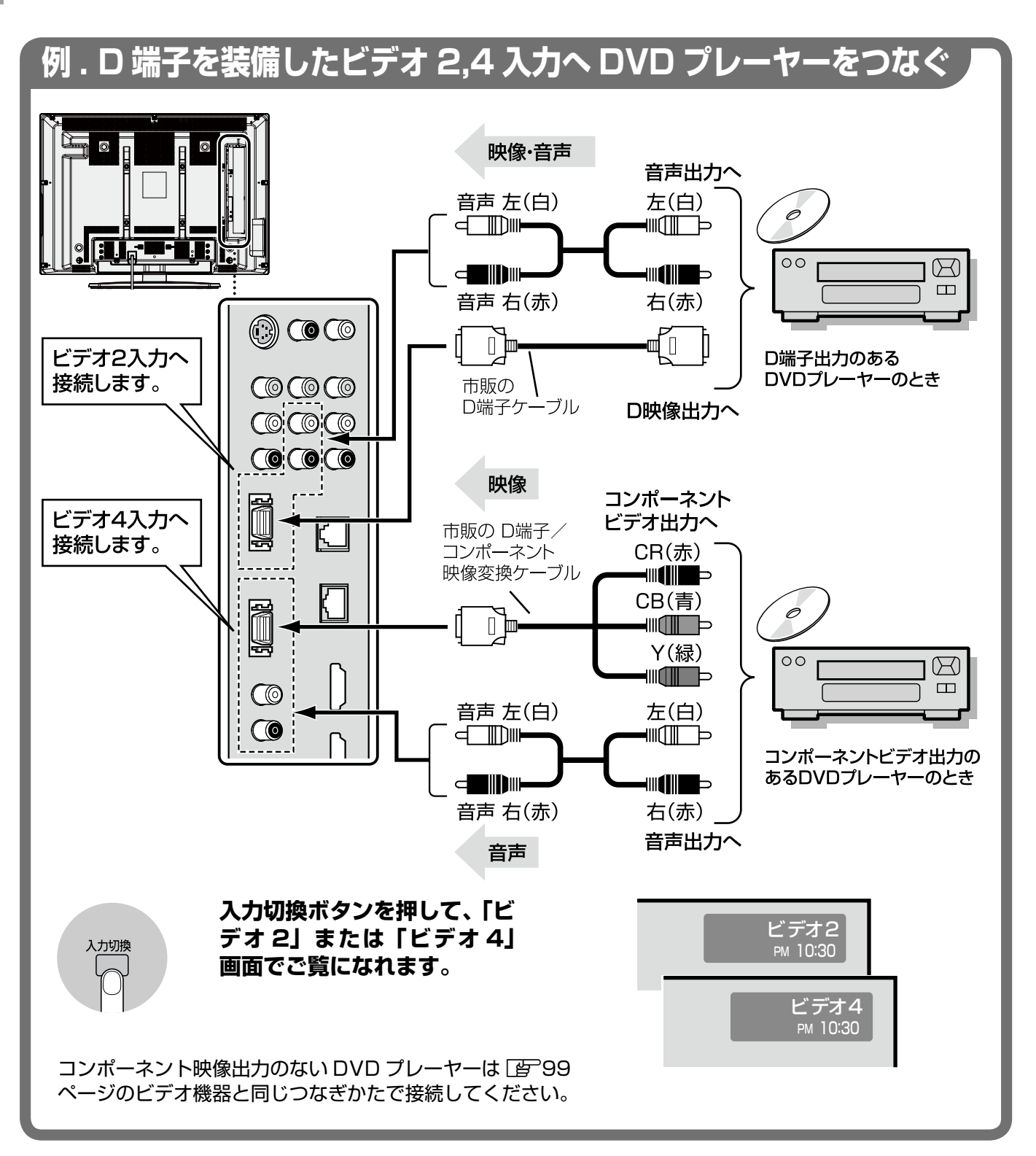

### **D4 映像と走査モード**

D4 映像端子で本機に映すことができるのは 1125i、 750p、525p、525i の映像です。\*

\*:1080i、720p、480p、480i とも呼ばれます。走査モード は機器によって異なります。機器の購入時にご確認ください。

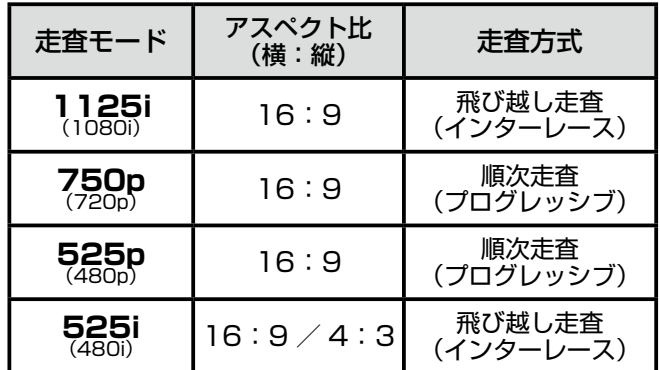

# **デジタル放送を録画するときの接続**

本機で受信したデジタル放送を外部機器で録画するときは、デジタル放送出力を機器の外部入力へ接続します。

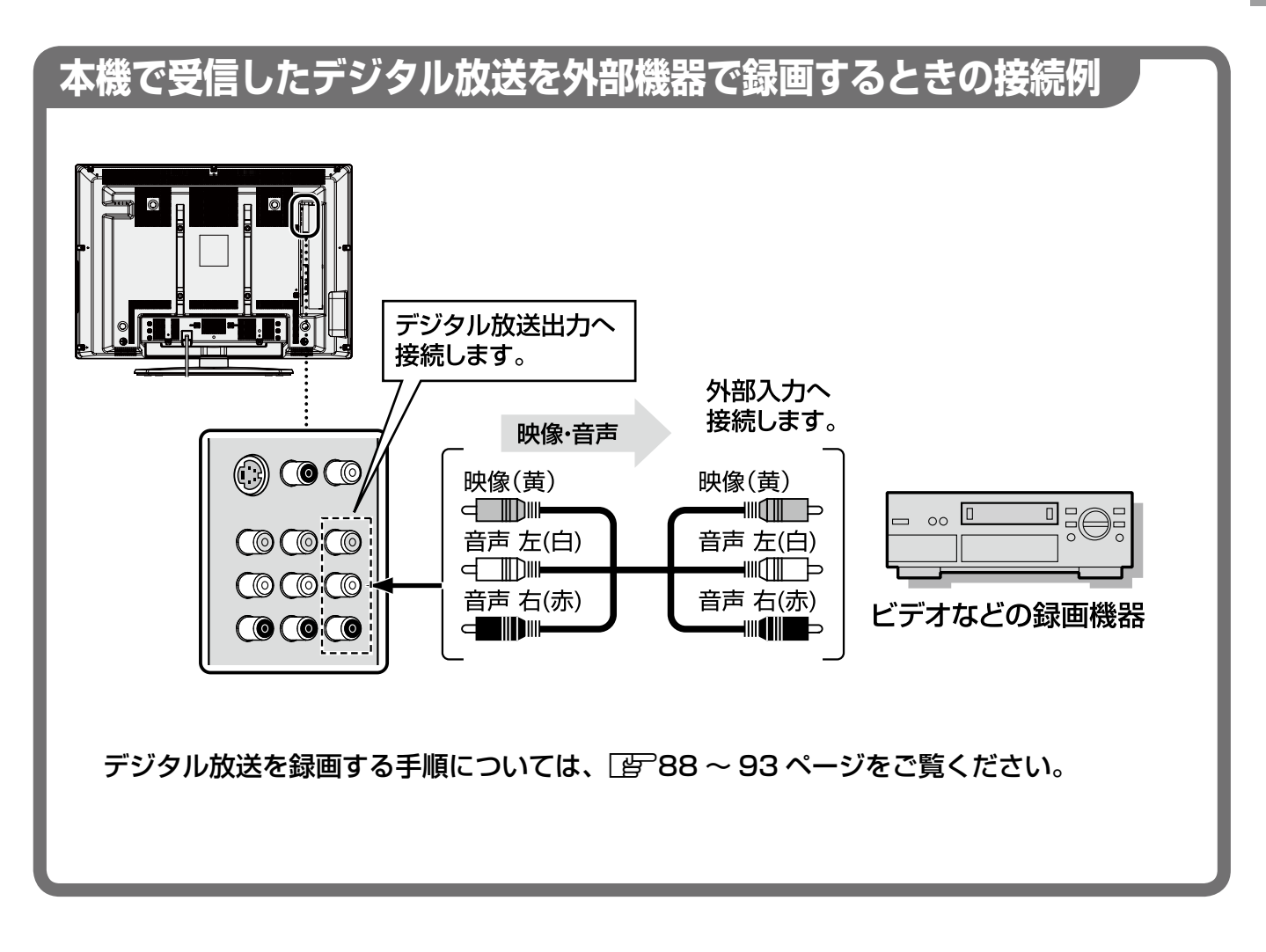

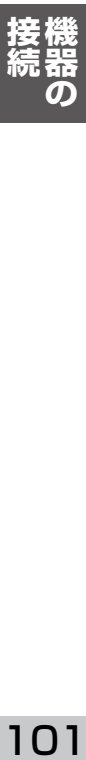

クで注意

●本機のデジタル放送出力を別のテレビやモニターにつないでデジタル放送を映すときは、間にビデオなどの機器 を経由させないでください。コピー制御信号が働いて正常に映らない場合があります。

# **HDMI 機器をつなぐとき**

HDMI 入力端子に HDMI 機器を接続して再生できます。変換ケーブルを使えば DVI 機器も接続できます。

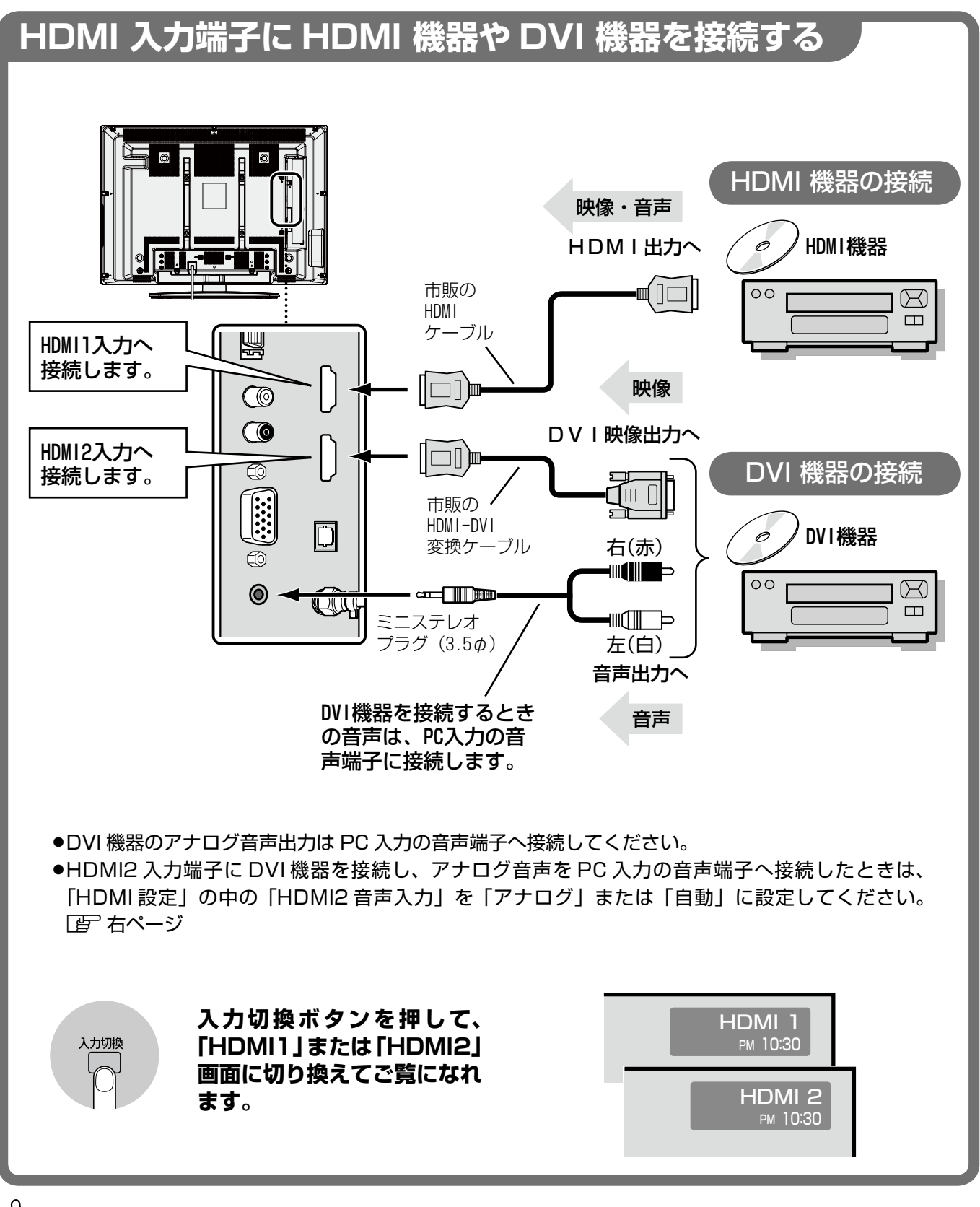

### **、お知らせ**

102

HDMI 端子はデジタル映像 / 音声を 1 本のケーブルで接続でき、高画質な映像とデジタル音声が楽しめます。 ●対応映像信号 ... VGA、525i(480i)、525p(480p)、1125i(1080i)、750p(720p)、1125p(1080p)

●対応音声信号 ... 種類: リニア PCM、サンプリング周波数: 48kHz/44.1kHz/32kHz

### **HDMI 設定のしかた**

HDMI 機器が正しく再生されないときなどは、 「HDMI 設定」を行ってください。

- ① メニューボタンを押して、メニュー表示を出 します。
- ② カーソル ◆▶ ボタンを押して「システム設定」 を選びます。
- ③ カーソル ▲▼ ボタンを押して「入力設定」を 選び、決定ボタンを押します。
- 4 カーソル ▲▼ ボタンを押して「HDMI 設定」 を選び、決定ボタンを押します。
- ⑤ カーソル ▲▼ ボタンを押して項目を選び、決 定ボタンを押します。
- 6 カーソル ▲▼ ボタンを押して設定し、決定ボ タンを押します。
- ⑦ 終了するときはメニューボタンを押して、メ ニュー表示を消します。(設定終了)

### メニュー 入力設定 入力スタート設定 入力スキップ設定 ビデオ表示設定 HDM I 設定 PCモード設定 ■ 前画面 <⇒ 選択 ● 電话 決定 HDMI設定

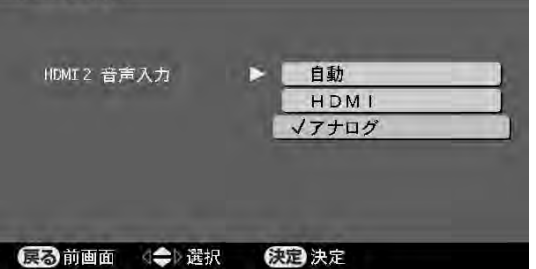

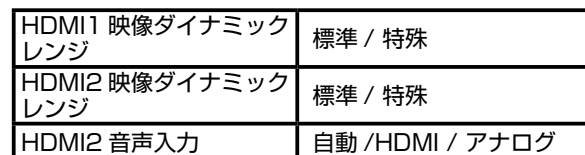

### **映像ダイナミックレンジ**

明るさの階調の幅を設定できます。通常は「標準」の ままお使いください。

### **HDMI2 音声入力**

HDMI 2 画面の音声入力を選択できます。

- HDMI:HDMI 端子からのデジタル音声を入力しま す。
- アナログ:PC 入力の音声端子に接続したアナログ音 声を入力します。
- 自動 :入力した映像信号が HDMI か DVI かを判 別し、音声を上記の「HDMI」と「アナログ」 に自動で切り換えます。

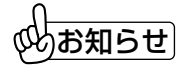

HDMI2 音声入力が「アナログ」のときは、PC 入力画 面には切り換えできません。

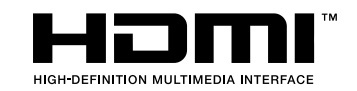

HDMI、HDMI ロゴおよび高品位マルチメディア インターフェイスは、HDMI Licensing,LLC の 商標または登録商標です。

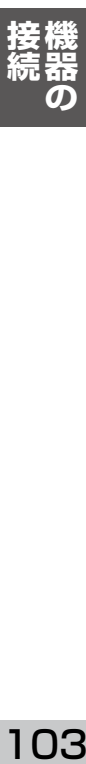

## ▶ご注意

- ●一部の HDMI 機器や DVI 機器では正常に再生できない ことがあります。
- ●パソコンからの信号は保証していません。
- ●HDMI 機器や DVI 機器側の仕様などについては、それ ら機器のメーカーへお問い合わせください。
- ●HDMI端子から入力した映像や音声は、デジタル放送 出力端子からは出力されません。
- ●1125p (1080p) の信号を入力するときは、長さ 5 メートル以下の HDMI ケーブルを使用してください。

# **デジタル音声(光)出力の使いかた**

光デジタル入力を持ったアンプにつないで再生したり、MD レコーダーで録音したりできます。AAC5.1ch デコ ーダー内蔵の AV アンプと組み合わせると、デジタル放送の 5.1 チャンネル音声を楽しめます。

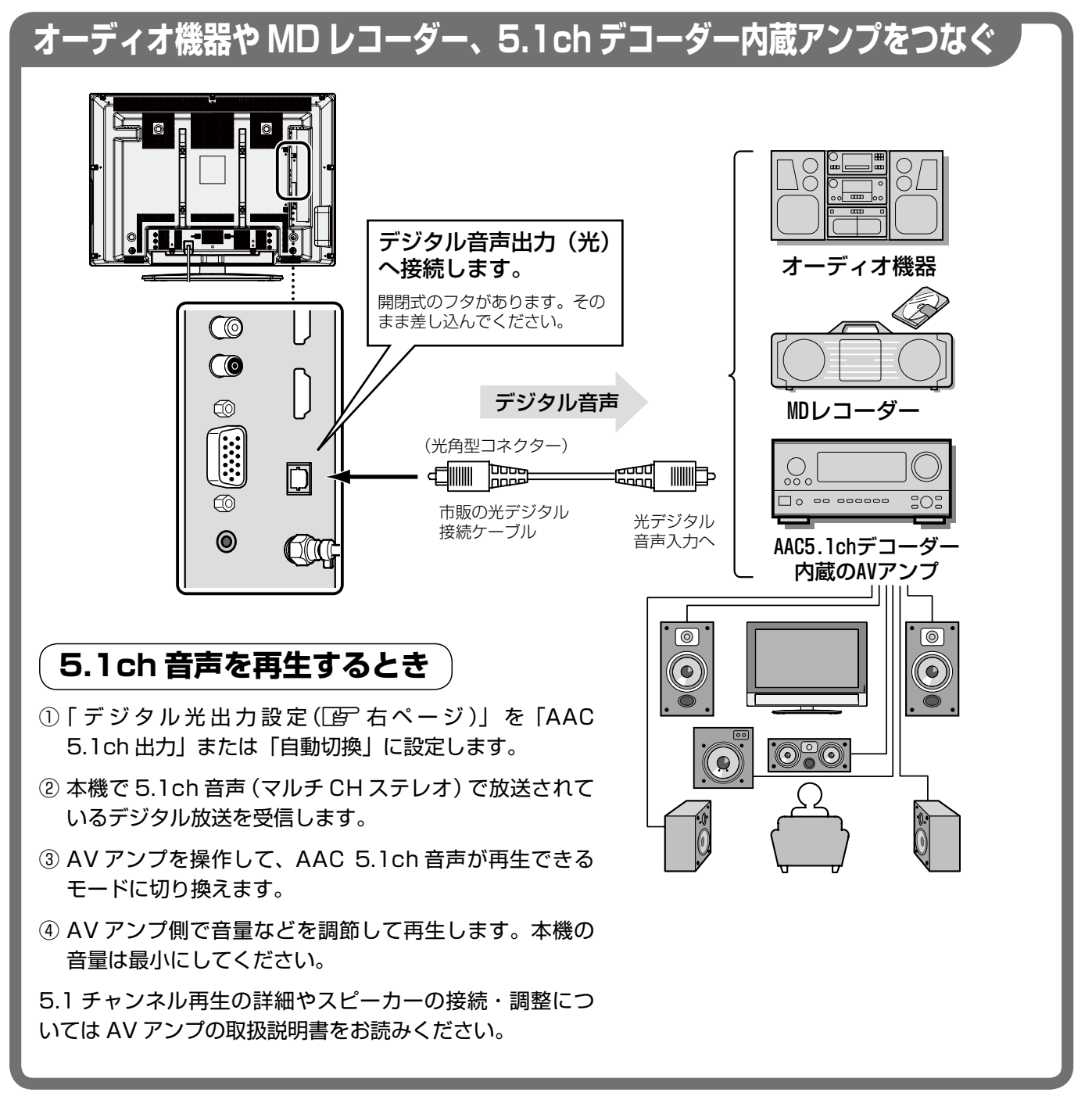

### ◎めお知らせ│

- ●デジタル音声出力(光)端子からは映している画面の音声が出力されます。
- ●HDMI 入力端子にリニア PCM 以外の音声を入力した場合は、デジタル音声出力 (光) 端子からは出力されません。
- ~hown/y);;;;;;」。この ののからロハ こ/y);o/c syahowy フラ ルロバ 出力(30);;;;; ;;;; ;) うん出力さい。<br>●データ放送など、放送や入力によっては、テレビから音が出ていてもデジタル音声出力(光)端子からは出力さ れない場合があります。

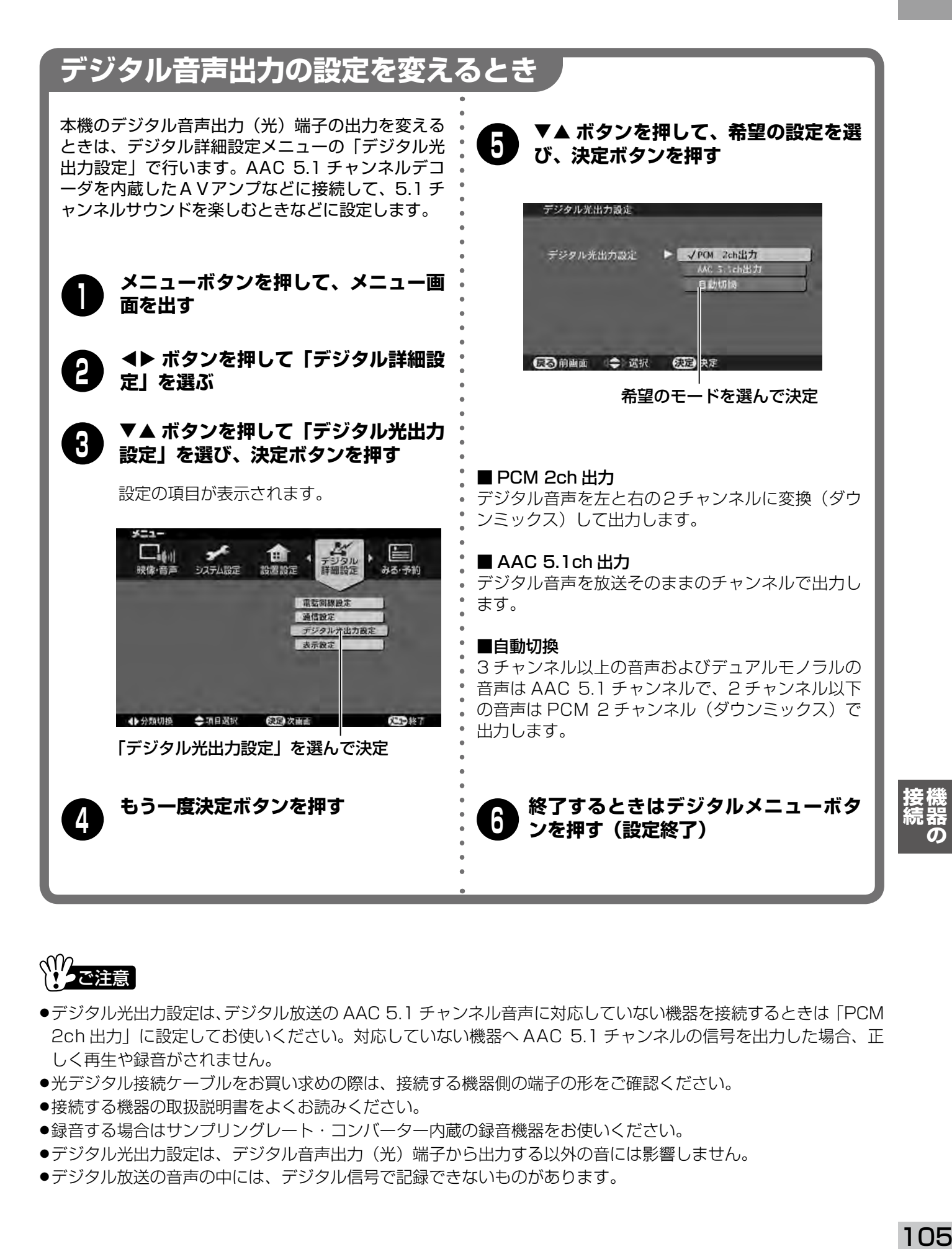

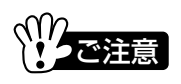

- ●デジタル光出力設定は、デジタル放送の AAC 5.1 チャンネル音声に対応していない機器を接続するときは 「PCM 2ch 出力」に設定してお使いください。対応していない機器へ AAC 5.1 チャンネルの信号を出力した場合、正 しく再生や録音がされません。
- ●光デジタル接続ケーブルをお買い求めの際は、接続する機器側の端子の形をご確認ください。
- ●接続する機器の取扱説明書をよくお読みください。
- ●録音する場合はサンプリングレート・コンバーター内蔵の録音機器をお使いください。
- ●デジタル光出力設定は、デジタル音声出力(光)端子から出力する以外の音には影響しません。
- ●デジタル放送の音声の中には、デジタル信号で記録できないものがあります。

# **音声出力端子の使いかた**

オーディオ機器やスピーカー、アンプ搭載 AV ラックに接続し、音をグレードアップして楽しめます。

**音声出力端子にオーディオ機器や AV ラックを接続する**

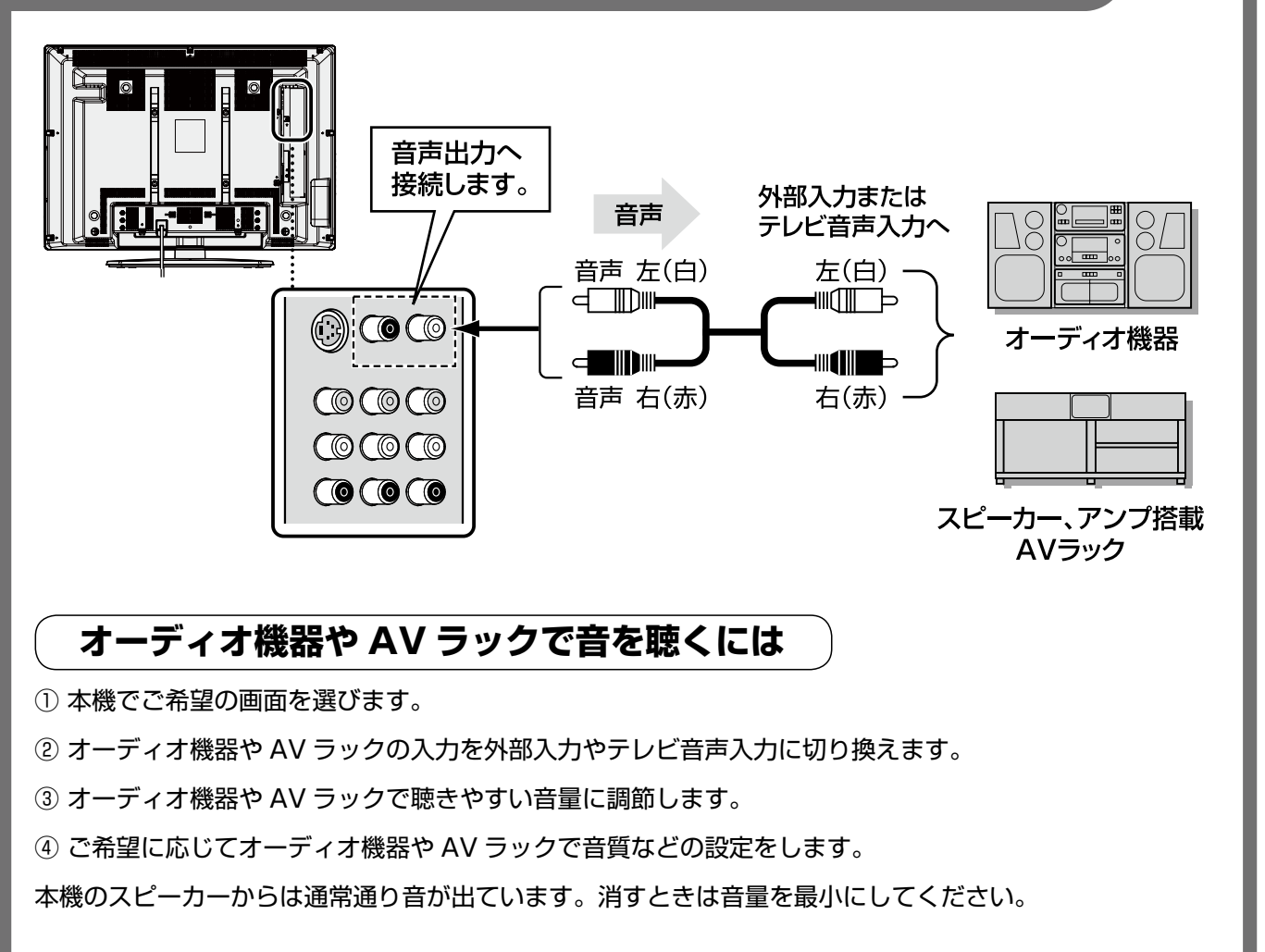

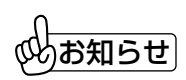

- ●音声出力端子は固定出力です。本機で行う音量調節や音声調整、スポーツモードなどの操作は、音声出力には反 映されません。(二ヶ国語音声の主 / 副切換は反映されます)<br>ささい しごとらいはしているエエのささいいしい
- ●音声出力端子からは映している画面の音声が出力されます。

# **パソコンのつなぎかた**

本機は PC 入力端子にパソコンを接続することができます。

### **パソコンのつなぎかた(アナログ出力の DOS / V 機のとき)**

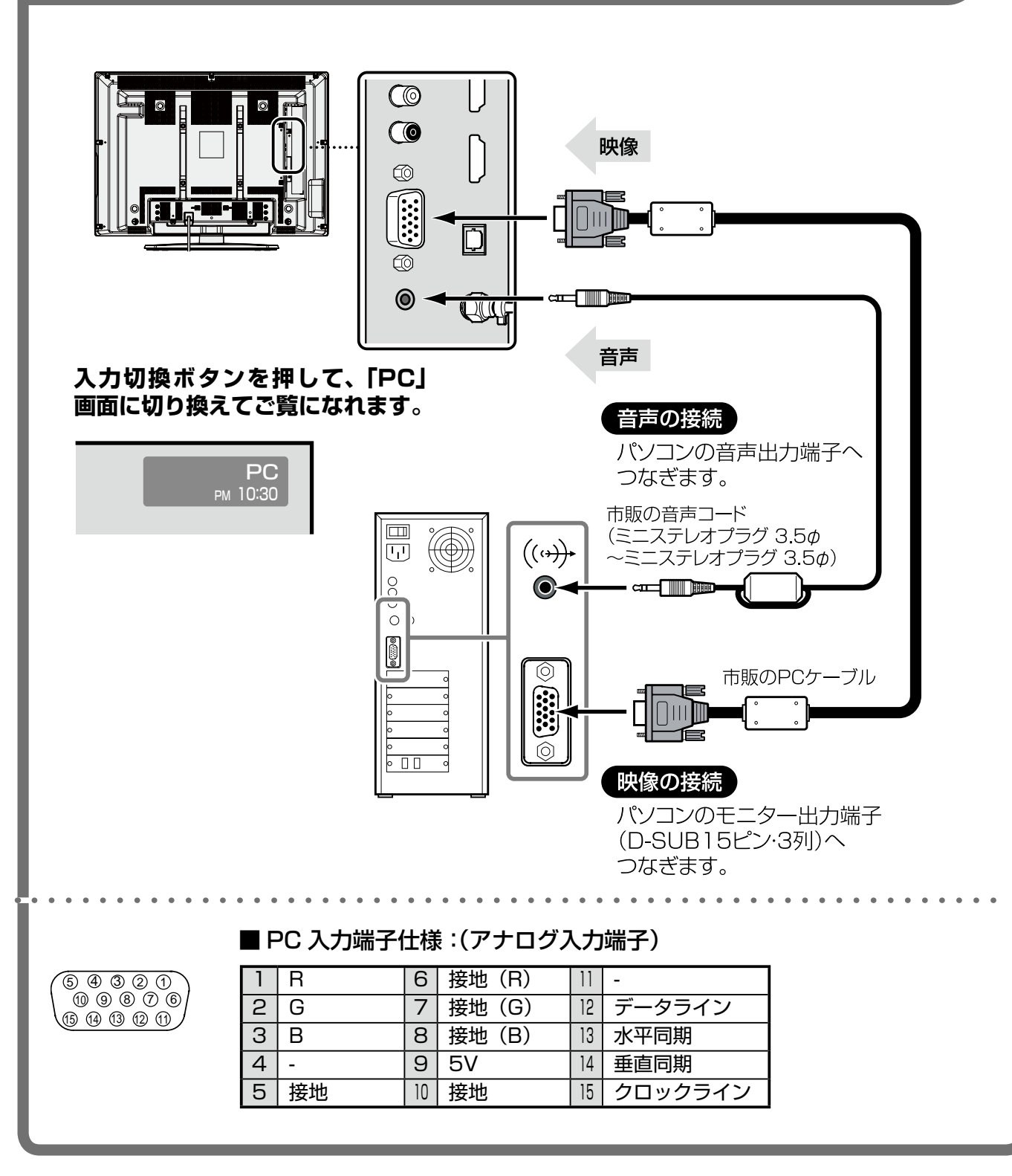

#### 接続するときの注意

- ●パソコンを接続するとき、ケーブルのコネクタのネジはしっかり締めてください。
- ●Power Mac G3 より前の Macintosh コンピュータをつなぐ場合は、Macintosh コンピュータ用変換アダプター (市販品)を使って接続してください。
- ●パソコンの中には接続しても正常には映らないものがあります。パソコン側の原因などについてはパソコンのメー カーにお問い合わせください。

機器 **続器の**<br>107

107

# **パソコンのつなぎかた(つづき)**

### システムモードー覧 (推奨)

本機にはあらかじめ以下のシステムモードが用意 されています。接続したパソコンの信号を判別し て、本機が以下のシステムモードを自動で選択し ます。

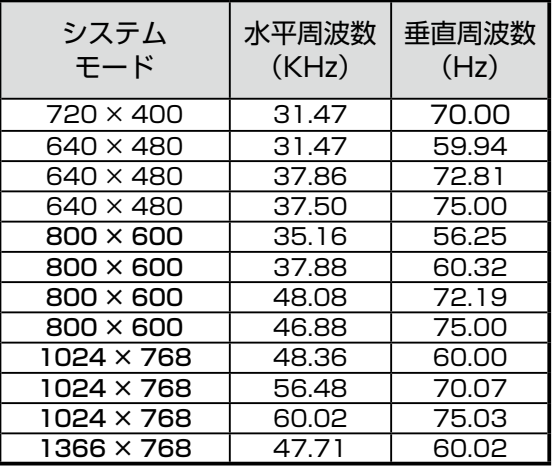

※仕様は改善のため予告なしに変更する場合があります。 ※ドットクロックが 100MHz 以上のコンピュータの信号 には対応しておりません。

### 次のようなとき

- ●PC 画面でパソコンからの信号がないときは 「PC からの信号がありません」と数秒表示され ます。パワーセーブ(自動節電)モードのときは、 表示が消えたあとパワーセーブモードに入りま す。
- ●表示限界を超えた信号がパソコンから入力され たときは「対応範囲外の信号です」と数秒表示 されます。

プラグ&プレイ

●プラグ&プレイはパソコンと周辺機器の接続作 業を簡単にするためのものです。本機はプラグ& プレイ規格である「VESA DDC1 / 2B」に 対応しています。DDC 対応のパソコンに接続 して使用すると、本機が自動的に認識されます。

- ご注意
- ●液晶ディスプレイパネルの特性として、一定時間同じ画面を表示し続けますと部分的に前に映していた画像が残 る「残像(焼き付き)」が発生することがあります。残像を防ぐため、パワーセーブ機能を使用してパソコンを使 用しないときは画像が消えるようにしてください。
- ●本機で映すパソコンの画像は、各システムモードの入力信号を本機ディスプレイパネルのフォーマットに変換し て映すものです。システムモードによって拡大されるものや間引きされるものがあります。また信号によっては 乱れた画像が映る場合があります。
- ●システムモード一覧にないシステムモードは基本的に表示できません。ただしごく近いモードは表示する場合が あります。
- ●パソコン側の解像度や色数を変更するときは、システムモード一覧にあるシステムにしてください。
- ●表示モードが切り換わるときに画面にノイズが出ることがありますが故障ではありません。
- ●PC 画面のときは無操作オフ (3 時間操作がないと自動で電源を切る機能 [*皆*] 65 ページ) を「する」に設定して いても無操作オフ機能は働きません。
パソコン画面の設定や調整を行うため、メニューに「PC モード設定」が用意されています。

#### 調整の前に

- ●調整する必要があるときは、まず「自動調整」を行い、 自動調整で調整できなかった部分を「クロック調整」、 「位相調整」、「位置調整」の順に行ってください。パ ソコンをつなぎかえたり、パソコン側の設定を変え たときは、調整をやり直す必要があります。
- ●自動調整は、画面いっぱいにパソコンの入力画像を 表示した状態で行ってください。
- ●自動調整は静止した画像で行ってください。
- ●メニューの PC モード設定は、PC 画面以外では表 示されません。

## **PC モード設定のしかた**

- ●PC モードの設定は PC 画面で行ってください。
- ① PC 画面に切り換え、パソコンの画像を映します。
- ② メニューボタンを押して、メニュー表示を出します。
- 3 カーソル ◀▶ ボタンを押して「システム設定」を選 びます。
- ④ カーソル ▲▼ ボタンを押して「入力設定」を選び、 決定ボタンを押します。
- **5 カーソル ▲▼ ボタンを押して「PC モード設定」を** 選び、決定ボタンを押します。
- ⑥ カーソル ▲▼ ボタンを押して項目を選んで決定ボタ ンを押し、カーソル ◆ ボタンを押して設定します。
- 前のメニューに戻るときは戻るボタンを押します。
- ⑦ 終了するときはメニューボタンを押して、メニュー 表示を消します。(設定終了)

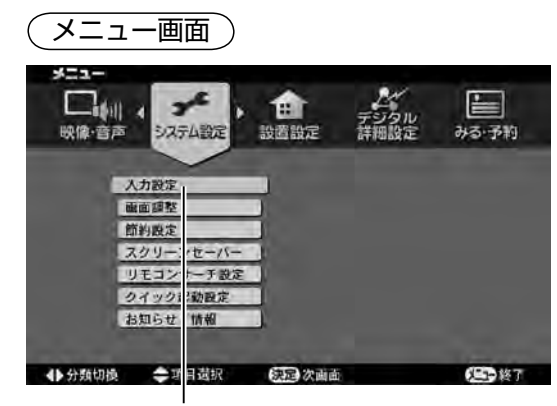

「システム設定」の「入力設定」を選んで決定

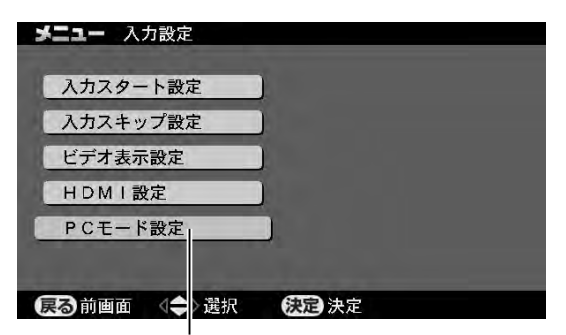

「PC モード設定」を選んで決定

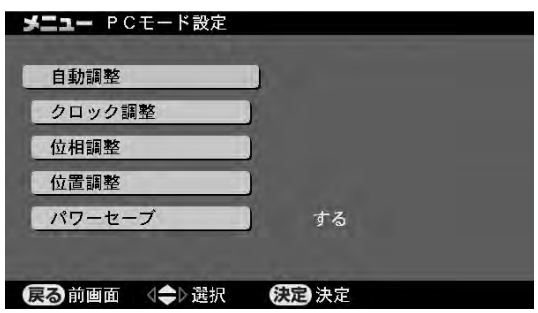

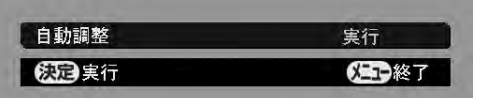

- ●自動調整は、パソコンの信号に合わせて位相調整を自 動で行います。まず「自動調整」を行い、その後で個 別の項目で調整してください。「自動調整」を選び、 決定ボタンを押すと実行されます。
- ●クロック調整は、画像に縦の縞模様が出るときや、文 字や画像の一部が鮮明でないときに調整します。画像 の縦縞がなくなるように調整します。
- ●位相調整は、画像の横縞や縦の線がかすれたり欠ける とき、文字や画像がぼんやりするときなどに調整し ます。画像の横縞が最小になるように調整します。
- ●位置調整は、画像の位置を上下左右に調整します。
- ●パワーセーブは、省電力モードの切/入を設定します。 「する」に設定すると VESA DPMS 規格に適合した パソコンと組み合わせて消費電力をおさえることがで きます。

#### ■パワーセーブが働くと

つないだパソコンがパワーセーブモードになったとき は、自動的に画面が消えて消費電力が減少します。

#### ■通常の画面に戻すには

キーボードのキーのどれかを押したり、マウスを動か すとパソコンの画像が映り、通常の画面に戻ります。

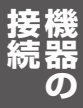

**準備と設定**

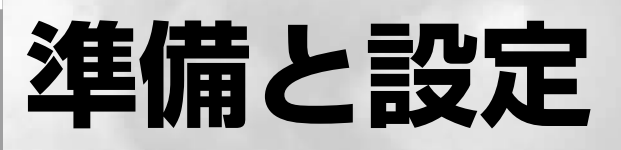

本機をはじめて使用するときに必要な設 定は、「かんたん設置ガイド」にしたがっ て設定できるようになっています。 この章では、設定を変更したり、詳細な 設定を行うための方法を説明します。

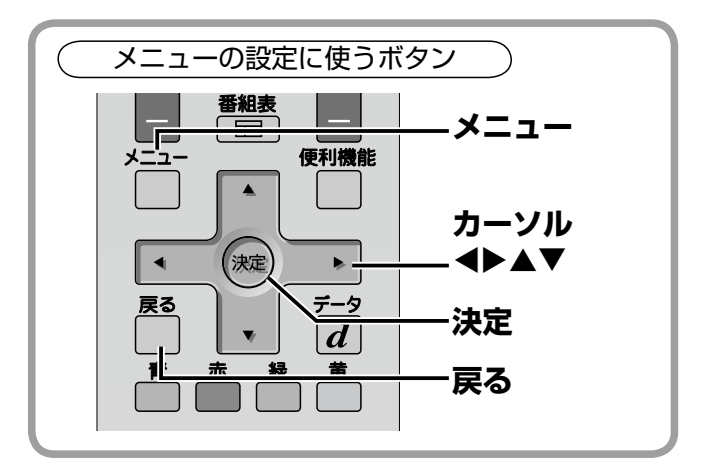

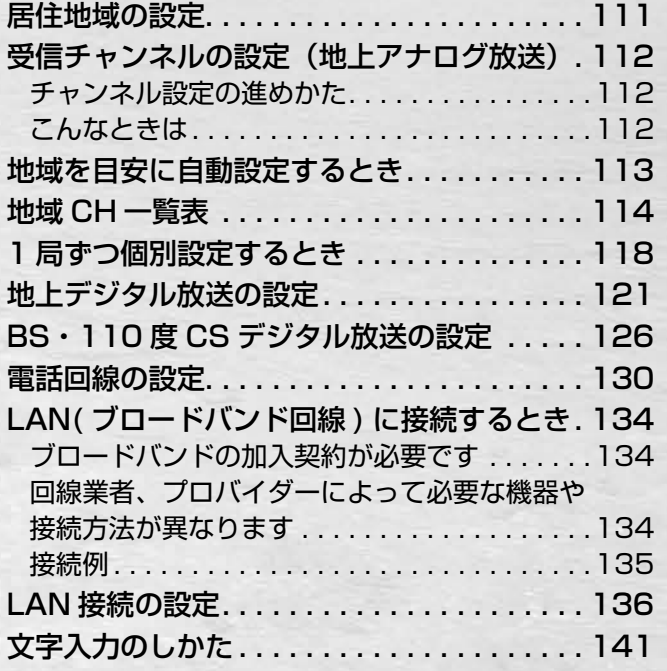

転居などで設置時の設定をしなおすときは、 メニューから「かんたん設置ガイド」に入っ て設定してください。(国) 30ページ)

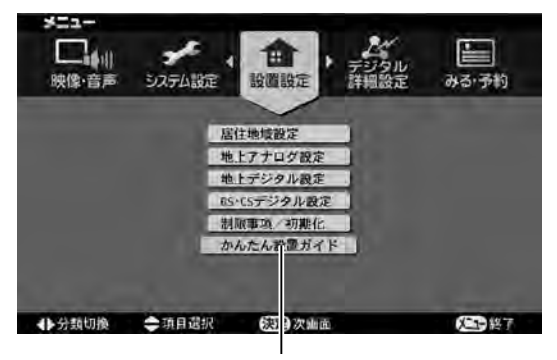

かんたん設置ガイド

110

# **居住地域の設定**

お住まいの地域による地上デジタル放送の受信や、緊急放送、データ放送の受信に必要ですので郵便番号と居住地 域を設定してください。

## **居住地域設定のしかた**

- ① メニューボタンを押して、メニュー表示を出します。
- ② カーソル ◆ ボタンを押して「設置設定」を選びま す。
- ③ カーソル ▲▼ ボタンを押して「居住地域設定」を 選び、**決定**ボタンを押します。

居住地域設定の画面が表示されます。

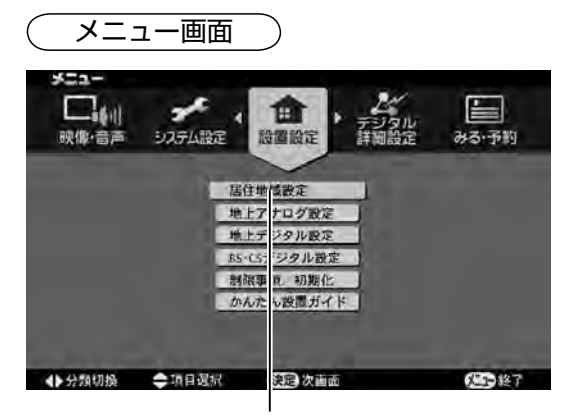

「設置設定」の「居住地域設定」を選んで決定

### **郵便番号設定**

4) カーソル ▲▼ ボタンを押して「郵便番号設定」を 選び、決定ボタンを押します。

郵便番号を入力する画面に変わります。

- ⑤ 1 ~ 10 ボタンを押して、お住まいの地域の郵便番 号を入力し、決定ボタンを押します。
- (郵便番号設定・終了)

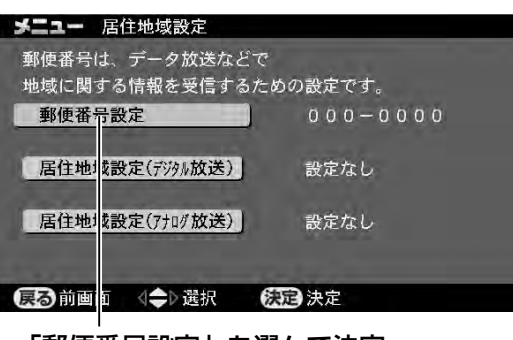

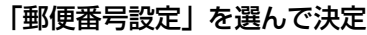

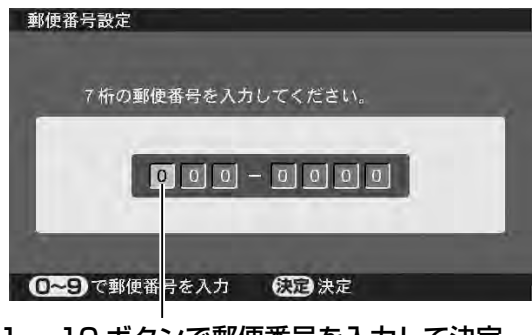

#### 1 ~ 10 ボタンで郵便番号を入力して決定

## **デジタル放送の居住地域設定**

6 カーソル ▲▼ ボタンを押して「居住地域設定(デ ジタル放送)| を選び、決定ボタンを押します。 都道府県を設定する画面に変わります。

⑦ カーソル ▲▼ボタンを押して、お住まいの地域を 選び、決定ボタンを押します。 (デジタル放送の居住地域設定・終了)

メニュー 居住地域設定 この居住地域は、緊急放送や 地上デジタル放送を受信するための設定です。 郵便番号設定  $650 - 0027$ 居住地域設定(デジル放送) 設定なし 居住地域設定 (アナロク放送) 設定なし 【尽动画面 → 選択 税目決定

「居住地域設定(デジタル放送)」を選んで決定

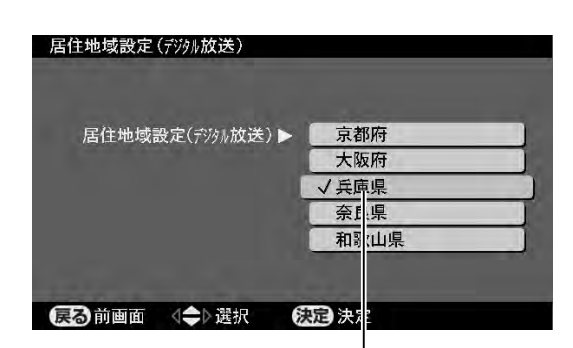

お住まいの地域を選んで決定

⑧ 設定を終えるときは、メニューボタンを押します。

■居住地域設定(アナログ放送)は、地上アナログ放 送のチャンネルをお住まいの地域に合わせて自動設 定する機能です。詳しくは「音コ13ページをご覧く ださい。

|凖備と設定 **・備と設定** 

- お知らせ
- ●郵便番号設定は、データ放送などで地域に関する情 報を受信するために必要です。
- ●デジタル放送の居住地域設定は、緊急放送や地上デ ジタル放送のチャンネル設定のために必要です。
- ●転居した際などは、転居先で郵便番号や居住地域設 定を設定し直してください。

# **受信チャンネルの設定(地上アナログ放送)**

地上アナログ放送のチャンネルは地域によって異なります。お住まいの地域で受信できるチャンネルを設定してご 覧ください。本機には、地域番号を入力して自動設定する方法と、1 局ずつ個別に設定する方法があります。

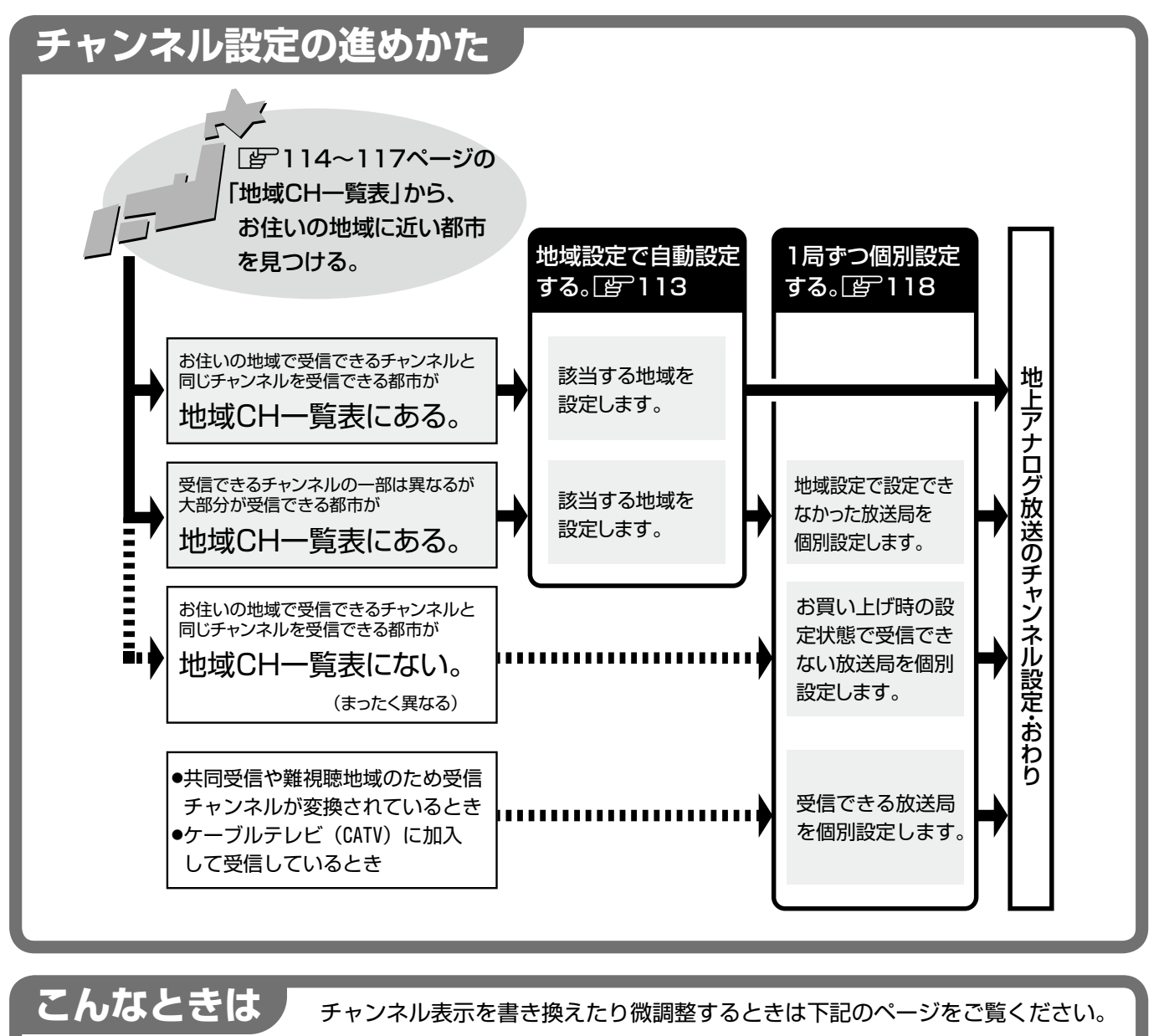

- ●新聞などの番組覧のチャンネル表示に合わせるとき (表示の変更) [写~119
- ●きれいに映らないチャンネルがあるとき (チャンネルの微調整) [写~119
- ●チャンネルを飛び越したいとき (チャンネルのスキップ設定) [写 119

## $\mathbb{C}\mathbb{C}$ お知らせ $\overline{\mathbb{C}}$

- ●お買い上げ時 (工場出荷時) は 1 〜 12 ボタンに VHF の 1 〜 12 チャンネルを設定しています。
- ●スキップ設定が「する」に設定されたチャンネルは、チャンネルー / +ボタンで選局したときに飛び越します。

# **地域を目安に自動設定するとき**

お住まいの地域を目安に、地上アナログ放送のチャンネルを自動で設定できます。

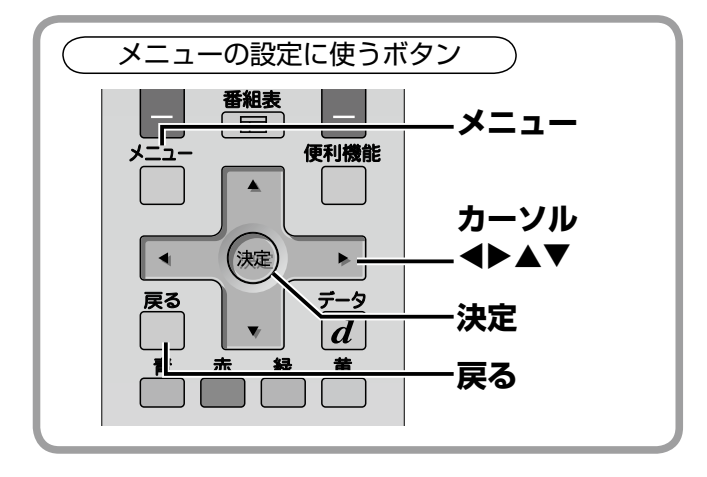

## **地域によるチャンネル設定のしかた**

① メニューボタンを押して、メニュー表示を出します。

- ② カーソル ◆ ボタンを押して「設置設定」を選びま す。
- ③ カーソル ▲▼ ボタンを押して「居住地域設定」を 選び、決定ボタンを押します。

居住地域設定の画面が表示されます。

④ カーソル ▲▼ ボタンを押して「居住地域設定(ア ナログ放送)」を選び、決定ボタンを押します。

お住まいの都道府県を選ぶ画面が表示されます。

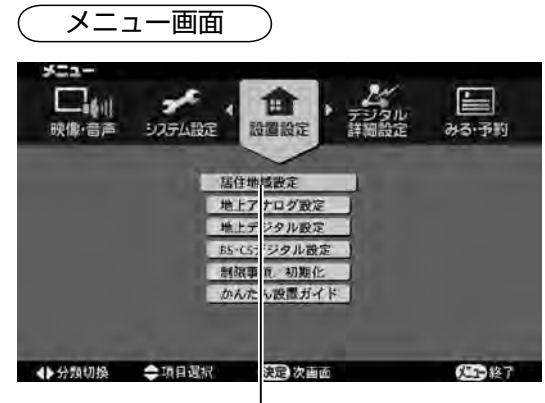

#### 「設置設定」の「居住地域設定」を選んで決定

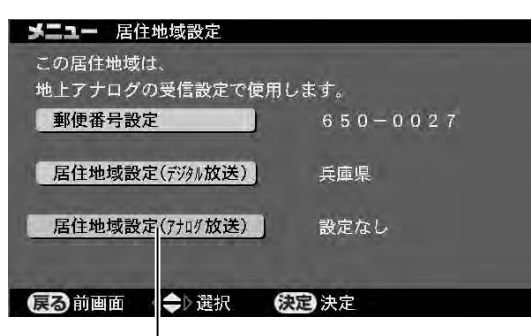

「居住地域設定(アナログ放送)」を選んで決定

6 カーソル ▲▼ボタンを押してお住まいの都道府県 を選び、決定ボタンを押します。

お住まいの地域を選ぶ項目が表示されます。画面の左 側に地域が 1個しか表示されないときは、決定ボタン を押して手順⑦に進んでください。

- 6 カーソル▲▼ボタンを押してお住まいの地域を選 び、決定ボタンを押します。
- ⑦ もう一度決定ボタンを押します。
- ⑧ 終了するときはメニューボタンを押して、メニュー 表示を消します。(設定終了)
- ※設定したあとは、地上アナログ放送画面で希望のチ ャンネルが受信できることを確認してお使いくださ  $\mathcal{L}$

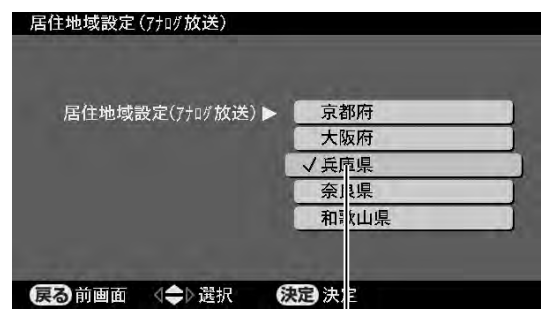

お住まいの都道府県を選んで決定

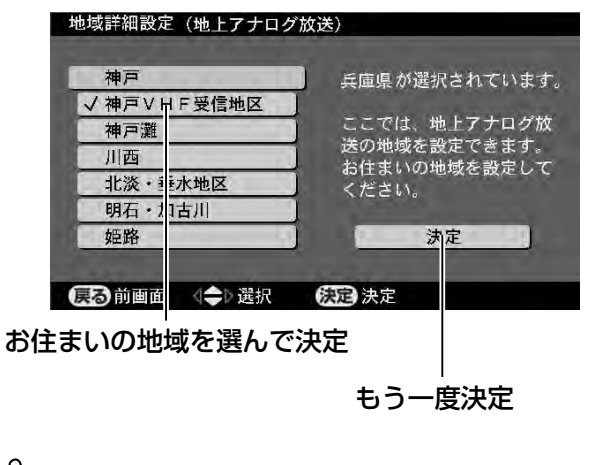

# お知らせ

- ●地域別の設定チャンネルは [写] 114 〜 117 ページ をご覧ください。
- ●テレビ本体のメニュー、決定、▲▼◀▶ ボタンでも 設定できます。

■放送局の追加や変更をするときは個別のチャンネル 設定をします。(国)118ページ)

- ■表示だけを変更するとき(FF119ページ)
- ■微調整が必要なとき(图119ページ)

# **地域 CH 一覧表**

#### お買い上げ時(工場出荷時)の設定状態

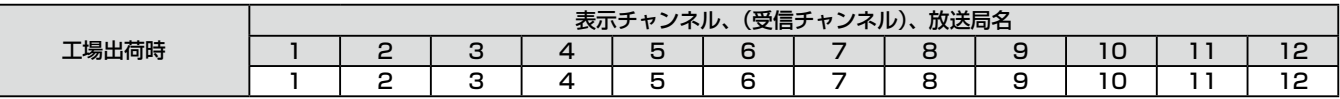

#### 全国の受信チャンネル

#### 受信チャンネルと表示チャンネルが異なるときのみ受信チャンネルを( )内に示します。

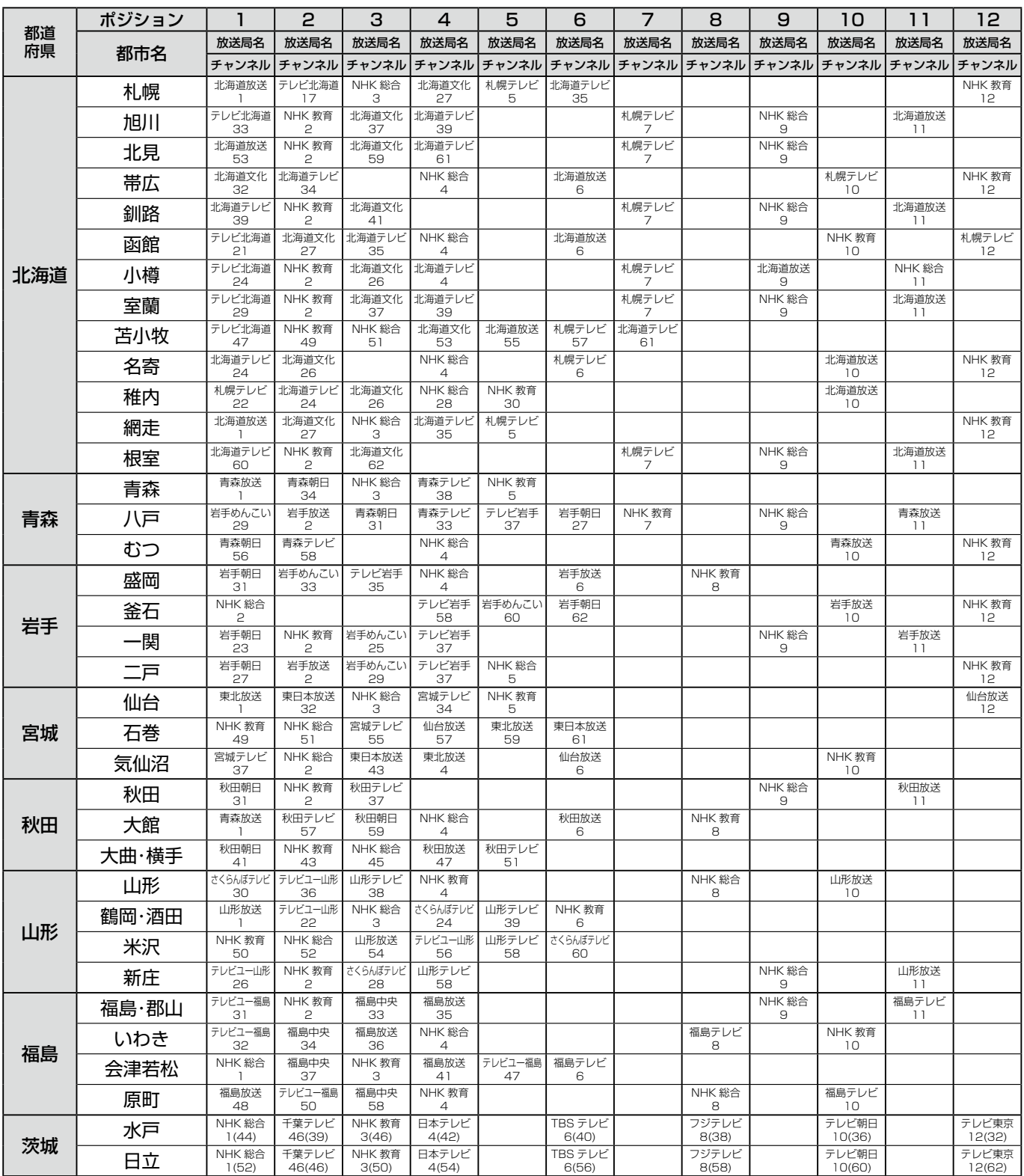

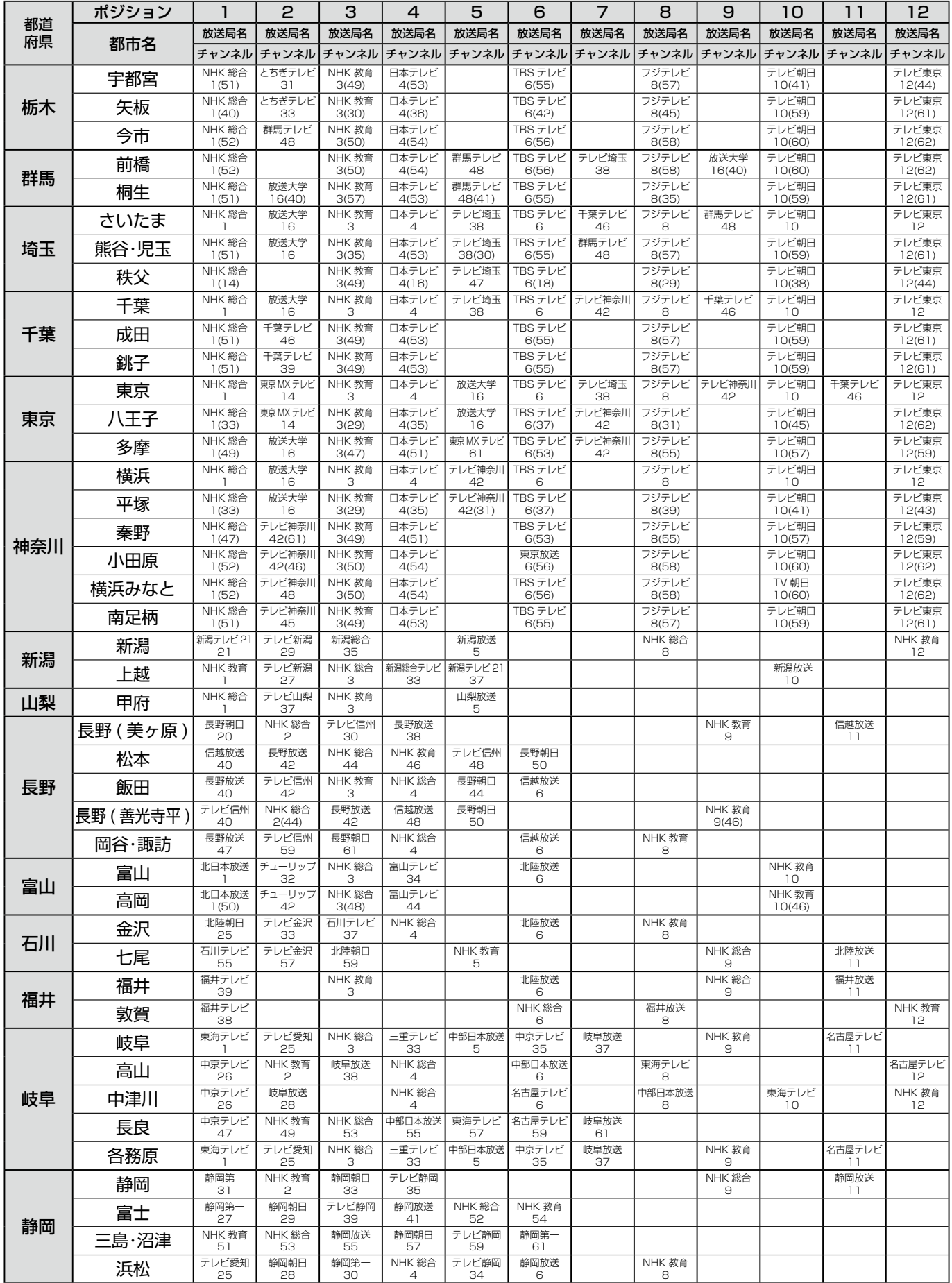

# **地域 CH 一覧表(つづき)**

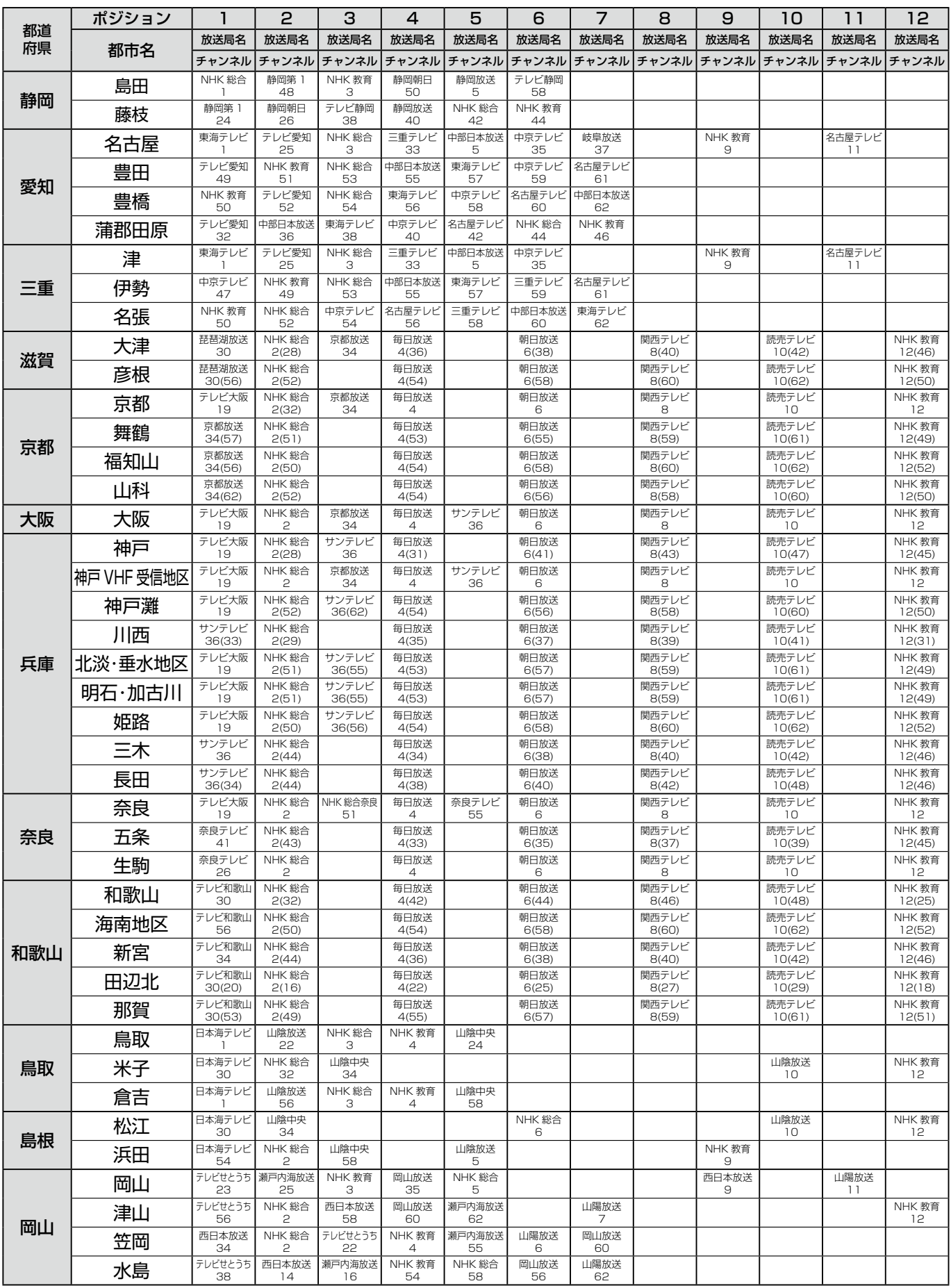

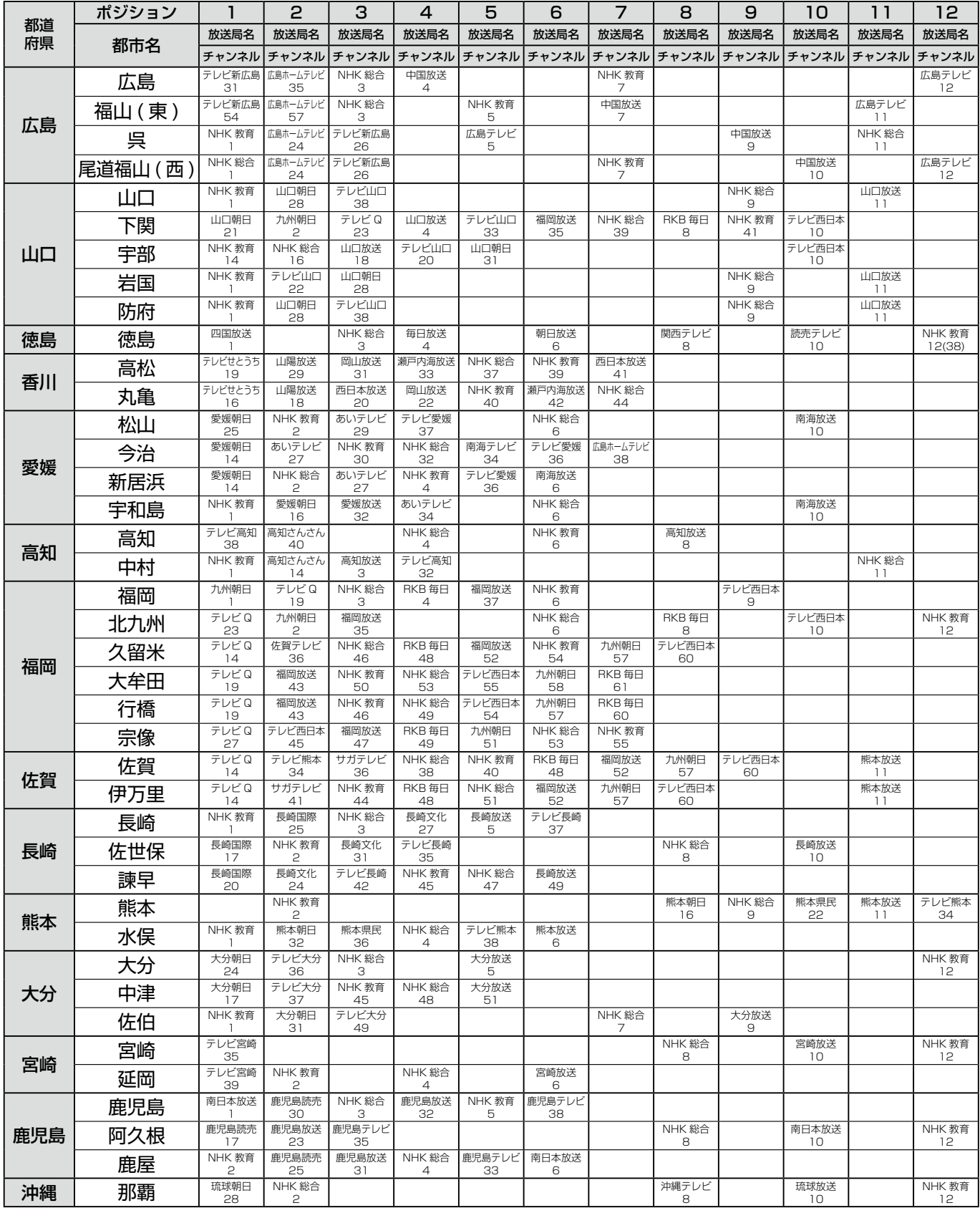

# **1 局ずつ個別設定するとき**

地域による自動設定に当てはまらない地域でお使いになるときや、地域による自動設定で設定した後、希望のチャ ンネルを追加するときは、1 局ずつ個別に設定してください。

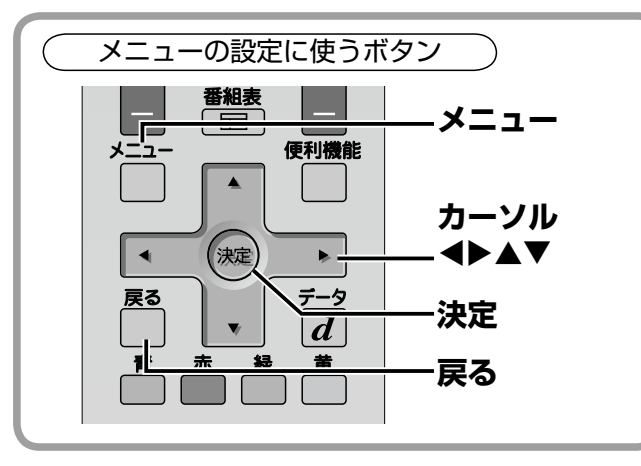

**個別のチャンネル設定のしかた**

- ① メニューボタンを押して、メニュー表示を出します。
- ② カーソル ◀▶ ボタンを押して「設置設定」を選びま す。
- 3 カーソル ▲▼ ボタンを押して「地上アナログ設定」 を選び、決定ボタンを押します。

地上アナログ放送のチャンネル設定を行う画面が表示 されます。

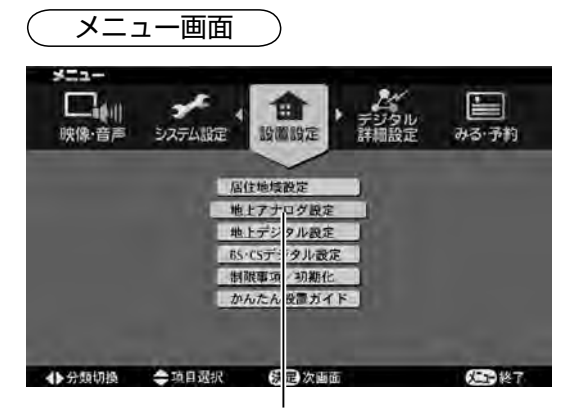

「設置設定」の「地上アナログ設定」を選んで決定

④ 決定ボタンを押します。

チャンネルのリストが表示されます。

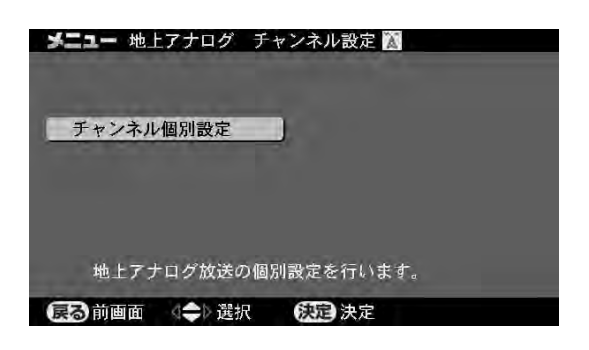

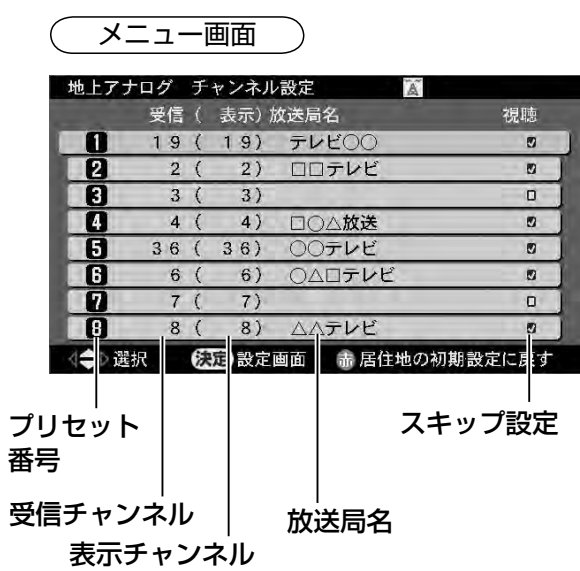

- ●プリセット番号の 1 〜 12 はリモコンの 1 〜 12 ボ タンに対応しています。13 ~ 30 は、チャンネルー / +ボタンで選局できます。
- ●放送局名は地域設定によるチャンネルの自動設定を 行ったときに表示されようになります。
- ●スキップ設定を「しない」に設定されているチャンネ ルは、リスト画面の右端の四角にチェックマークがつ きます。
- ●赤ボタンを押すと居住地の初期設定チャンネルに戻 ります。
- 5 カーソル ▲▼ボタンを押して、これから放送局を 設定するプリセット番号を選び、決定ボタンを押し ます。
- チャンネルの個別設定画面に変わります。
- **6 カーソル ▲▼ ボタンを押して「受信 CHI を選び、** カーソル <▶ ボタンを押して「受信 CHI の数字を 希望の放送局の番号に変えます。
- ●「受信 CH」の数字を、設定する放送局のチャンネル 番号に変えます。

変えた放送局が受信されます。

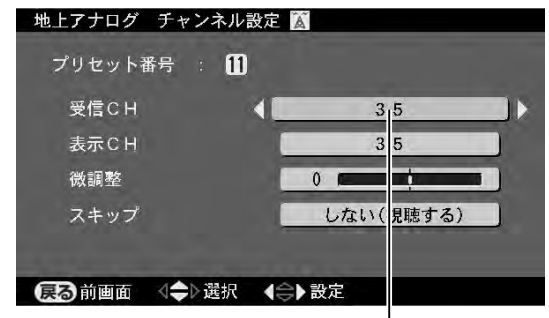

「受信 CH」を希望の放送局の番号に変える

●スキップ設定が「する」に設定されているときは「し ない」に設定を変えてください。「する」だとチャン ネル−/+ボタンで選局したときに飛び越してしま います。

#### スキップ設定を変えるには

カーソル ▲▼ ボタンを押して「スキップ」を選び、カ ーソル ◆ ボタンを押して「しない」に変えます。

- ●続けて別のチャンネルを設定するときは、 **戻る**ボタン を押してチャンネルリスト画面に戻り、操作⑤〜⑥を 繰り返します。
- ⑦ 終了するときはメニューボタンを押して、メニュー 表示を消します。(設定終了)
- ※設定したあとは、地上アナログ放送画面で希望のチ ャンネルが受信できることを確認してお使いくださ して。

ご注意

- ●放送がないチャンネルは砂あらしのような画面になり ますが失敗や故障ではありません。そのまま操作を続 けてください。
- ●受信チャンネルが異なる地域に転居されたときは、転 居先で受信できるチャンネルに設定し直してくださ い。

# **ポジション 13 ~ 30 に設定するとき**

チャンネルボタンの1~12の他に、プリセット番号(ポ ジション)13 ~ 30 にチャンネルを設定し、チャンネ ルー / +ボタンや何みるガイドで選局できます。

●お買い上げ時はプリセット番号 13 ~ 30 に、ケー ブルテレビ(CATV)の C13 ~ C30 が、スキップ「す る」で設定されています。

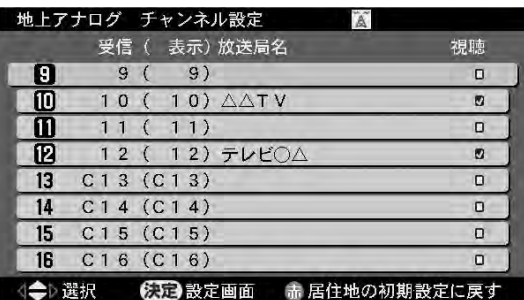

# **ケーブルテレビを設定するとき**

同じ手順でケーブルテレビのチャンネルを設定してお くと、ボタンを押すだけで選局できます。

カーソル <▶ ボタンを押して、「受信 CH」に希望のケ ーブルテレビのチャンネル番号(C13 〜 C63)を設 定します。(例は 6 ボタンを押したときに C22 チャン ネルを受信する設定)

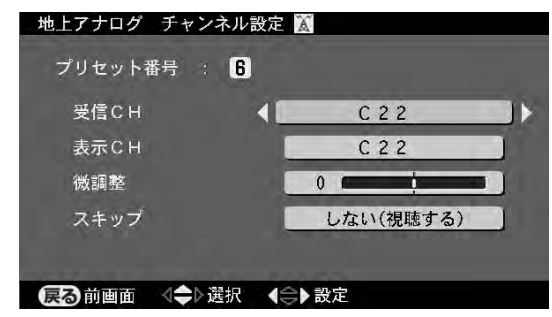

## **表示変更・微調整・スキップ設定**

表示だけを書き換えたり、微調整や選局を飛び越す設 定ができます。

チャンネルの個別設定画面を出した状態で、カーソル ▲▼ボタンを押して表示 CH や微調整、スキップを選 び、カーソル <▶ ボタンを押して設定します。

#### ■表示 CH

選局したとき画面に表示されるチャンネルの数字を変 更できます。

#### ■微調整

受信状態が良くないチャンネルは、微調整で見やすくな ることがあります。バー表示を参考に画面を見ながら最 良の状態に調整します。

#### ■スキップ設定

放送局のないチャンネルをスキップ「する」に設定し ておくと−/+ボタンで選局するときに飛び越します。

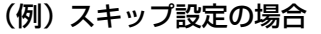

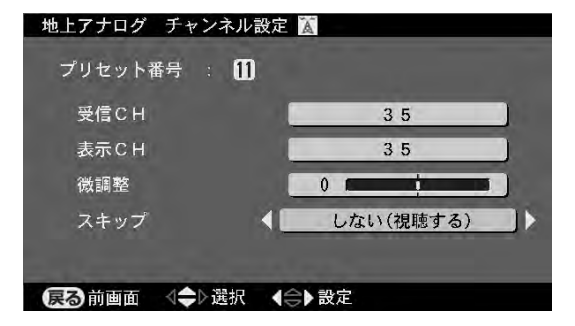

# **1 局ずつ個別設定するとき(つづき)**

## **放送局名の入力 / 変更**

何みるガイドの地上アナログ放送画面などで表示さ れる放送局名は、地域設定によるチャンネル設定 (l113ページ)を行うと表示されるようになります。 次の方法で入力や変更ができます。

- ① チャンネルの個別設定の画面を出します。(国)118 ページの操作①〜⑤をご覧ください)
- ② カーソル▲▼ボタンを押して「表示CH」を選びます。
- ③ リモコンの緑ボタンを押します。
- 画面キーボードが表示されます。
- ④ 画面キーボードを使って放送局名の入力や変更を行 います。

画面キーボードによる文字入力については、141 ペー ジをご覧ください。

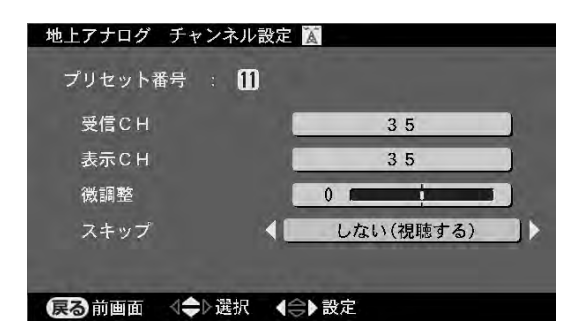

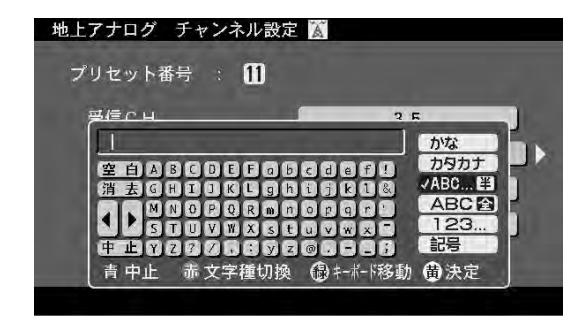

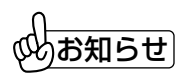

- こぶここ: こここ: ニョッシ: ニョッシ: ニョッシ: ニョッシ: ニョッシ: ニョッシ: ニョッシ: ニョッシ: ニョッシ: ニョッシ: ニョッシ: ニョッシ: ニョッシ: ニョッシ: ニョッシ: ニョッシ: ニョッシ ●地域設定による自動設定でチャンネルが設定できな い地域でも、まず自動設定を行ってから、個別設定で し、「表示 CH」を元の表示に戻すと、放送局名を入 力する手間が省けます。
- ●画面キーボードはかな漢字変換には対応していませ  $\mathcal{h}_{\nu}$

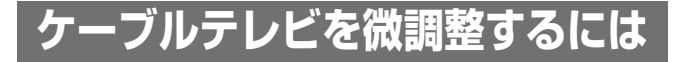

番号入力で受信するケーブルテレビの微調整は次の手 順で行います。

- ① 番号入力で、微調整したいケーブルテレビのチャン ネルを受信します。(国240ページ)
- ② チャンネル設定の画面を出します。(国コ18ペー ジの操作①〜③をご覧ください)

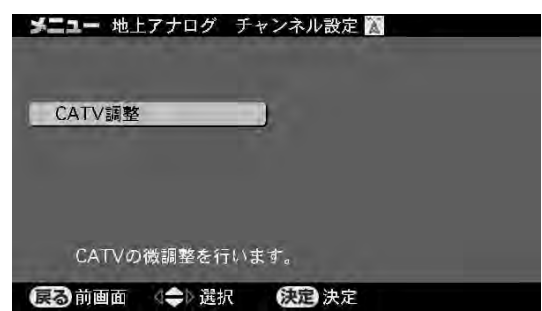

③ 決定ボタンを押します。

CATV のチャンネル調整画面が表示されます。

4 カーソル ▲▼ ボタンを押して「微調整」を選び、カ ーソル <▶ ボタンを押して微調整します。

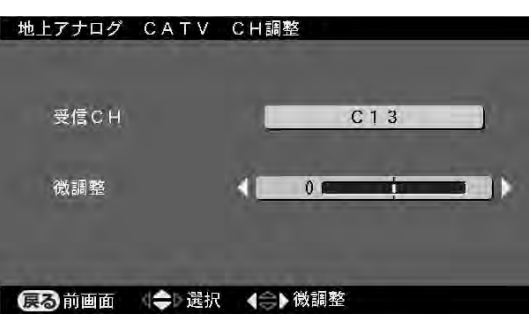

●続けて別のチャンネルを微調整するときは、カーソ ル▲▼ボタンを押して「受信 CH」を選び、カーソ ル ← ボタンを押して別の CATV チャンネル (C13 ~C63)に変えて、微調整してください。

**デジタル放送の設定**

# **地上デジタル放送の設定**

地上デジタル放送に関する設定は地上デジタル受信設定画面で行います。 お知らせ

# ご注意

- ●チャンネルを設定する前に、お住まいの地域で地上デ ジタル放送が開始されているかお確かめください。地 上デジタル放送の電波が受信できない状態ではチャン ネル設定できません
- ●地上デジタル放送のチャンネル設定はお住まいの地域 ごとに異なりますので、事前に居住地域設定(デジタ ル放送)を正しく設定してください。([子]111ペー ジ)

## **地上デジタル設定メニューの出しかた**

- ① メニューボタンを押して、メニュー表示を出します。
- ② カーソル ◆ ボタンを押して「設置設定」を選びま す。
- 3 カーソル ▲▼ ボタンを押して「地上デジタル設定」 を選び、決定ボタンを押します。
- 「地上デジタル受信設定」画面が表示されます。
- 4) カーソル ▲▼ ボタンを押して項目を選び、決定ボ タンを押します。
- 6) カーソル ▲▼ ボタンを押して設定し、決定ボタン を押します。

さらに決定ボタンを押して次の画面に移るメニューも あります。ガイド表示を参考にしてください。

- 前のメニューに戻るときは戻るボタンを押します。
- ⑥ 終了するときはメニューボタンを押して、メニュー 表示を消します。(設定終了)

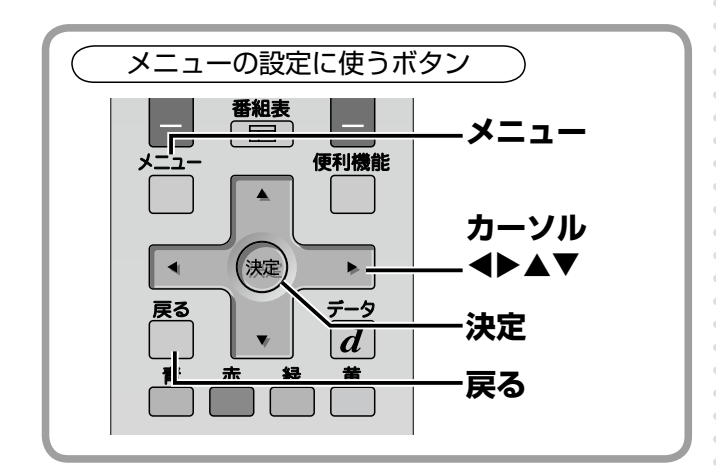

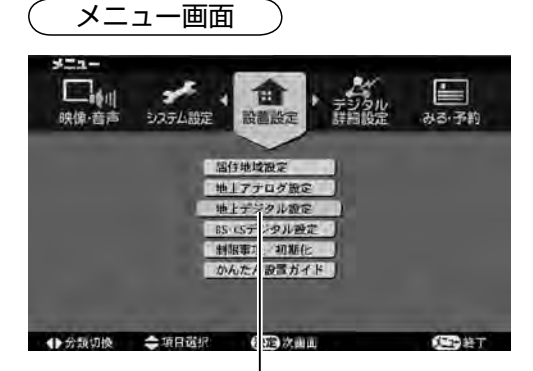

「デジタル設置」の「地上デジタル設定」 を選んで決定

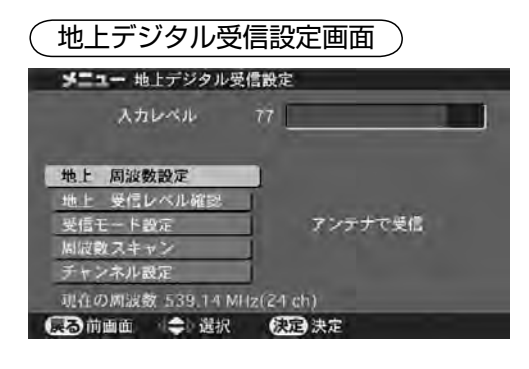

# **デジタル放送の設定 地上デジタル放送の設定(つづき)**

#### **スキャンを実行してチャンネルを設定する**

お買い上げ時はチャンネルが設定されていません。初 めて地上デジタル放送をご覧になるときや、新しい放 送局が開局したときなどは、スキャンを実行してチャ ンネルを設定してください。

- ① 地上デジタルボタンを押して地上デジタル放送の画 面に切り換えます。
- ② 前ページの手順で「地上デジタル受信設定」画面を 表示させます。
- ③ カーソル ▲▼ ボタンを押して「周波数スキャン」を 選び、決定ボタンを押します。
- ④ カーソル ▲▼ ボタンを押して「初期スキャン実行」 または「再スキャン実行」を選び、決定ボタンを押 します。

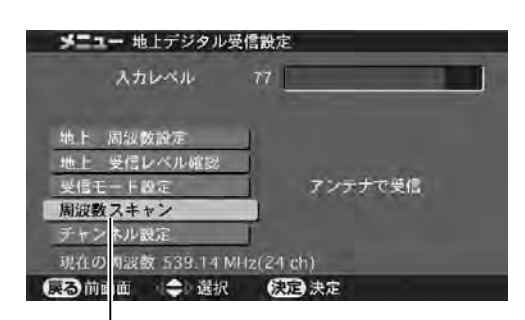

「周波数スキャン」を選んで決定

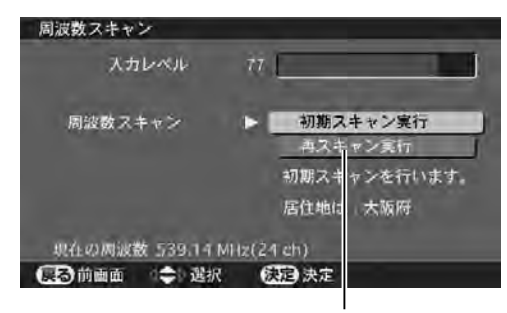

スキャン方法を選んで決定

- ●「周波数スキャン」の画面に変わり、スキャンが始ま ります。
- ●スキャンの経過とともに、画面上のバーが右へ延びま す。
- ●全チャンネルのスキャンには3分程度かかります。 スキャンが終わるまでしばらくお待ちください。
- ●スキャンが終わると「チャンネル確認」の画面に変わ ります。

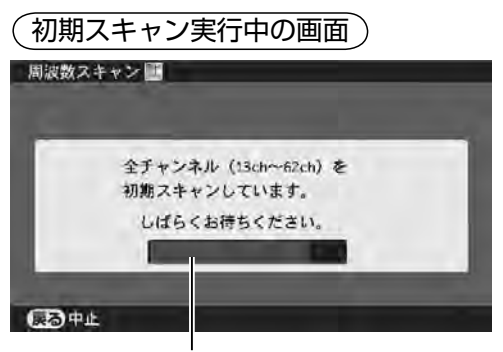

スキャンの経過とともにバーが延びます

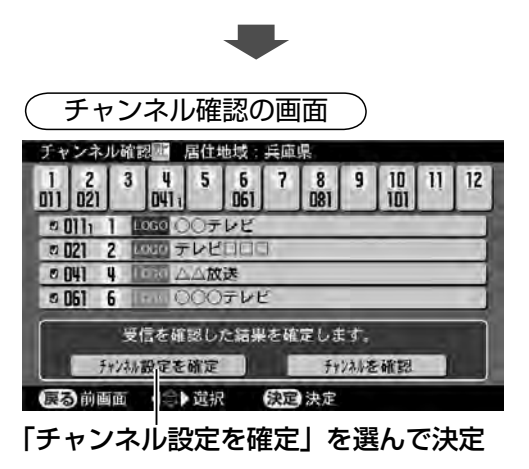

5 カーソル ◀▶ ボタンを押して「チャンネル設定を 確定」を選び、決定ボタンを押します。 「居住地域:○○のチャンネルを設定しました。」と数 秒表示され、地上デジタル放送の受信画面に変わりま す。(設定終わり)

### **初期スキャンと再スキャン**

- ●「初期スキャン実行」は、スキャン結果にしたがっ て全チャンネルの設定を最初から行うスキャン方式 です。チャンネル設定機能(「胥 125 ページ)で空 きボタンに追加したチャンネルや、入れ換えたチャ ンネルは解除されます。初めてチャンネル設定する ときや、引っ越し先でチャンネル設定をするときは 「初期スキャン実行」でスキャンします。
- ●「再スキャン実行」は、すでに設定されているチャ ンネルはそのまま残し、新しく見つかったチャンネ ルを追加設定します。チャンネル設定機能(国)125 ページ)で追加・変更したチャンネルは保持されます。 お住まいの地域で新しい地上デジタル放送が始まっ たときなどに行います。

122

## **ケーブルテレビで受信するとき**

本機に搭載している地上デジタルチューナーは、UHF のほか VHF とケーブルテレビ(CATV)の帯域(VHF1  $\sim$  12、C13 ~ C63) をカバーしています。地上デ ジタル放送の電波をこれらの帯域に変換して送信して いるケーブルテレビや共同受信設備などの場合、受信 モードを「CATV モードで受信」に切り換えて受信で ー<br>きる場合があります。

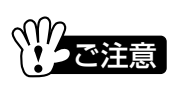

ケーブルテレビや共同受信設備における地上デジタル 放送の再送信については、ケーブルテレビ会社や共同 受信設備によって方式やサービス内容が異なります。 詳細はご加入のケーブルテレビ会社や共同受信設備の 管理者にお問い合わせください。

- ① 地上デジタル受信設定画面でカーソル ▲▼ ボタン を押して「受信モード設定」を選び、決定ボタンを 押します。
- ② カーソル▲▼ボタンを押して「CATVモードで受信」 た選び、決定ボタンを押します。

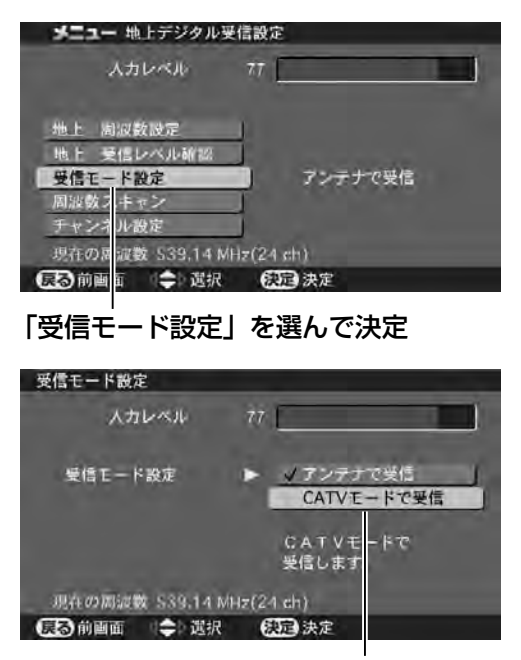

「CATV モードで受信」を選んで決定

画面に「受信モードの設定が変わりました。周波数ス キャンを行ってください。」と表示されます。 前ページの説明にしたがって周波数スキャンを行い、 チャンネルを設定します。

#### **受信レベルを確認するとき**

地上デジタル放送の受信レベルを、チャンネルごとに 表示させることができます。

カーソル ▲▼ ボタンを押して「地上・受信レベル確認」 を選び、決定ボタンを押します。

- ●受信レベル確認画面に変わります。
- ●全チャンネルをスキャンし受信レベル表示します。す べてのチャンネルの受信レベルを表示するには 3 分 程度かかります。
- ●受信レベル確認を中止するとき**戻る**ボタンを押しま す。

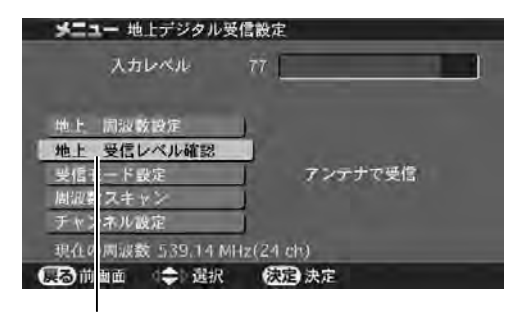

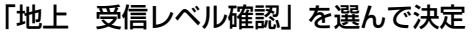

| 地上デジタル受信レベル確認                                                | 13 ch を確認中                                     |
|--------------------------------------------------------------|------------------------------------------------|
| 全チャンネルをスキャンし、受信レベルを確認中です。                                    |                                                |
| ch<br>$\frac{\text{ch}}{33}$<br>$\frac{\text{ch}}{23}$<br>45 | $rac{ch}{43}$<br>$\frac{\text{ch}}{\text{53}}$ |
| 32<br>22                                                     | 52<br>62                                       |

(アンテナで受信時)

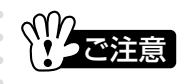

受信レベル確認画面で表示されるのは、地上デジタル放 送が行われている UHF13 〜 62 チャンネル別の受信 レベルです。ここで表示される受信レベルが、お住まい の地域の地上デジタル放送の、どのチャンネルに該当す るかは、希望の地上デジタル放送を受信してから「地上 デジタル受信設定」画面を出したときに表示される周波 数表示で確認することができます。

# **デジタル放送の設定 地上デジタル放送の設定(つづき)**

#### **周波数を設定して受信するとき**

受信を確認するときなどのために、周波数を設定して 受信できるようになっています。

地上デジタル受信設定画面でカーソル ▲▼ボタンを押 して「地上・周波数設定」を選び、決定ボタンを押します。 周波数を入力する画面に変わります。

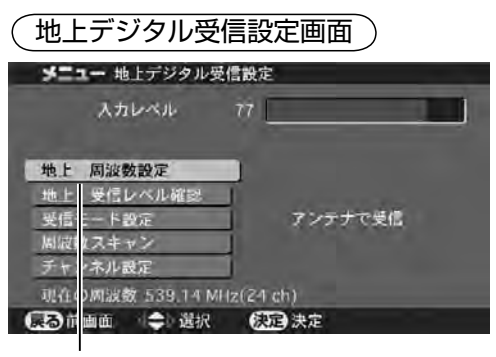

「地上 周波数設定」を選んで決定

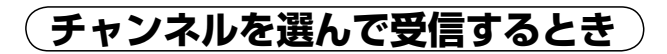

カーソル de ボタンを押して 13 〜 62 チャンネルの どれかを選び、決定ボタンを押します。

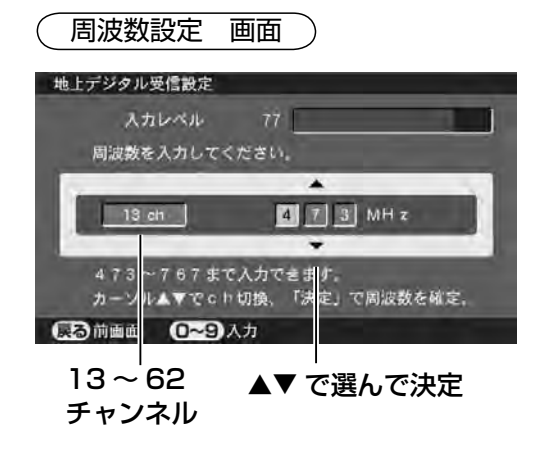

## **周波数を入力して受信するとき**

1~10 ボタンを押して周波数を入力し、決定ボタン を押します。

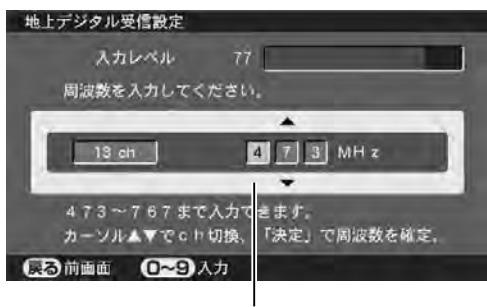

1 〜 10 ボタンで入力して決定

- ●決定ボタンを押した後、「地上デジタル受信設定」画 面に戻り、画面右上に「データを取得しています。」 と表示されます。
- ●受信できたときは表示が「正常に受信できます。」に 変わります。
- ●受信できなかったときは表示が「受信できませんでし た。」に変わります。

#### **放送事業者領域一覧**

本機内部には、地上デジタル放送の電波によって送ら れてきた放送事業者の情報などを保管しておくメモリ ー領域が確保されていますが、異なる地域で何回もス キャンを行った場合など、メモリー領域がいっぱいに なる場合が考えられます。そのようなときは「放送事 業者領域一覧」画面でいずれかの放送事業者を削除し てください。(「雪150ページ)

#### **チャンネル設定を追加・変更するとき**

リモコンのチャンネル 1 〜 12 ボタンに設定した地上 デジタル放送のチャンネルを確認したり追加・変更す ることができます。

地上デジタル受信設定画面でカーソル▲▼ボタンを押 して「チャンネル設定」を選び、決定ボタンを押します。 チャンネル設定の画面が表示されます。

チャンネルボタンの

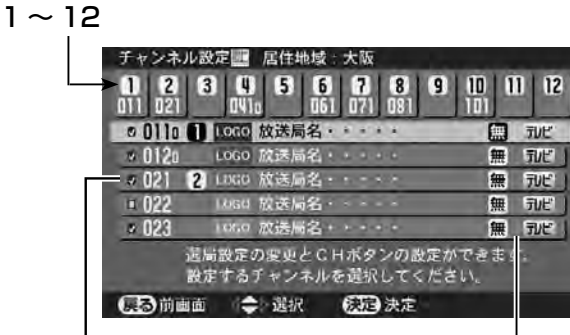

チャンネルリスト

無:無料、有:有料、 テレビ / データ .. など

#### チャンネル設定を変更するとき

- ① カーソル ▲▼ ボタンで、設定したいチャンネルを 選び、決定ボタンを押します。
- 2 カーソル < ボタンを押して、「CH ボタンの設定」 を選び、決定ボタンを押します。

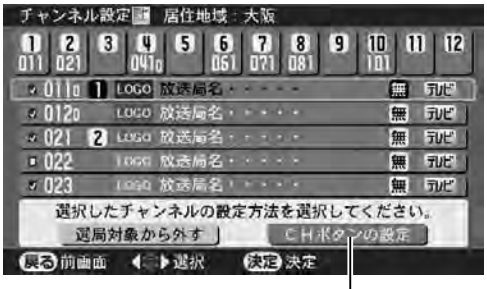

**<▶ で「CH ボタンの設定」** を選んで決定

③ カーソル ◆▶ ボタンを押して、1~12のうちのど のチャンネルボタンに設定するかを選び、決定ボタ ンを押します。

fg でチャンネルボタンを選んで決定

|                                 | ИЗ<br>ų<br>5<br>6<br>9    | 12       |
|---------------------------------|---------------------------|----------|
|                                 | 1000 放送局名                 | テレビ<br>無 |
| $-0120$                         | 1060 放送局名。                | 無<br>テレビ |
| 2021<br>$\overline{\mathbf{z}}$ | LOGO 放送局名 · · · ·         | 無<br>テレビ |
| <b>D 1122</b>                   | LOGO 放送品名 ·               | 刊出<br>無  |
| .023                            | 1000 放送局名。                | デルビ<br>無 |
|                                 | 設定するCHボタン ■ ~ 図を選択してください。 |          |

④ すでにチャンネルが設定されているボタンを選んで 決定ボタンを押したときは、「... の設定を変更します か?」というメッセージが表示されますので、◆▶ ボタンで「はい」を選んで決定ボタンを押すと変更 されます。

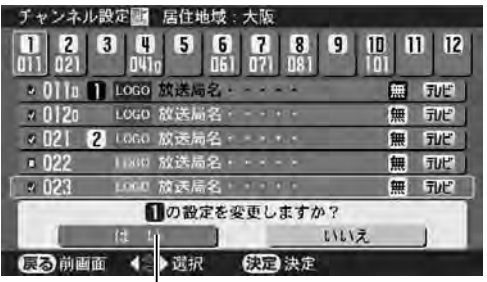

**する イト**で「はい」選んで決定

- ●選んだチャンネルがボタンに登録されます。
- ●他のボタンの設定も変更するときは、操作①〜④を繰 り返します。

## ധிお知らせ│

- ●ボタンに登録されているチャンネルを選んで**決定**を押 すと登録がない状態にすることができます。
- ●チャンネルを追加するときは空欄のチャンネルボタン お選び決定ボタンを押します。
- ●手順②で「選局対象から外す」を選んで**決定**ボタンを 押したときは、そのチャンネルは選局の対象から外れ、 番組表などに表示されなくなります(番号入力による 選局はできます)。選局対象から外したチャンネルは、 チェックマークが消えます。選局対象に戻すときは、 手順①の後、「選局対象に含める」を選んで決定ボタ ンを押します。
- ●デジタル放送のチャンネル番号は変更できません。

# **BS・110 度 CS デジタル放送の設定**

BS デジタル放送と 110 度 CS デジタル放送に関する設定は BS・CS デジタル受信設定画面で行います。

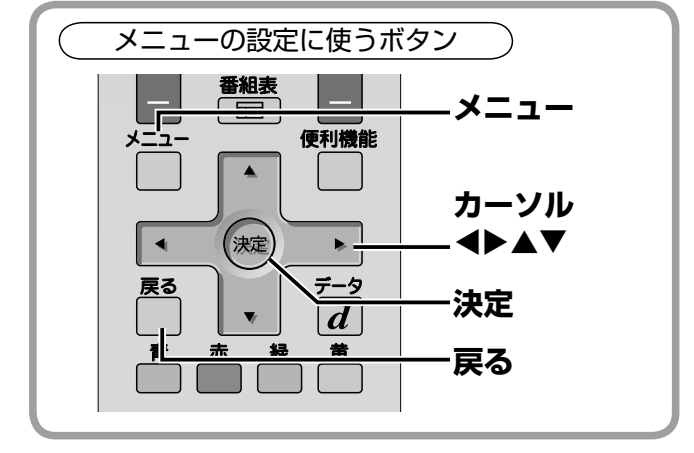

※マンションなどでの共同受信で個々の受信機から BS・110 度 CS アンテナへ電源を供給する必要が ない場合は、お買い上げ時の「BS・CS 電源 切」 のままお使いください。

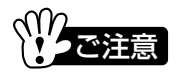

- ●BS・CS コンバータ電源設定を「BS・CS 電源 入」 に設定した場合、本機のデジタル受信部に電源が入っ ているときのみ、BS・110 度 CS アンテナへ電源 (DC15V)を供給します。
- ●本機の BS・1 10 度 CS デジタルアンテナ入力端子か ら BS・110 度 CS アンテナへ供給される DC15V がショートしますと、回路保護のため BS・CS コン バータ電源が自動的に「BS・CS 電源 切」になります。 ショートの原因を解決したあと、電源プラグをコンセ ントから抜き、再び差し込んでから、「BS・CS 電源 入」に再設定してください。誤って VHF / UHF 用 のアンテナプラグを差し込むとショートする場合があ りますのでご注意ください。
- ●入力レベル表示は、もっとも良好なアンテナ設置方向 を確認するための目安としてお使いください。表示さ れる数値(受信 C/N の換算値)は各メーカーによっ て異なります。

**BS・CS デジタル設定メニューの出しかた**

- ① メニューボタンを押して、メニュー表示を出します。
- ② カーソル ◆ ボタンを押して「設置設定」を選びま す。
- ③ カーソル ▲▼ ボタンを押して「BS·CS デジタル 設定| を選び、決定ボタンを押します。
- 「BS・CS デジタル受信設定」画面が表示されます。
- 4) カーソル ▲▼ ボタンを押して項目を選び、決定ボ タンを押します。
- 6) カーソル ▲▼ ボタンを押して設定し、決定ボタン を押します。

さらに決定ボタンを押して次の画面に移るメニューも あります。ガイド表示を参考にしてください。

前のメニューに戻るときは戻るボタンを押します。

⑥ 終了するときはメニューボタンを押して、メニュー 表示を消します。(設定終了)

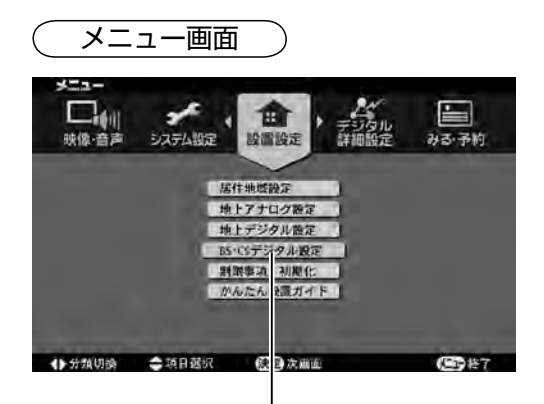

「設置設定」の「BS・CS デジタル設定」 を選んで決定

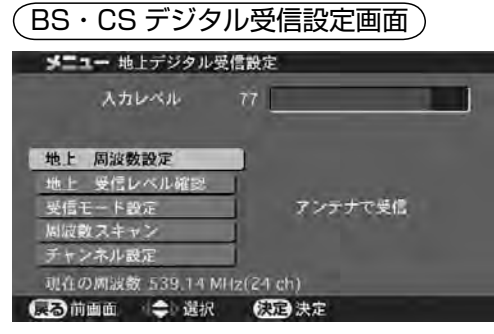

#### **アンテナへコンバータ電源を供給する設定**

BS・110 度 CS アンテナへ供給するコンバータ電源 は、お買い上げ時「切」に設定されています。BS・ 110度CSアンテナを設置してご覧になるときは、「入」 に設定してください。

- ① 左ページの手順で「BS・CS デジタル受信設定」画 面を表示させます。
- **② カーソル ▲▼ ボタンを押して「BS・CS コンバー** 夕電源設定」を選び、決定ボタンを押します。
- ③ カーソル ▲▼ ボタンを押して「BS · CS 電源入」 を選び、決定ボタンを押します。

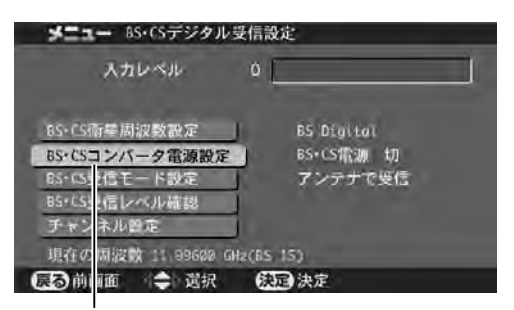

「BS・CS コンバータ電源設定」を選んで決定

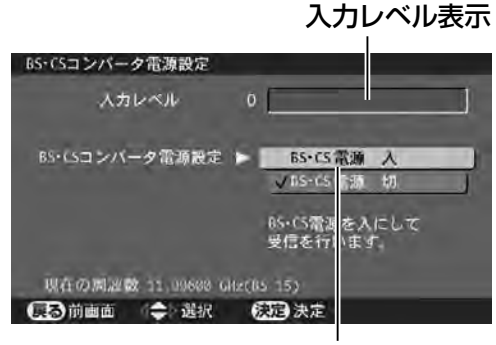

「BS・CS 電源 入」を選んで決定

本機のデジタル受信部に電源が入っているときに、 BS·110 度 CS アンテナへ電源 (DC15V) を供 給するようになります。

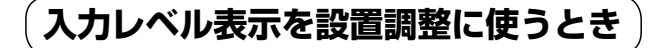

入力レベルがもっとも大きくなる位置に BS・110 度CSアンテナの方位と角度を調整して固定します。 調整後は BS デジタル放送と 110 度 CS デジタル 放送の受信画面それぞれで「BS・CS デジタル受信 設定」画面を出して十分な入力レベルが得られてい るか確認してください。

- ●入力レベルの目安:晴天時で 60 以上
- ●調整の方法については BS·110 度アンテナの取 扱説明書もよくお読みください。

#### **ケーブルテレビで受信するとき**

BS デジタル放送をケーブルテレビ (CATV)で受信 するとき、次のように「受信モード設定」を「CATV モードで受信」に設定する必要がある場合があります。 (ケーブルテレビの方式によって異なります。この設定 は BS デジタル放送でのみ有効です。)

- ① カーソル ▲▼ ボタンを押して「BS·CS 受信モー ド設定| を選び、決定ボタンを押します。
- 2 カーソル▲▼ボタンを押して「CATVモードで受信」 を選び、決定ボタンを押します。

受信確認が行われます。しばらくお待ちください。」と 表示されます。受信確認には多少の時間がかかります。

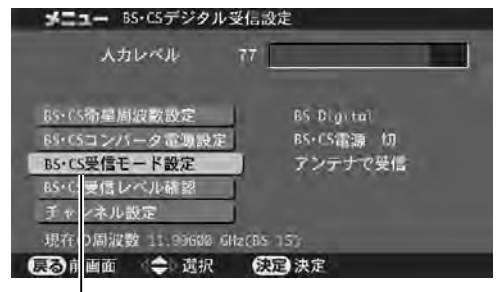

#### 「BS・CS 受信モード設定」を選んで決定

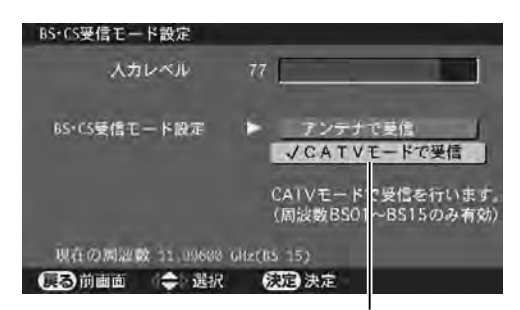

「CATV モードで受信」を選んで決定

### $\mathfrak{G\!b}$ お知らせ $\vert$

●CATV モードで受信できるときは、「正常に受信でき ます。」と表示されます。受信できないときは、「受信 できませんでした。」と表示されます。

●ケーブルテレビによるBSデジタル放送の受信方法 についてはご加入のケーブルテレビ会社へお問い合 わせください。

**デジタル放送の設定**

# **BS・110 度 CS デジタル放送の設定**

#### **受信レベルを確認するとき**

BS デジタル放送と 110 度 CS デジタル放送の、各中 継機ごとの受信レベルを確認することができます。

BS·CS デジタル受信設定画面でカーソル ▲▼ ボタン を押して「BS·CS受信レベル確認」を選び、決定ボ タンを押します。

受信レベルの確認画面に切り換わり、確認できた中継 機から受信レベルが表示されます。確認を中止すると きは**戻る**ボタンを押します。

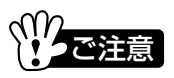

受信レベル確認画面を出している間は、巡回して受信 レベルを確認し続けます。確認が済みましたら戻るボ タンを押して確認を中止してください。

|                               | - BS-CSデジタル受信設定 正常に受信できます。 |
|-------------------------------|----------------------------|
| 人力レベル                         | 77                         |
| 受信したネットワーク                    | BS Digital <b>BS</b>       |
| BS·CS亚尾网展致設定                  | BS Digital                 |
| ES·CSコンパータ電源設定                | BS·CS雷源 切                  |
| BS・C5受信モード設定                  | アンテナで受信                    |
| BS-CS受信レベル確認                  |                            |
| チャンネル                         |                            |
| 現在の周波県<br>11,99600 GHz(BS 15) |                            |
| よる 前曲面<br>◆ 選択                | 決定 決定                      |

「BS・CS 受信レベル確認」を選んで決定

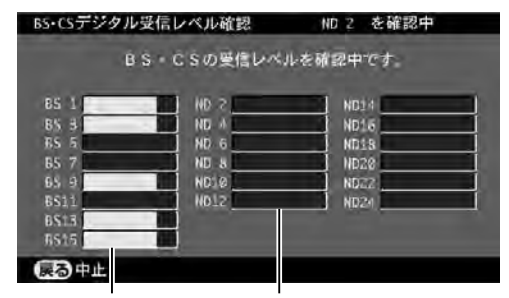

BS デジタル放送 110 度 CS デジタル放送

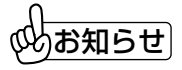

BS デジタル放送の受信レベルは十分なのに、110 度 CS デジタル放送のレベルが低いときは、アンテナか ら本機までの伝送路に問題があることが考えられます。 ケーブル、ブースター、分配器などは、110 度 CS デ ジタル放送の広帯域に対応したものをお使いください。

#### **チャンネル設定を追加・変更するとき**

1〜12ボタンに設定されている BS デジタル放送や 110 度 CS デジタル放送のチャンネルを確認したり変 更することができます。

#### チャンネル設定を変更するとき

- ① カーソル ▲▼ ボタンを押して、「チャンネル設定」 を選び、決定ボタンを押します。
- ② カーソル ▲▼ ボタンを押して、チャンネル設定を変 ネたいデジタル放送を選び、決定ボタンを押します。

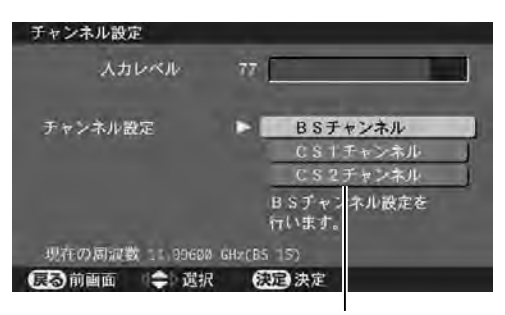

設定を変えたい放送を選んで決定

チャンネル設定の画面が表示されます。設定を変更する 場合の手順は地上デジタル放送の場合と同じです。詳し くは「胥」125 ページをご覧ください。

チャンネルボタンの

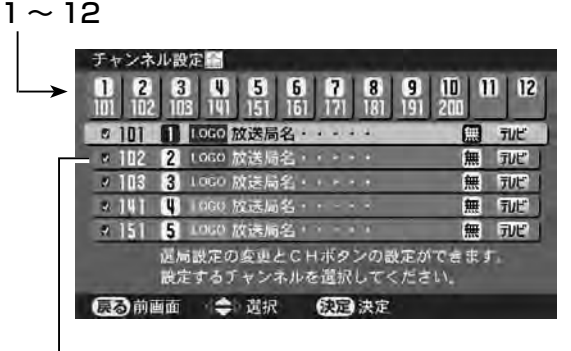

設定されているチャン ネルはチェックマーク が表示されます

#### **放送を受信できないとき**

入力レベルが表示され、電波は受信されているのに、 放送が受信できないときは、衛星周波数設定を設定し 直し、データを取得すると改善されることがあります。

#### データ取得のしかた

① カーソル ▲▼ ボタンを押して、「BS·CS 衛星周波 数設定」、決定ボタンを押します。

サブメニューが表示され、現在設定されているデジタ ル放送が黄色で表示されます。

② そのまま決定ボタンを押します。(現在設定されて いるデジタル放送は変えないでください。)画面右 上に「データを取得しています。」と表示され、デ ータの取得が始まります。データの取得には数秒〜 数十秒かかります。

データ取得がうまくいった場合は、画面右上に「正常 に受信できます。」と表示され、放送が受信できるよう になります。

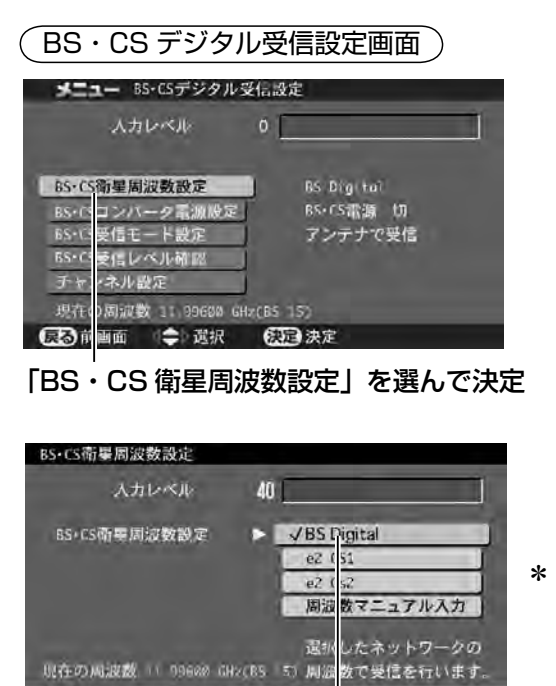

653 決定 そのままの衛星周波数で決定を押す

■ 前画面 → 選択

- ●「 受信できません。」と表示されたときは、別に原因 があります。お買い上げ販売店にご相談ください。
- ●数十秒経過しても「データを取得しています。」と表 示されたままのときは、「**戻る**」ボタンを押すとデー タ取得を中断します。別に原因があります。お買い 上げ販売店にご相談ください。
- ●「BS・CS 衛星周波数設定」は、普段設定する必要は ありません。

### **周波数マニュアル入力**

衛星周波数をマニュアル入力して受信する放送もあり<br><del>・・</del> ます。

ご注意

●通常は設定を変えないでください。

#### 周波数マニュアル入力のしかた

- ① カーソル ▲▼ ボタンを押して、「周波数マニュアル 入力」を選び、決定を押すと衛星周波数をマニュア ル入力する画面が出ます。
- ② カーソル ▲▼ボタンを押して、中継機を切り換える ことができます。
- ③ チャンネル1〜 10 ボタンで周波数を入力して、決 定ボタンを押します。

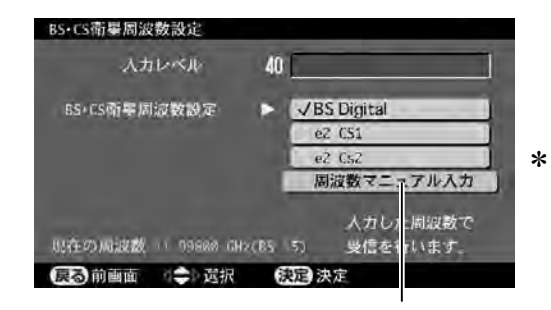

「周波数マニュアル入力」を選んで決定

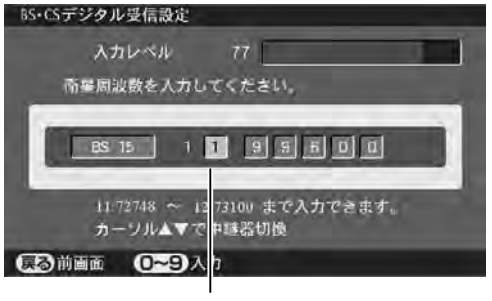

1 〜 10 ボタンで周波数を入力して決定

- **・備と設定**
- \* 110 度 CS デジタル放送の表示は変更になる場合が あります。

**電話回線の設定**

データ放送の双方向サービスを利用したり、有料放送を受信するために電話回線を接続したときは、 電話回線の設定を行ってください。

**電話回線設定メニューの出しかた**

- ① メニューボタンを押して、メニュー表示を出します。
- ② カーソル ◀▶ ボタンを押して「デジタル詳細設定」 を選びます。
- ③ カーソル ▲▼ ボタンを押して「電話回線設定」を 選び、決定ボタンを押します。
- 「電話回線設定」画面が表示されます。
- 4) カーソル ▲▼ ボタンを押して設定する項目を選び、 決定ボタンを押します。
- 6) カーソル ▲▼ ボタンを押して項目を設定し、決定 ボタンを押します。

操作④、⑤を繰り返して必要な項目を設定します。そ れぞれの項目については次ページ以降をご覧ください。

⑥ 終了するときはメニューボタンを押して、メニュー 表示を消します。(設定終了)

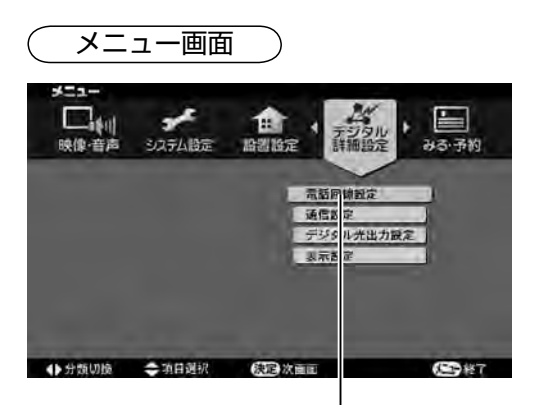

「デジタル詳細設定」の「電話回線設定」を 選んで決定

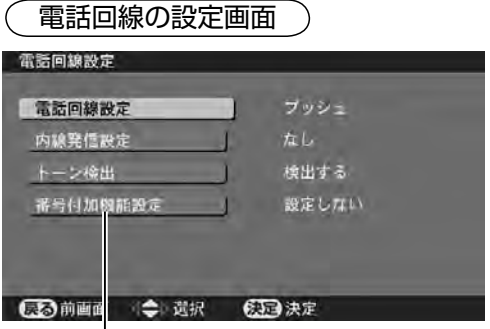

設定する項目を選んで決定

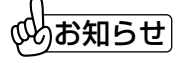

1 つの電話番号の回線にモジュラー分配器で本機と電 話機やファクシミリなどを接続されている場合は、電 ……<br>話機やファクシミリなどの使用中に本機の通信はでき ません。

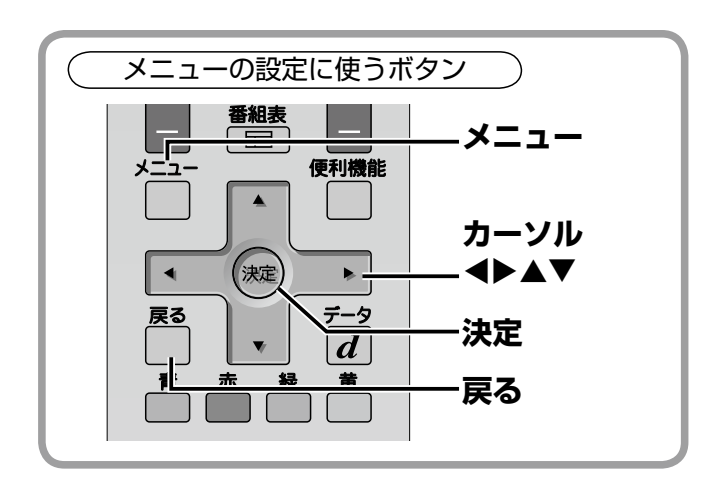

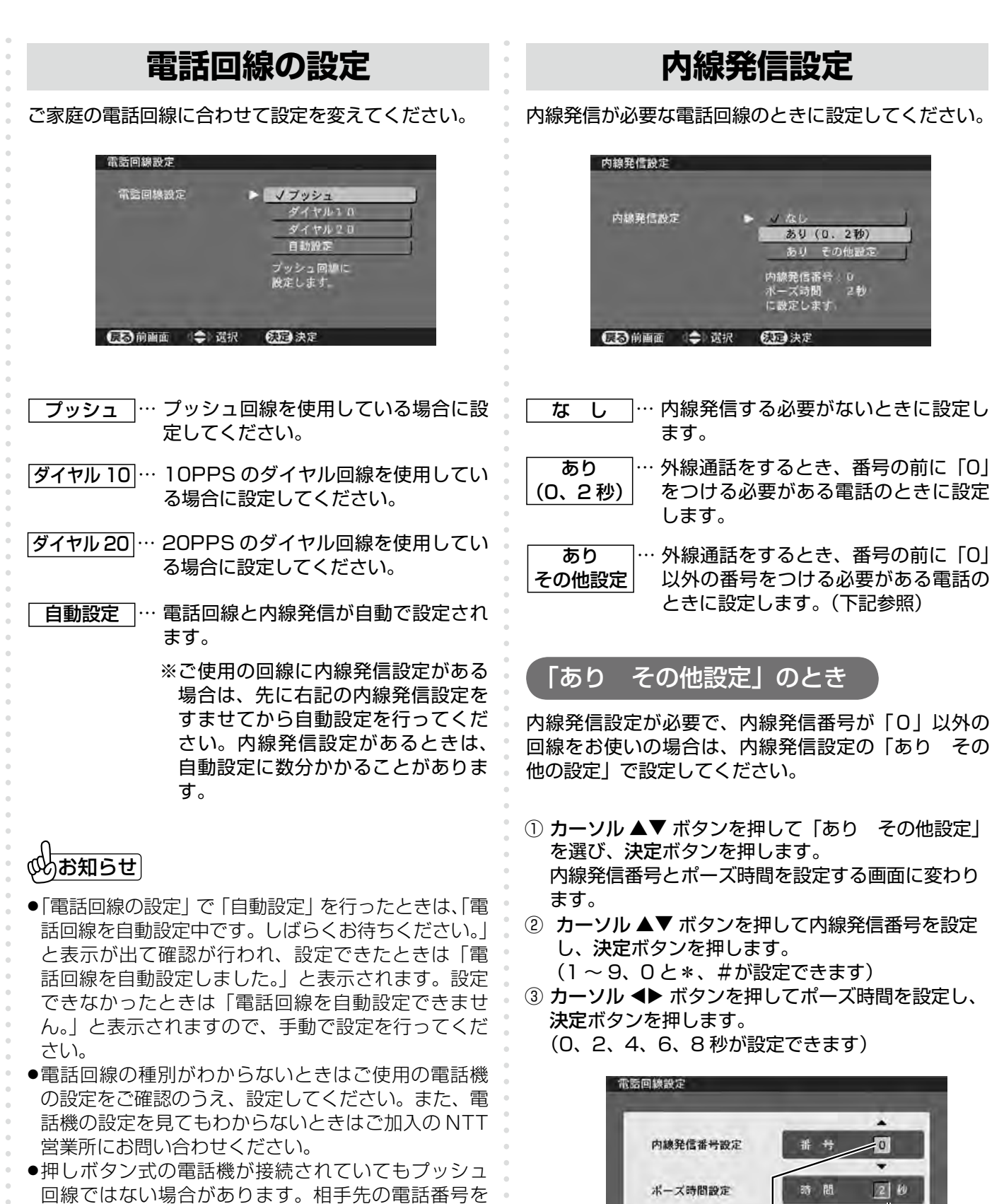

- 発信したときに「ピッポッパッポ」と受話器から音 が出る場合はプッシュ回線です。
- ●ターミナルアダプターのアナログポートに接続する ときは、回線設定は「プッシュ」にしてください。
- ●接続する回線によっては、回線設定「自動」ではう まく働かない場合があります。そのような場合には、 接続する電話回線に合わせて設定してください。

ポーズ時間を設定して決定

短決定

決定キーで確定しま

内線発信番号を 設定して決定

カーソル▲▼で番号を選択

■ ● 高山 ● 高沢

# **デジタル放送の設定 電話回線の設定(つづき)**

トーン検出は、本機が電話回線につながっているかを 検出する機能です。お買い上げ時は「検出する」に設 定されています。通常、設定を変える必要はありません。 電話回線設定、内線発信設定を正しく設定したのに正 常に動作しないなどの場合に「検出しない」に設定し ます。

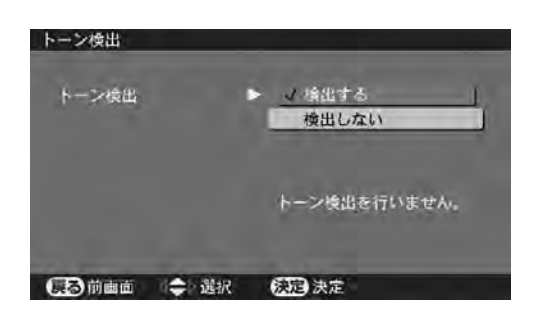

- 検出する … 通常はこの設定でご使用ください。
- 検出しない … 受話器を上げても無音で、「ツー」音な どが聞こえない内線電話の場合に設定 してください。

妙お知らせ│

「トーン検出」を「しない」に設定していると、同じ 回線に接続の電話機などを使用中に本機で送信操作を すると、使用中の電話機などにダイヤル音が混入し通 信障害になります。

# **トーン検出 番号付加機能を設定するとき**

電話回線設定画面の「番号付加機能設定」では、次の 設定ができます。必要な場合は設定してください。

- ●発信番号通知設定
- ●優先接続解除設定
- ●通信事業者設定
- ① カーソル ▲▼ ボタンを押して「番号付加機能設定」 を選び、決定ボタンを押します。
- ② カーソル ▲▼ ボタンを押して「設定する」を選び、 決定ボタンを押します。
	- 3 種類の設定ができる画面に変わります。
- 3 カーソル ▲▼ ボタンを押して設定する項目を選び、 決定ボタンを押します。
- 4) カーソル ▲▼ ボタンを押して設定し、決定ボタンを 押します。

操作③、④を繰り返して必要な項目を設定します。

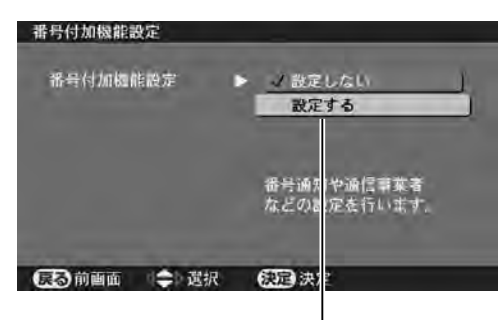

<sup>「</sup>設定する」を選んで決定

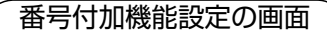

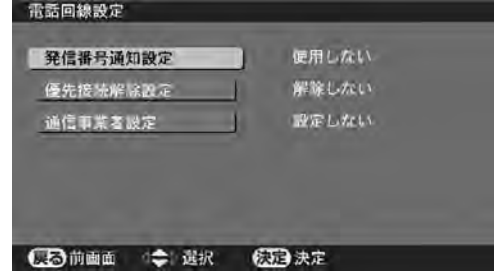

## **発信番号通知設定**

本機から発信する際に、電話番号を着信者(放送局側) に通知するかどうかを設定します。お買い上げ時は「使 用しない」に設定しています。

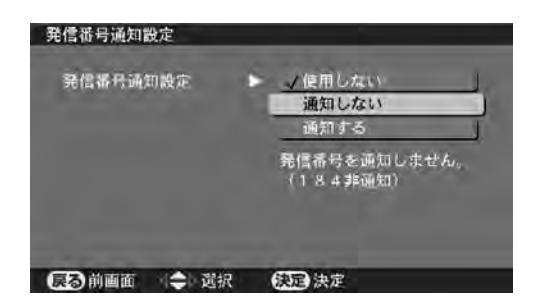

- 使用しない … 登録している電話番号をそのままダイヤ ルします。番号通知を通知するか否かは、 お客様が通信事業者と契約されている内 容に従います。
- 通知しない … 登録している電話番号の頭に「184」を 付けてダイヤルします。
- 通知する … 登録している電話番号の頭に「186」を 付けてダイヤルします。

## お知らせ

設定が「使用しない」の場合は、お客さまとNTTと の間の「ナンバーディスプレイ契約」に従った動作と なります。

## **優先接続解除設定**

お買い上げ時は「解除しない」に設定されています。 電話会社の優先接続サービス(マイラインプラス)に 加入している場合は「解除する」に設定を変えてご使 用ください。

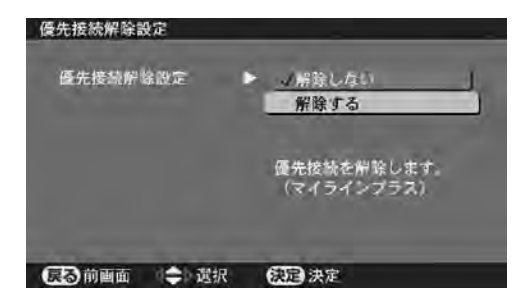

# お知らせ

優先接続サービス(マイラインプラス)に加入してい ない場合は、お買い上げ時の「解除しない」のままご こ<br>使用ください。

### **通信事業者設定**

電話の発信をする際に、使用する電話会社を設定でき ます。設定するときは、発信するときに電話番号の前 につける数字を入力します。

- ① カーソル ▲▼ ボタンを押して「通信事業者設定」を 選び、決定ボタンを押します。
- ② カーソル ▲▼ ボタンを押して「設定する(番号入力)」 を選び、決定ボタンを押します。
- 通信事業者の番号を入力する画面に変わります。
- ③ チャンネル 1 〜 10 ボタンを押して、通信事業者(電 話会社)の番号を入力し、決定ボタンを押します。 (設定終わり)

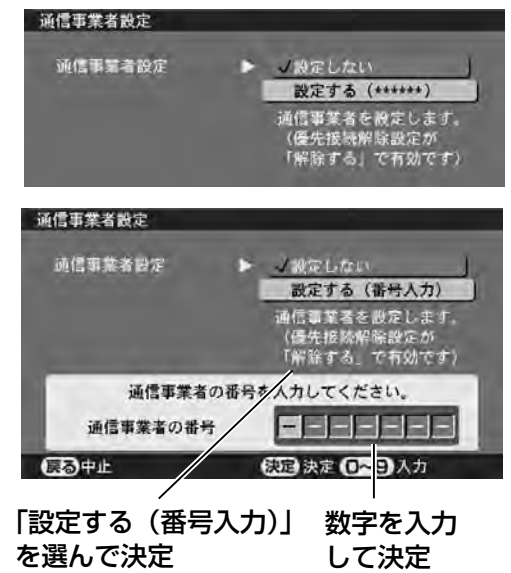

# (必)お知らせ|

通信事業者の設定を行った場合でも、データ放送のサ ービスなどによっては適用されない場合があります。

# ◎めお知らせ〕

#### 次のような症状が出るときは…

電話回線へモジュラー分配器を使って本機と電話機やフ アクシミリなどを接続した場合、一部の電話機やファク シミリで次のような症状が出ることがあります。

- 凖備と設定 **・備と設定**
- ●本機から通信を行うと電話機やファクシミリに呼び出 し音が鳴る

この症状が出るときは、モジュラー分配器を使用せず に、市販されている自動転換器(パソコン対応用)を 使用すると改善される場合があります。

#### ●電話機にノイズ(雑音)が入る

この症状が出るときは、市販されている自動転換器(一 般用)または、電話回線用ノイズフィルター(雑音防 止器)を使用すると改善される場合があります。

詳しくは、ご使用の電話機やファクシミリなどの通信 機器メーカーへご相談ください。

### **インターネットの接続・設定**

# **LAN( ブロードバンド回線 ) に接続するとき**

デジタル放送では、インターネットで情報が伝送できるしくみになっています。ADSL などのブロードバンド回線 を本機の LAN(ラン)端子へつないでインターネットに接続する場合は、以下にしたがって接続してください。

# **ブロードバンドの加入契約が必要です**

本機をブロードバンド回線に接続するには、ADSL などのサービスを提供する回線業者やプロバイダーへ の加入契約が必要です。この取扱説明書では、パソコンによるインターネット接続などで、すでにブロード バンド環境をお持ちになっていることを前提に説明を進めています。

ブロードバンド環境をお持ちでなく、これから加入契約をするお客さまは、サービスを提供する回線業者や プロバイダー、またはお買い上げの販売店にご相談ください。

## **回線業者、プロバイダーによって必要な機器や接続方法が異なります**

右ページの図は接続例のひとつです。必要な機器や接続方法は回線業者やプロバイダーによって異なります。

- ●回線業者やプロバイダーとの契約内容によっては、本機やパソコンなどの端末機器を何台も接続できない 場合や、接続にあたって追加料金が必要な場合があります。契約内容をご確認ください。
- ●接続に必要な ADSL モデムやブロードバンドルーター、ハブ、スプリッター、ケーブルなどは、回線業 者やプロバイダーの指定された製品を使って接続や設定をしてください。
- ●回線業者やプロバイダーから提供される説明書や、ADSL モデム、ブロードバンドルーターなど、製品の 取扱説明書もよくお読みください。
- ●ADSL モデムやブロードバンドルーターなどの製品について不明な点は、回線業者やプロバイダー、また はこれら製品のメーカーへお問い合わせください。
- ●ブロードバンドルーターやブロードバンドルーター機能付き ADSL モデムの設定は、本機ではできません。 設定が必要な場合はパソコンから行ってください。
- ●USB 接続の ADSL モデムをお使いのときは回線業者やプロバイダーへご相談ください。

#### **接続に必要な機器について**

スプリッター・・・・・・・電話用の信号とブロードバンド用の信号を分ける機器です。 ADSL モデム ・・・・・・パソコンや本機などを ADSL などのブロードバンドと接続するための機器で す。

ブロードバンドルーター・・パソコンや本機などの複数の端末を同時にインターネットへ接続するため、 信号の割り振りをする機器です。

ハブ・・・・・・・・・・・パソコンや本機などの複数の端末を回線へ接続するための機器です。

#### **本機の LAN 端子について**

本機の LAN 端子は (10BASE-T) と (100BASE-TX) のどちらにも対応しています。

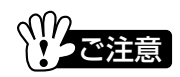

- ●デジタル放送では、データ放送での双方向サービスや、PPV(ペイパービュー)番組購入の課金などを電話 回線で行います。これらのサービスを利用する場合は LAN 接続とは別に、電話回線の接続と設定が必要です。 (l27、130 ページ)
- ●本機で可能なインターネットへの接続は、本機の LAN 端子を介して ADSL などのブロードバンド回線に接続す る方式のみです。本機の電話回線端子を介して「ダイヤルアップ接続」することはできません。

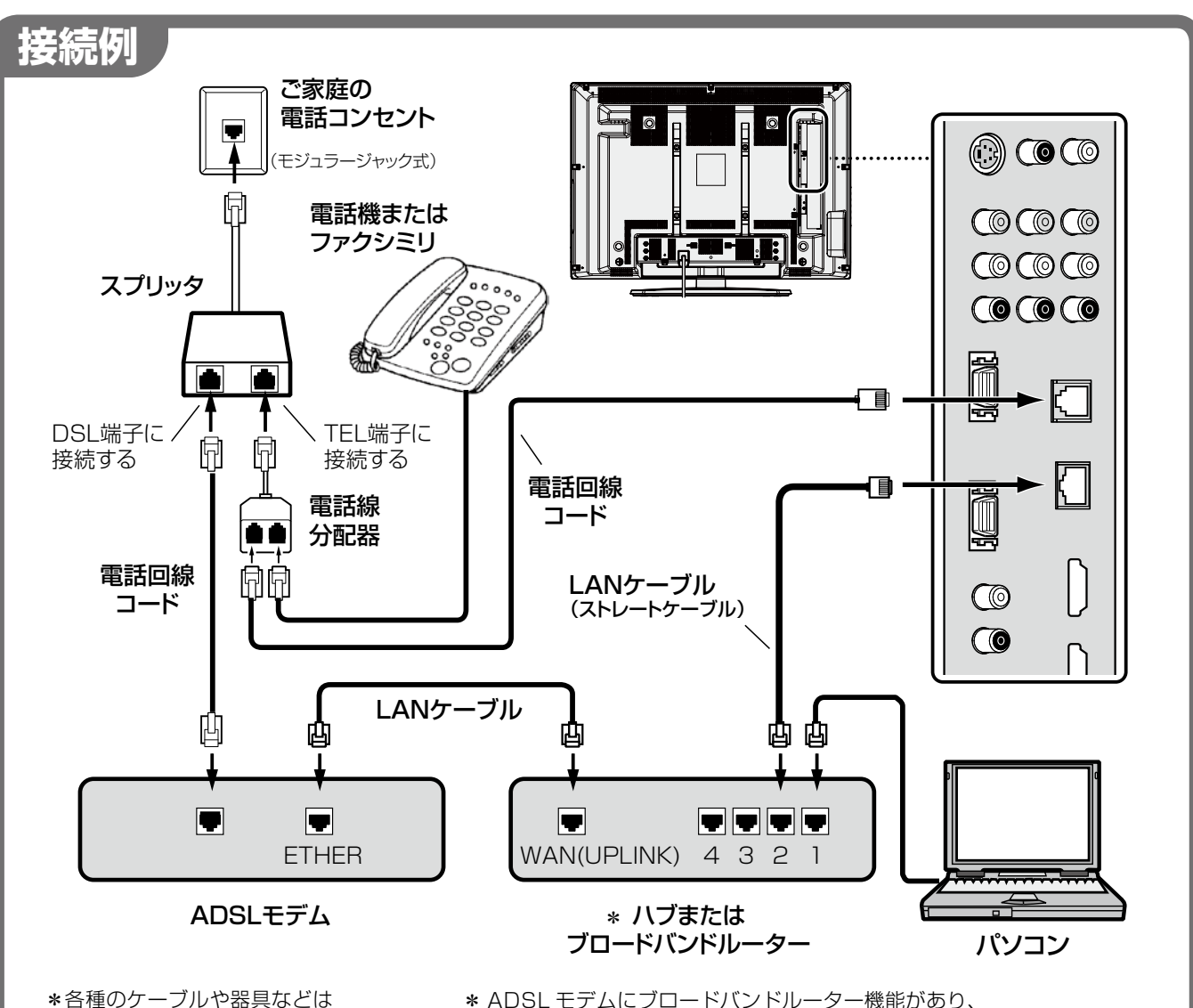

市販品をお使いください。

\* ADSL モデムにブロードバンドルーター機能があり、 モデムポートに空きがない場合はハブを接続します。 ADSL モデムにブロードバンドルーター機能がない場 合はブロードバンドルーターを接続します。

LAN 接続でインターネットにつなぐ場合は、必ず LAN 設定を行ってください。 **詳しくは**l**136 〜 140 ページをご覧ください。** お知らせ

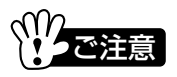

●LAN 端子は電話回線端子と形状がよく似ています。電話用のコード(モジュラーコード)を誤って LAN 端子へ差し込まないようにご注意ください。故障の原因となります。

準備と設定 **・備と設定** 

#### **インターネットの接続・設定**

# **LAN 接続の設定**

デジタル放送では、番組に関連した情報を提供するなど、インターネットを使ったサービスが行えるしくみになっ ています。

## **お買い上げ時の設定**

お買い上げ時、LAN 設定の各項目は ...

IP アドレス設定:自動取得する DNS 設定:自動取得する HTTP プロキシ設定:使用しない

に設定されています。この設定内容のままでインター ネットに接続できる場合は、「音」140ページの設定テ ストを行ってみてください。

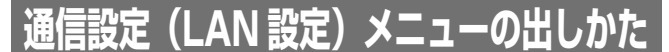

- ① メニューボタンを押して、メニュー表示を出します。
- ② カーソル ◀▶ ボタンを押して「デジタル詳細設定」 を選びます。
- ③ カーソル ▲▼ ボタンを押して「通信設定」を選び、 決定ボタンを押します。
- 「通信設定(LAN 設定)」画面が表示されます。
- 4) カーソル ▲▼ ボタンを押して設定する項目を選び、 決定ボタンを押します。
- 5 カーソル ▲▼ ボタンを押して項目を設定し、決定 ボタンを押します。

操作④、⑤を繰り返して必要な項目を設定します。そ れぞれの項目については次ページ以降をご覧ください。

⑥ 終了するときはメニューボタンを押して、メニュー 表示を消します。(設定終了)

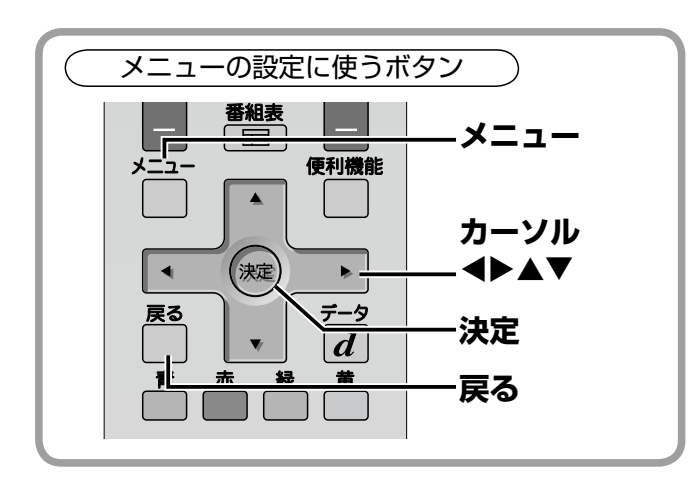

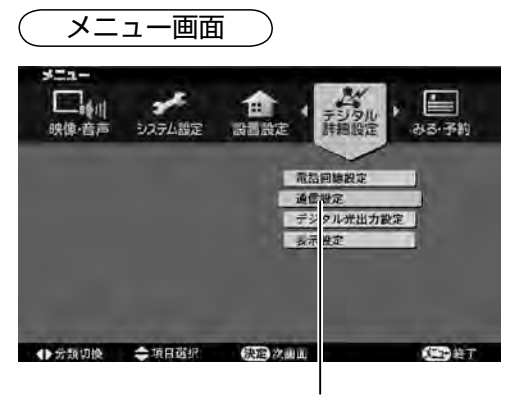

「デジタル詳細設定」の「通信設定」を 選んで決定

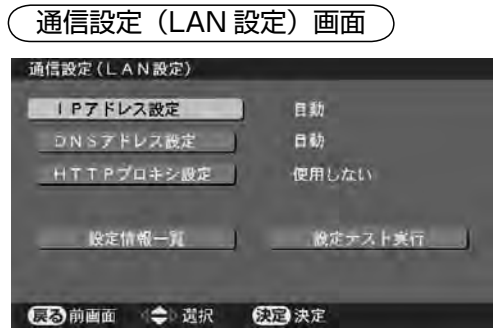

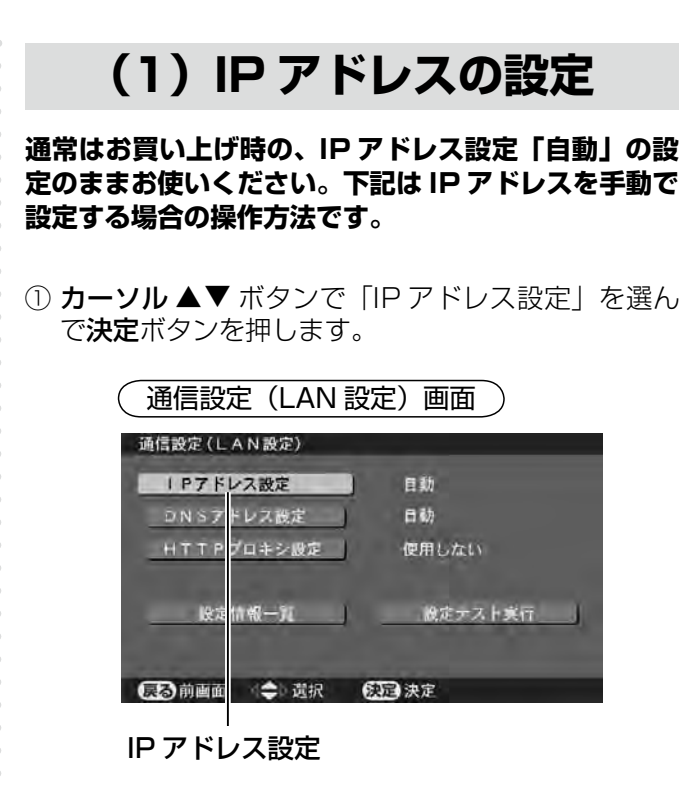

② カーソル ▲▼ ボタンで「手動」を選んで決定ボタン を押します。

「IP アドレス設定」画面に変わります。

- **③カーソル▲▼ボタンで「IP アドレス」を選んで決** 定ボタンを押し、1 〜 10 ボタンと決定ボタンで入 力します。
- ④ カーソル de ボタンで「サブネットマスク」を選ん で決定ボタンを押し、1 〜 10 ボタンと決定ボタン で入力します。
- 5 カーソル ▲▼ ボタンで「デフォルトゲートウェイ」 を選んで決定ボタンを押し、1~10 ボタンと決定 ボタンで入力します。

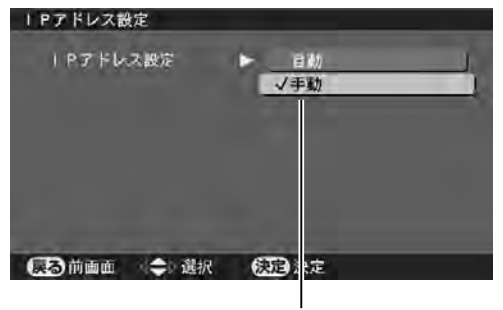

「手動」を選んで決定

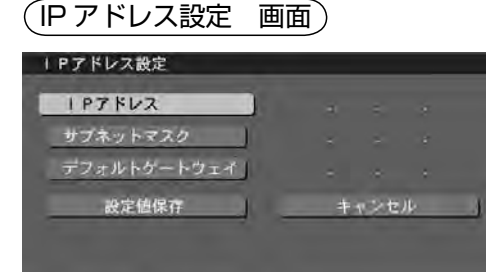

■ 高前画面 ニー 選択 のコ 決定

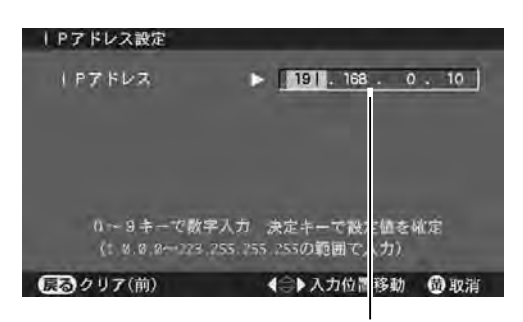

それぞれの項目を入力する

#### 項目に入力するときは

- ●1 ~ 10 ボタンで数字を入力します。 決定ボタンを押 すと入力わくが移動します。
- ●それぞれの項目には入力できる数字の範囲がありま す。画面に表示される範囲にしたがって入力してくだ さい。

#### **確定前の入力を変更するとき**

- ◀▶ ボタンを押して、削除する数字の後ろにカーソル を移動させます。次に「戻る」ボタンを押すとカーソ ルの前の数字が 1 つ取り消されます。取り消された ら 1 〜 10 ボタンを押して正しい数字を入力します。
- ●リモコンの黄ボタンを押すと、そのとき入力した数字 が取り消され、入力を中止します。

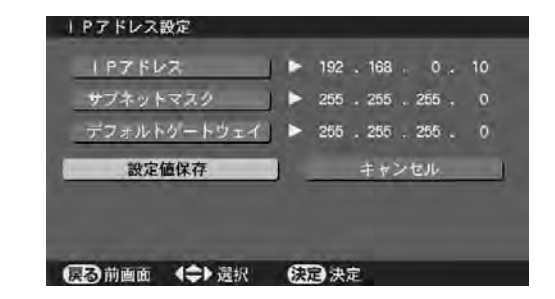

「キャンセル」を選び、決定ボタンを押したときは、設 定を取り消します。

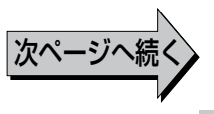

# **インターネットの接続・設定 LAN 接続の設定(つづき)**

# **(2)DNS アドレスの設定**

**通常はお買い上げ時の DNS(ドメイン・ネーム・サ ーバ IP)アドレス設定「自動」のままお使いください。 下記は DNS アドレスを手動で設定する場合の操作方 法です。**

① 通信設定(LAN 設定)画面で、カーソル ▲▼<▶ ボタンを押して「DNS アドレス設定」を選び、決 定ボタンを押します。

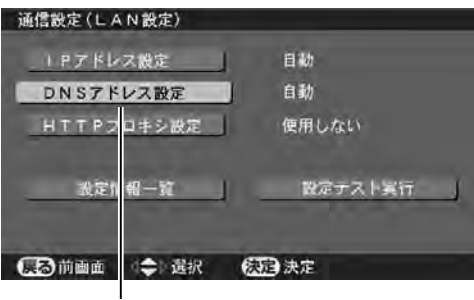

「DNS アドレス設定」を選んで決定

- ② カーソル ▲▼ ボタンで 「手動 | を選んで決定ボタン を押します。 「DNS アドレス設定」画面に変わります。
- **③ カーソル ▲▼ ボタンで「優先 DNS アドレス」を** 選んで決定ボタンを押し、1 〜 10 ボタンと決定ボ タンで入力します。
- **4 カーソル ▲▼ ボタンで「代替 DNS アドレス」を** 選んで決定ボタンを押し、1 〜 10 ボタンと決定ボ タンで入力します。
- 6 入力が終わったら、カーソル ▲▼<▶ ボタンを押し て「設定値保存」を選び、決定ボタンを押します。(設 定値が保存されます)

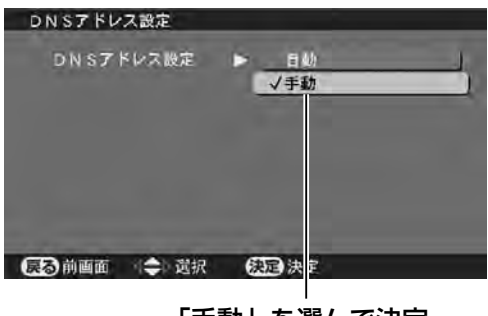

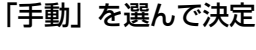

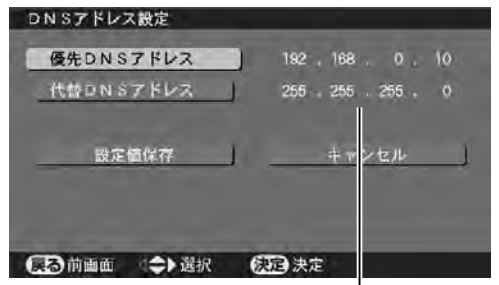

# **(3)HTTP プロキシの設定**

**通常はお買い上げ時の、HTTP プロキシ設定「使用し ない」の設定のままお使いください。下記はプロキシ 設定を使用する場合の操作方法です。**

- ① 通信設定(LAN 設定)画面で、カーソル ▲▼◀▶ ボ タンを押して「HTTP プロキシ設定」を選び、決定 ボタンを押します。
- ② カーソル ▲▼ ボタンで「使用する」を選び、決定ボ タンを押します。
- 「HTTP プロキシ設定」画面に変わります。
- 3 カーソル ▲▼ ボタンで「プロキシサーバ名」または 「プロキシサーバアドレス」を選んで決定ボタンを押 します。

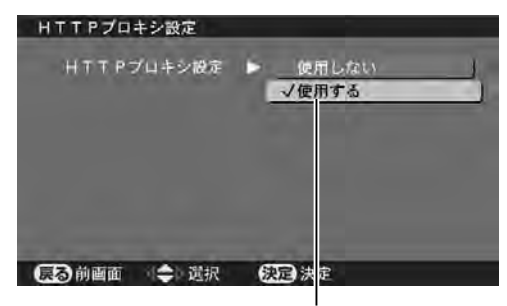

「使用する」を選んで決定

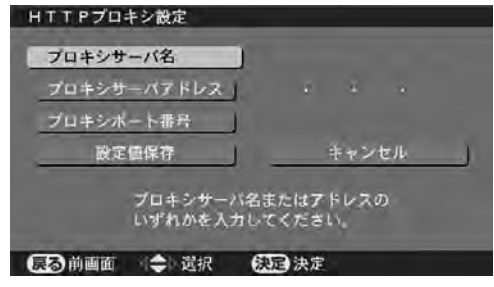

●「 プロキシサーバ名」と「プロキシサーバアドレス」は、 一方を設定すると、もう一方が自動的に「設定なし」 になります。

DNS アドレスを入力

プロキシサーバ名を入力するとき 表示される画面キーボードを使って入力します。 (文字入力のしかた ロー141 ページ)

#### **プロキシサーバアドレスを入力するとき**

1 〜 10 ボタンと決定ボタンで入力します。

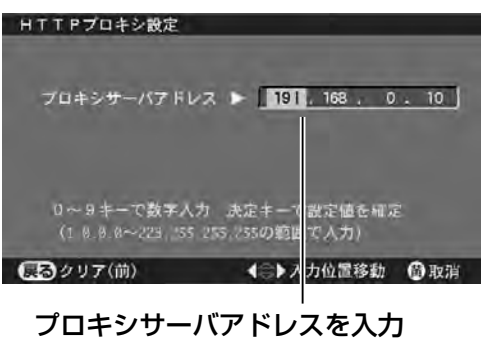

4) カーソル ▲▼ ボタンで「プロキシポート番号」を選 んで決定ボタンを押し、1 〜 10 ボタンで入力しま す。入力後は決定ボタンを押して入力を確定します。

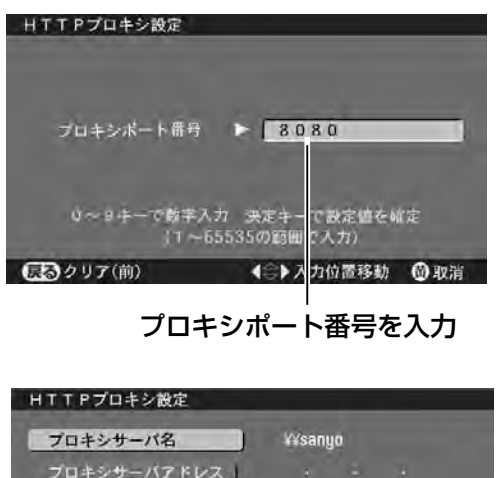

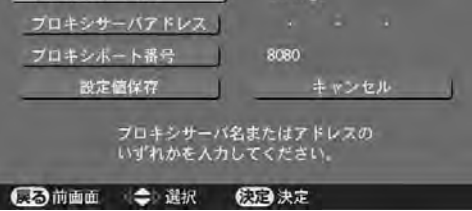

⑤ 入力が終わったら、カーソル ▲▼ ◀▶ ボタンを押 して「設定値保存」を選び、決定ボタンを押します。 (設定値が保存されます)

「キャンセル」を選び、決定ボタンを押したときは、設 定を取り消します。

# **(4)LAN 設定の確認**

ここまでの設定を終えたら、設定内容を確認します。

カーソル ▲▼ ◀▶ ボタンを押して「設定情報一覧」を 選び、決定ボタンを押します。

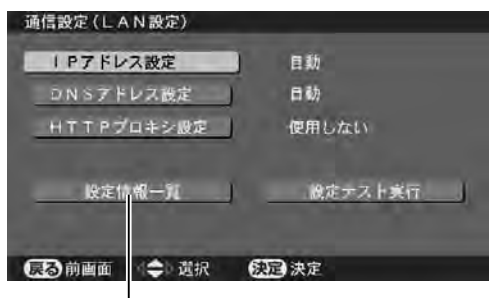

「設定情報一覧」を選んで決定

- ●「設定情報一覧 1/2」 画面に変わり、設定内容が一 覧表示されます。
- ●「 設定情報一覧」 画面は 2 つのページで構成されて います。決定ボタンを押すと次の 2/2 ページに移り ます。もう一度決定ボタンを押すと 1/2 ページに戻 ります。
- ●この画面は確認専用です。設定の変更は、「LAN 設定」 のそれぞれの設定画面で行ってください。

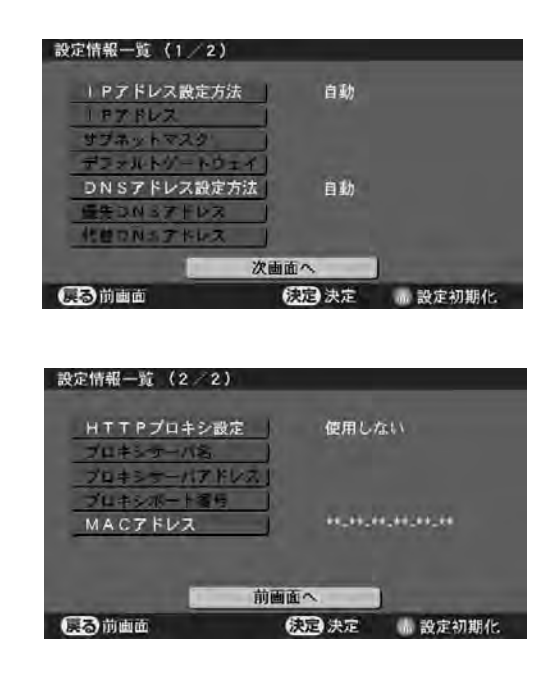

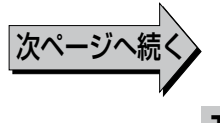

# **インターネットの接続・設定 LAN 接続の設定(つづき)**

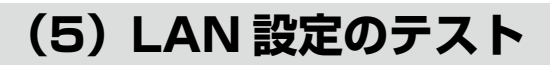

設定内容を確認したら LAN の接続テストを行います。

カーソル ▲▼◀▶ ボタンを押して「設定テスト実行」 を選び、決定ボタンを押します。

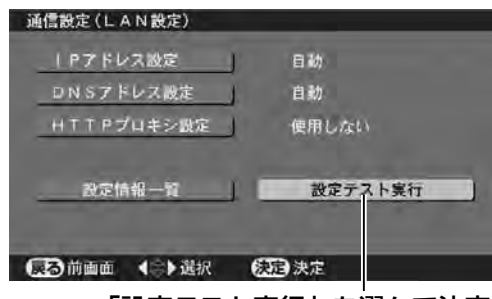

「設定テスト実行」を選んで決定

●テスト実行中の画面に変わります。

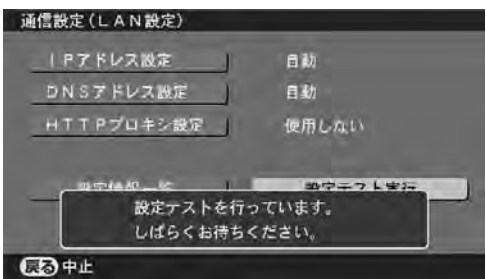

- ●テストが終わると結果を知らせる画面に変わります。 接続に成功したときは、「接続を確認しました。... 正 しく設定しました。」と表示されます。(設定終わり)
- ●IP アドレスと DNS アドレスが「自動」で接続に成 功した後、設定情報一覧画面を出すと設定されたアド レスなどを確認することができます。
- ●接続できなかったときは、「接続できません」と表示 されます。まずリモコンの「戻る」ボタンを押してテ ストを中止してから、設定内容などを確認し、原因を 解決した後、もう一度テストを実行してください。

## **接続できない原因**

- ●接続が正しく行われていない。 (l135 ページ)
- ●ADSL モデムやルーターの設定が正しくない。
- ●「LAN 設定」の各種設定が正しく設定されていない。 (設定の抜け、文字入力の誤りなど)

# **LAN 設定を初期化するとき**

設定情報一覧画面でリモコンの赤ボタンを押すと、通 信設定(LAN設定)の内容を工場出荷時の状態に初期 <sub>旧政定(LAN 改定)の<br>化することができます。</sub>

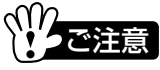

初期化すると LAN 接続に関する各種の設定が工場出荷 時の状態に戻り、インターネットへ接続できなくなり ます。

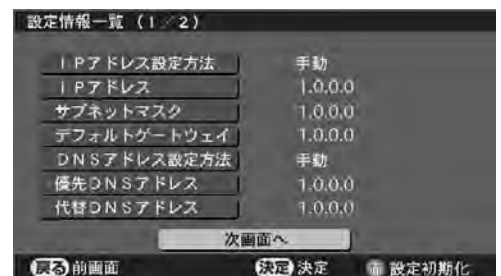

- ① 赤ボタンを押します。初期化の実行を選ぶ表示が出 ます。
- ② カーソル < ▶ ボタンを押して「はい」を選び、決定 ボタンを押します。

初期化が実行されます。

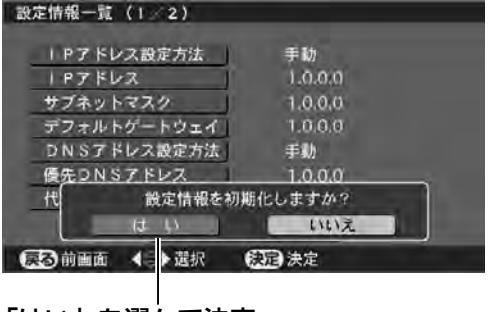

「はい」を選んで決定

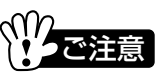

設定テストを行った場合、定額制ではないブロードバ ンドの契約の場合は、別に接続料金がかかります。

# **文字入力のしかた**

本機の設定や、データ放送の双方向サービスで文字を入力することがあります。 画面キーボードで入力します。

## **文字を入力するには**

- ① 文字を入力するわくをカーソル ▲▼<▶ ボタンを押 して選び、決定ボタンを押したとき、画面キーボー ドが表示されます。リモコンの赤ボタンを押して、 入力したい文字の画面キーボードに切り換えます。
- ●押すごとに画面キーボードが切り換わります。
- ●文字種の誤りを防ぐため、入力する状況に応じて選べ る画面キーボードが制限されます。

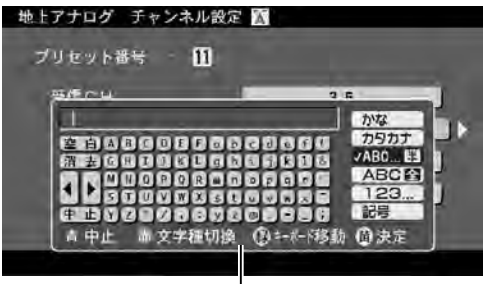

画面キーボード

- ② カーソル ▲▼◀▶ ボタンを押して希望の文字を選 び、決定ボタンを押します。
- ●選んだ文字は黄色で表示されます。決定ボタンを押す と選んだ文字が、画面キーボードの入力窓に入力され ます。繰り返して希望の文字を入力します。
- ●入力した文字は、まだ未確定です。未確定な文字には 下線が表示されます。
- ③ リモコンの黄ボタンを押して、入力した文字を確定 します。入力した文字が、画面キーボードの入力窓 内で確定されます。

操作②、③を繰り返してご希望の文字を入力窓に入力 します。

④ 画面キーボードの入力窓に希望の文字が入力できた ら、黄ボタンを押して文字を流し込みます。(文字 入力終わり)

**カラーボタンの働き**

- 青:文字入力を中止します。
- 赤:画面キーボードの種類(文字種)を切り換えます。
- 緑:画面キーボードの表示位置を切り換えます。
- 黄:入力した文字を確定します。

#### 空白、消去、**<▶**、中止

カーソルボタンで選んで決定ボタンを押すと、次のよ うな働きをします。 空白:カーソルの後ろに 1 文字スペースをあけます。 消去:カーソルの前の 1 文字を消去します。 fg:カーソルを 1 文字分動かします。 中止:文字入力を中止します。

画面キーボードの例

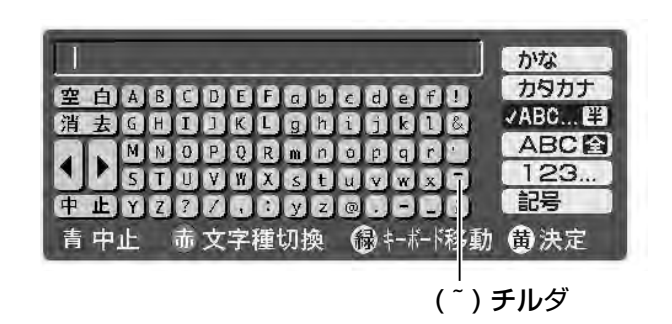

# お知らせ

- ●文字入力を中止するときは、カーソルボタンで画面キ ーボード上の「中止」を選んで決定ボタンを押すか、 リモコンの**青**ボタンを押します。画面に「文字入力を 中止しますか?」とメッセージが表示されますので、 カーソル ◀▶ ボタンで「はい」を選んで決定ボタン を押すと、画面キーボードが消え、文字入力を中止し ます。
- ●文字の削除は画面キーボードの「◀▶」を選んで決 定ボタンを押し、カーソルが文字の間にある状態のと きは、戻るボタンを押すと、カーソルの右側の文字を 1 文字ずつ削除できます。また画面キーボードの「消 去」を選んで決定ボタンを押す方法でも文字を削除で きます。
- ●文字を変更するときは上記の方法でいらない文字を削 除したあと、新たに文字を入力します。
- ●画面キーボードを切り換えたときは、画面キーボード の入力窓にある未確定の文字は確定されます。
- ●本機の画面キーボードは、かな・漢字変換機能は搭載 していません。

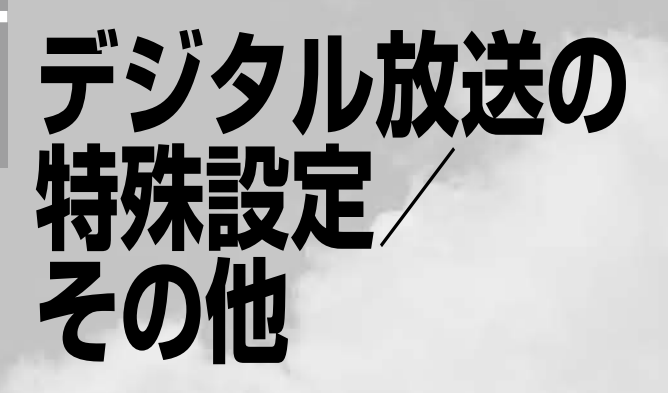

この章では、デジタル放送で機能を改善 するとき(ダウンロード)や、設定をお 買い上げ時の状態に戻す方法などを説明 しています。また、巻末には困ったとき やアフターサービスに役立つ情報を掲載 しています。

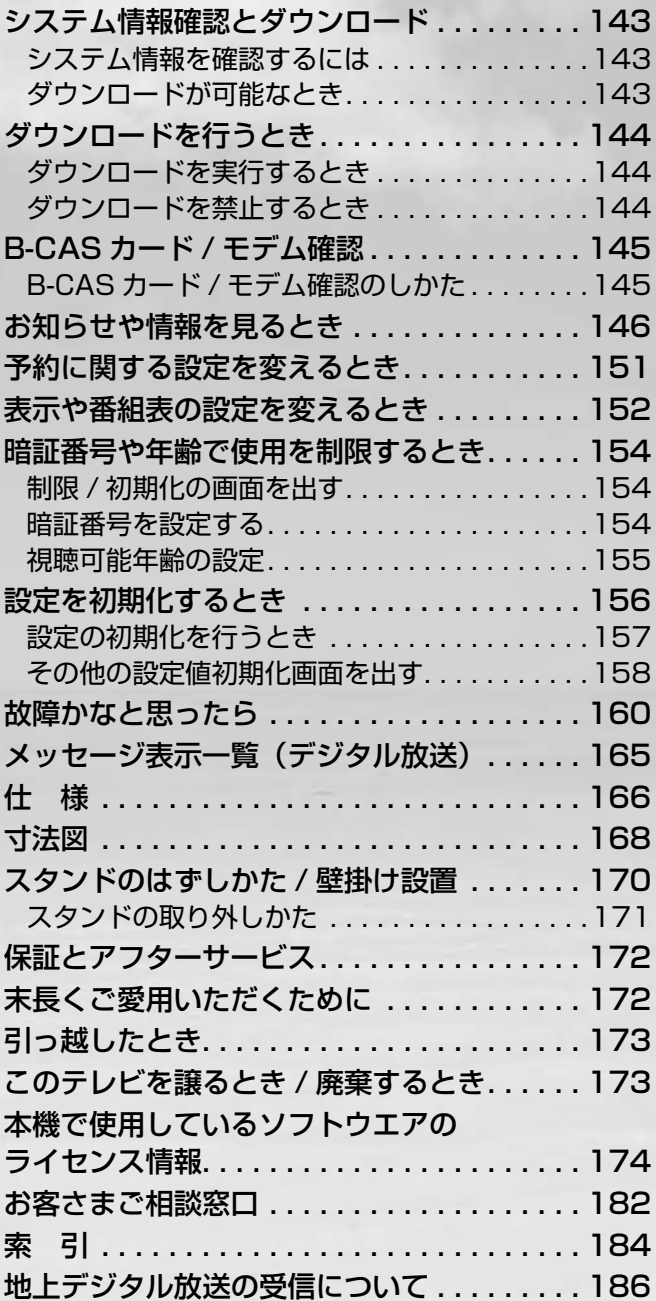

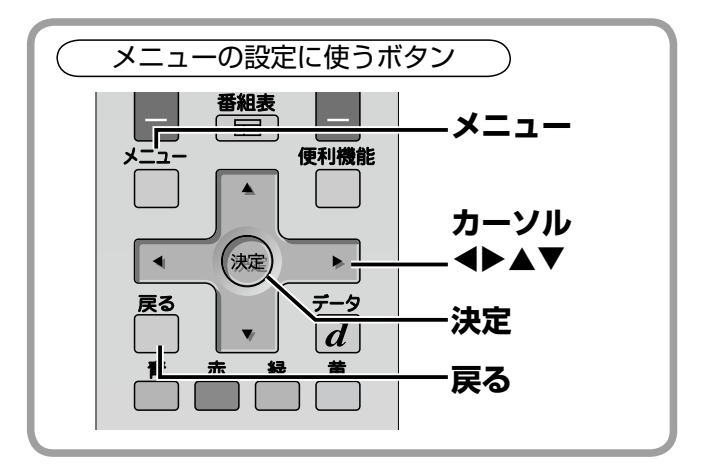

ダウンロードについて

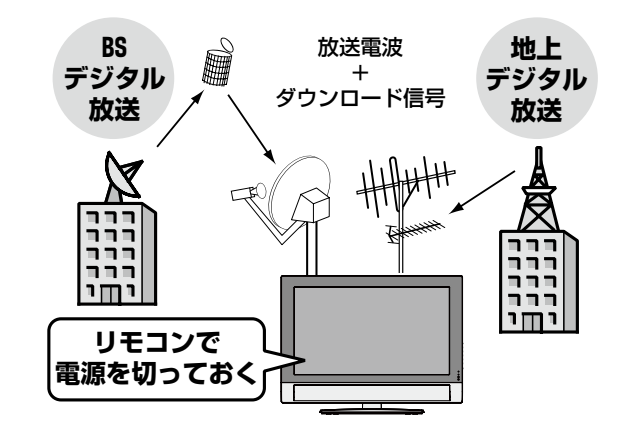

ダウンロードとは、デジタル放送の電波を使って受信 機のソフトウェアを最新のものに更新するサービスで す。ダウンロード用の電波は必要な期間に 1 日数回、 一定時間ごとに 5 〜 10 分間送信されます。送信さ れる時間帯にテレビの電源をリモコンで切っておく と、ダウンロード電波の送信に応じて自動的にテレビ のデジタルチューナー部に電源が入り、ダウンロード が行われます。

ダウンロードの電波は一定時間ごと(2〜 4 時間ご となど)に送信されますので、夜おやすみになってい る間など、リモコンで電源を切った状態で長時間放置 されている間にダウンロードは自動で実行されます。

システム設定メニュー「お知らせ / 情報」画面の出し かたは、l146 ページでも説明しています。

#### **デジタル放送の設定 / 機能**

# **システム情報確認とダウンロード**

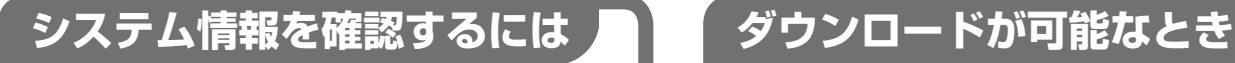

- ① メニューボタンを押して、メニュー画面を出 します。
- ② カーソル ◀▶ ボタンを押して、「システム設 定」を選びます。
- ③ カーソル ▲▼ ボタンを押して「お知らせ / 情 報」を選び、決定ボタンを押します。
- 4 カーソル ▼ ボタンを押して、「お知らせ / 情報」 メニューの 2/2 ページを表示させます。
- 5 カーソル ▲▼ ボタンを押して「システム情報 確認」を選び、決定ボタンを押します。
- ●「システム情報確認」の画面が表示され、ソフ トウェアのバージョンナンバーなどを画面で確 認できます。
- ●ダウンロードの予定があるときは、画面に「ス ケジュール確認」のボタンが表示されます。決 定ボタンを押すとスケジュールを確認できま す。

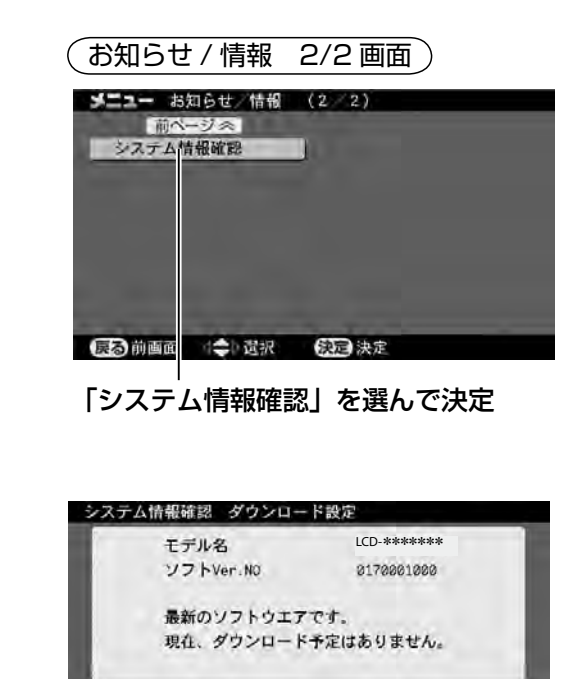

# のスケジュールを見ることができます。

システム情報確認 ダウンロード設定 モデル名 LCD-\*\*\*\*\*\*\* ソフトVer.NO 0170001000 現在、ダウンロードの予定があります。 スケジュール確認 | 内容確認 | グウンロード設定 実行する ■ 高山 第一章 第一章 第一章 第一章 第一章 表定 スケジュール確認 内容確認

ダウンロードを知らせる信号(告知信号)を受 信したときや、告知信号を受信した後、デジタ ル放送の画面で電源を入れたときは、画面に次

ダウンロードが可能なときは、デジタルメニュ ーの「システム情報確認」画面でダウンロード

メニューでスケジュールを確認してください。

のようなメッセージが表示されます。

只今、ダウンロードが可能です。

fg ボタンで「スケジュール確認」を選んで決 定ボタンを押すとスケジュール確認の画面に変 わり、ダウンロードが行われる時間帯を確認す ることができます。

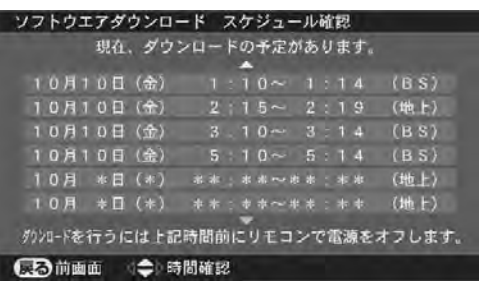

fg ボタンで「内容確認」を選んで決定ボタン を押すと内容確認の画面に変わり、ダウンロー ドの内容を確認することができます。

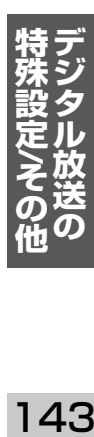

、<sup>(1)</sup><br>ベンセントング

ダウンロードの有無はデジタル放送の電波で送られて くる告知信号で検出します。デジタル放送が受信でき ない状態の場合はダウンロードの有無、スケジュール、 内容などは検出できません。

例 . ダウンロードの予定がないとき

実行する

使足決定

ダウンロード設定

23 前画面

#### **デジタル放送の設定 / 機能**

# **ダウンロードを行うとき**

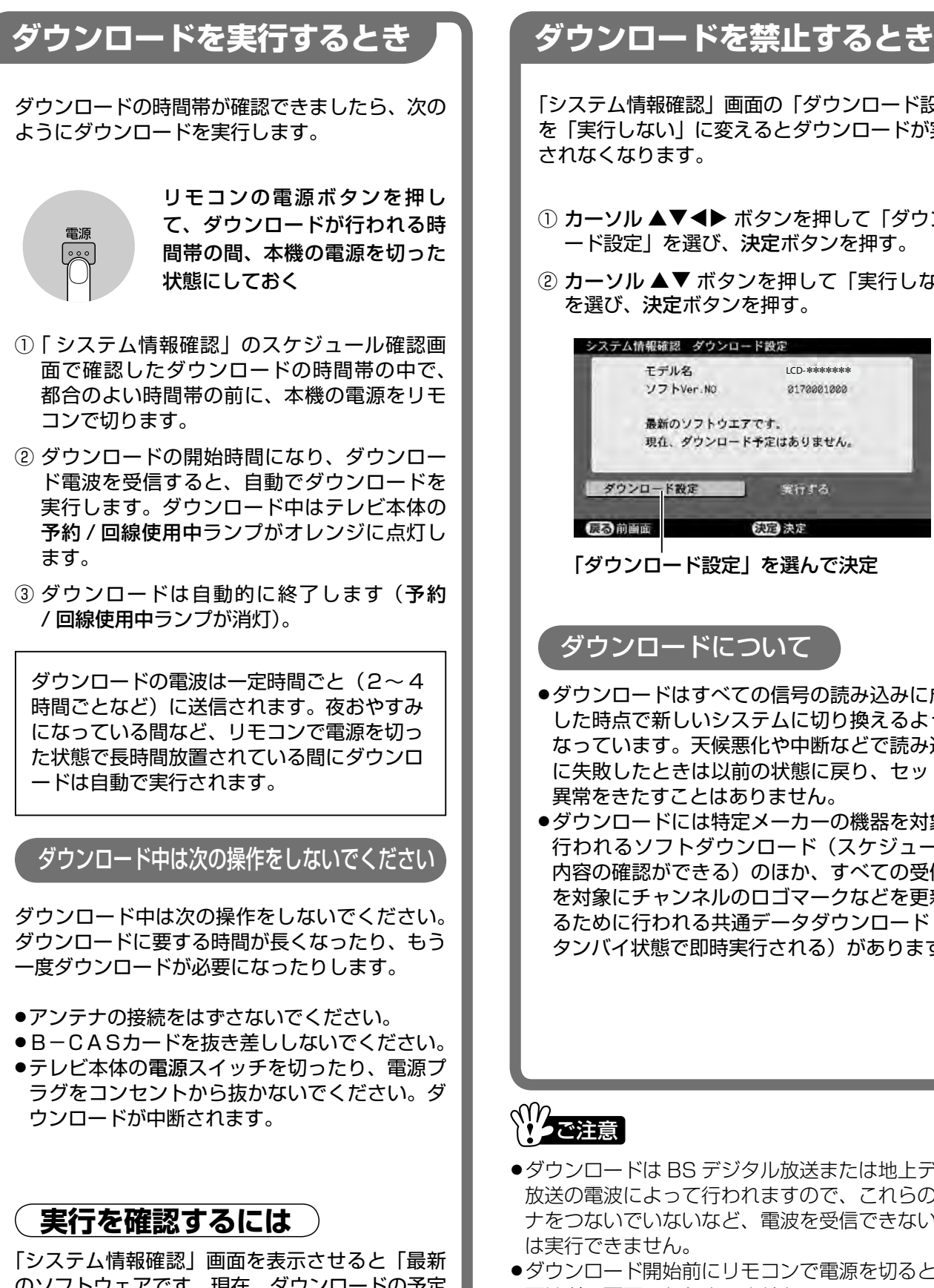

のソフトウェアです。現在、ダウンロードの予定 はありません。」と表示され、ソフトVer.NO. が更新されます。

「システム情報確認」画面の「ダウンロード設定」 を「実行しない」に変えるとダウンロードが実行 されなくなります。

- ① カーソル ▲▼< → ボタンを押して「ダウンロ ード設定」を選び、決定ボタンを押す。
- ② カーソル ▲▼ ボタンを押して「実行しない」 を選び、決定ボタンを押す。

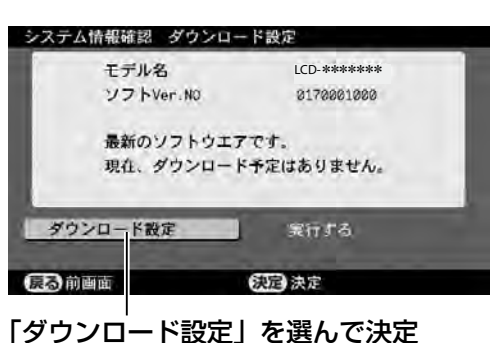

# ダウンロードについて

- ●ダウンロードはすべての信号の読み込みに成功 した時点で新しいシステムに切り換えるように なっています。天候悪化や中断などで読み込み に失敗したときは以前の状態に戻り、セットに 異常をきたすことはありません。
- ●ダウンロードには特定メーカーの機器を対象に 行われるソフトダウンロード(スケジュール、 内容の確認ができる)のほか、すべての受信機 を対象にチャンネルのロゴマークなどを更新す るために行われる共通データダウンロード(ス タンバイ状態で即時実行される)があります。

# ヾ<sup>(1</sup>/2ご注意

- ●ダウンロードは BS デジタル放送または地上デジタル 放送の電波によって行われますので、これらのアンテ ナをつないでいないなど、電波を受信できない状態で は実行できません。
- ●ダウンロード開始前にリモコンで電源を切るときの画 面はどの画面でもかまいません。
- ●電源をテレビ本体の**電源**スイッチで切ったり、電源ブ ラグをコンセントから抜くとダウンロードできませ ん。必ずリモコンの電源ボタンで切ってください。
- ●ダウンロードは、1回成功すれば以後同じダウンロー ド電波が来ても実行しなくなります。
**デジタル放送の設定 / 機能**

**4**

# **B-CAS カード / モデム確認**

B-CAS カード(IC カード)、通信用の内蔵モデムをテストできます。

## **B-CAS カード / モデム確認のしかた**

**カーソル ◀▶ ボタンを押して、「システム 設定」を選び、 メニューボタンを押して、メニュー画 面を出す 1 2**

カーソル ▼▲ ボタンを押して「お知ら **せ / 情報」を選び、決定ボタンを押す 3**

**カーソル ▼▲ ボタンを押して、「B-CAS/ モデム確認」を選び、決定ボタンを押す**

「B-CAS/ モデム確認」の画面が表示されま す。

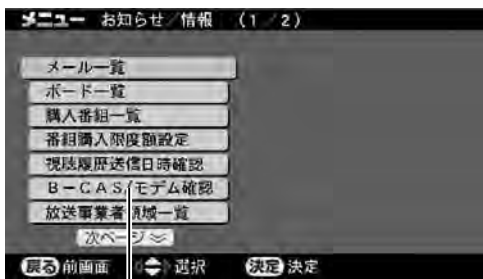

「B-CAS/ モデム確認」を選んで決定

**機器テストをするとき**

カーソル▼▲ボタンを押して「機器テスト実 行」を選び、決定ボタンを押す

機器テストが実行されます。モデムのテストに は数秒かかります。正常に動作する状態ならば 「正常です。」と表示されます。

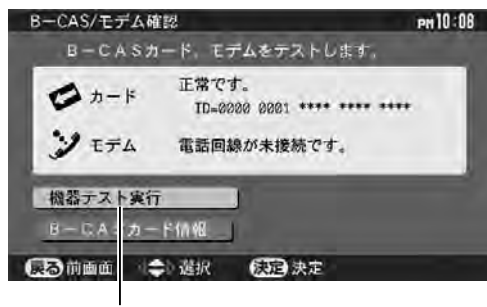

「機器テスト実行」を選んで決定

**B-CAS カードの情報を見るとき**

カーソル ▼▲ ボタンを押して「B-CAS カー ド情報」を選び、決定ボタンを押す

本機の B-CAS カード挿入口に差し込んでいる付 属の B-CAS カードのID番号が画面に表示され ます。

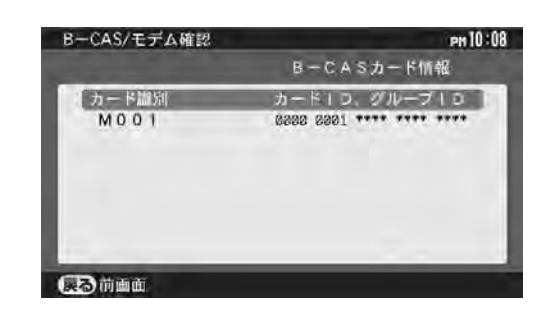

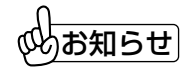

モデムのテストは、ダイヤルトーン(受話器を上 げたときにツーと聞こえる音)の検出を確認する もので、トーンやパルスを識別するものではあり ません。

**/**

## **システム設定メニュー お知らせや情報を見るとき**

次のような設定や調整が行えます。

## **お知らせ / 情報メニューの出しかた**

- ① メニューボタンを押して、メニュー表示を出します。
- ② カーソル ◆ ボタンを押して「システム設定」を選 びます。
- ③ カーソル ▲▼ ボタンを押して「お知らせ / 情報」を 選び、決定ボタンを押します。
- 「お知らせ / 情報」メニューが表示されます。
- 4 カーソル ▲▼ ボタンを押して項目を選び、決定ボ タンを押します。
- さらに決定ボタンを押して次の画面に移るメニューも
- あります。ガイド表示を参考にしてください。
- 前のメニューに戻るときは戻るボタンを押します。
- ⑤ 終了するときはメニューボタンを押して、メニュー 表示を消します。(設定終了)

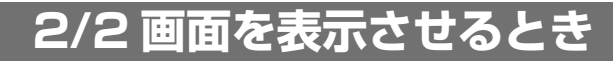

「お知らせ / 情報」メニューは 2 ページで構成されてい ます。2 ページ目に移るときは、表示されるまでカー ソル▼ボタンを押してください。1ページ目に戻ると さはカーソル ▲ ボタンを押します。

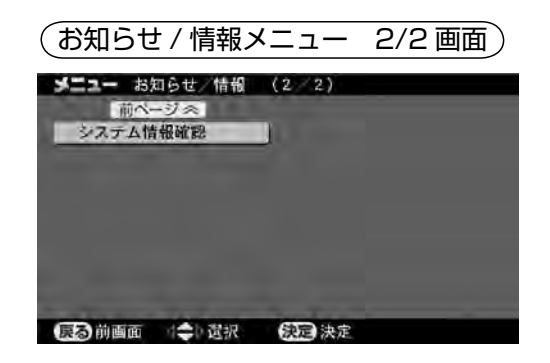

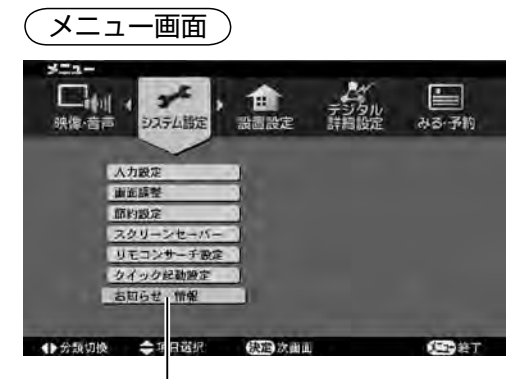

「システム設定」の「お知らせ / 情報」を選んで決定

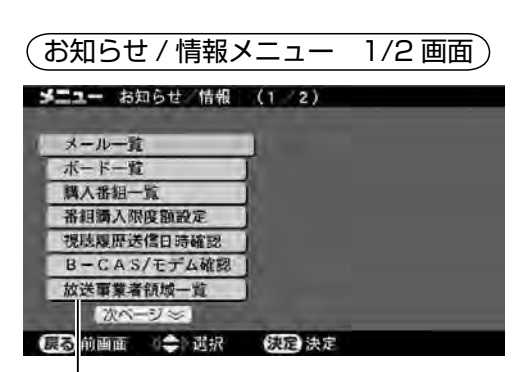

設定する項目を選んで決定

## **メール一覧 ... 放送局のメールを見る**

放送局から届くメールを見る機能です。

- ① カーソル ▲▼ ボタンを押して「メール一覧」を選び、 決定ボタンを押します。
- ② カーソル ▲▼ ボタンを押して読みたいメールを選 び、決定ボタンを押します。

| メール一覧                      | PN 10:08          |
|----------------------------|-------------------|
| $11/10$ (金)<br>受信日時        | Pm10:00           |
| $11/10$ (金)<br>◘           | 地上デジタル 周波数変更のお知らせ |
| 10/10(金)共通デ<br>Ø           | タを更新しました。         |
| <b>Car</b><br>$107 -$<br>н | 共通データを更新しました。     |
|                            |                   |
|                            |                   |
|                            |                   |
|                            |                   |
|                            |                   |
|                            |                   |

読むメールを選んで決定

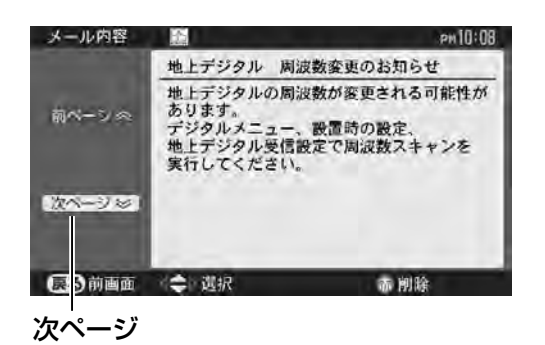

- ●次ページと表示されるときは、▼ボタンを押すと続 きが表示されます。▲ ボタンを押すと前の内容に戻 ります。
- ●メール内容の画面でリモコンの**赤**ボタンを押すとメー ルを削除することができます。
- ●本機で受信できるメールは 31 通までです。

## **ボード一覧 ... CS 放送のボードを見る**

ボード(掲示板)は、110 度 CS デジタル放送局から 全員に送られてくるお知らせです。

- ① CS デジタルボタンを押して 110 度 CS デジタル 放送の画面に切り換えます。
- ② 左ページの手順で「お知らせ / 情報」メニューを表 示させます。
- ③ カーソル ▲▼ ボタンを押して「ボード一覧」を選び、 決定ボタンを押します。
- 4) カーソル ▲▼ ボタンを押して読みたいボードを選 び、**決定**ボタンを押します。
- ●次ページと表示されるときは、▼ ボタンを押すと続 きが表示されます。d ボタンを押すと前の内容に戻 ります。
- ●BS デジタル放送、地上デジタル放送にボードはあり ません。
- ●データ取得には時間がかかる場合があります。また背 景の映像と音声が消える場合があります。

147 **特殊設定 デジタル放送の /**

### **購入番組一覧 ... 購入した番組の一覧を見る**

有料番組(PPV 番組)の購入記録を画面で確認するこ とができます。

カーソル ▲▼ ボタンを押して「購入番組一覧」を選び、 決定ボタンを押します。 購入番組一覧画面が表示され、番組の放送時間・料金・

番組名などが表示されます。

#### 画面例 . 購入番組がないとき

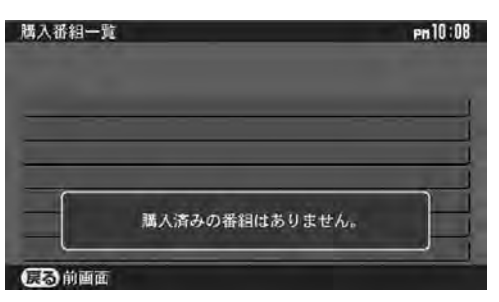

放送を問わず 16 件の番組購入まで記録します。16 以上になると古い記録から取り消されます。

## **購入限度額を設定するとき**

1 ヶ月に購入する合計の限度額や、番組一つに対する購 入限度額を設定しておき、限度額を超えるときは購入時 にメッセージを出すことができます。

- ① カーソル ▲▼ボタンを押して「1ヶ月購入限度額の 設定」または「1 番組購入限度額の設定」を選び、 決定ボタンを押します。
- ② カーソル ▲▼ ボタンを押して限度額を入力し、決定 ボタンを押します。
- 3 もう一度決定ボタンを押します。

### **番組購入限度額設定 ... 購入の限度を設定**

有料番組(PPV 番組)の購入記録を画面で確認したり、 限度額を設定したりできます。

できます。 カーソル▲▼ボタンを押して「番組購入限度額設定」 を選び、決定ボタンを押します。 番組購入限度額設定の画面(右上)が表示され、確認

ご注意

表示される購入金額はおよその金額です。実際に支払 う金額と異なる場合があります。

## **限度額を超えるときは**

番組購入時、設定した限度額を超えるときは「この番 組を購入すると、\*\*の購入限度額を超えます。購入 しますか?」のようなメッセージが出て購入する/購 入しないを問い合わせてきます。◆ ボタンで「購入 する」または「購入しない」を選んで決定ボタンを押 します。(限度額を超えても購入はできます)

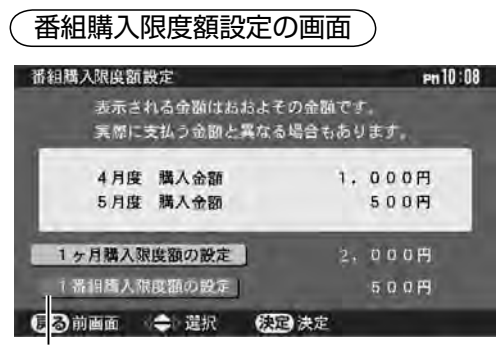

限度額を設定するときは選んで決定

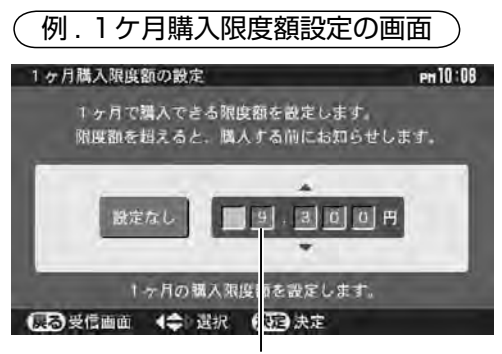

限度額を入力して決定

- ●▼▲ ボタンを押すごとに 100 円単位で金額が増減し ます。
- ●金額はチャンネル 1 ~ 10 ボタンでも入力できます(5 桁で入力します)。

## **限度額の取り消しと変更**

- ●設定を取り消すときは、◀▶ ボタンで「設定なし」を 選んで決定ボタンを押します。設定を変更するときは、 設定の手順で新しい限度額に変更します。
- ●「設定なし」の状態から、金額を設定する状態に変え るときは、g ボタンを押します。

### **視聴履歴送信日時確認**

視聴履歴(有料番組の購入記録)は、本機に差し込ん だ B-CAS カードに記録され、電話回線を通じて自動 的に放送局側に送信されます。送信される日時を確認 することができます。

カーソル ▲▼ ボタンを押して「視聴履歴送信日時確認」 を選び、決定ボタンを押します。

視聴履歴の送信画面が表示されます。送信の予定がな いときは「現在、発呼予定は無しか、不明です。」と表 示されます。

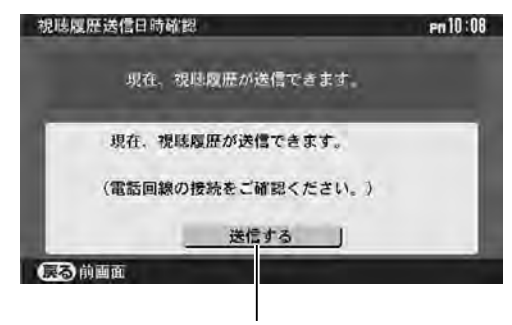

手動送信するときは 「送信する」を選んで決定

## **手動で視聴履歴を送信するには**

### 「送信する」が黄色の状態で 決定ボタンを押す

- ●視聴履歴が送信されます。送信が完了するまでは約 1分程度かかります。
- ●送信できたときは「正常に視聴履歴を送信しました」 と表示されます。
- ●送信できなかったときは「視聴履歴を送信できませ んでした」と表示されますので電話線の接続などを 確認してやり直してください。

## ご注意

- ●手動で送信できないときは「現在、視聴履歴の送信 はできません。」と表示されます。
- ●視聴履歴が正しく送信されなかったときは「メール 一覧」に「トラブルのお知らせ」が表示されます。 B−CASカードや電話線を確認してください。
- ●視聴履歴の自動送信は、テレビ本体の**電源**スイッチ を切っていたり、電源コードがコンセントから抜か れた状態ではできません。

149 **特殊設定 デジタル放送の /**

## **システム設定メニュー お知らせや情報を見るとき(つづき)**

### **放送事業者領域一覧**

本機内部には、地上デジタル放送の電波によって送ら れてきた放送事業者の情報などを保管しておくメモリ ー領域が確保されていますが、異なる地域で何回もス キャンを行った場合など、メモリー領域がいっぱいに なる場合が考えられます。そのようなときは「放送事 業者領域一覧」画面でいずれかの放送事業者を削除し てください。

### **メモリー領域がいっぱいになると、画面に メッセージが表示されます。**

放送事業者の領域が確保できません。デジタルメ ニュー、視聴者情報設定の放送事業者領域一覧を 表示し、いずれかの事業者を削除してください。

- ① カーソル ▲▼ ボタンを押して「放送事業者領域一覧」 を選び、決定ボタンを押します。
- ② ▲▼◀▶ ボタンで、以前の地域の放送局など、不要 な放送事業者を選び決定ボタンを押す。
- ③ 「 この事業者領域を削除しますか?」というメッセ ージが表示されるので、◆ ボタンで「はい」を選 んで決定ボタンを押す。

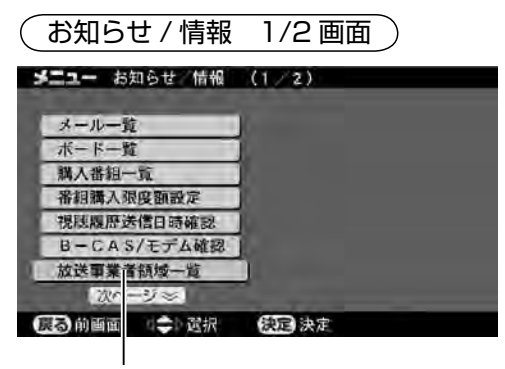

「放送事業者領域一覧」を選んで決定

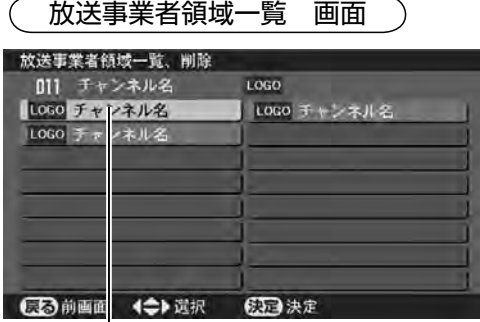

削除する放送事業者領域を選んで決定

## **みる・予約メニュー 予約に関する設定を変えるとき**

「予約設定(デジタル)」メニューには予約に関する機能があります。

## **予約設定メニューの出しかた**

- ① メニューボタンを押して、メニュー表示を出します。
- ② カーソル ◀▶ ボタンを押して「みる・予約| を選び ます。
- ③ カーソル ▲▼ ボタンを押して「予約設定」を選び、 決定ボタンを押します。
- 4) カーソル ▲▼ ボタンを押して項目を選び、決定ボ タンを押します。
- 6) カーソル ▲▼ ボタンを押して項目を設定し、決定 ボタンを押します。
- 操作④、⑤を繰り返して必要な項目を設定します。
- ⑥ 終了するときはメニューボタンを押して、メニュー 表示を消します。(設定終了)

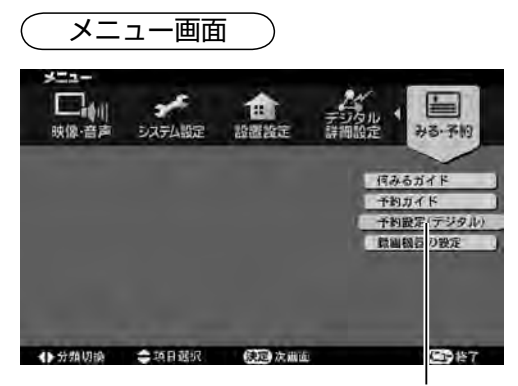

「みる・予約」の「予約設定(デジタル)」 を選んで決定

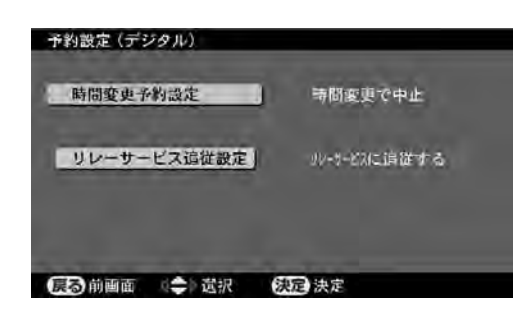

## **時間変更予約設定**

予約した番組の開始時刻が変更されたときでも追従し て予約を実行するように設定できます。(お買い上げ時 は、番組の開始時刻が変更されたときは予約実行を中 止する設定です)

- ① カーソル ▲▼ ボタンを押して「時間変更予約設定」 を選び、決定ボタンを押します。
- ② カーソル ▲▼ ボタンを押して希望の設定を選び、決 定ボタンを押します。

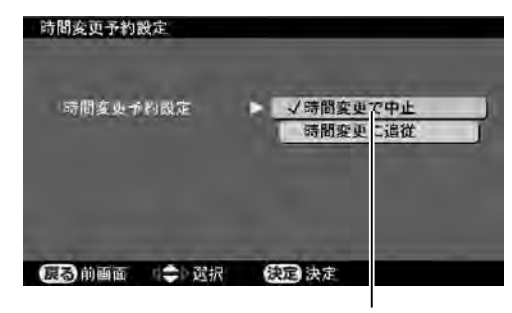

希望のモードを選んで決定

開始時刻の変更に追従して予約を実行させるときは「時 間変更に追従」に設定してください。

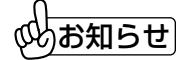

- ●番組の終了時刻が変更になった場合は設定に関係なく 自動的に追従します。
- ●番組の開始時間が3時間以上変更された場合は予約 が破棄されます。

## **リレーサービス追従設定**

リレーサービスとは、番組が予定の終了時間になって も終わらないとき、別のチャンネルで続きを放送する サービスです。リレーサービスに追従する/しないを 設定できます。(お買い上げ時は「追従する」に設定さ れており、予約した番組の延長部分が他のチャンネル で放送されるときは、自動でそのチャンネルを選局し ます)

- ① カーソル ▲▼ ボタンを押して「リレーサービス追従 設定」を選び、決定ボタンを押します。
- ② カーソル ▲▼ ボタンを押して希望の設定を選び、決 定ボタンを押します。

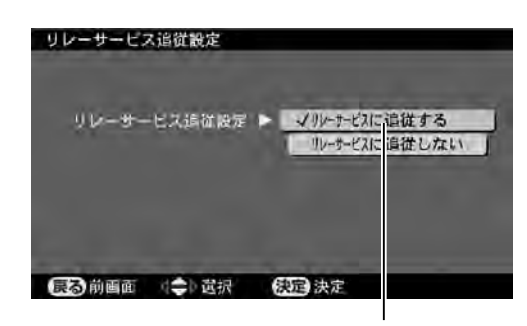

希望のモードを選んで決定

リレーサービスに追従しないようにするときは「... 追 従しない」に設定してください。

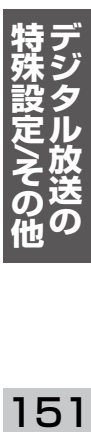

# **表示や番組表の設定を変えるとき**

「デジタル詳細設定」メニューには外部機器や表示などに関する機能があります。

## **デジタル詳細設定メニューの出しかた**

- ① メニューボタンを押して、メニュー表示を出します。
- ② カーソル ◀▶ ボタンを押して「デジタル詳細設定」 を選びます。
- ③ カーソル ▲▼ ボタンを押して設定する項目を選び、 決定ボタンを押します。
- 4) カーソル ▲▼ ボタンを押して項目を設定し、決定 ボタンを押します。
- 操作③、④を繰り返して必要な項目を設定します。そ
- れぞれの項目については次ページ以降をご覧ください。
- ⑤ 終了するときはメニューボタンを押して、メニュー 表示を消します。(設定終了)

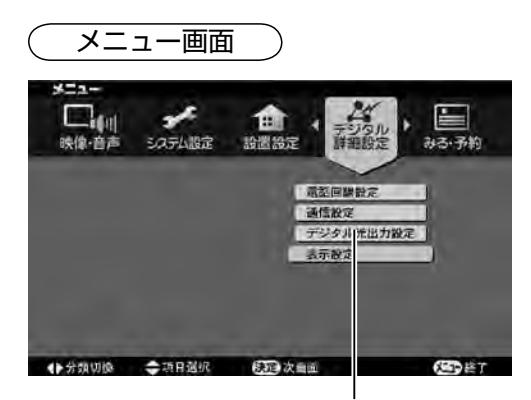

「デジタル詳細設定」の希望の項目を選 んで決定

- ●電話回線設定は [写] 130 ページをご覧ください。
- ●通信設定 (LAN) は [*le*] 134 ページをご覧ください。
- ●デジタル光出力設定は [写] 105 ページをご覧くださ い。

## **表示設定**

「表示設定」では表示の設定を変えることができます。

- ① カーソル ▲▼ ボタンを押して「表示設定」を選び、 決定ボタンを押します。
- ② カーソル ▲▼ ボタンを押して希望の設定を選び、決 定ボタンを押します。
- ③ カーソル ▲▼ ボタンを押して設定し、決定ボタンを 押します。

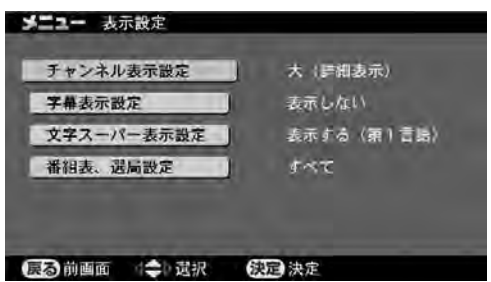

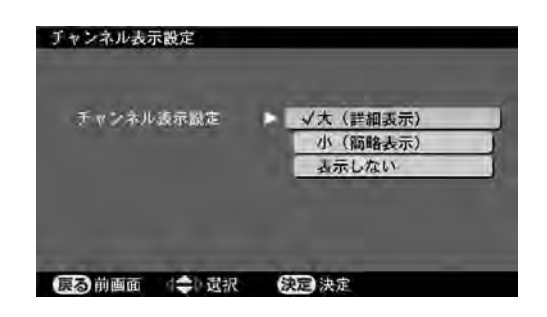

## チャンネル表示設定

デジタル放送を受信したとき画面に現れる表示を、大 / 小 / 表示しない、に切り換えることができます。

### ■大 (ch 名、番組名を表示)

チャンネル名や番組名がバナーに表示される設定です。

### ■小(ch 番号、ロゴを表示)

チャンネル番号と放送のロゴマークが画面右上に表示 される設定です。

■表示しない

選局してもチャンネルなどを表示しない設定です。

## 文字スーパー表示設定

デジタル放送には文字スーパーが表示される番組もあ ります。表示の言語を切り換えたり、表示しないよう に設定できます。(お買い上げ時は「表示する(第1言 に<sub>政定 ここい</sub><br>語)」です)

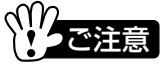

- ●地上アナログ放送などの字幕放送は表示できません。
- ●番組によっては文字スーパー表示設定が働かないも のもあります。
- ●文字スーパーは字幕サービスとは別のサービスです。

字幕表示設定

デジタル放送には字幕のついた番組があります。字幕 のついた番組を受信したときは、字幕を画面に表示す るように設定しておくことができます。(リモコンの字 幕ボタンでも設定できます。[写35]

#### ■表示する(第1言語)

第 1 言語で字幕が表示されます。

## ■表示する(第2言語)

第 2 言語で字幕が表示さされます。

### ■表示しない

字幕を表示しない設定です。

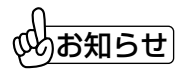

●字幕の内容は番組によって異なります。

●字幕の大きさや位置は番組によって異なります。本機 で変えることはできません。

## 番組表、選局設定

お買い上げ時はテレビ放送、ラジオ放送、データ放送 のすべてが選局できますが、番組表や選局をテレビ放 送だけに限定することができます。

#### ■テレビ放送

デジタル放送のテレビ放送だけを選局したり番組表の データを取得したりするようになります。ラジオ放送 やデータ放送を選局したり番組表のデータを取得した りはできなくなります。

#### ■すべて

デジタル放送で行われている放送(テレビ、ラジオ、 データ)は、すべて選局したり番組表のデータを取得 したりできます。

お知らせ

- ●番号入力でチャンネル番号を入力して選局したとき は、ラジオ放送やデータ放送も選局できます。
- ¨ ・・・・・。<br>●リモコンの「d」ボタンを押して利用するデータ放送 はご覧になれます。
- ●元に戻すときは「番組表、選局設定」を「すべて」に 設定します。

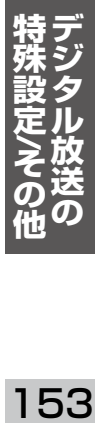

# **暗証番号や年齢で使用を制限するとき**

暗証番号や視聴可能年齢の設定、各種設定の初期化ができます。

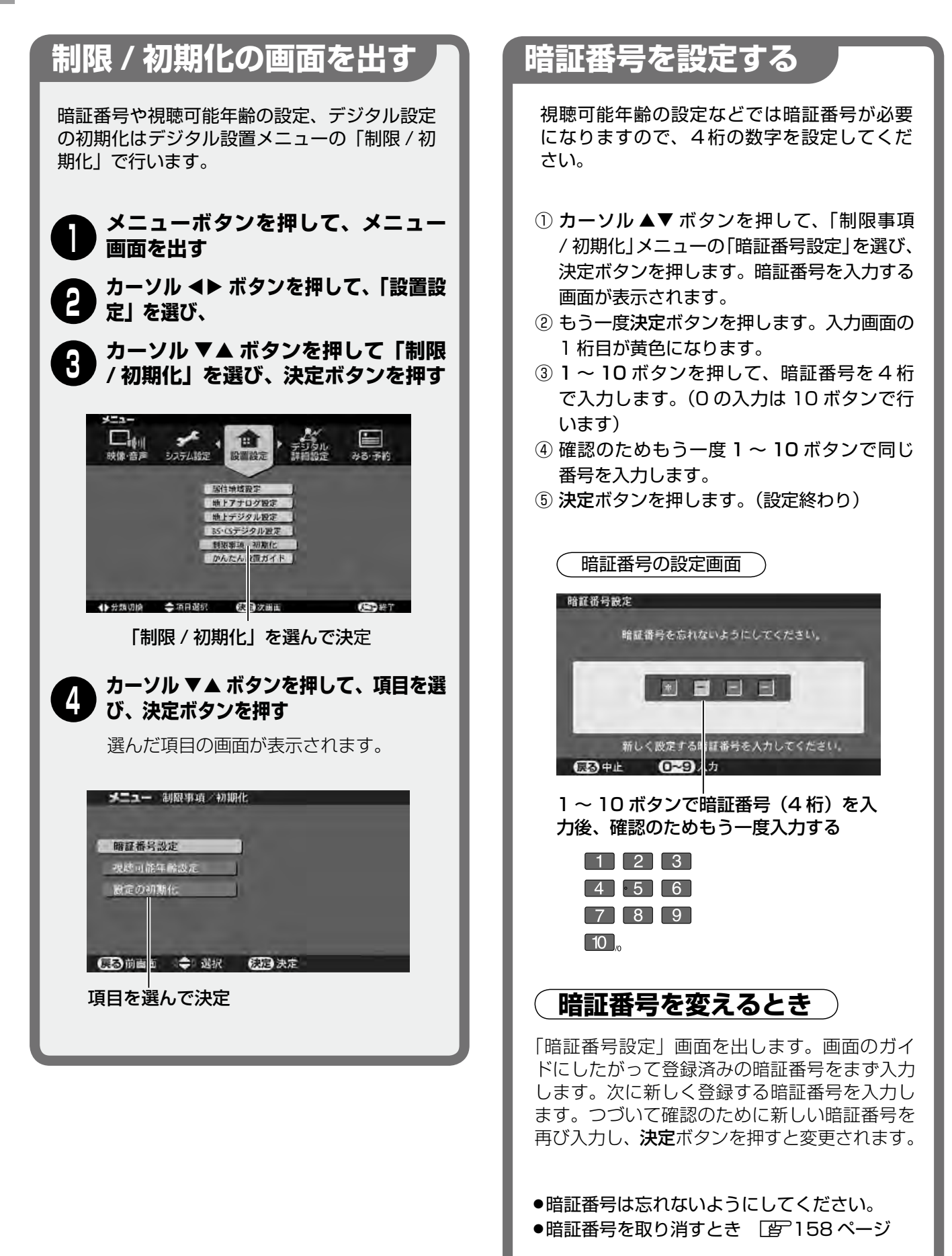

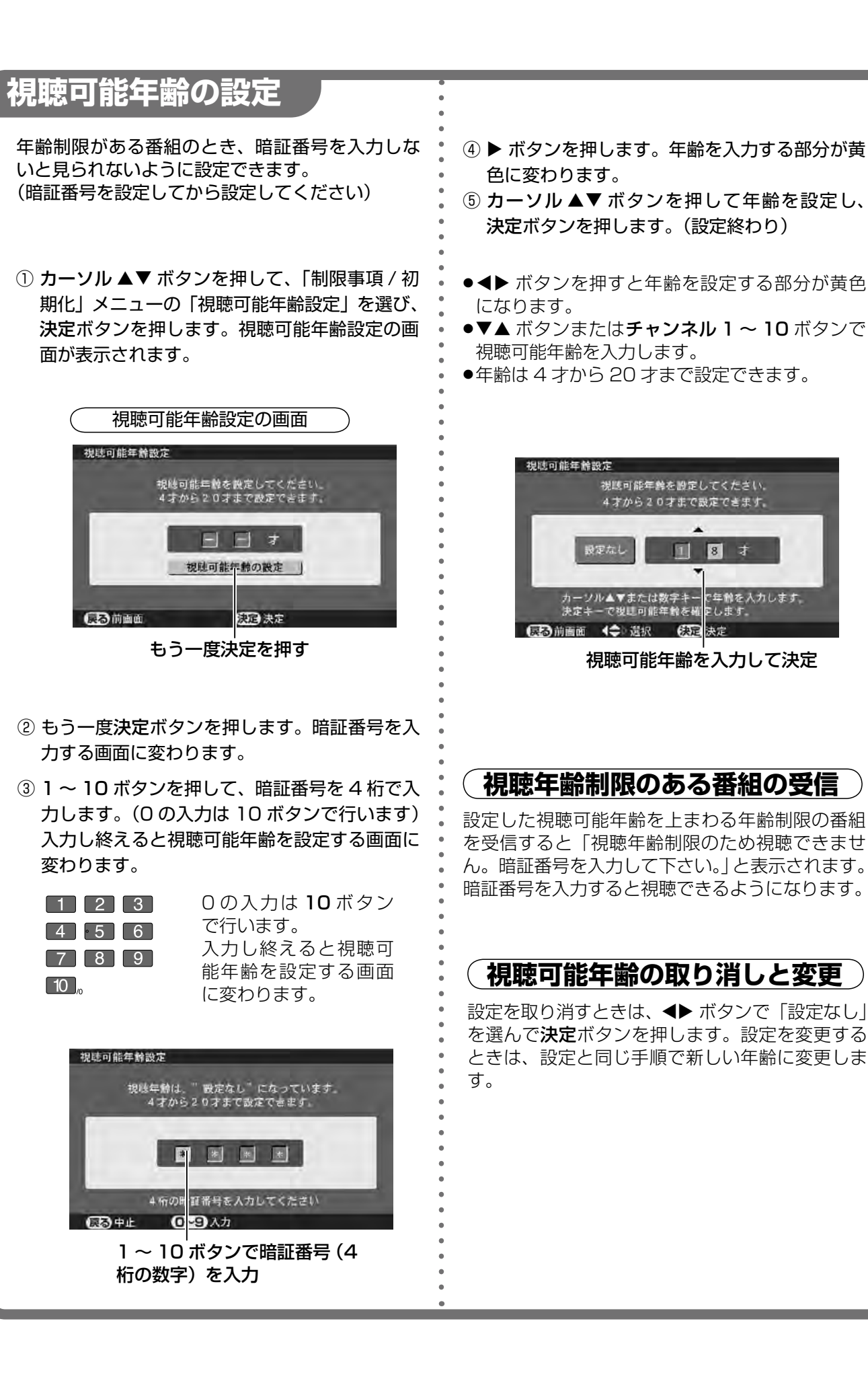

**/** $\overline{0}$ 

### 155

# **設定を初期化するとき**

誤った設定をして放送が受信できなくなったときなど、各種設定を初期化することができます。

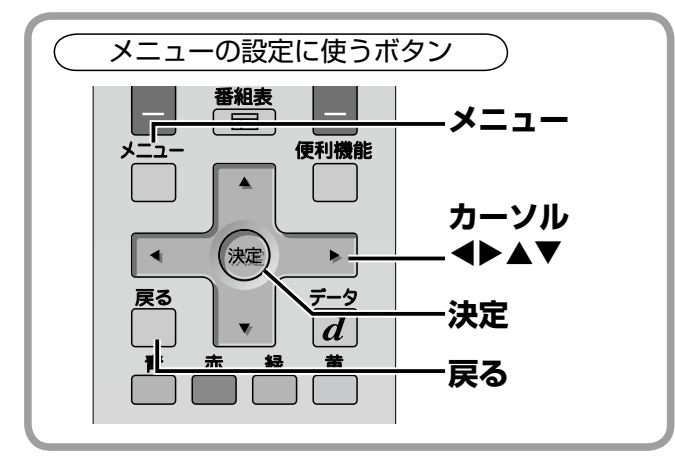

いって注意

- ●本製品内のメモリーには、放送事業者の要求によりお 客様が入力された個人情報や、データ放送のポイント 等が記録される場合があります。
- ●本製品を廃棄、譲渡等する場合には、本製品内のメモ リーに記録されているデータを消去することを強くお 勧めします。
- ●データ放送の双方向サービス等で本機のメモリーに記 憶されたお客様の登録情報やポイント情報等の一部あ るいは全てが変化または消失した場合の損害や不利益 について、当社は何ら責任を負うものではありません。

本製品内のメモリーに記録されているデータの消去は、 「工場出荷設定」で行えます。([写] 159ページ)

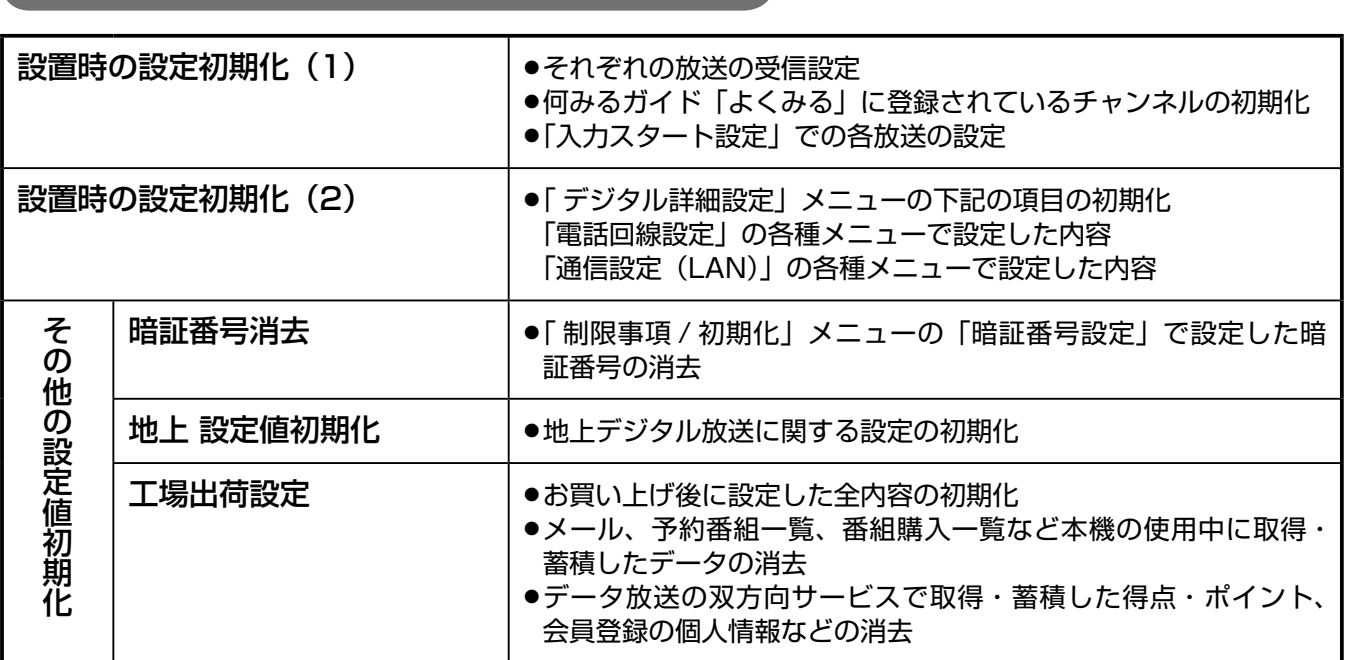

## 「設定の初期化」各種で初期化される設定内容

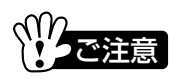

●ダウンロードによって更新された機能は初期化されません。

- ●初期化を行うと設定やデータが取り消されます。必要な場合以外はむやみに初期化しないでください。
- ●初期化後、デジタル放送をご覧になるときは、必要な設定を正しく行ってください。

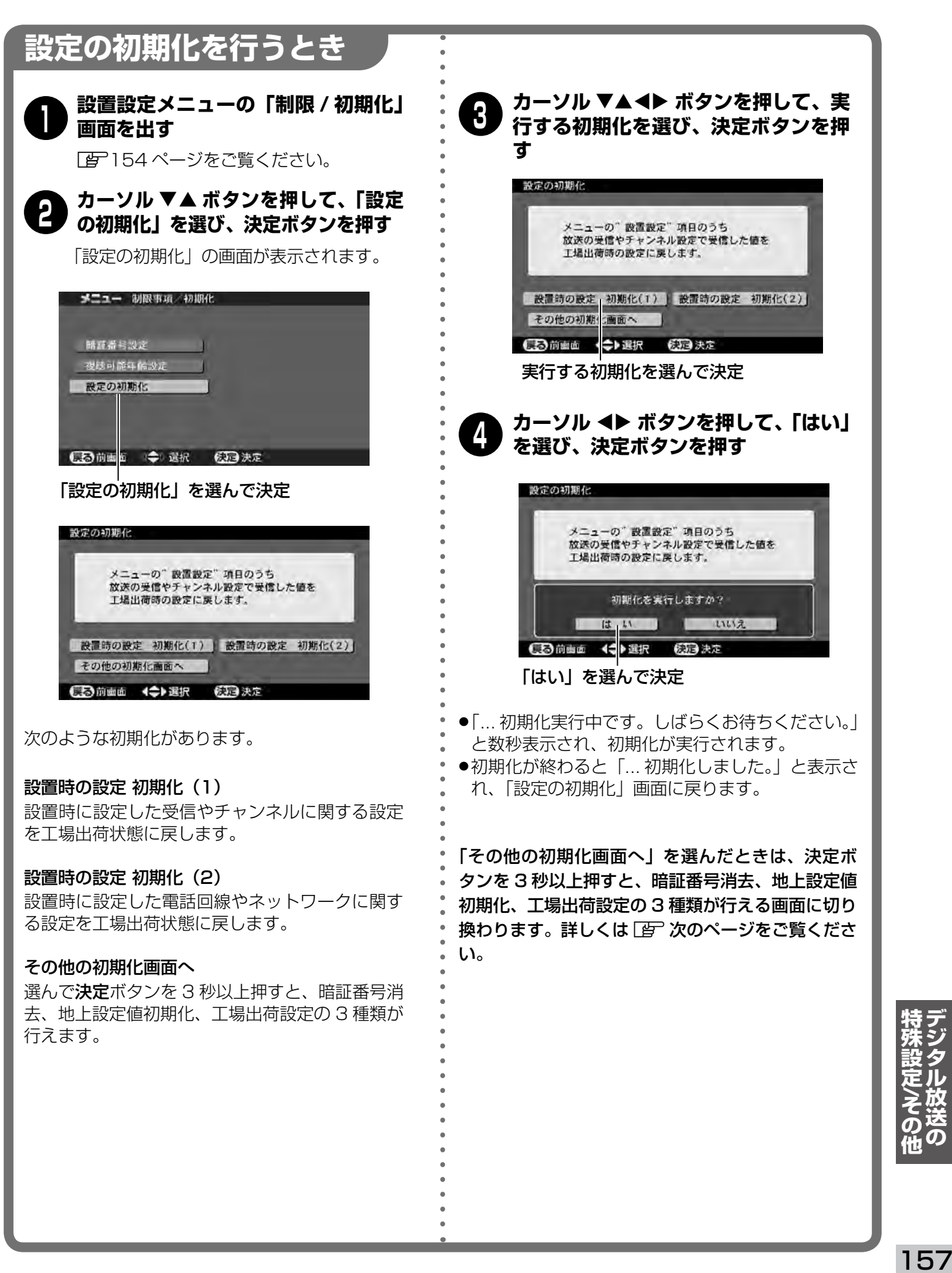

# 設定を初期化するとき (つづき)

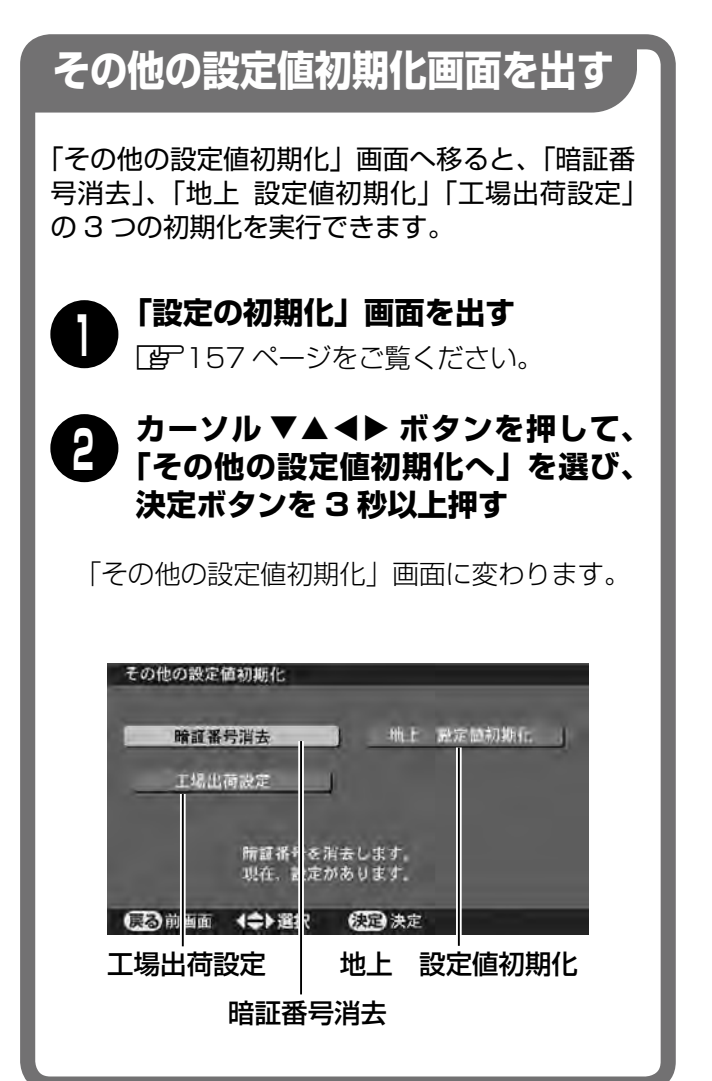

## **暗証番号消去**

設定した暗証番号を消去することができます。

① カーソル ▲▼<ト ボタンを押して、「暗証番号消去」 を選び、決定ボタンを押します。

② 1 〜 10 ボタンを押して、「1357」と入力します。

初期化が終わると「暗証番号を消去しました。」と表示 され、「その他の設定値初期化」画面に戻ります。

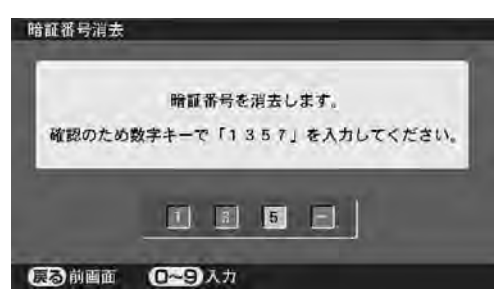

## **地上 設定値初期化**

地上デジタル放送の受信に関連する設定だけを初期化 することができます。

- ① カーソル ▲▼<ト ボタンを押して、「地上 設定値初 期化」を選び、決定ボタンを押します。
- ② 1 〜 10 ボタンを押して、「1324」と入力します。
	- ●「 地上デジタルの設定値を初期化しています。しば らくお待ちください。」と数秒表示され、初期化が 実行されます。
	- ●初期化が終わると「地上デジタルの設定値を初期化 しました。」と表示されます。
- ③ テレビ本体の電源スイッチを切り、もう一度入れま す。

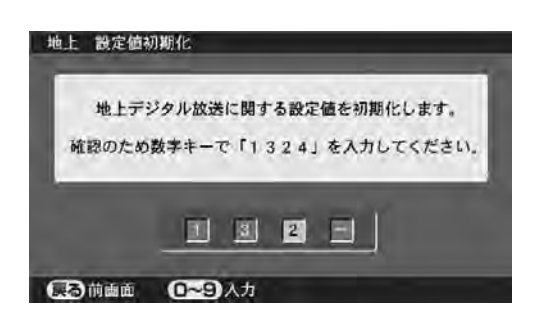

## **工場出荷設定**

デジタル設置メニューで行った各種の設定や、デジタ ル受信部分に保存されているデータを取消し、工場出 荷状態に初期化することができます。

- ① カーソル ▲▼<ト ボタンを押して、「工場出荷設定」 を選び、決定ボタンを押します。
- ② 1 〜 10 ボタンを押して、「2468」と入力します。
	- ●「すべての設定値を工場出荷に戻しています。しば らくお待ちください。」と数秒表示され、初期化が 実行されます。
	- ●初期化が終わると「すべての設定値を工場出荷に戻 しました。」と表示されます。
- ③ テレビ本体の電源スイッチを切り、もう一度入れま す。

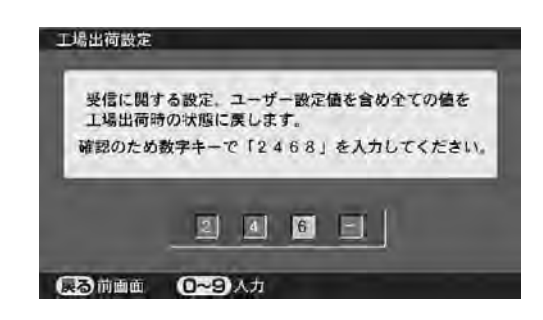

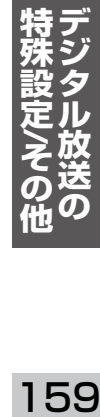

アフターサービスを依頼する前にご確認ください。

## **音声や画面が変だ/操作を受け付けなくなった**

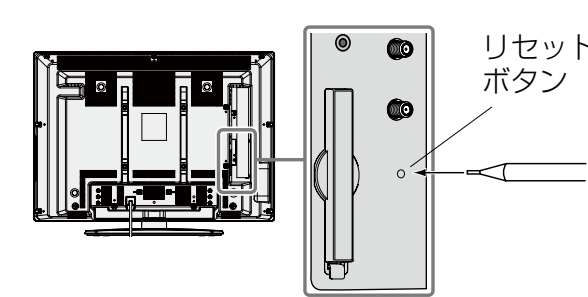

本機を制御しているマイコンに対する、外部からの雑音や妨害ノ イズの影響で、音声や画面に異常が生じたり、操作を受け付けな リセット くなることがあります。

> このようなときは、B-CAS カード挿入口の横にあるリセットボ タンをペンの先などで押してリセットを実行してみてください。

> それでも改善されないときは、電源スイッチを切り、電源プラグ をコンセントから抜いて数秒放置したあと、再び電源プラグを差 し込み電源スイッチを入れて動作を確認してください。

ペンの先などで押す

これらの症状がたびたび発生するような場合は、お買い上げの販 売店または当社お客さまご相談窓口へお問い合わせください。

## **ご注意ください。故障ではありません。**

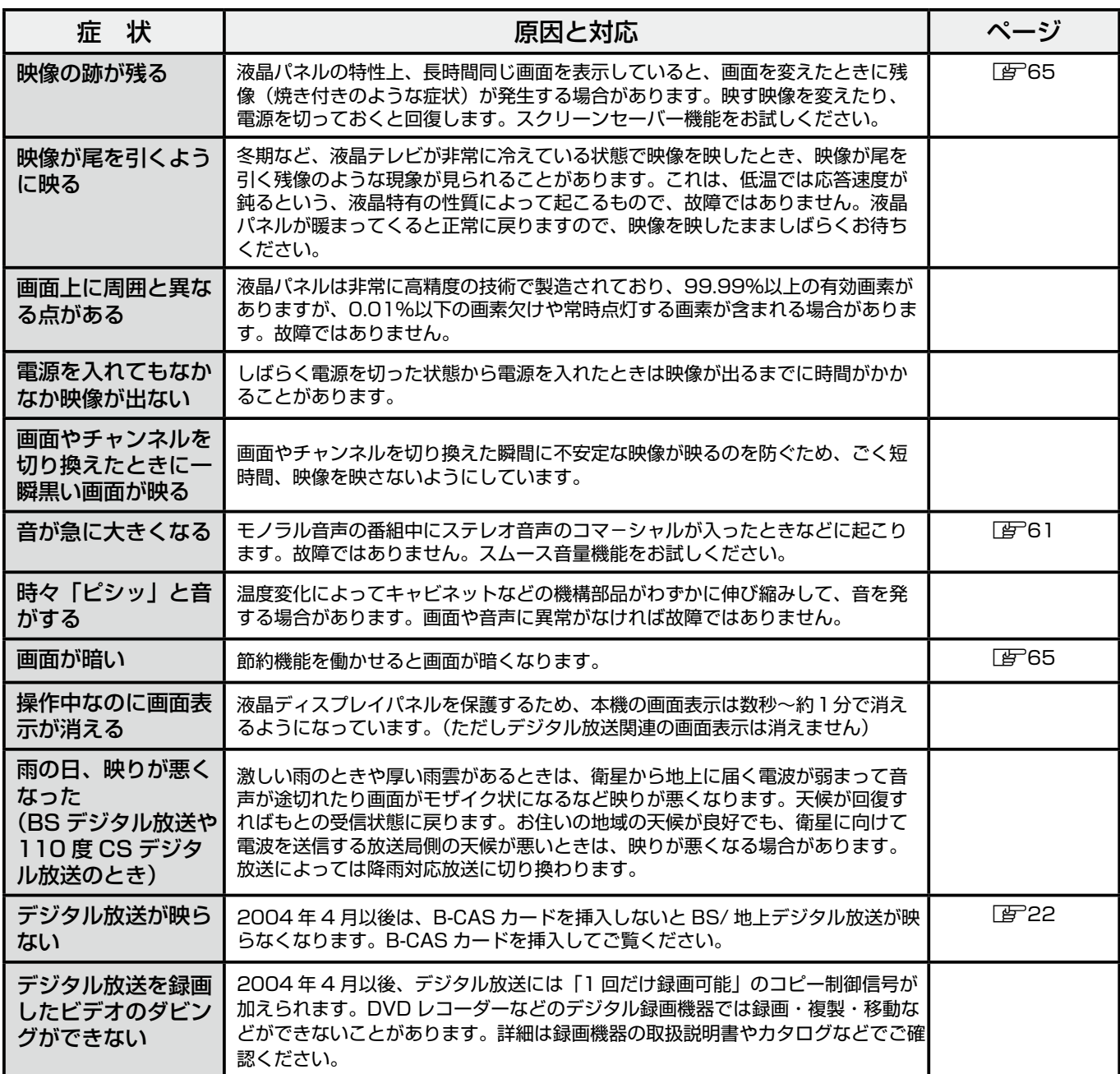

## **テレビ全般・地上アナログ放送**

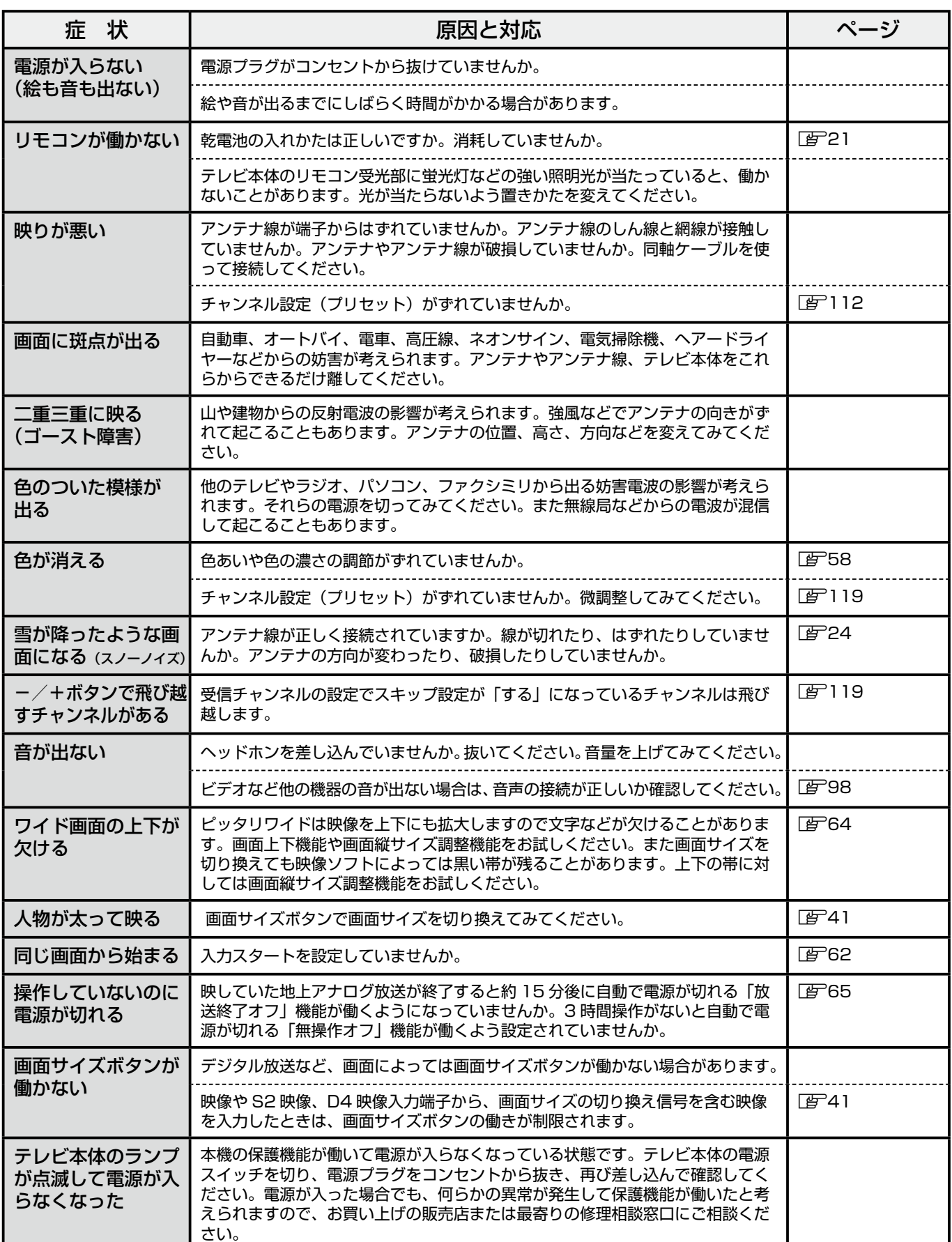

161 **特殊設定 デジタル放送の /**

## **その他 故障かなと思ったら(つづき)**

アフターサービスを依頼する前にご確認ください。

## **BS デジタル放送 /110 度 CS デジタル放送について**

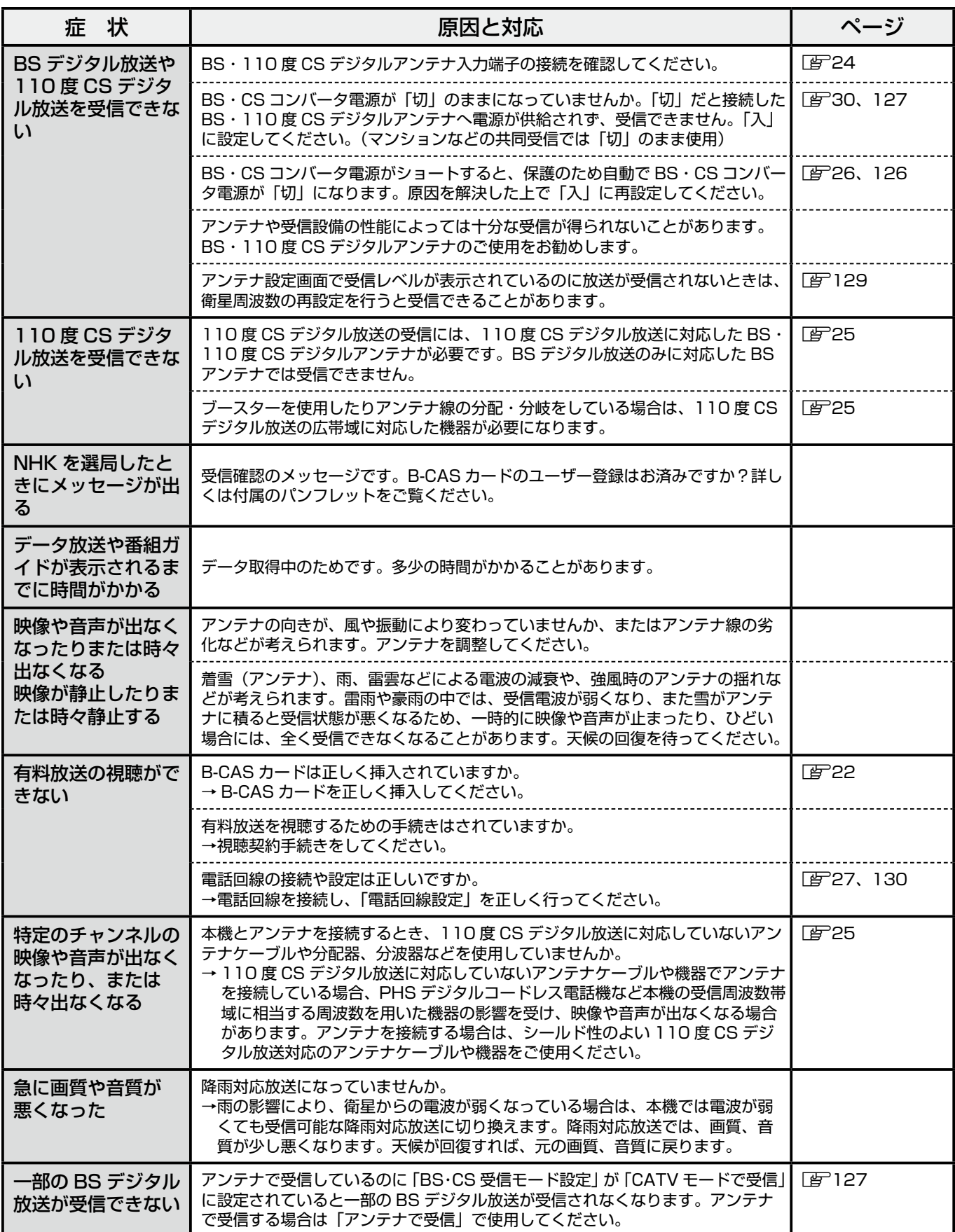

## **地上デジタル放送について**

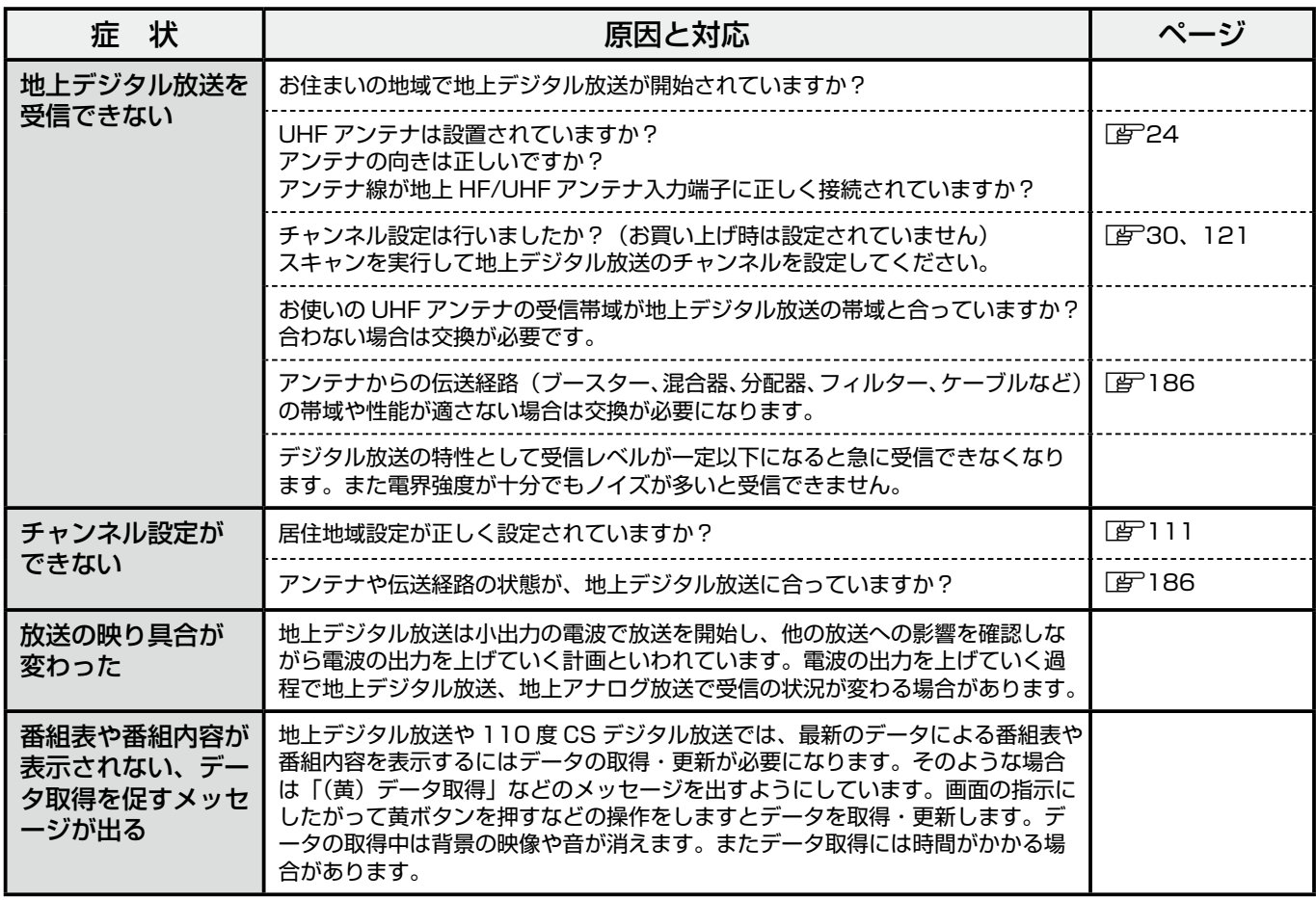

## **デジタル放送について・共通**

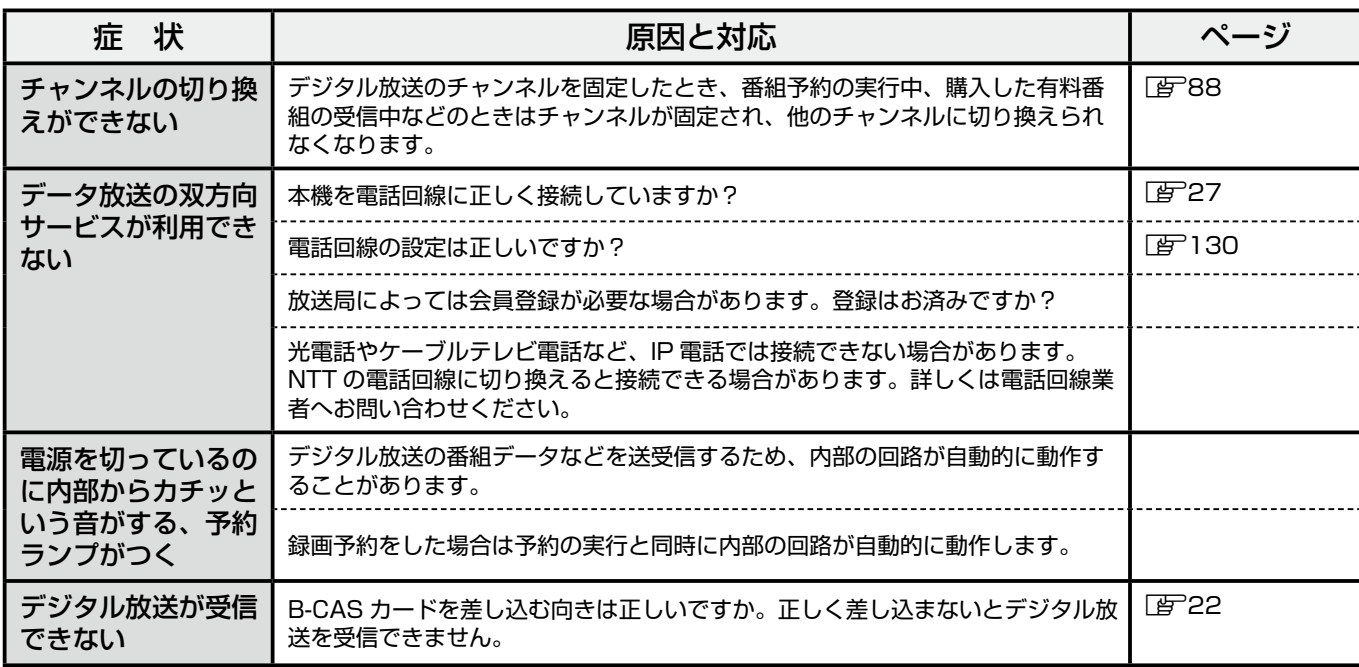

163 **特殊設定 デジタル放送の /**

## **故障かなと思ったら(つづき) その他**

## **デジタル放送について・共通(つづき)**

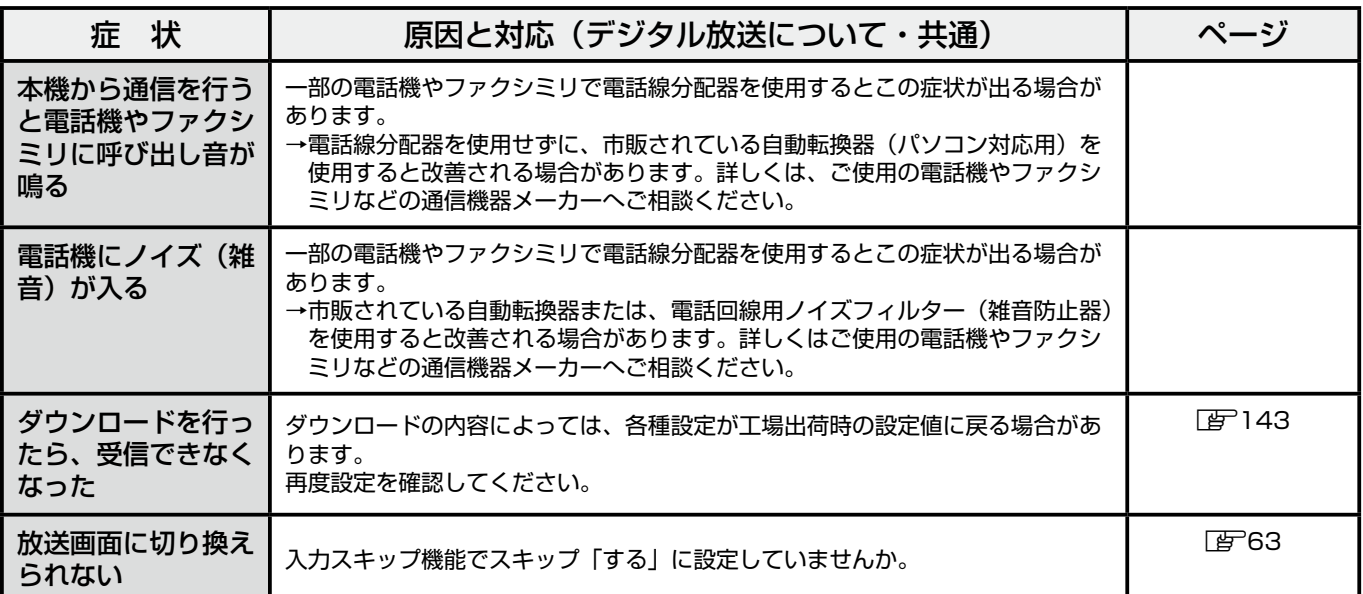

## **その他**

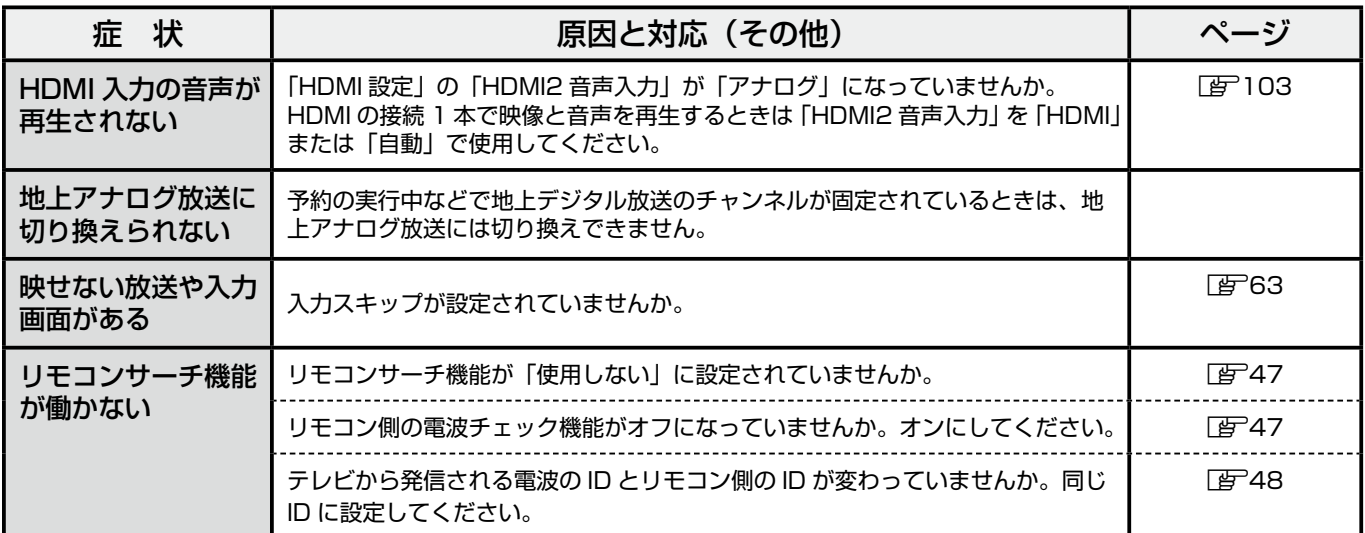

#### ご注意とお願い

●本機を利用して貴重な番組の録画などを行うときは、事前に試し録りをして、接続や設定が正しいか確認してください。

- 本機の機能や性能、不具合などによって、有料放送の受信や番組の購入、または録画の機会を逸した場合の保証についてはご容赦ください。
- 本機の機能や性能、不具合などによって、データ放送の双方向サービスにおいて、送信の機会を逸した場合の保証についてはご容赦ください。

# **メッセージ表示一覧(デジタル放送)**

デジタル放送受信時は次のようなメッセージが画面に表示されることがあります。 (メッセージの種類は下記以外にもあります。また語句や表現が変更される場合があります)

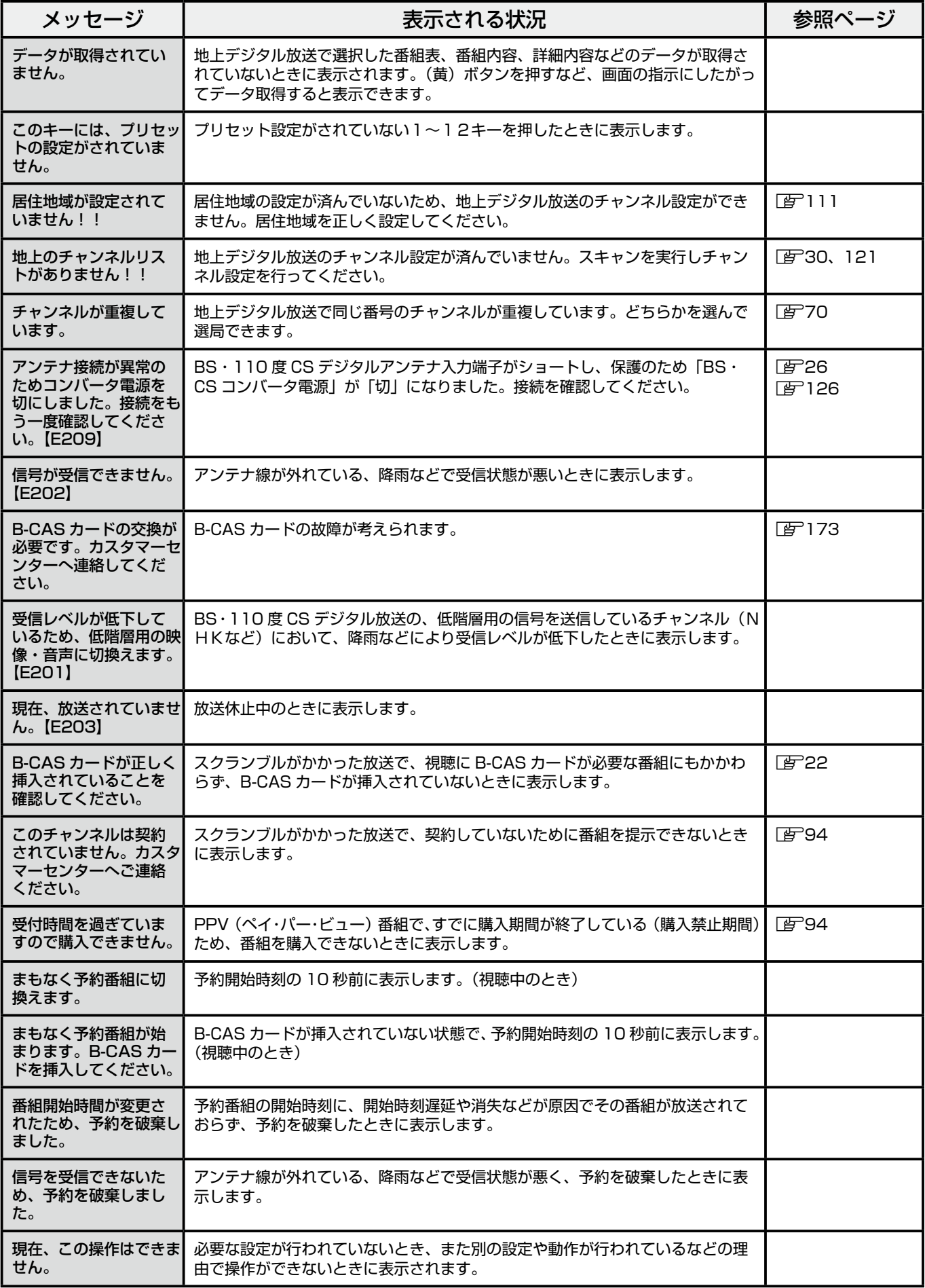

**/**

## **その他**

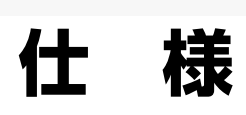

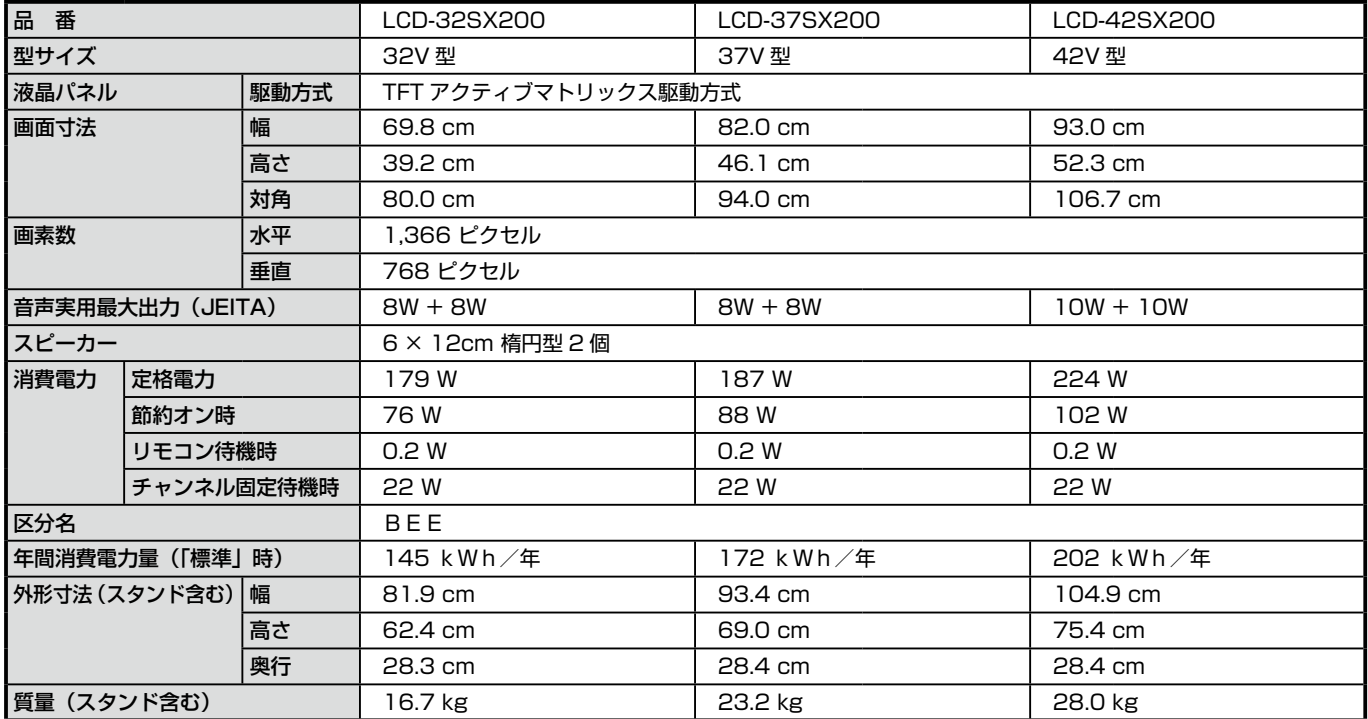

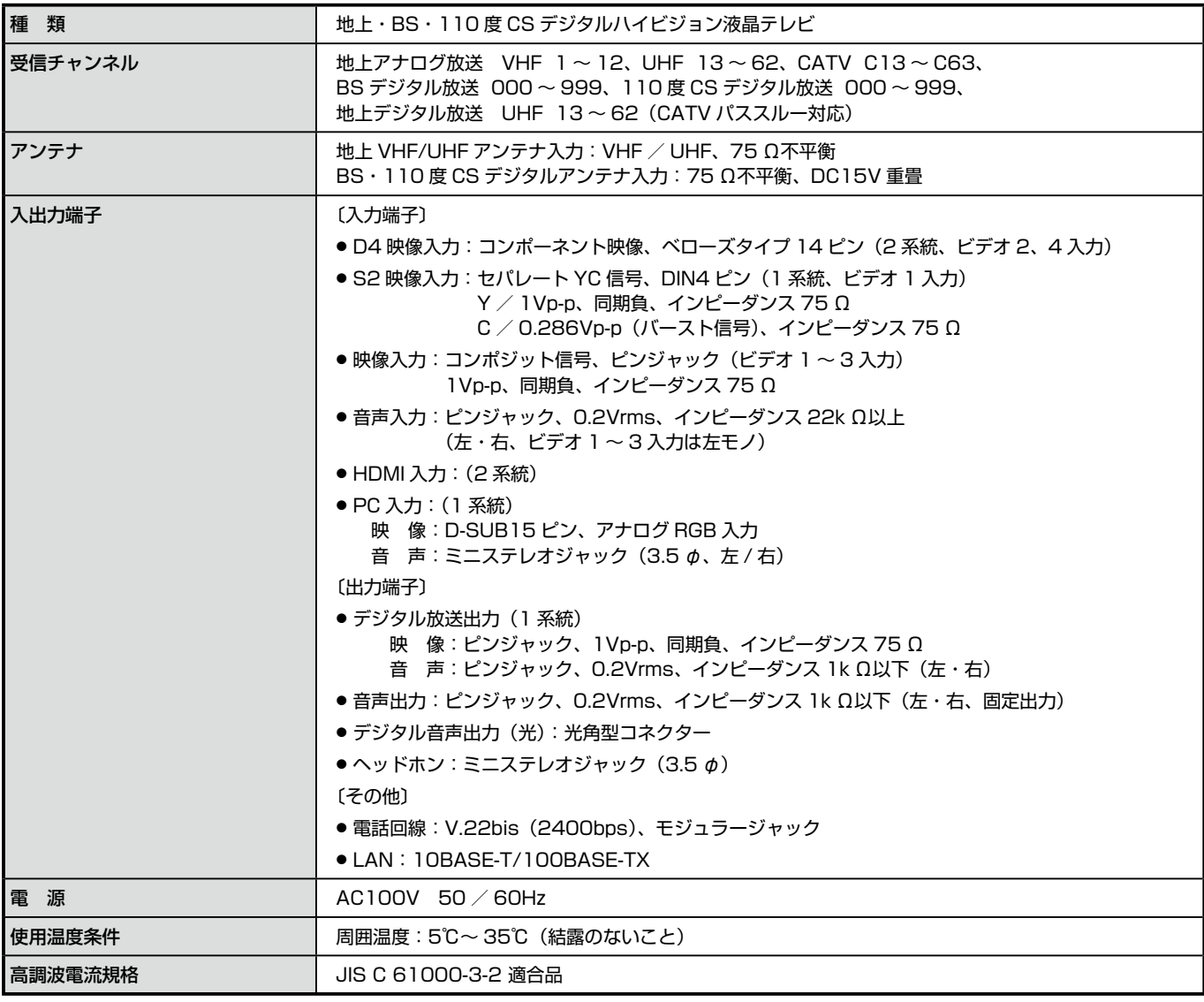

クイック起動設定を「する」に設定したときの待機時消費電力は、チャンネル固定待機時の消費電力値と同じです。

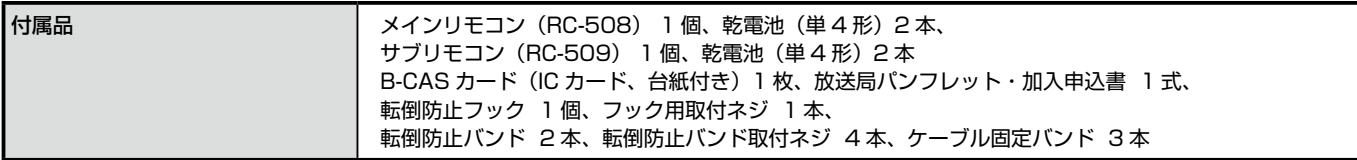

※液晶テレビの V 型(32V 型等)は、有効画面の対角寸法を基準とした大きさの目安です。

※この液晶テレビは日本国内用です。外国では放送方式、電源電圧が異なりますのでお使いになれません。

※区分名とは:「エネルギーの使用の合理化に関する法律(省エネ法)」では、テレビに使用される表示素子、アスペクト比、画素数、受信可能な 放送形態及び付加機能の有無等に基づいた区分を行なっています。その区分名称を言います。

※年間消費電力量とは:省エネ法に基づいて、型サイズや受信機の種類別の算定式により、一般家庭での平均視聴時間(4.5 時間)を基準に算出した、 一年間に使用する電力量です。

※仕様および外観は改善のため予告なく変更する場合があります。

※取扱説明書中の図は、わかりやすくするために誇張や省略をしています。実物とは多少異なります。

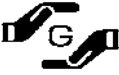

この製品は法律で表示を義務づけられた特定の化学物質 は11 を含有しておりません はal。

< Cの製品は法律で表示を義務 フリウィ<sub>リムヤベントナッタ → ココフィー<br>
→ G → T (JIS C 0950 の電気・電子機器の特定の化学物質の含有表示方法に従って表示しております)<br>
→ T → 11「纱 B なっぴその化合物」 「水銀及びその化合物」、「カドミウム及びその化合物」、「六価ク</sub> 【注 1】「鉛及びその化合物」、「水銀及びその化合物」、「カドミウム及びその化合物」、「六価クロム化合物」、「ポリブロモビフェニル」 および「ポリブロモジフェニルエーテル」の6種類の化学物質

> 【注 2】対象の化学物質の含有率が基準値以下であることを意味します。また、除外項目は対象としておりません。 http://www.sanyo.co.jp/Environment/

- この製品は、著作権保護技術を採用しており、米国の特許技術と知的財産によって保護されています。この著作権保護技術の使用には、マクロ ビジョン社の許可が必要です。また、その使用は、マクロビジョン社の特別な許可がない限り、家庭での使用とその他一部の鑑賞用の使用に制 限されています。この製品を分解したり、改造することは禁じられています。
- JBlend は株式会社アプリックスの登録商標です。

• This software is based in part on the work of the Independent JPEG Group. 本機搭載のソフトウェアは、Independent JPEG Group のソフトウェアを一部利用しております。

- RSAロゴは、米国RSA Security, Inc の登録商標です。
- 本機に搭載されているソフトウェアまたはその一部につき、改変、翻訳、翻案、リバースエンジニアリング、逆コンパイル、逆アセンブルを行 ったりそれに関与してはいけません。
- 本機を、法令により許されている場合を除き、日本国外に持ち出してはいけません。

#### Licensed AAC Patents

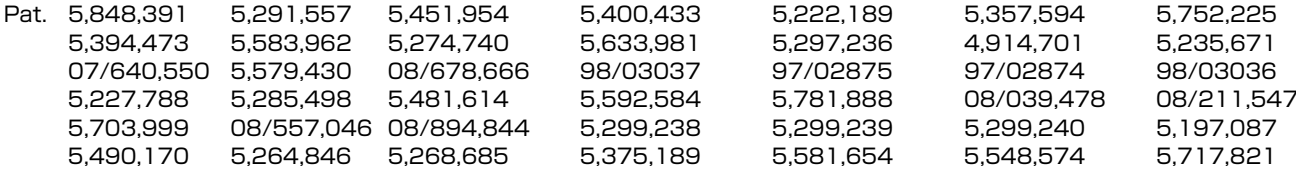

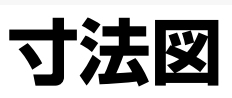

### ■寸法図(前面·側面·後面) 単位: cm

LCD-32SX200:スタンドを含む質量(16.7 kg)、ディスプレイ本体のみの質量(14.3 kg)

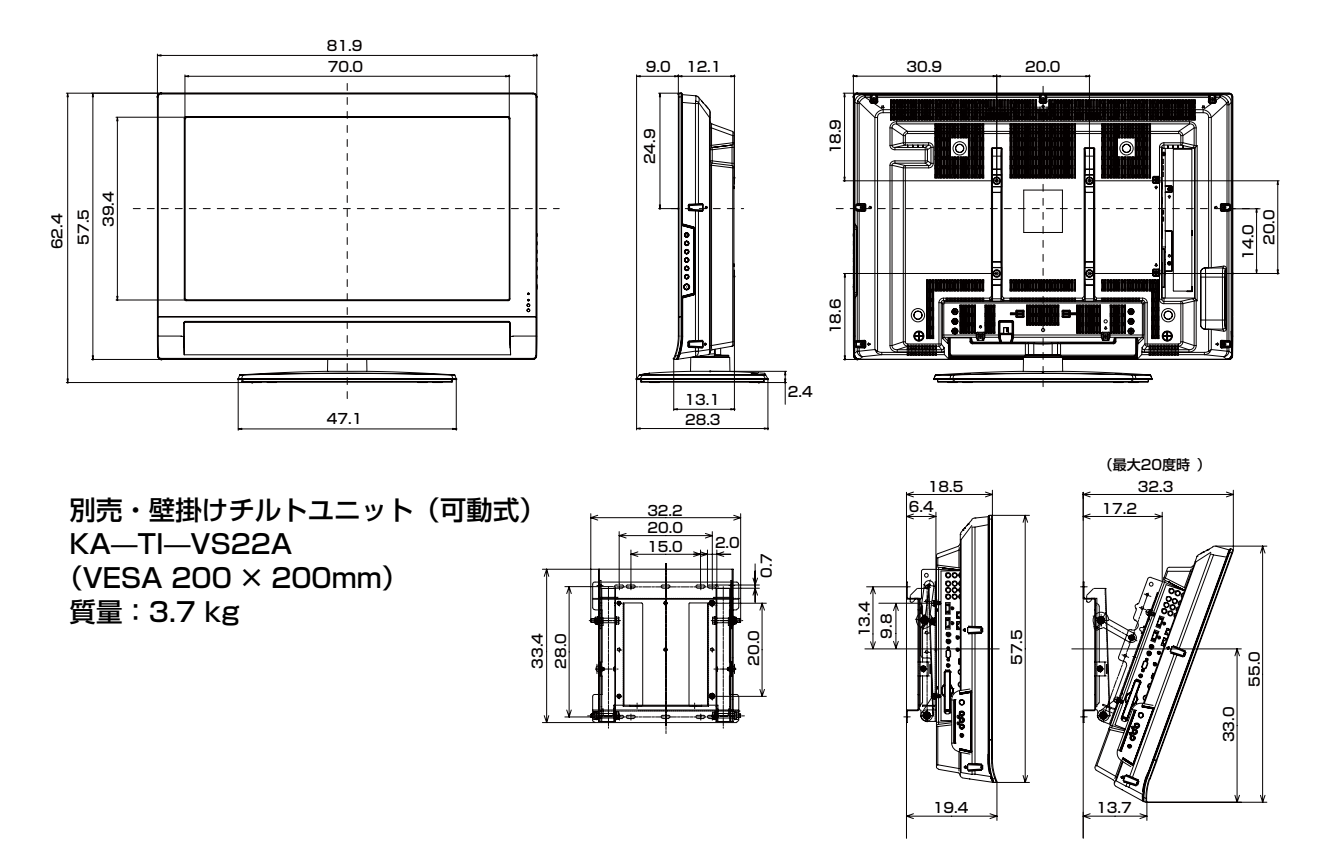

LCD-37SX200:スタンドを含む質量(23.2 kg)、ディスプレイ本体のみの質量(19.1 kg)

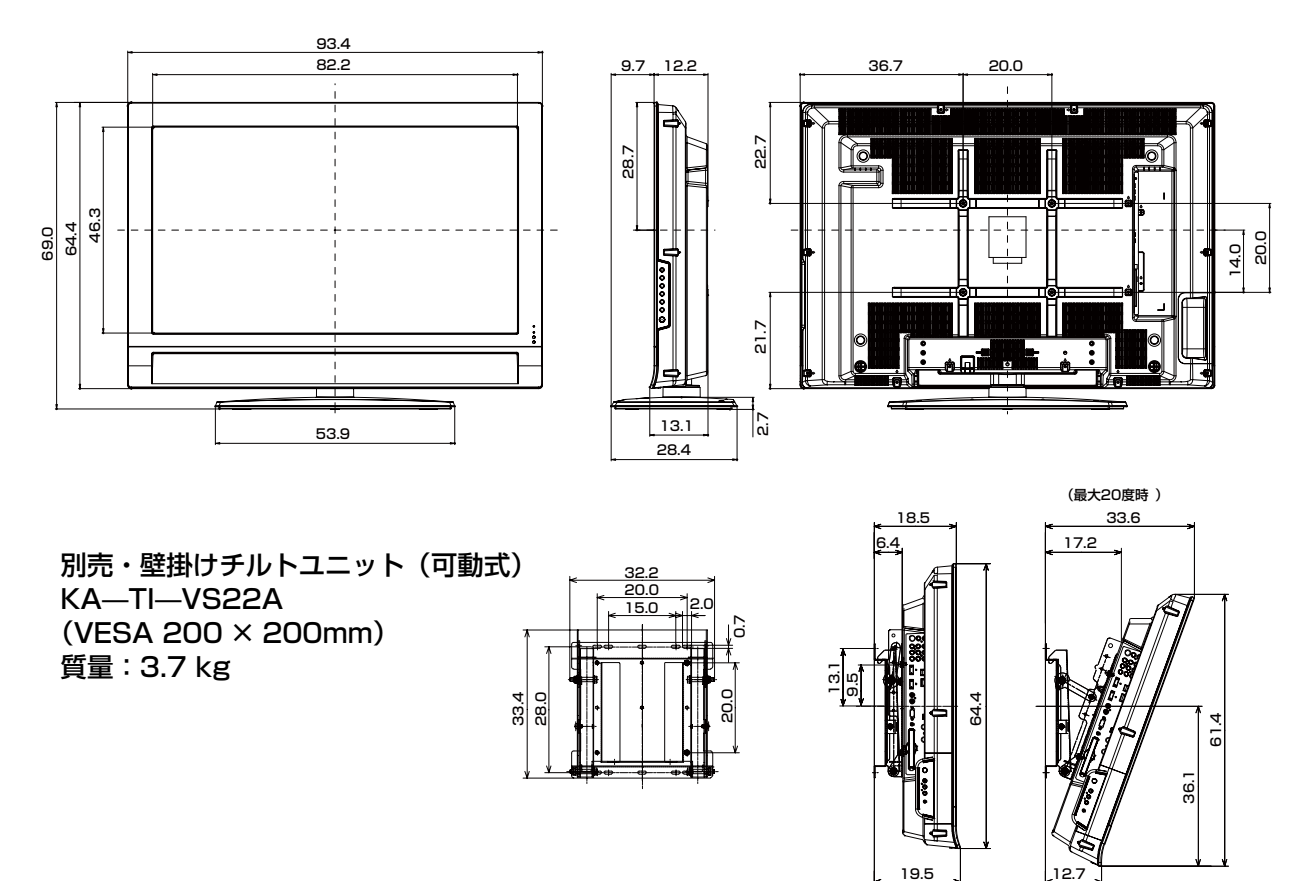

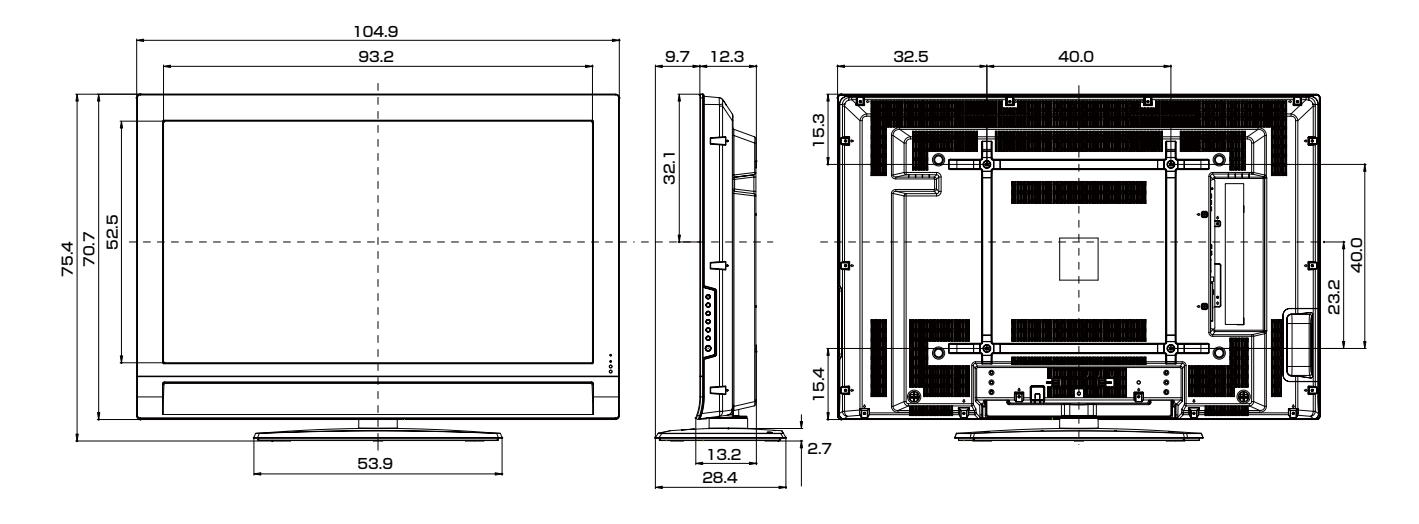

### LCD-42SX200:スタンドを含む質量(28.0 kg)、ディスプレイ本体のみの質量(24.4 kg)

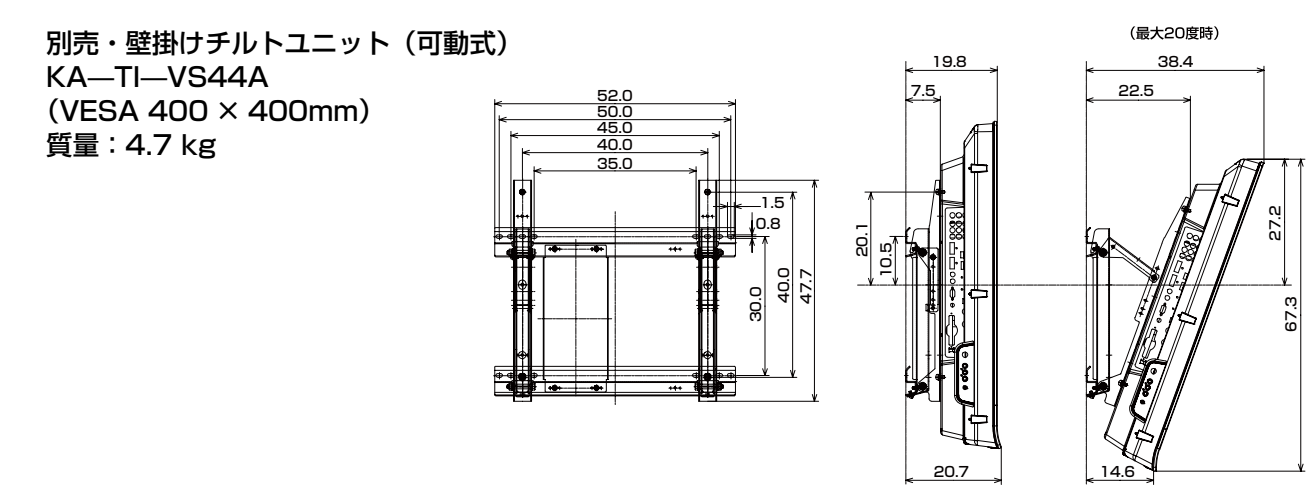

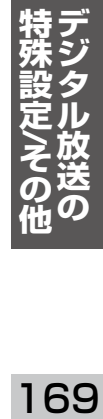

### **その他**

# **スタンドのはずしかた / 壁掛け設置**

本機を壁などに設置するときは、次のようにしてスタンドを取り外します。

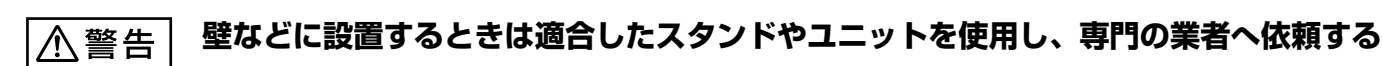

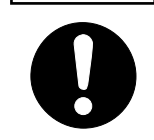

八注意

必ず本機に適合したスタンドや設置ユニットを使って設置してください。倒れたり、落下して事故 やけがの原因となります。壁などに設置するときは、販売店にお問い合わせの上、必ず専門の取付 工事業者へご依頼ください。不完全な工事は重大な事故やけがの原因となります。

- ●スタンドや設置ユニットの説明書をよく読み、正しく設置してください。
	- ●スタンドや設置ユニットに落下防止チェーンなどの安全具が用意されているときは、それら安全策 を必ず行ってください。
	- ●壁などに設置した場合でも、万一異常が生じたときにすぐに電源プラグを抜くことができるコンセ ントから電源をとってください。
	- ●設置に当たっては設置場所の強度をご確認ください。
	- ●スタンドを取り外すときは、スタンド内部の金具などで指先を傷めないよう十分注意し、必要に応 じて手袋をはめるなどの準備をしてください。
	- ●テレビをテーブルの上にふせるときは、指などをはさまないように十分に注意してください。
	- ●スタンドを固定しているネジを抜き取るときはスタンドの落下にご注意ください。

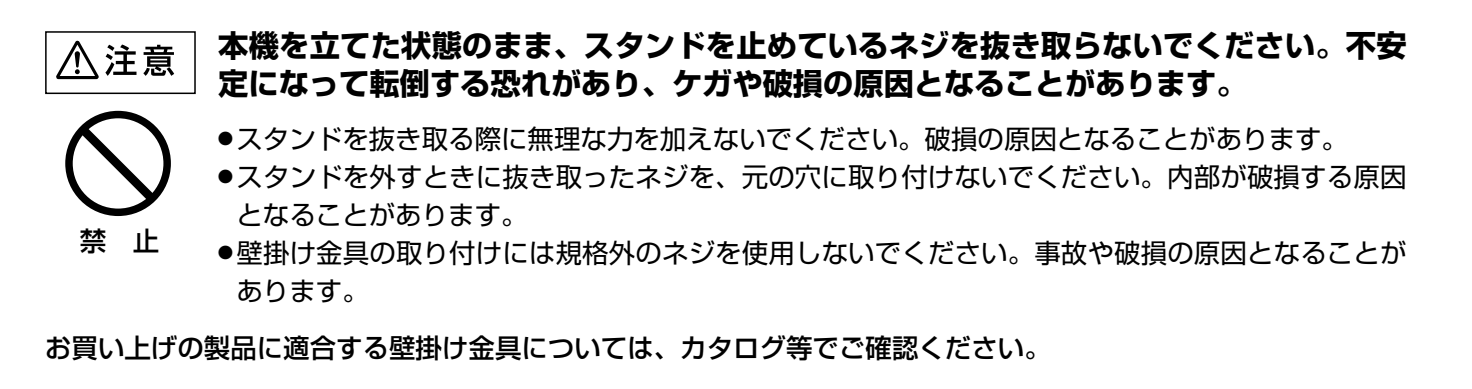

**壁に掛けて設置した場合は、設置の状態を定期的に点検し、強度の不足が発見された場** 八注意

**合は設置方法を変える、補強するなどの対策を行ってください。**

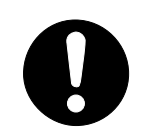

- ●万一の落下事故を防止するため、年に一度くらいの間隔で、壁掛け設置の状態を点検することをお 勧めします。
- ●直射日光が当たる、油煙が当たる、寒暖の差が激しいなど、設置した環境によっては強度が低下す る場合があります。

高所での点検作業は危険をともないます。お買い上げの販売店にご相談ください。

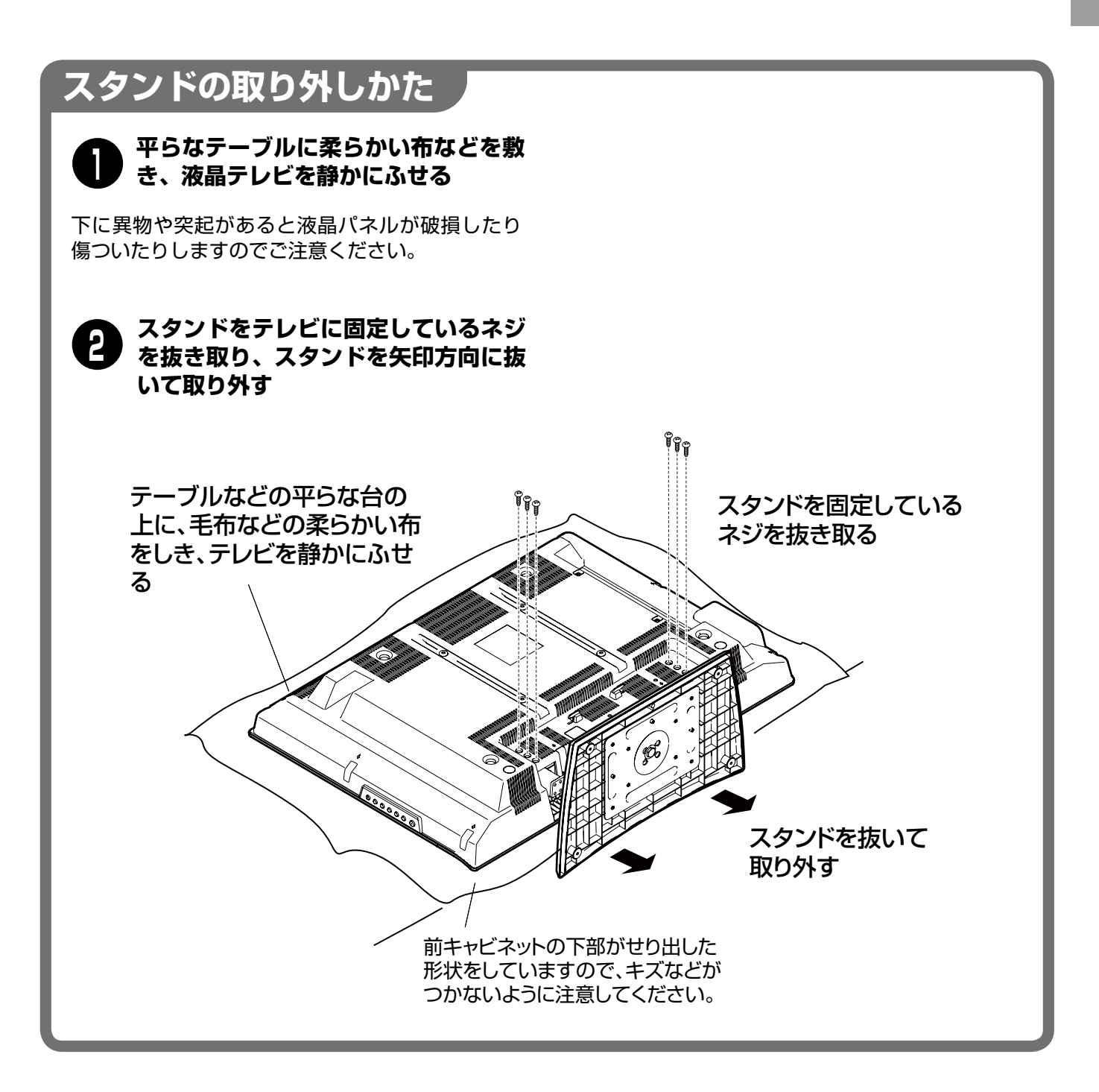

**保証とアフターサービス その他**

### ■この商品には保証書がついています

保証書は、お買い上げ販売店でお渡しします。 お買い上げ日、販売店名などの記入をお確かめの上、 内容をよくお読みになり大切に保管してください。

#### ■保証期間

保証期間はお買い上げ日より 1 年間です。 (液晶パネルは 2 年間です)

#### ■保証期間中の修理

保証書の記載内容にしたがってお買い上げ販売店が修 理いたします。詳しくは保証書をごらんください。

#### ■保証期間が過ぎたあとの修理

お買い上げの販売店にご相談ください。 お客様のご要望により有料修理いたします。

#### ■修理を依頼される前に

160 〜 164 ページの「故障かなと思ったら」にそっ て故障かどうかお確かめください。それでも直らない 場合は、ただちに電源プラグをコンセントから抜き、 お買い上げ販売店に修理をご依頼ください。

#### ■修理を依頼されるときに

- ご連絡いただきたいこと
- ●お客さまのお名前
- ●ご住所、お電話番号
- ●商品の品番
- ●故障の内容 (できるだけ詳しく)

#### ■補修用性能部品について

この商品の補修性能部品(製品の機能を維持するため に必要な部品)の保有期間は、製造打ち切り後8年です。

ご転居やご贈答の際、そのほかアフターサービスについてご不明の点がありましたら、お買い上げ販売店または最 寄りのお客さまご相談窓口にお問い合わせください。

## **末長くご愛用いただくために**

### ■本機を末長くお使いいただくために、

次のことにご注意ください。

本機では、主な操作をリモコンで行います。リモコンが破損したり紛 失したりしますと操作できなくなる機能があります。また、今お読み の取扱説明書を紛失したりしますと、操作方法がわからないために、 本機の機能や性能を十分に発揮できなくなります。 リモコンや取扱説明書は大切にお使いください。

### ■万一、破損や紛失した場合は

ール。<br>リモコンや取扱説明書は、サービス補修用部品*と*してご購入いただけ ます。 詳しくはお買い上げ販売店、または当社お客さまご相談窓口にお問い

### ■環境にやさしい使いかた

合わせください。

- ●テレビは画面の明るさを暗くすると消費する電力が減ります。お部屋 がそれほど明るくない場合は、画面の明るさを少し暗くしても十分に 鮮明な映像をご覧いただけます。節約機能や映像メニューのシネマモ ードを利用してご覧ください。
- ●ディスプレイの表面にホコリが付着すると画面が暗く見えます。定期 的なお手入れをおすすめします。
- ●不必要に大きな音量でご覧になることは消費電力を高める原因になり ます。適度な音量でお楽しみください。
- ●ご覧にならないときはこまめに電源を切りましょう。長期間ご使用に ならないときは、液晶テレビ本体の電源スイッチを切り、電源プラグ をコンセントから抜いてください。

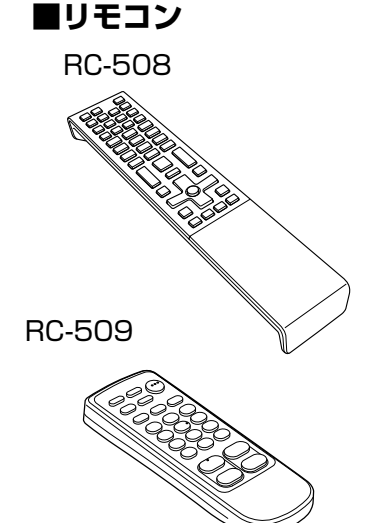

- ●本製品は、ご愛用が終了したあとに 再資源化の一助となるよう、主なプ ラスチック部品に材質表示をしてい ます。
- ●この取扱説明書は再生紙を使用して います。
- ●この取扱説明書の印刷には、植物性 大豆油インキを使用しています。

## **引っ越したとき その他**

引っ越した地域のチャンネルを設定してご覧ください。

- ●本機は電源(AC100V)が 50Hz、60Hz どちらの地域でもそのまま使用できます。
- ●お引っ越し先で、アンテナや機器の接続・設置を行ってください。 田子23 ~ 28 ページ
- ●万一の安全確保のため、転倒防止策も忘れずに行ってください。 [子29 ページ
- ●設置が終わりましたら、かんたん設置設定を行って、引っ越し先の居住地域やチャンネルを設定し てご覧ください。 コマ30~35ページ

## **このテレビを譲るとき / 廃棄するとき**

次の点にご注意ください。

- ●譲渡や廃棄をする前に「工場出荷設定」を行って、本機に蓄積された個人情報を含むデータを消去 することを強くお勧めします。(「工場出荷設定」のしかた 「胥 156 ~ 159 ページ)
- ●リモコンや取扱説明書などの付属品がないと使用に支障をきたします。製品といっしょに付属品も 譲渡してください。
- ●液晶テレビのバックライト(蛍光管)には水銀が含まれています。廃棄するときはお住まいの地方 自治体の条例にしたがってください。
- ●テレビを譲るときや廃棄するときの B-CAS カードのお取り扱いについては、(株)ビーエス・コ ンディショナルアクセスシステムズにお問い合わせください。

## **付属の B-CAS カードについて**

付属の B-CAS カードや、B-CAS カードのユーザー登録についてご不明な点は、 下記の B-CAS カスタマーセンターへお問い合わせください。

(株)ビーエス・コンディショナルアクセスシステムズ お問い合わせ先 カスタマーセンター

## 雷話番号 0570-000-250

受付時間 10:00 〜 20:00(年中無休)

※電話番号はお間違えのないようお願いいたします。 ※携帯電話、PHS などの移動体通信機器および各種 LCR や交換機の設定によってはかかりません。

- ●B-CAS カードの台紙に記載されている「ビーキャス(B-CAS)カード使用許諾契約約款」は、よくお読みにな った上、本機の取扱説明書や保証書と一緒に保管してください。
- ●放送局などへのお問い合わせで、B-CAS カードの ID(識別)番号の告知が必要になる場合があります。[写] 187 ページの便利メモにお客さまの B-CAS カードの ID 番号をひかえておくとお問い合わせのときに役立ちます。
- ●有料放送の加入契約や双方向会員の登録、放送サービスの内容についてご不明な点は、それぞれの放送事業者へ お問い合わせください。
- ●B-CAS カードのユーザー登録を行う際の個人情報のお取り扱いについては、(株)ビーエス・コンディショナル アクセスシステムズのホームページでご確認になるか、同社の窓口へお問い合わせください。
- ●放送局のパンフレット類を利用して、加入の申込みや双方向サービスの登録を行う場合の個人情報のお取り扱い については、それぞれの放送局へお問い合わせください。

173 **特殊設定 デジタル放送の /**

### **その他**

## **本機で使用しているソフトウエアのライセンス情報**

#### **この製品に使用されているソフトウェアのライセンス情報**

本機に組み込まれているソフトウェアは、それぞれ当社または第三者の著作権が存在する、複数の独立した ソフトウェアモジュールで構成されています。本機のソフトウェアモジュールのうち、当社が開発または作 成したソフトウェアおよび付帯するドキュメント類には当社の著作権が存在し、著作権法その他の関連する 法律によって保護されています。また本機は、第三者が著作権を所有しフリーソフトウェアとして配布され ているソフトウェアモジュールを使用しています。それらの一部には、GNU General Public License (以 下、GPL)、GNU Lesser General Public License (以下、LGPL) またはその他のライセンス契約の適 用を受けるソフトウェアモジュールが含まれています。

フリーソフトウェアには、実行形式のソフトウェアモジュールを配布する条件として、そのソフトウェアモ ジュールのソースコードの入手を可能にすることを求めるものがあり、GPL および LGPL も同様の条件を 定めています。こうしたフリーソフトウェアのソースコードの入手方法については、以下のホームページを ご覧ください。

http://www.e-life-sanyo.com/support/soft/lcd.html

なお、フリーソフトウェアの内容等についてのご質問にはお答えできませんので、あらかじめご了承ください。 また当社が所有権を持つソフトウェアモジュールについては、ソースコードの提供対象ではありません。

当該ソフトウェアモジュールの使用条件などの詳細については、後に記載する各ソフトウェア使用許諾契約 書をご参照ください(当社以外の第三者による規定であるため原文を掲載いたします)。

当該ソフトウェアモジュールについては現状のままの提供であり、適用法令の範囲内で一切保証をしないも のとします(明示するもの、しないものを問いません)。また、当社は、当該ソフトウェアモジュールおよび その使用に関して生じたいかなる損害についても、適用法令の範囲内で一切責任を負わず、費用負担をいた しません。

本機には以下のフリーソフトウェアモジュールが組み込まれています。

Linux Kernel bash busybox dhcpcd ifupdown sysvinit gcc glibc iputils ncurses

#### **この製品に使用されている フリーソフトウェアモジュールに関するソフトウェア使用許諾契約書原文(英文)**

#### **GNU GENERAL PUBLIC LICENSE Version 2, June 1991**

Copyright © 1989, 1991 Free Software Foundation, Inc.

51 Franklin Street, Fifth Floor, Boston, MA 02110-1301, USA

Everyone is permitted to copy and distribute verbatim copies of this license document, but changing it is not allowed.

#### **Preamble**

The licenses for most software are designed to take away your freedom to share and change it. By contrast, the GNU General Public License is intended to guarantee your freedom to share and change free software--to make sure the software is free for all its users. This General Public License applies to most of the Free Software Foundation's software and to any other program whose authors commit to using it. (Some other Free Software Foundation software is covered by the GNU Lesser General Public License instead.) You can apply it to your programs, too.

When we speak of free software, we are referring to freedom, not price. Our General Public Licenses are designed to make sure that you have the freedom to distribute copies of free software (and charge for this service if you wish), that you receive source code or can get it if you want it, that you can change the software or use pieces of it in new free programs; and that you know you can do these things.

To protect your rights, we need to make restrictions that forbid anyone to deny you these rights or to ask you to surrender the rights. These restrictions translate to certain responsibilities for you if you distribute copies of the software, or if you modify it.

For example, if you distribute copies of such a program, whether gratis or for a fee, you must give the recipients all the rights that you have. You must make sure that they, too, receive or can get the source code. And you must show them these terms so they know their rights.

We protect your rights with two steps: (1) copyright the software, and (2) offer you this license which gives you legal permission to copy, distribute and/or modify the software.

Also, for each author's protection and ours, we want to make certain that everyone understands that there is no warranty for this free software. If the software is modified by someone else and passed on, we want its recipients to know that what they have is not the original, so that any problems introduced by others will not reflect on the original authors' reputations.

Finally, any free program is threatened constantly by software patents. We wish to avoid the danger that redistributors of a free program will individually obtain patent licenses, in effect making the program proprietary. To prevent this, we have made it clear that any patent must be licensed for everyone's free use or not licensed at all.

The precise terms and conditions for copying, distribution and modification follow.

#### **GNU GENERAL PUBLIC LICENSE TERMS AND CONDITIONS FOR COPYING, DISTRIBUTION AND MODIFICATION**

0. This License applies to any program or other work which contains a notice placed by the copyright holder saying it may be distributed under the terms of this General Public License. The "Program", below, refers to any such program or work, and a "work based on the Program" means either the Program or any derivative work under copyright law: that is to say, a work containing the Program or a portion of it, either verbatim or with modifications and/or translated into another language. (Hereinafter, translation

is included without limitation in the term "modification".) Each licensee is addressed as "you".

Activities other than copying, distribution and modification are not covered by this License; they are outside its scope. The act of running the Program is not restricted, and the output from the Program is covered only if its contents constitute a work based on the Program (independent of having been made by running the Program). Whether that is true depends on what the Program does.

1. You may copy and distribute verbatim copies of the Program's source code as you receive it, in any medium, provided that you conspicuously and appropriately publish on each copy an appropriate copyright notice and disclaimer of warranty; keep intact all the notices that refer to this License and to the absence of any warranty; and give any other recipients of the Program a copy of this License along with the Program.

You may charge a fee for the physical act of transferring a copy, and you may at your option offer warranty protection in exchange for a fee.

2. You may modify your copy or copies of the Program or any portion of it, thus forming a work based on the Program, and copy and distribute such modifications or work under the terms of Section 1 above, provided that you also meet all of these conditions:

- a) You must cause the modified files to carry prominent notices stating that you changed the files and the date of any change.
- b) You must cause any work that you distribute or publish, that in whole or in part contains or is derived from the Program or any part thereof, to be licensed as a whole at no charge to all third parties under the terms of this License.
- c) If the modified program normally reads commands interactively when run, you must cause it, when started running for such interactive use in the most ordinary way, to print or display an announcement including an appropriate copyright notice and a notice that there is no warranty (or else, saying that you provide a warranty) and that users may redistribute the program under these conditions, and telling the user how to view a copy of this License. (Exception: if the Program itself is interactive but does not normally print such an announcement, your work based on the Program is not required to print an announcement.)

These requirements apply to the modified work as a whole. If identifiable sections of that work are not derived from the Program, and can be reasonably considered independent and separate works in themselves, then this License, and its terms, do not apply to those sections when you distribute them as separate works. But when you distribute the same sections as part of a whole which is a work based on the Program, the distribution of the whole must be on the terms of this License, whose permissions for other licensees extend to the entire whole, and thus to each and every part regardless of who wrote it.

Thus, it is not the intent of this section to claim rights or contest your rights to work written entirely by you; rather, the intent is to exercise the right to control the distribution of derivative or collective works based on the Program.

### **その他**

# **本機で使用しているソフトウエアのライセンス情報(つづき)**

#### **この製品に使用されている フリーソフトウェアモジュールに関するソフトウェア使用許諾契約書原文(英文)つづき**

In addition, mere aggregation of another work not based on the Program with the Program (or with a work based on the Program) on a volume of a storage or distribution medium does not bring the other work under the scope of this License.

3. You may copy and distribute the Program (or a work based on it, under Section 2) in object code or executable form under the terms of Sections 1 and 2 above provided that you also do one of the following:

- a) Accompany it with the complete corresponding machinereadable source code, which must be distributed under the terms of Sections 1 and 2 above on a medium customarily used for software interchange; or,
- b) Accompany it with a written offer, valid for at least three years, to give any third party, for a charge no more than your cost of physically performing source distribution, a complete machine-readable copy of the corresponding source code, to be distributed under the terms of Sections 1 and 2 above on a medium customarily used for software interchange; or,
- c) Accompany it with the information you received as to the offer to distribute corresponding source code. (This alternative is allowed only for noncommercial distribution and only if you received the program in object code or executable form with such an offer, in accord with Subsection b above.)

The source code for a work means the preferred form of the work for making modifications to it. For an executable work, complete source code means all the source code for all modules it contains. plus any associated interface definition files, plus the scripts used to control compilation and installation of the executable. However, as a special exception, the source code distributed need not include anything that is normally distributed (in either source or binary form) with the major components (compiler, kernel, and so on) of the operating system on which the executable runs, unless that component itself accompanies the executable.

If distribution of executable or object code is made by offering access to copy from a designated place, then offering equivalent access to copy the source code from the same place counts as distribution of the source code, even though third parties are not compelled to copy the source along with the object code.

4. You may not copy, modify, sublicense, or distribute the Program except as expressly provided under this License. Any attempt otherwise to copy, modify, sublicense or distribute the Program is void, and will automatically terminate your rights under this License. However, parties who have received copies, or rights, from you under this License will not have their licenses terminated so long as such parties remain in full compliance.

5. You are not required to accept this License, since you have not signed it. However, nothing else grants you permission to modify or distribute the Program or its derivative works. These actions are prohibited by law if you do not accept this License. Therefore, by modifying or distributing the Program (or any work based on the Program), you indicate your acceptance of this License to do so, and all its terms and conditions for copying, distributing or modifying the Program or works based on it.

6. Each time you redistribute the Program (or any work based on the Program), the recipient automatically receives a license from the original licensor to copy, distribute or modify the Program subject to these terms and conditions. You may not impose any further restrictions on the recipients' exercise of the rights granted herein. You are not responsible for enforcing compliance by third parties to this License.

7. If, as a consequence of a court judgment or allegation of patent infringement or for any other reason (not limited to patent issues), conditions are imposed on you (whether by court order, agreement or otherwise) that contradict the conditions of this License, they do not excuse you from the conditions of this License. If you cannot distribute so as to satisfy simultaneously your obligations under this License and any other pertinent obligations, then as a consequence you may not distribute the Program at all.

For example, if a patent license would not permit royalty-free redistribution of the Program by all those who receive copies directly or indirectly through you, then the only way you could satisfy both it and this License would be to refrain entirely from distribution of the Program. If any portion of this section is held invalid or unenforceable under any particular circumstance, the balance of the section is intended to apply and the section as a whole is intended to apply in other circumstances.

It is not the purpose of this section to induce you to infringe any patents or other property right claims or to contest validity of any such claims; this section has the sole purpose of protecting the integrity of the free software distribution system, which is implemented by public license practices. Many people have made generous contributions to the wide range of software distributed through that system in reliance on consistent application of that system; it is up to the author/donor to decide if he or she is willing to distribute software through any other system and a licensee cannot impose that choice.

This section is intended to make thoroughly clear what is believed to be a consequence of the rest of this License.

8. If the distribution and/or use of the Program is restricted in certain countries either by patents or by copyrighted interfaces, the original copyright holder who places the Program under this License may add an explicit geographical distribution limitation excluding those countries, so that distribution is permitted only in or among countries not thus excluded. In such case, this License incorporates the limitation as if written in the body of this License.

9. The Free Software Foundation may publish revised and/or new versions of the General Public License from time to time. Such new versions will be similar in spirit to the present version, but may differ in detail to address new problems or concerns.

Each version is given a distinguishing version number. If the Program specifies a version number of this License which applies to it and "any later version", you have the option of following the terms and conditions either of that version or of any later version published by the Free Software Foundation. If the Program does not specify a version number of this License, you may choose any version ever published by the Free Software Foundation.

10. If you wish to incorporate parts of the Program into other free programs whose distribution conditions are different, write to the author to ask for permission. For software which is copyrighted by the Free Software Foundation, write to the Free Software Foundation; we sometimes make exceptions for this. Our decision will be guided by the two goals of preserving the free status of all derivatives of our free software and of promoting the sharing and reuse of software generally.

#### **NO WARRANTY**

11. BECAUSE THE PROGRAM IS LICENSED FREE OF CHARGE, THERE IS NO WARRANTY FOR THE PROGRAM, TO THE EXTENT PERMITTED BY APPLICABLE LAW. EXCEPT WHEN OTHERWISE STATED IN WRITING THE COPYRIGHT HOLDERS AND/OR OTHER PARTIES PROVIDE THE PROGRAM "AS IS" WITHOUT WARRANTY OF ANY KIND, EITHER EXPRESSED OR IMPLIED, INCLUDING, BUT NOT LIMITED TO, THE IMPLIED WARRANTIES OF MERCHANTABILITY AND FITNESS FOR A PARTICULAR PURPOSE. THE ENTIRE RISK AS TO THE QUALITY AND PERFORMANCE OF THE PROGRAM IS WITH YOU. SHOULD THE PROGRAM PROVE DEFECTIVE, YOU ASSUME THE COST OF ALL NECESSARY SERVICING, REPAIR OR CORRECTION.

12. IN NO EVENT UNLESS REQUIRED BY APPLICABLE LAW OR AGREED TO IN WRITING WILL ANY COPYRIGHT HOLDER, OR ANY OTHER PARTY WHO MAY MODIFY AND/OR REDISTRIBUTE THE PROGRAM AS PERMITTED ABOVE, BE LIABLE TO YOU FOR DAMAGES, INCLUDING ANY GENERAL, SPECIAL, INCIDENTAL OR CONSEQUENTIAL DAMAGES ARISING OUT OF THE USE OR INABILITY TO USE THE PROGRAM (INCLUDING BUT NOT LIMITED TO LOSS OF DATA OR DATA BEING RENDERED INACCURATE OR LOSSES SUSTAINED BY YOU OR THIRD PARTIES OR A FAILURE OF THE PROGRAM TO OPERATE WITH ANY OTHER PROGRAMS), EVEN IF SUCH HOLDER OR OTHER PARTY HAS BEEN ADVISED OF THE POSSIBILITY OF SUCH DAMAGES.

#### **END OF TERMS AND CONDITIONS**

How to Apply These Terms to Your New Programs

If you develop a new program, and you want it to be of the greatest possible use to the public, the best way to achieve this is to make it free software which everyone can redistribute and change under these terms.

To do so, attach the following notices to the program. It is safest to attach them to the start of each source file to most effectively convey the exclusion of warranty; and each file should have at least the "copyright" line and a pointer to where the full notice is found.

 $\leq$  one line to give the program's name and an idea of what it does.>

Copyright  $@$  <year $>$  <name of author $>$ 

This program is free software; you can redistribute it and/or modify it under the terms of the GNU General Public License as published by the Free Software Foundation; either version 2 of the License, or (at your option) any later version.

This program is distributed in the hope that it will be useful, but WITHOUT ANY WARRANTY; without even the implied warranty of MERCHANTABILITY or FITNESS FOR A PARTICULAR PURPOSE. See the GNU General Public License for more details.

You should have received a copy of the GNU General Public License along with this program; if not, write to the Free Software Foundation, Inc., 51 Franklin Street, Fifth Floor, Boston, MA 02110-1301, USA.

Also add information on how to contact you by electronic and paper mail.

If the program is interactive, make it output a short notice like this when it starts in an interactive mode:

Gnomovision version 69, Copyright © year name of author Gnomovision comes with ABSOLUTELY NO WARRANTY; for details type `show w'. This is free software, and you are welcome to redistribute it under certain conditions; type `show c' for details.

The hypothetical commands `show w' and `show c' should show the appropriate parts of the General Public License. Of course, the commands you use may be called something other than `show w' and `show c'; they could even be mouse-clicks or menu itemswhatever suits your program.

You should also get your employer (if you work as a programmer) or your school, if any, to sign a "copyright disclaimer" for the program, if necessary. Here is a sample; alter the names:

Yoyodyne, Inc., hereby disclaims all copyright interest in the program `Gnomovision' (which makes passes at compilers) written by James Hacker.

<signature of Ty Coon>, 1 April 1989 Ty Coon, President of Vice

This General Public License does not permit incorporating your program into proprietary programs. If your program is a subroutine library, you may consider it more useful to permit linking proprietary applications with the library. If this is what you want to do, use the GNU Lesser General Public License instead of this License.

# **本機で使用しているソフトウエアのライセンス情報(つづき)**

#### **この製品に使用されている フリーソフトウェアモジュールに関するソフトウェア使用許諾契約書原文(英文)つづき**

#### **GNU LESSER GENERAL PUBLIC LICENSE Version 2.1, February 1999**

Copyright © 1991, 1999 Free Software Foundation, Inc. 51 Franklin Street, Fifth Floor, Boston, MA 02110-1301 USA Everyone is permitted to copy and distribute verbatim copies of this license document, but changing it is not allowed.

[This is the first released version of the Lesser GPL. It also counts as the successor of the GNU Library Public License, version 2, hence the version number 2.1.1

#### **Preamble**

The licenses for most software are designed to take away your freedom to share and change it. By contrast, the GNU General Public Licenses are intended to guarantee your freedom to share and change free software--to make sure the software is free for all its users.

This license, the Lesser General Public License, applies to some specially designated software packages--typically libraries--of the Free Software Foundation and other authors who decide to use it. You can use it too, but we suggest you first think carefully about whether this license or the ordinary General Public License is the better strategy to use in any particular case, based on the explanations below.

When we speak of free software, we are referring to freedom of use, not price. Our General Public Licenses are designed to make sure that you have the freedom to distribute copies of free software (and charge for this service if you wish); that you receive source code or can get it if you want it; that you can change the software and use pieces of it in new free programs; and that you are informed that you can do these things.

To protect your rights, we need to make restrictions that forbid distributors to deny you these rights or to ask you to surrender these rights. These restrictions translate to certain responsibilities for you if you distribute copies of the library or if you modify it.

For example, if you distribute copies of the library, whether gratis or for a fee, you must give the recipients all the rights that we gave you. You must make sure that they, too, receive or can get the source code. If you link other code with the library, you must provide complete object files to the recipients, so that they can relink them with the library after making changes to the library and recompiling it. And you must show them these terms so they know their rights.

We protect your rights with a two-step method: (1) we copyright the library, and (2) we offer you this license, which gives you legal permission to copy, distribute and/or modify the library.

To protect each distributor, we want to make it very clear that there is no warranty for the free library. Also, if the library is modified by someone else and passed on, the recipients should know that what they have is not the original version, so that the original author's reputation will not be affected by problems that might be introduced by others.

Finally, software patents pose a constant threat to the existence of any free program. We wish to make sure that a company cannot effectively restrict the users of a free program by obtaining a restrictive license from a patent holder. Therefore, we insist that any patent license obtained for a version of the library must be consistent with the full freedom of use specified in this license.

Most GNU software, including some libraries, is covered by the ordinary GNU General Public License. This license, the GNU Lesser General Public License, applies to certain designated libraries, and is quite different from the ordinary General Public License. We use this license for certain libraries in order to permit linking those libraries into non-free programs.

When a program is linked with a library, whether statically or using a shared library, the combination of the two is legally speaking a combined work, a derivative of the original library. The ordinary General Public License therefore permits such linking only if the entire combination fits its criteria of freedom. The Lesser General Public License permits more lax criteria for linking other code with the library.

We call this license the "Lesser" General Public License because it does Less to protect the user's freedom than the ordinary General Public License. It also provides other free software developers Less of an advantage over competing nonfree programs. These disadvantages are the reason we use the ordinary General Public License for many libraries. However, the Lesser license provides advantages in certain special circumstances.

For example, on rare occasions, there may be a special need to encourage the widest possible use of a certain library, so that it becomes a de-facto standard. To achieve this, non-free programs must be allowed to use the library. A more frequent case is that a free library does the same job as widely used non-free libraries. In this case, there is little to gain by limiting the free library to free software only, so we use the Lesser General Public License.

In other cases, permission to use a particular library in nonfree programs enables a greater number of people to use a large body of free software. For example, permission to use the GNU C Library in non-free programs enables many more people to use the whole GNU operating system, as well as its variant, the GNU/ Linux operating system.

Although the Lesser General Public License is Less protective of the users' freedom, it does ensure that the user of a program that is linked with the Library has the freedom and the wherewithal to run that program using a modified version of the Library.

The precise terms and conditions for copying, distribution and modification follow. Pay close attention to the difference between a "work based on the library" and a "work that uses the library". The former contains code derived from the library, whereas the latter must be combined with the library in order to run.

#### **GNU LESSER GENERAL PUBLIC LICENSE TERMS AND CONDITIONS FOR COPYING, DISTRIBUTION AND MODIFICATION**

0. This License Agreement applies to any software library or other program which contains a notice placed by the copyright holder or other authorized party saying it may be distributed under the terms of this Lesser General Public License (also called "this License"). Each licensee is addressed as "you".

A "library" means a collection of software functions and/or data prepared so as to be conveniently linked with application programs (which use some of those functions and data) to form executables.

The "Library", below, refers to any such software library or work which has been distributed under these terms. A "work based on the Library" means either the Library or any derivative work under copyright law: that is to say, a work containing the Library or a portion of it, either verbatim or with modifications

and/or translated straightforwardly into another language. (Hereinafter, translation is included without limitation in the term "modification".)

"Source code" for a work means the preferred form of the work for making modifications to it. For a library, complete source code means all the source code for all modules it contains, plus any associated interface definition files, plus the scripts used to control compilation and installation of the library.

Activities other than copying, distribution and modification are not covered by this License; they are outside its scope. The act of running a program using the Library is not restricted, and output from such a program is covered only if its contents constitute a work based on the Library (independent of the use of the Library in a tool for writing it). Whether that is true depends on what the Library does and what the program that uses the Library does.

1. You may copy and distribute verbatim copies of the Library's complete source code as you receive it, in any medium, provided that you conspicuously and appropriately publish on each copy an appropriate copyright notice and disclaimer of warranty; keep intact all the notices that refer to this License and to the absence of any warranty; and distribute a copy of this License along with the Library.

You may charge a fee for the physical act of transferring a copy, and you may at your option offer warranty protection in exchange for a fee.

2. You may modify your copy or copies of the Library or any portion of it, thus forming a work based on the Library, and copy and distribute such modifications or work under the terms of Section 1 above, provided that you also meet all of these conditions:

- a) The modified work must itself be a software library.
- b) You must cause the files modified to carry prominent notices stating that you changed the files and the date of any change.
- c) You must cause the whole of the work to be licensed at no charge to all third parties under the terms of this License.
- d) If a facility in the modified Library refers to a function or a table of data to be supplied by an application program that uses the facility, other than as an argument passed when the facility is invoked, then you must make a good faith effort to ensure that, in the event an application does not supply such function or table, the facility still operates, and performs whatever part of its purpose remains meaningful. (For example, a function in a library to compute square roots has a purpose that is entirely well-defined independent of the application. Therefore, Subsection 2d requires that any application-supplied function or table used by this function must be optional: if the application does not supply it, the square root function must still compute square roots.)

These requirements apply to the modified work as a whole. If identifiable sections of that work are not derived from the Library, and can be reasonably considered independent and separate works in themselves, then this License, and its terms, do not apply to those sections when you distribute them as separate works. But when you distribute the same sections as part of a whole which is a work based on the Library, the distribution of the whole must be on the terms of this License, whose permissions for other licensees extend to the entire whole, and thus to each and every part regardless of who wrote it.

Thus, it is not the intent of this section to claim rights or contest your rights to work written entirely by you; rather, the intent is to exercise the right to control the distribution of derivative or collective works based on the Library.

In addition, mere aggregation of another work not based on the Library with the Library (or with a work based on the Library) on a volume of a storage or distribution medium does not bring the other work under the scope of this License.

3. You may opt to apply the terms of the ordinary GNU General Public License instead of this License to a given copy of the Library. To do this, you must alter all the notices that refer to this License, so that they refer to the ordinary GNU General Public License, version 2, instead of to this License. (If a newer version than version 2 of the ordinary GNU General Public License has appeared, then you can specify that version instead if you wish.) Do not make any other change in these notices.

Once this change is made in a given copy, it is irreversible for that copy, so the ordinary GNU General Public License applies to all subsequent copies and derivative works made from that copy.

This option is useful when you wish to copy part of the code of the Library into a program that is not a library.

4. You may copy and distribute the Library (or a portion or derivative of it, under Section 2) in object code or executable form under the terms of Sections 1 and 2 above provided that you accompany it with the complete corresponding machinereadable source code, which must be distributed under the terms of Sections 1 and 2 above on a medium customarily used for software interchange.

If distribution of object code is made by offering access to copy from a designated place, then offering equivalent access to copy the source code from the same place satisfies the requirement to distribute the source code, even though third parties are not compelled to copy the source along with the object code.

5. A program that contains no derivative of any portion of the Library, but is designed to work with the Library by being compiled or linked with it, is called a "work that uses the Library". Such a work, in isolation, is not a derivative work of the Library, and therefore falls outside the scope of this License.

However, linking a "work that uses the Library" with the Library creates an executable that is a derivative of the Library (because it contains portions of the Library), rather than a "work that uses the library". The executable is therefore covered by this License. Section 6 states terms for distribution of such executables.

When a "work that uses the Library" uses material from a header file that is part of the Library, the object code for the work may be a derivative work of the Library even though the source code is not. Whether this is true is especially significant if the work can be linked without the Library, or if the work is itself a library. The threshold for this to be true is not precisely defined by law.

If such an object file uses only numerical parameters, data structure layouts and accessors, and small macros and small inline functions (ten lines or less in length), then the use of the object file is unrestricted, regardless of whether it is legally a derivative work. (Executables containing this object code plus portions of the Library will still fall under Section 6.)

Otherwise, if the work is a derivative of the Library, you may distribute the object code for the work under the terms of Section 6. Any executables containing that work also fall under Section 6, whether or not they are linked directly with the Library itself.

6. As an exception to the Sections above, you may also combine or link a "work that uses the Library" with the Library to produce a work containing portions of the Library, and distribute that work under terms of your choice, provided that the terms permit

### **その他**

# **本機で使用しているソフトウエアのライセンス情報(つづき)**

#### **この製品に使用されている フリーソフトウェアモジュールに関するソフトウェア使用許諾契約書原文(英文)つづき**

modification of the work for the customer's own use and reverse engineering for debugging such modifications.

You must give prominent notice with each copy of the work that the Library is used in it and that the Library and its use are covered by this License. You must supply a copy of this License. If the work during execution displays copyright notices, you must include the copyright notice for the Library among them, as well as a reference directing the user to the copy of this License. Also, you must do one of these things:

- a) Accompany the work with the complete corresponding machine-readable source code for the Library including whatever changes were used in the work (which must be distributed under Sections 1 and 2 above); and, if the work is an executable linked with the Library, with the complete machine-readable "work that uses the Library", as object code and/or source code, so that the user can modify the Library and then relink to produce a modified executable containing the modified Library. (It is understood that the user who changes the contents of definitions files in the Library will not necessarily be able to recompile the application to use the modified definitions.)
- b) Use a suitable shared library mechanism for linking with the Library. A suitable mechanism is one that (1) uses at run time a copy of the library already present on the user's computer system, rather than copying library functions into the executable, and (2) will operate properly with a modified version of the library, if the user installs one, as long as the modified version is interface-compatible with the version that the work was made with.
- c) Accompany the work with a written offer, valid for at least three years, to give the same user the materials specified in Subsection 6a, above, for a charge no more than the cost of performing this distribution.
- d) If distribution of the work is made by offering access to copy from a designated place, offer equivalent access to copy the above specified materials from the same place.
- e) Verify that the user has already received a copy of these materials or that you have already sent this user a copy.

For an executable, the required form of the "work that uses the Library" must include any data and utility programs needed for reproducing the executable from it. However, as a special exception, the materials to be distributed need not include anything that is normally distributed (in either source or binary form) with the major components (compiler, kernel, and so on) of the operating system on which the executable runs, unless that component itself accompanies the executable.

It may happen that this requirement contradicts the license restrictions of other proprietary libraries that do not normally accompany the operating system. Such a contradiction means you cannot use both them and the Library together in an executable that you distribute.

7. You may place library facilities that are a work based on the Library side-by-side in a single library together with other library facilities not covered by this License, and distribute such a combined library, provided that the separate distribution of the work based on the Library and of the other library facilities is otherwise permitted, and provided that you do these two things:

a) Accompany the combined library with a copy of the same work based on the Library, uncombined with any other library facilities. This must be distributed under the terms of the Sections above.

b) Give prominent notice with the combined library of the fact that part of it is a work based on the Library, and explaining where to find the accompanying uncombined form of the same work.

8. You may not copy, modify, sublicense, link with, or distribute the Library except as expressly provided under this License. Any attempt otherwise to copy, modify, sublicense, link with, or distribute the Library is void, and will automatically terminate your rights under this License. However, parties who have received copies, or rights, from you under this License will not have their licenses terminated so long as such parties remain in full compliance.

9. You are not required to accept this License, since you have not signed it. However, nothing else grants you permission to modify or distribute the Library or its derivative works. These actions are prohibited by law if you do not accept this License. Therefore, by modifying or distributing the Library (or any work based on the Library), you indicate your acceptance of this License to do so, and all its terms and conditions for copying, distributing or modifying the Library or works based on it.

10. Each time you redistribute the Library (or any work based on the Library), the recipient automatically receives a license from the original licensor to copy, distribute, link with or modify the Library subject to these terms and conditions. You may not impose any further restrictions on the recipients' exercise of the rights granted herein. You are not responsible for enforcing compliance by third parties with this License.

11. If, as a consequence of a court judgment or allegation of patent infringement or for any other reason (not limited to patent issues), conditions are imposed on you (whether by court order, agreement or otherwise) that contradict the conditions of this License, they do not excuse you from the conditions of this License. If you cannot distribute so as to satisfy simultaneously your obligations under this License and any other pertinent obligations, then as a consequence you may not distribute the Library at all. For example, if a patent license would not permit royalty-free redistribution of the Library by all those who receive copies directly or indirectly through you, then the only way you could satisfy both it and this License would be to refrain entirely from distribution of the Library.

If any portion of this section is held invalid or unenforceable under any particular circumstance, the balance of the section is intended to apply, and the section as a whole is intended to apply in other circumstances.

It is not the purpose of this section to induce you to infringe any patents or other property right claims or to contest validity of any such claims; this section has the sole purpose of protecting the integrity of the free software distribution system which is implemented by public license practices. Many people have made generous contributions to the wide range of software distributed through that system in reliance on consistent application of that system; it is up to the author/donor to decide if he or she is willing to distribute software through any other system and a licensee cannot impose that choice.

This section is intended to make thoroughly clear what is believed to be a consequence of the rest of this License.

12. If the distribution and/or use of the Library is restricted in certain countries either by patents or by copyrighted interfaces, the original copyright holder who places the Library under this License may add an explicit geographical distribution limitation excluding those countries, so that distribution is permitted only in or among countries not thus excluded. In such case, this License incorporates the limitation as if written in the body of this License.
13. The Free Software Foundation may publish revised and/or new versions of the Lesser General Public License from time to time. Such new versions will be similar in spirit to the present version, but may differ in detail to address new problems or concerns. Each version is given a distinguishing version number. If the Library specifies a version number of this License which applies to it and "any later version", you have the option of following the terms and conditions either of that version or of any later version published by the Free Software Foundation. If the Library does not specify a license version number, you may choose any version ever published by the Free Software Foundation.

14. If you wish to incorporate parts of the Library into other free programs whose distribution conditions are incompatible with these, write to the author to ask for permission. For software which is copyrighted by the Free Software Foundation, write to the Free Software Foundation; we sometimes make exceptions for this. Our decision will be guided by the two goals of preserving the free status of all derivatives of our free software and of promoting the sharing and reuse of software generally.

#### **NO WARRANTY**

15. BECAUSE THE LIBRARY IS LICENSED FREE OF CHARGE THERE IS NO WARRANTY FOR THE LIBRARY, TO THE EXTENT PERMITTED BY APPLICABLE LAW. EXCEPT WHEN OTHERWISE STATED IN WRITING THE COPYRIGHT HOLDERS AND/OR OTHER PARTIES PROVIDE THE LIBRARY "AS IS" WITHOUT WARRANTY OF ANY KIND, EITHER EXPRESSED OR IMPLIED, INCLUDING, BUT NOT LIMITED TO, THE IMPLIED WARRANTIES OF MERCHANTABILITY AND FITNESS FOR A PARTICULAR PURPOSE. THE ENTIRE RISK AS TO THE QUALITY AND PERFORMANCE OF THE LIBRARY IS WITH YOU. SHOULD THE LIBRARY PROVE DEFECTIVE, YOU ASSUME THE COST OF ALL NECESSARY SERVICING, REPAIR OR CORRECTION.

16. IN NO EVENT UNLESS REQUIRED BY APPLICABLE LAW OR AGREED TO IN WRITING WILL ANY COPYRIGHT HOLDER, OR ANY OTHER PARTY WHO MAY MODIFY AND/OR REDISTRIBUTE THE LIBRARY AS PERMITTED ABOVE, BE LIABLE TO YOU FOR DAMAGES, INCLUDING ANY GENERAL, SPECIAL, INCIDENTAL OR CONSEQUENTIAL DAMAGES ARISING OUT OF THE USE OR INABILITY TO USE THE LIBRARY (INCLUDING BUT NOT LIMITED TO LOSS OF DATA OR DATA BEING RENDERED INACCURATE OR LOSSES SUSTAINED BY YOU OR THIRD PARTIES OR A FAILURE OF THE LIBRARY TO OPERATE WITH ANY OTHER SOFTWARE), EVEN IF SUCH HOLDER OR OTHER PARTY HAS BEEN ADVISED OF THE POSSIBILITY OF SUCH DAMAGES.

#### **END OF TERMS AND CONDITIONS**

How to Apply These Terms to Your New Libraries

If you develop a new library, and you want it to be of the greatest possible use to the public, we recommend making it free software that everyone can redistribute and change. You can do so by permitting redistribution under these terms (or, alternatively, under the terms of the ordinary General Public License).

To apply these terms, attach the following notices to the library. It is safest to attach them to the start of each source file to most effectively convey the exclusion of warranty; and each file should have at least the "copyright" line and a pointer to where the full notice is found.

 $\leq$  one line to give the library's name and an idea of what it does.>

Copyright © <year> <name of author>

This library is free software; you can redistribute it and/or modify it under the terms of the GNU Lesser General Public License as published by the Free Software Foundation; either version 2.1 of the License, or (at your option) any later version.

This library is distributed in the hope that it will be useful, but WITHOUT ANY WARRANTY; without even the implied warranty of MERCHANTABILITY or FITNESS FOR A PARTICULAR PURPOSE. See the GNU Lesser General Public License for more details.

You should have received a copy of the GNU Lesser General Public License along with this library; if not, write to the Free Software Foundation, Inc., 51 Franklin Street, Fifth Floor, Boston, MA 02110-1301 USA

Also add information on how to contact you by electronic and paper mail.

You should also get your employer (if you work as a programmer) or your school, if any, to sign a "copyright disclaimer" for the library, if necessary. Here is a sample; alter the names: Yoyodyne, Inc., hereby disclaims all copyright interest in the library `Frob' (a library for tweaking knobs) written by James Random Hacker.

<signature of Ty Coon>, 1 April 1990 Ty Coon, President of Vice

That's all there is to it!

# **お 客 さ ま ご 相 談 窓 口**

## ■まずはお買い上げの販売店へ…

家電商品の修理のご依頼やご相談は、お買い上げの販売店へお申し出ください。 転居や贈答品でお困りの場合は、下記の相談窓口にお問い合わせください。

## **家電商品についての全般的なご相談 <三洋電機株式会社 お客さまセンター>**

受付時間:(365 日) 9:00 〜 18:30

総合相談窓口 | 050-3116-3434

※上記番号をご利用できない場合は大阪(06)-6994-9570におかけください。 ※郵便またはFAXでご相談される場合 三洋電機株式会社 お客さまセンター 〒570-8677 大阪府守口市京阪本通2-5-5

FAX:大阪(06)-6994-9510

# **家電商品の修理サービスについてのご相談 <三洋電機サービス株式会社>**

受付時間: 月曜日 〜 金曜日 9:00 〜 18:30

土曜・日曜・祝日・当社休日 9:00 〜 17:30

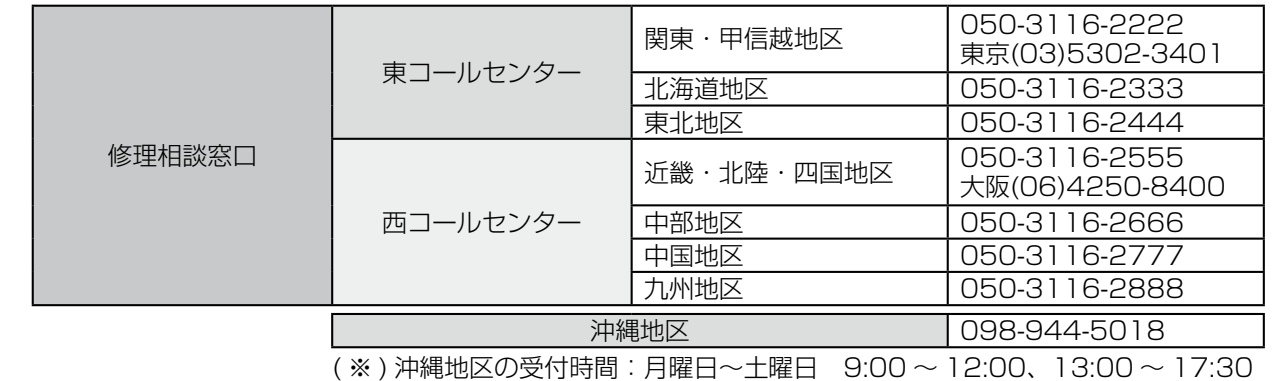

(日曜、祝日及び当社休日を除く)

# **持込み修理および部品についてのご相談 <三洋電機サービス株式会社>** 受付時間 : 月曜日〜土曜日 9:00 〜 17:30(日曜、祝日を除く)

家電商品の持込み修理および部品のご相談については、各地区拠点(サービスセンター、サービス ステーション)で承っております。最寄の拠点は別記一覧もしくは弊社ホームページでご確認くだ さい。

■上記のご相談窓口の名称、電話番号は変更することがありますのでご了承ください

## **お客さまご相談窓口におけるお客さまの個人情報のお取扱いについて お客さまご相談窓口におけるお客さまの個人情報のお取扱いについて**

お客さまご相談窓口でお受けした、お客さまのお名前、ご住所、お電話番号などの個人情報は適切に管理いたします。 また、お客さまの同意がない限り、業務委託の場合および法令に基づき必要と判断される場合を除き第三者への開示は行いま せん。なお、お客さまが当社にお電話でご相談、ご連絡いただいた場合には、お客さまのお申し出を正確に把握し、適切に対 応するために、通話内容を録音させていただくことがあります。 < 利用目的 >

●お客さまご相談窓口でお受けした個人情報は、商品・サービスに関わるご相談・お問い合せおよび修理の対応のみを目的と して用います。なお、この目的のために三洋電機株式会社および関係会社で上記個人情報を利用することがあります。 < 業務委託の場合 >

●上記目的の範囲内で対応業務を委託する場合、委託先に対しては当社と同等の個人情報保護を行わせると共に、適切な管理・ 監督をいたします。

個人情報のお取り扱いについての詳細はホームページ http://www.sanyo.co.jp をご覧ください。

### 持込み修理および部品についてのご相談 おおし このおおし この この こく こく 三洋電機サービス株式会社

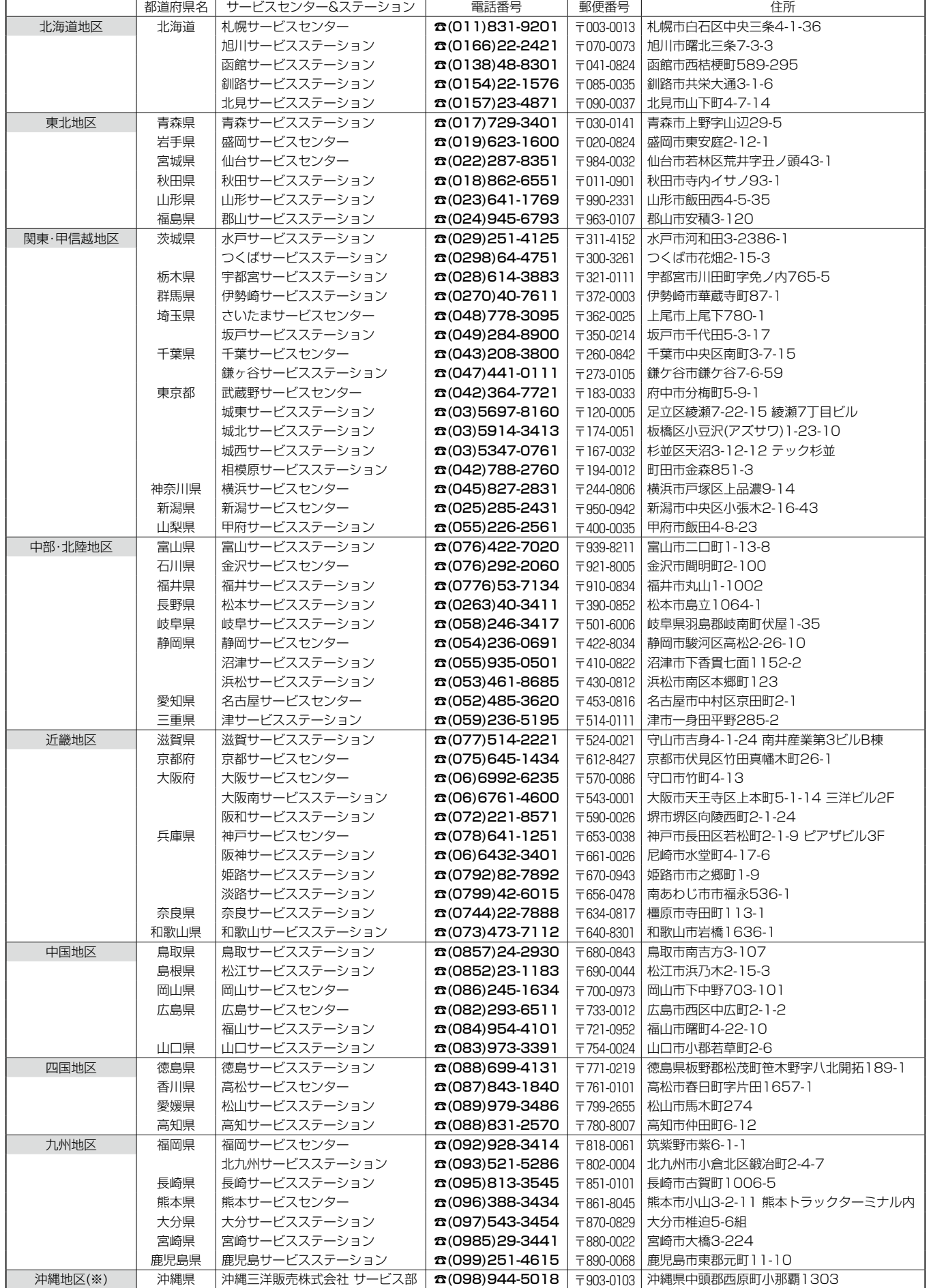

☆住所・電話番号は、ご通知なしに変更することがありますので、ご了承ください。 010407J

**/**

# **索 引**

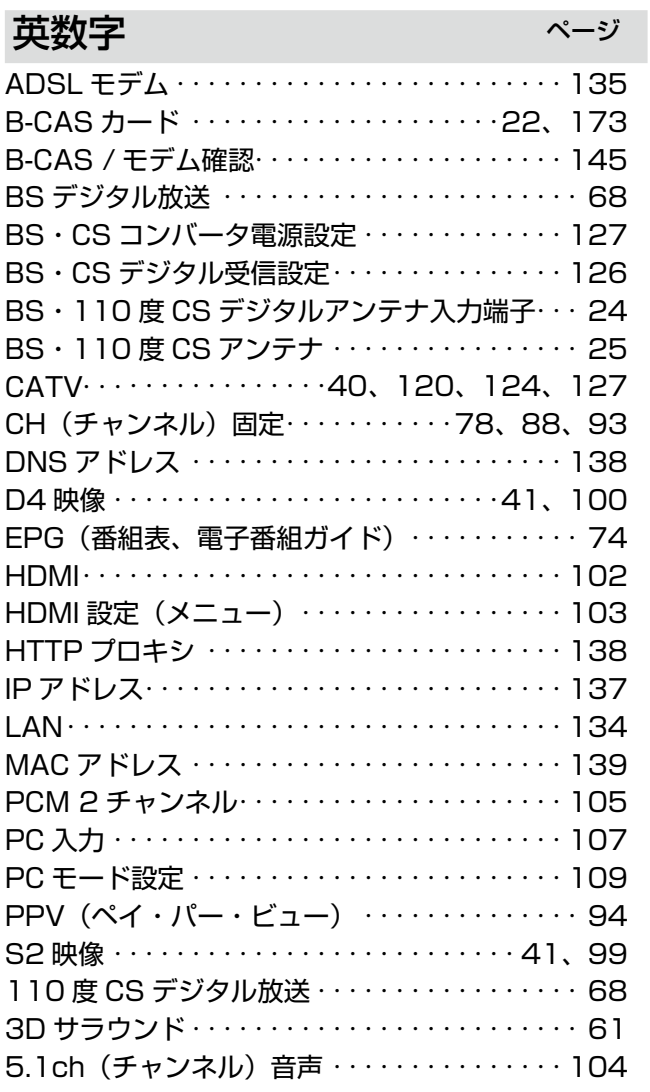

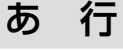

ページ

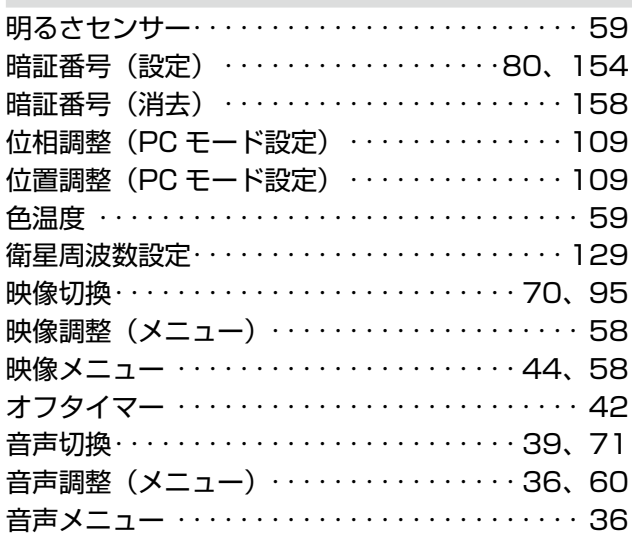

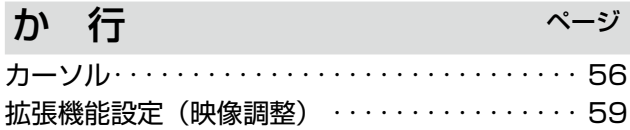

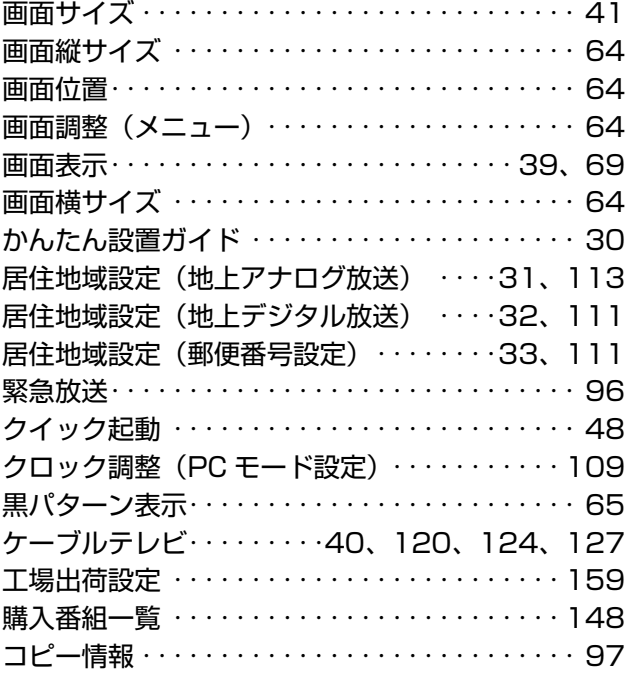

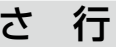

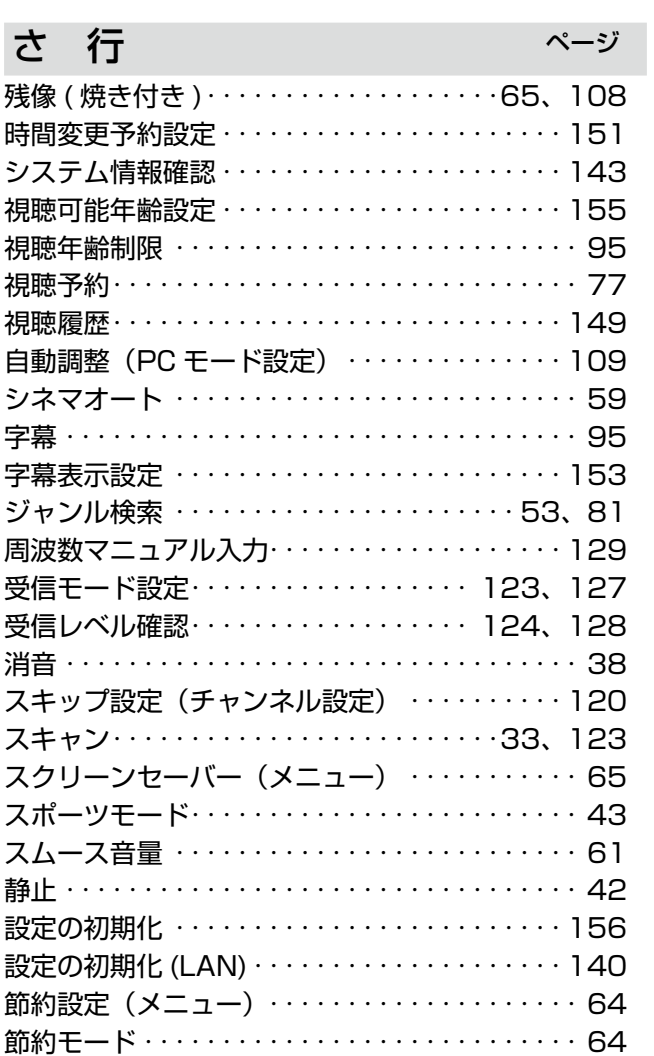

双方向サービス · · · · · · · · · · · · · · · · · · · · · · · · · 73

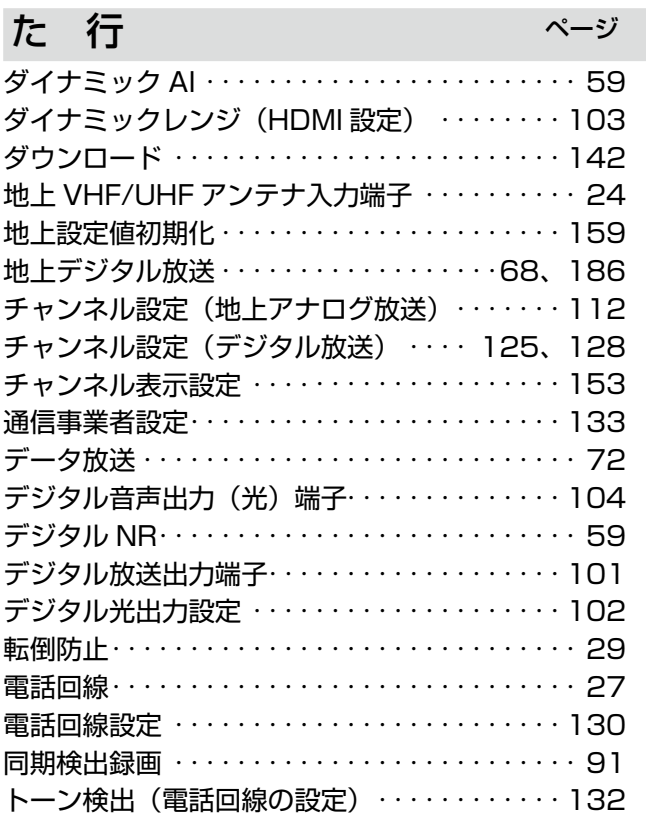

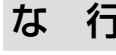

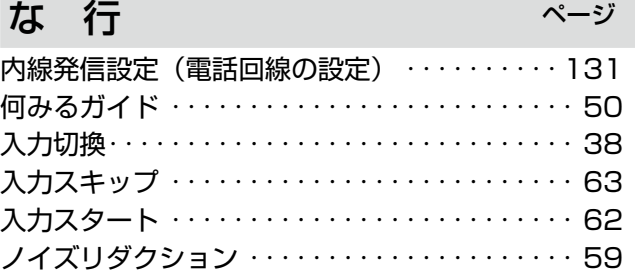

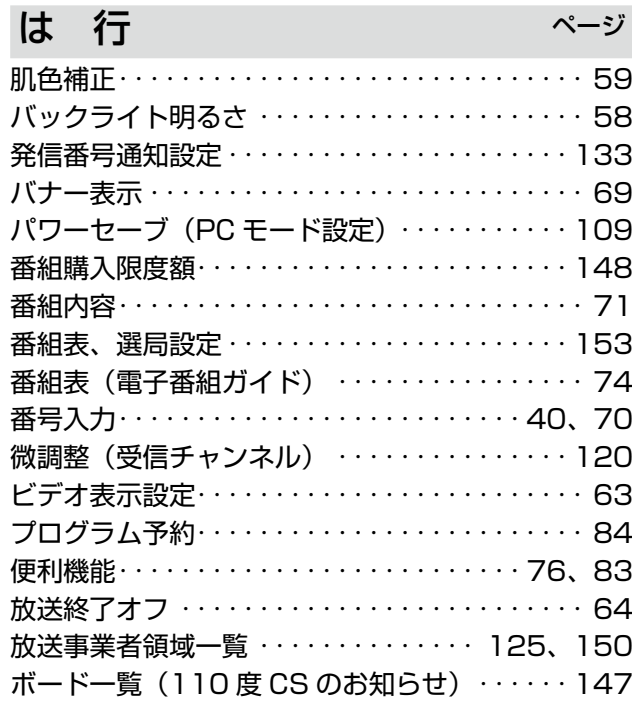

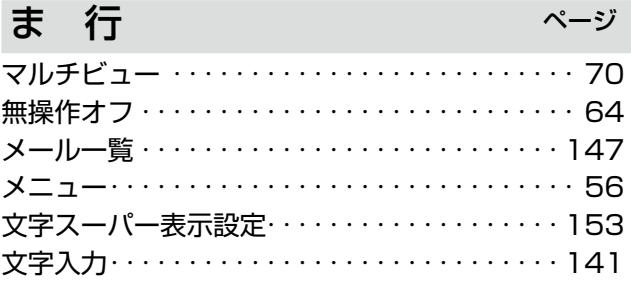

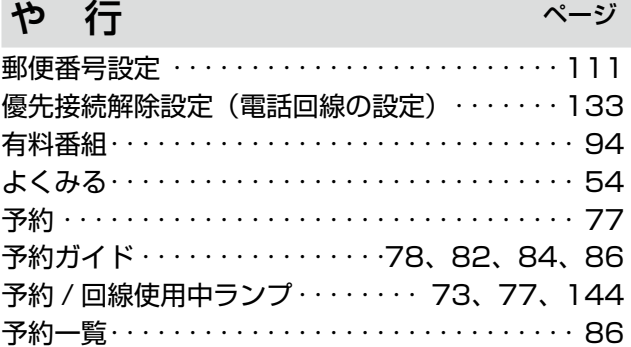

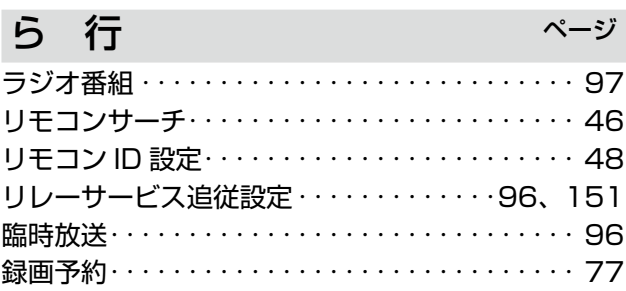

185 **特殊設定 デジタル放送の /**

# **地上デジタル放送の受信について**

## **地上デジタル放送を受信するとき**

### 受信時にはご確認ください

地上デジタル放送は全国一律にサービスが開始されるわけではなく、また放送が開始された場合でも、放送開始当 初は同じ受信地域内でも放送局によって放送開始時期が異なる場合があります。受信に際しては次のことがらにご 注意ください。

- ●お住まいの地域で地上デジタル放送が開始され電波が受信できる状態か、またどの放送局が放送を開始している かをお確かめください。
- ●地上デジタル放送のチャンネル設定を行って受信できるようになった後で、新しい地上デジタル放送局が放送を 開始したときは、再スキャンを行って新しいチャンネルを設定してください。 [写] 121 ~ 125 ページ

## **アンテナや受信設備について**

### UHF アンテナが必要です

地上デジタル放送は UHF の電波を使って放送されますので、受信には UHF アンテナが必要です。

- ●これまで VHF のみを受信しており、UHF アンテナがないご家庭では UHF アンテナの新設が必要です。
- ●地上デジタル放送の電波が、これまで受信していた UHF 放送の電波と別の方向から届く場合は、地上デジタル放 送の到達方向に向けた UHF アンテナの新設が必要です。
- $\bullet$ UHF アンテナには受信帯域が限定された狭帯域の製品があります(特定放送局受信用など)。今お使いの UHF ア ンテナが狭帯域のもので、地上デジタル放送の帯域と合わない場合は、UHF アンテナの交換が必要です。またア ンテナからの伝送経路(ブースター、混合器、分配器、フィルター、ケーブルなど)の帯域や性能が適さない場 合も交換が必要になります。
- ●地上デジタル放送はまず小出力の電波で放送を開始し、他の放送への影響を確認しながら電波の出力を上げてい く計画といわれています。電波の出力を上げていく過程で地上デジタル放送、地上アナログ放送で受信の状況が 変わる場合があります。また伝送経路にブースターやフィルターを使用しているご家庭では、それらの交換や調 整が必要になる場合があります。

●ケーブルテレビでの受信は、ご契約のケーブルテレビ会社にお問い合わせください。 ※アンテナや伝送経路の交換・調整についてはお買い上げ販売店や地域の電気店にご相談ください。

### 共聴・集合住宅施設における地上デジタル放送受信についてのご注意

難視対策、電波障害対策、あるいは集合住宅における共同受信施設では、地上デジタル放送受信のために、アンテ ナやブースターなどの機器の再調整、追加、あるいは取り替えが必要になる場合があります。詳しくは施設の管理 者にお問い合わせください。

## **アナログテレビ放送からデジタルテレビ放送への移行について**

地上デジタルテレビ放送は、関東、中京、近畿の三大広域圏の 一部で 2003 年 12 月から開始され、その他の都道府県の県 庁所在地は 2006 年末までに放送が開始されました。今後も 受信可能エリアは順次拡大されます。この放送のデジタル化に 伴い、地上アナログテレビ放送は 2011 年 7 月までに、BS アナログテレビ放送は 2011 年までに終了することが、国の 法令によって定められています。

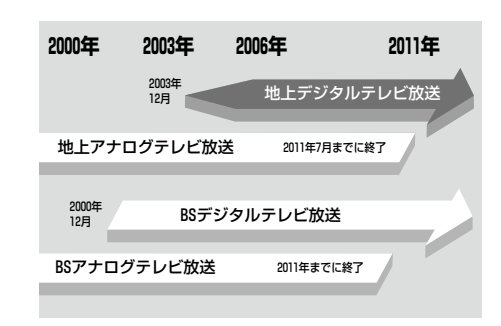

## **便利メモ**

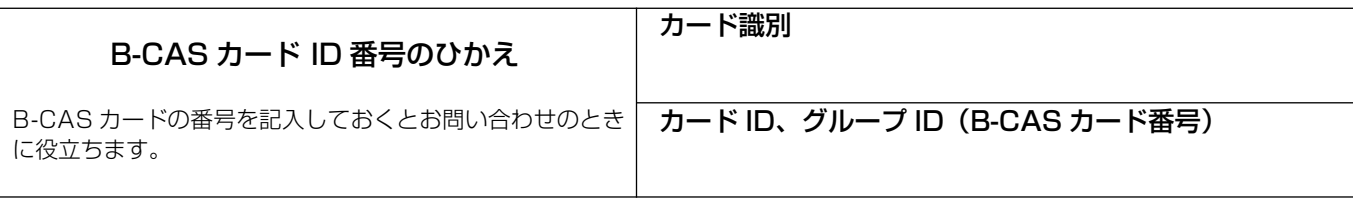

## 製造番号のひかえ

製造番号は品質管理上重要なものです。お買い上げの際には、 商品本体に表示されている製造番号と保証書記載の製造番号 が一致しているかお確かめください。また製造番号を右欄に ひかえとして記入しておくとアフターサービスの際にお役に 立ちます。

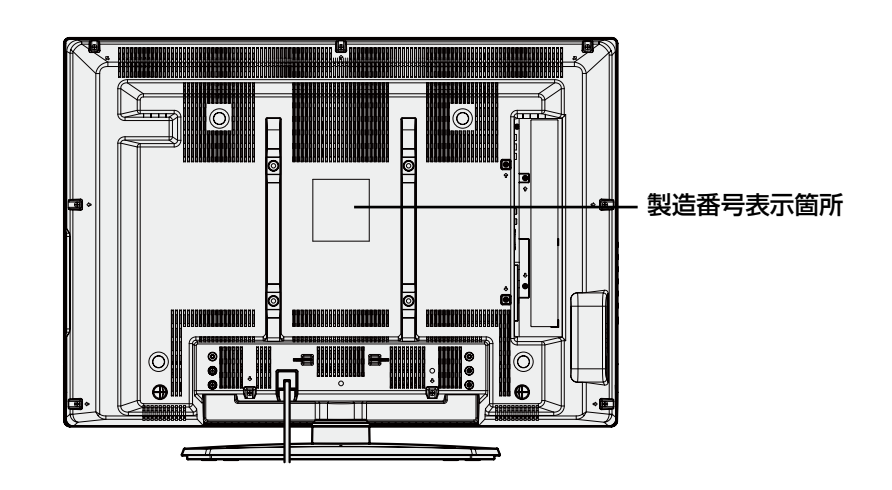

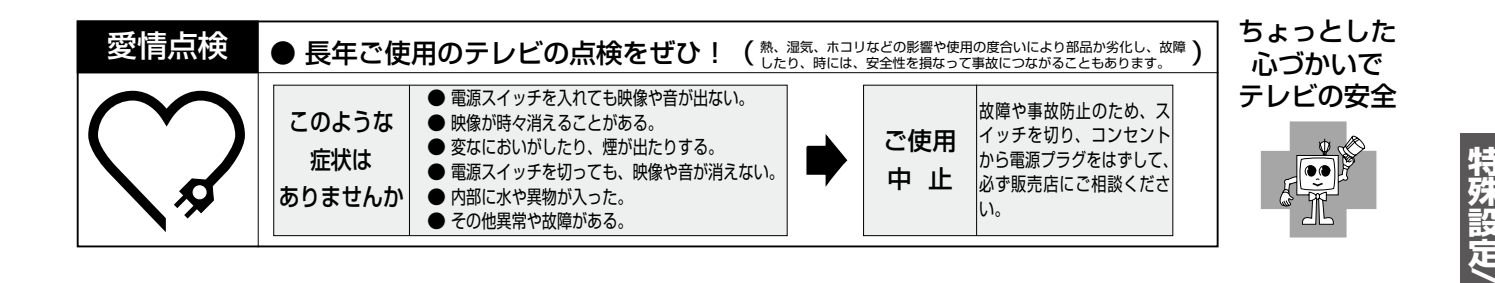

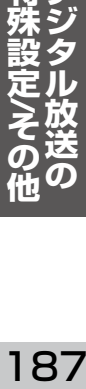

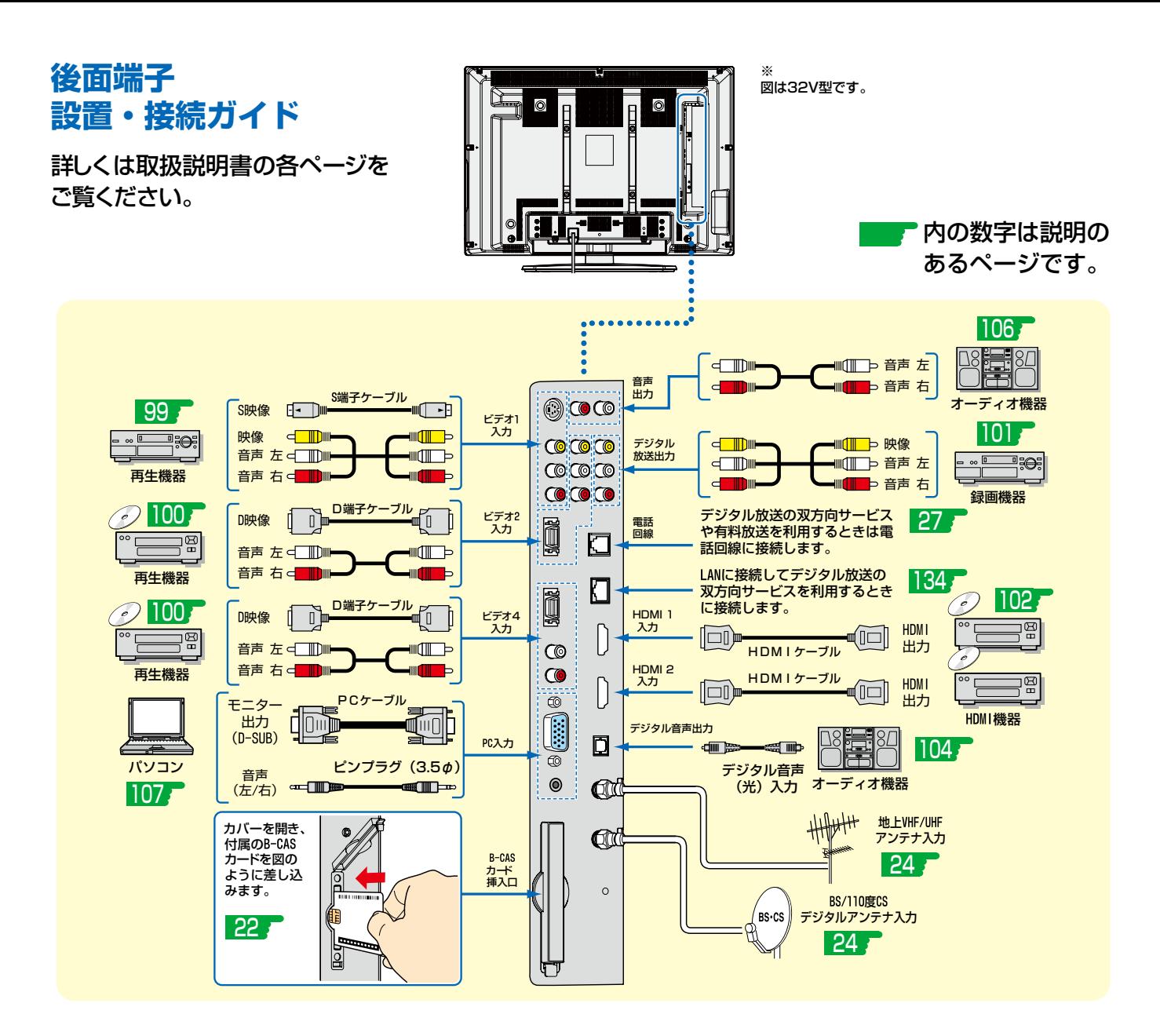

# **初めてご覧になるときの設置設定は次のページをご覧ください。**

●かんたん設置ガイドで設置設定をする 30 ~ 35

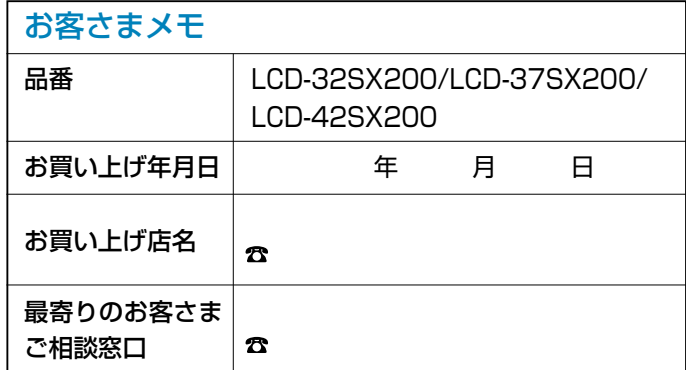

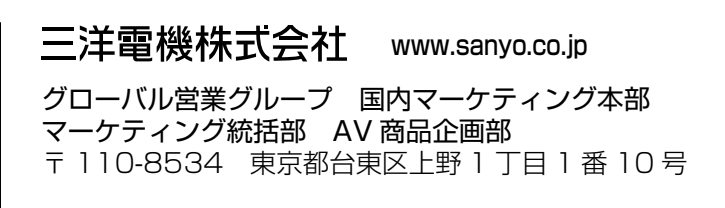

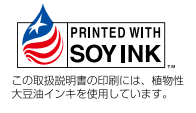